**Matchprint** 

# Professional Server v3.0

## for Xerox DocuColor 12 Printer/Copier

User Guide

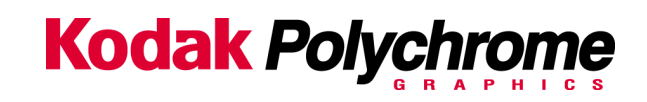

#### **Trademarks**

**© 2002 Kodak Polychrome Graphics. All Rights Reserved.** 

**Matchprint is a trademark of Kodak Polychrome Graphics. Kodak is a trademark of Eastman Kodak Company. Xerox and DocuColor 12 are trademarks of Xerox Corporation. Pantone and Pantone Matching System are trademarks of Pantone, Inc. All other trademarks and registered trademarks used herein are the property of their respective owners.** 

October 2002. Revsion A, MPS v3.0

## **Table of Contents**

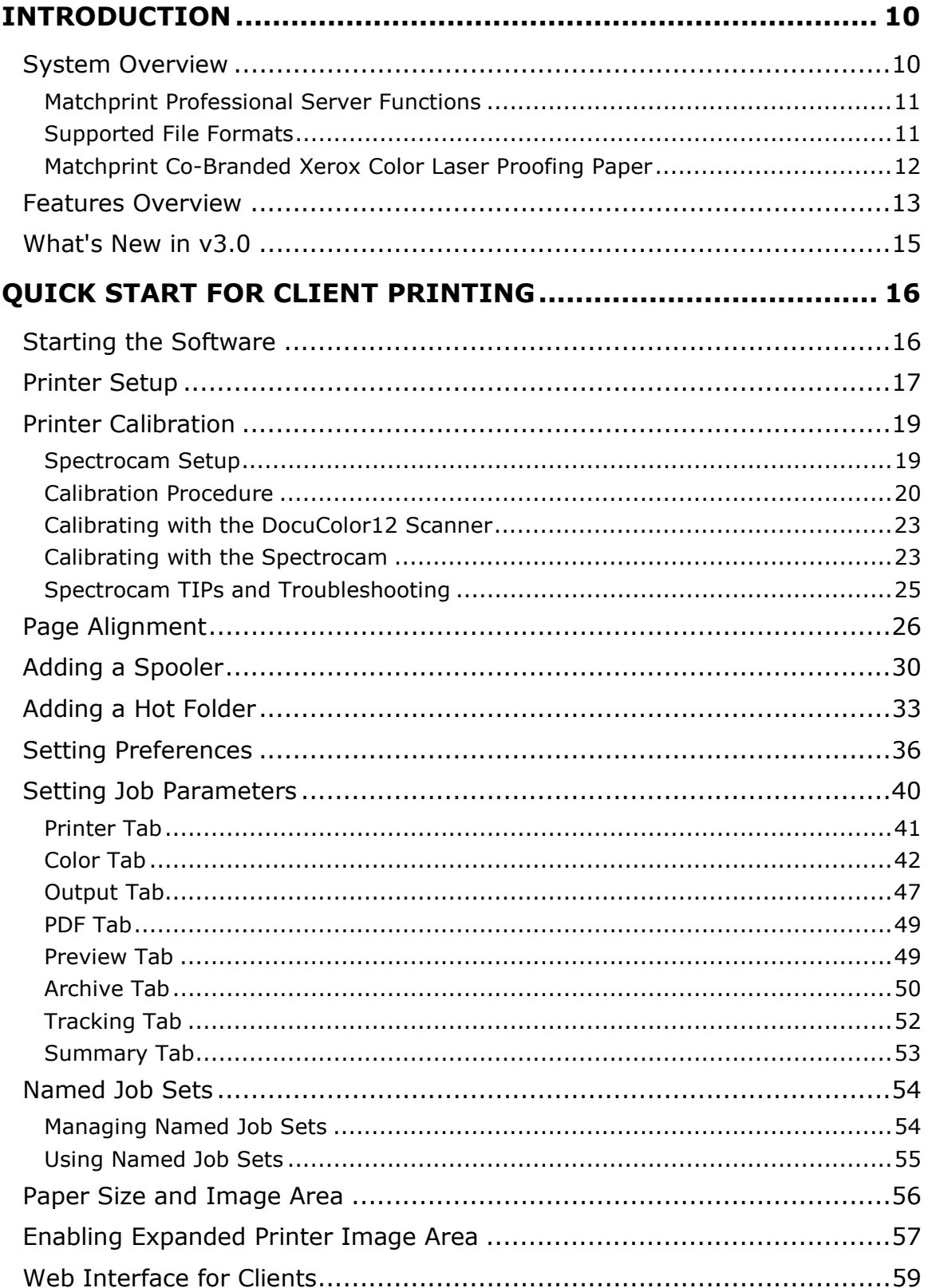

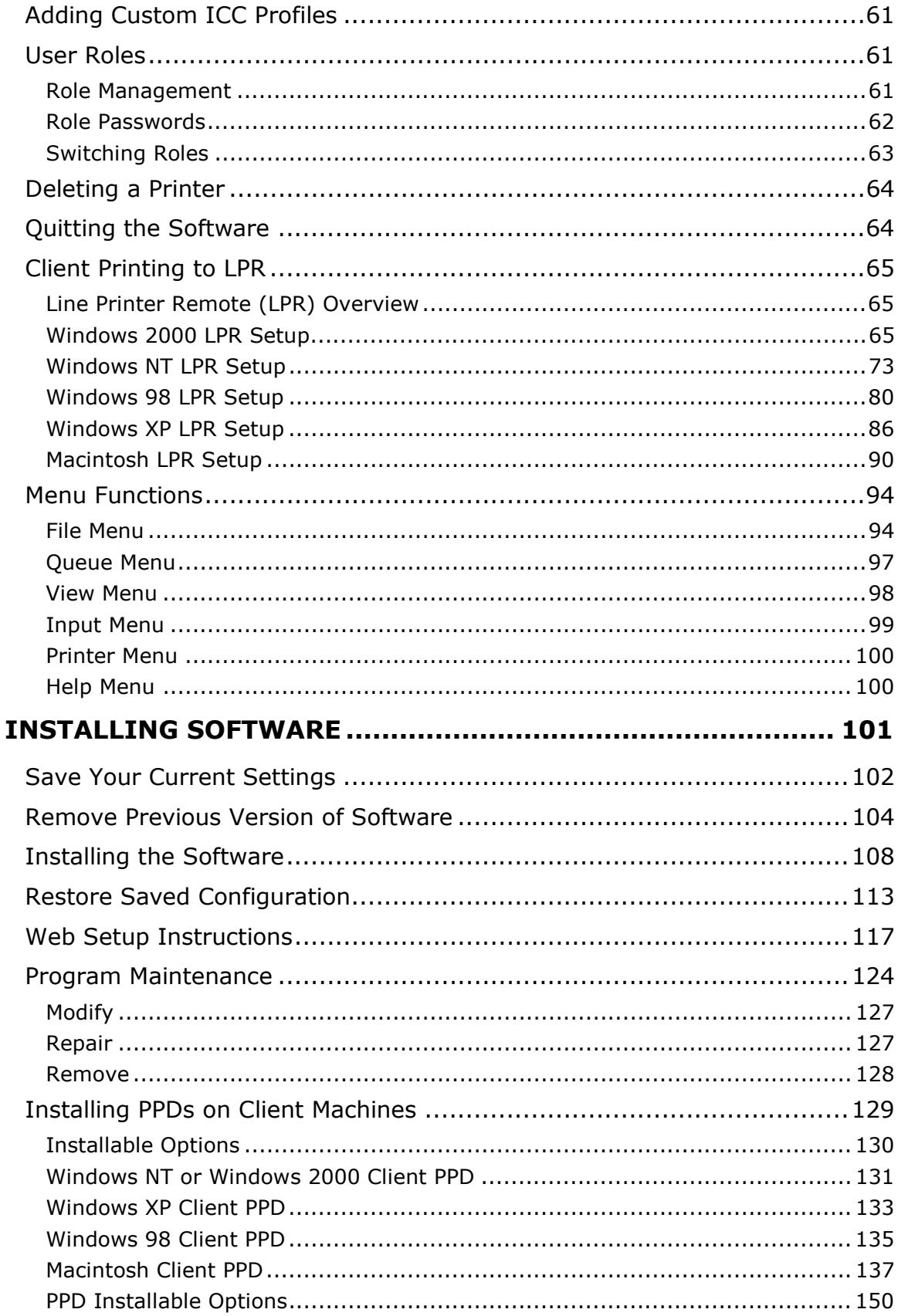

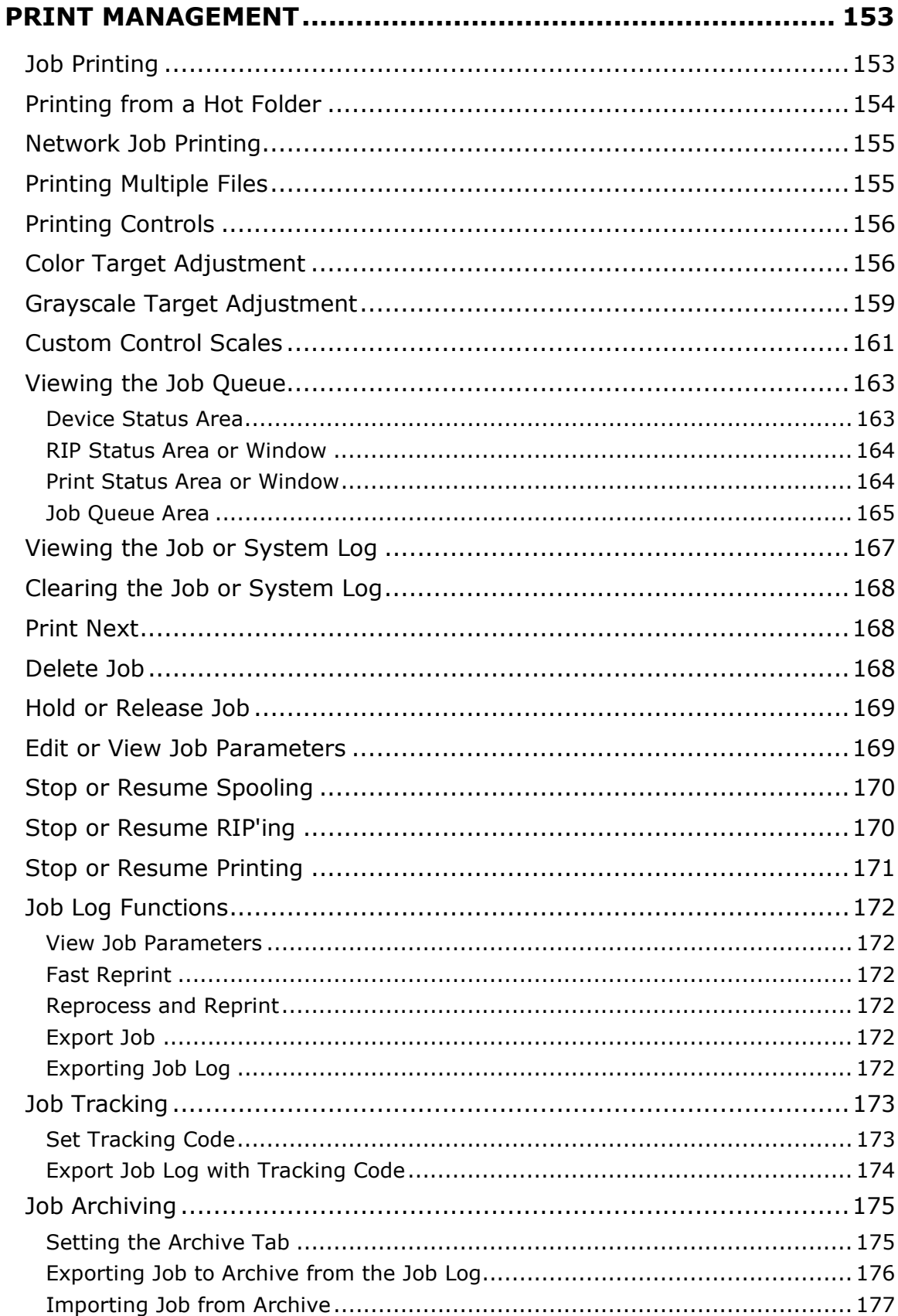

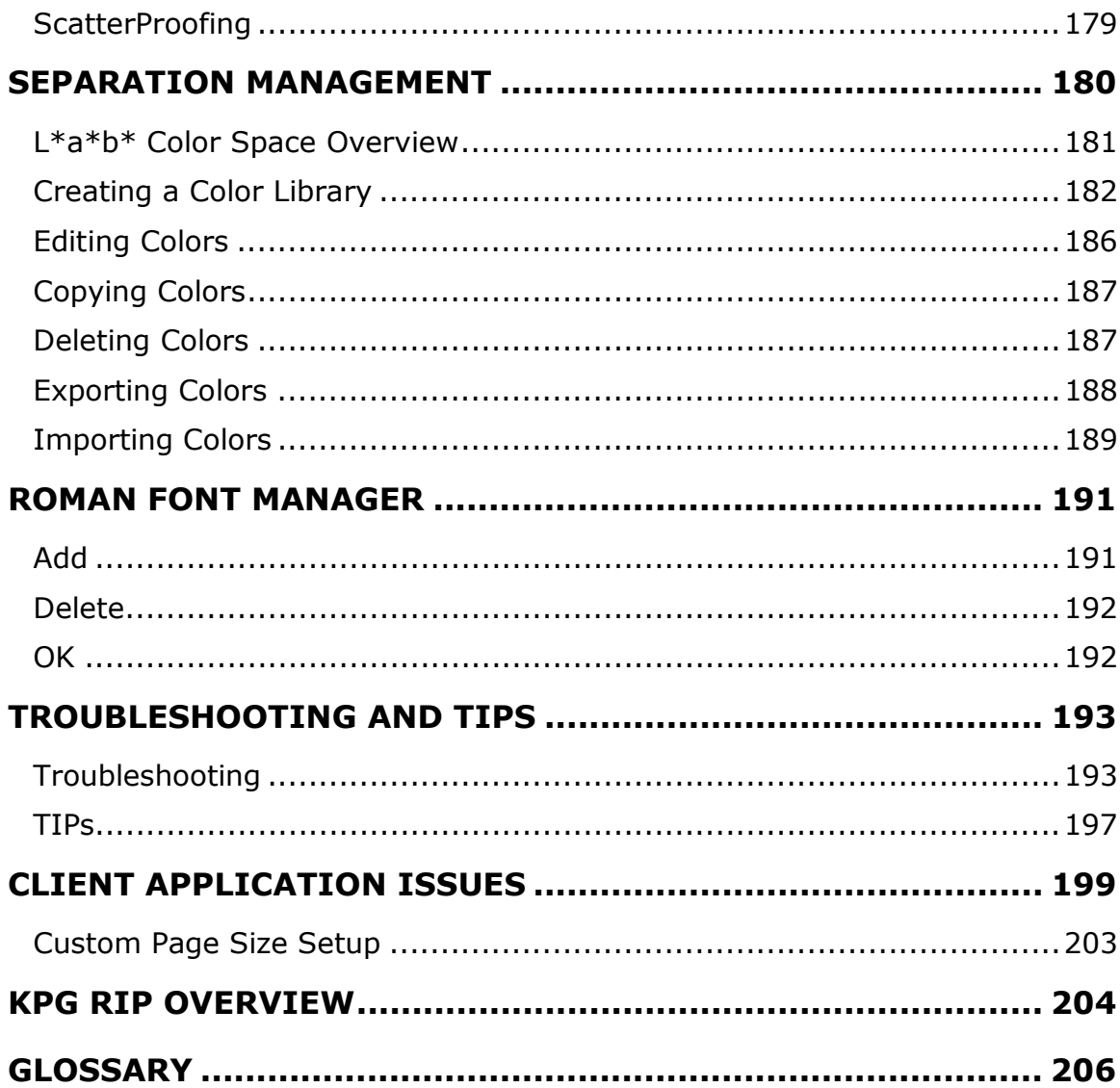

## **Product Safety and Compliance**

## **Warning!**

Do not modify or use any AC power cord other than the one included with shipping.

In some cases, the supplied power cord may not be compatible with the AC wall outlet in your region. If this is true, you must obtain a suitable power cord that meets the following criteria:

- The cord must be rated for use at the AC voltage available, with a current rating that is at least 125% of the current rating of the product.
- The AC plug end must be terminated in a grounding-type male plug designed for use in your region. The plug ends must be labeled or marked to indicate they have been certified by an agency acceptable in your region.
- The connector at the product end must be an IEC 320, sheet C13, female connector (or the equivalent EN 60 320 connector.)
- The cord must be less than 14.8 feet (4.5 meters) long and, for use in Europe, be created with <HAR> (harmonized) or VDE certified cordage.

## **Warning!**

1. The user must never remove chassis covers. Some system circuitry retains voltage even when the system is turned off. Only qualified service technicians should remove chassis covers.

2. There are no user-serviceable components in the KPG server. Refer all system repair to a qualified service technician.

**Warning!** The power supply voltage standby circuit is active when the computer is turned off. Ensure that the computer is disconnected from its power source and from all telecommunication links, networks, or modem lines whenever the chassis cover is removed. Do not operate the computer with the cover removed. Only qualified service technicians should remove chassis covers if repair or component replacement is required.

**Warning!** Danger of explosion if the battery is incorrectly replaced. Replace only with the same or equivalent type recommended by the equipment manufacturer. Discard used batteries according to manufacturer's instructions.

## **Sécurité et conformité du produit**

## Avertissement !

Ne modifiez ni n'utilisez aucun câble d'alimentation CA autre que celui qui vous a été livré avec le produit.

Il peut arriver, dans certaines régions, que le câble d'alimentation fourni ne soit pas compatible avec la prise de courant murale. Si tel est le cas, procurezvous un câble d'alimentation adapté conforme aux critères suivants :

La puissance du câble doit correspondre à la tension CA disponible, avec un courant nominal d'au moins 125 % du courant nominal du produit.

Le câble CA doit avoir à son extrémité de branchement une fiche de terre mâle conçue et adaptée pour un usage dans votre région. Les fiches doivent être dotées d'une étiquette indiquant qu'elles ont été certifiées par une agence reconnue dans votre région.

Le connecteur à l'extrémité du produit doit être de type femelle IEC 320, blindé C13 (ou équivalent EN 60 320).

Le câble doit avoir une longueur maximum de 14,8 pieds (soit 4,5 mètres) et, en Europe, doit avoir été fabriqué à base de filin certifié <HAR> (norme harmonisée) ou VDE.

## Avertissement !

- 1. L'utilisateur ne doit jamais ôter le couvercle du châssis. Certains circuits continuent d'être alimentés lorsque le système est hors tension. Seuls des techniciens de service qualifiés sont habilités à ôter le capot du châssis.
- 2. Aucun composant du serveur Professional ne peut être réparé par l'utilisateur. Tout dépannage doit être effectué par un technicien de service qualifié.

## Avertissement !

Le circuit de réserve de tension d'alimentation reste actif lorsque l'ordinateur est éteint. Assurez-vous que l'ordinateur est débranché et que tous les réseaux, liaisons de télécommunications ou lignes de modem sont déconnectés lorsque le couvercle du châssis doit être ôté. Ne tentez jamais de faire fonctionner l'ordinateur tant que le couvercle n'est pas remis en place. Seuls des techniciens de service qualifiés sont habilités à ôter le couvercle du châssis si des réparations s'avèrent nécessaires ou qu'il est indispensable de remplacer des composants.

## Avertissement !

Danger d'explosion si la batterie n'est pas parfaitement remise en place. Remplacez une batterie usée uniquement par le même type ou un type équivalent recommandé par le fabricant de l'appareil. Mettez les batteries usées au rebut conformément aux instructions du fabricant.

## **Service Information**

Contact your Xerox representative for technical support or product related questions.

## **Agency Approvals**

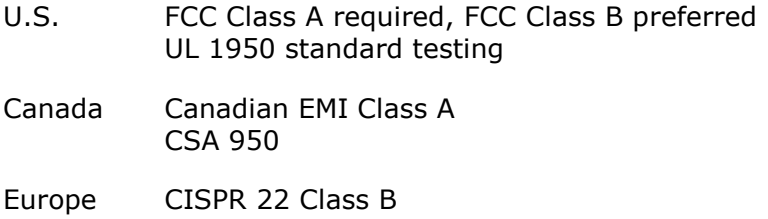

CE Mark EN 60950 LUD

The radiated and conducted emissions are per EN 55022 class B limits. The radiated and conducted immunity are per EN 55024 class B limits.

For European safety, EN60950 under 73/23/EEC, Low Voltage Directive (LVD) amendment is correct.

## <span id="page-9-0"></span>**Introduction**

## **System Overview**

The **Matchprint Professional Server** allows client Macintosh OS 8.6.x/9.x/10.x or Windows 98/NT/2000/XP workstations to print files to the **Matchprint Professional Server**. The **Matchprint Professional Server** accepts the spooled files, processes them, and prints them on a Xerox DocuColor 12 or DocuColor 12 LP.

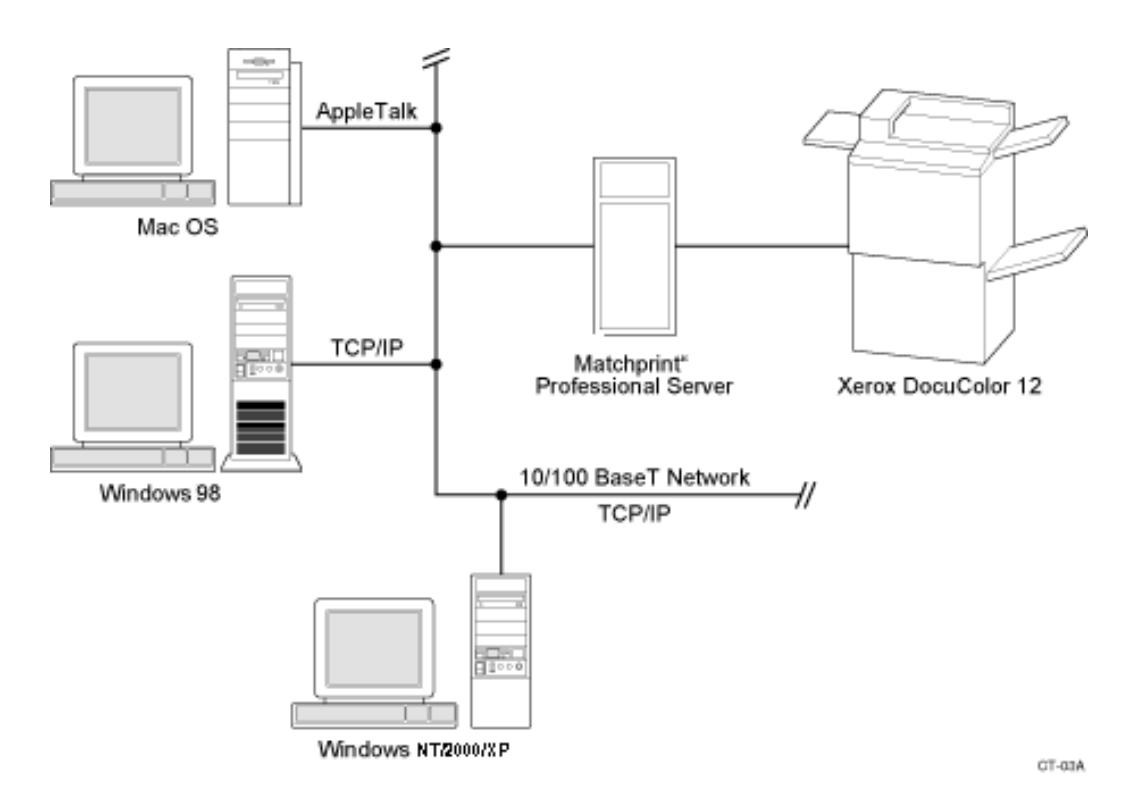

Using the **Matchprint Professional Server**, in combination with Matchprint Co-Branded Xerox Color Laser Proofing Paper, you can produce proofs that simulate Matchprint contract proofs - the most recognized and trusted standard for color proofing worldwide.

**Note:** Accurate Matchprint Professional Server color is only possible when using Matchprint Co-Branded Xerox Color Laser Proofing Paper.

## <span id="page-10-0"></span>**Matchprint Professional Server Functions**

- Controls the print cycle.
- Recombines PANTONE and other custom colors into CMYK for best possible reproduction of these colors.
- Supports color separations to show trapping and overprint.
- Performs color correction and adjustment.
- Accepts files over the network for printing.
- Accepts files over the network through user defined spoolers and hot folders.
- Responds to requests for printing.
- Displays job status information.
- Allows setting of job parameters and changes to job ordering.

## **Supported File Formats**

#### **PostScript**

Composite: output as CMYK or grayscale Pre-separated: output as grayscale or a CMYK composite In-RIP separated: output as grayscale separations or as CMYK composite

#### **PDF**

PDF supported up to version 1.4 PDF/X Separated PDF

#### **TIFF**

Bilevel (1-bit) output as grayscale Grayscale output as grayscale RGB indexed output as CMYK RGB output as CMYK

- 
- **CMYK**

For all formats, LZW and PackBits compression are supported

## **TIFF-IT**

P1 Subset only

## **Scitex CT**

#### **Photoshop**

Grayscale RGB CMYK For all formats, PackBits compression is supported Layers and extra separations are not supported

## **EPS**

#### **DCS2**

Single file format only

**Note:** CMYK color processing is applied to all PDF, EPS, TIFF-IT, and DCS2 file formats. All Grayscale features are disabled for these file formats. See Grayscale Target Adjustment for more information.

## <span id="page-11-0"></span>**Matchprint Co-Branded Xerox Color Laser Proofing Paper**

Co-developed by KPG and Xerox, the Matchprint Co-Branded Xerox Color Laser Proofing Paper is the only paper authorized by KPG and Xerox to accurately simulate Matchprint color.

## <span id="page-12-0"></span>**Features Overview**

**Matchprint Professional Server** provides the following key features:

- **Matchprint** simulation
- **Color Locking** technology
- **Color Fidelity Module** technology
- Adobe PostScript Interpreter (PostScript Level 2, and 3 Support)
- Adobe PDF Support

## **Enhanced Productivity**

- **PostScript Level 3** supports 3-dimensional images, smooth gradients, masked image handling, device independent color, selectable RIP separations, 136 embedded Roman fonts, faster, more efficient drivers, and full PostScript 3 performance for legacy PostScript 2 files.
- **PDF Support**. Proof multi-page documents that can be read by any computer using Adobe Acrobat Reader software. Ideal format for remote printing because PDF files are small, compact and versatile (virtually any file can be converted to PDF.)
- **Smart Rotation**. Rotate rasterized Scitex CT, TIFF, TIFF-IT, and Adobe Photoshop files automatically when printing.
- **Print Preview.** Optionally view a thumbnail-preview or full-preview of the printed image before printing. Saves time, paper, and ink when making changes or experimenting with different settings.

## **Expanded Color Capability**

- **ICC Support.** Color-correct your prints using a variety of pre-supplied ICC Device Links and ICC Profiles, or use your own.
- **RGB Printing.** Print RGB files directly to preview how RGB images will reproduce in the printing process. RGB printing saves time since conversion to CMYK is automatic.
- y **More Color Separations**. Print up to 16 color separations (CMYK plus 12); a unique ability among printing systems.
- **Custom Colors.** Create your own custom color libraries tailored to your specific needs.
- **Professional Colors.** KPG supplies two PANTONE color libraries and an KPG Matchprint color library to provide a solid base with a wide range of color choices.
- y More **device links** and **profiles** for color-correcting media. (**Device links** are the color space models you use to create your print.)
- y Embedded **KPG Color Fidelity Module (CFM)** allows you to use ICC profiles in lieu of supplied device links to give you the best possible color match.
- **Black Channel Integrity** allows the black components of a CMYK job (black text, drop shadows, etc.) to print using only the black channel of the DC12. This improves the appearance of small text and sharpens detail in black-only images.

## **Expanded Workflow Capability**

- **Reusable RIP Files.** Save RIP'ed pages with or without printing them. Proof this file at a later time or at another location, without having to RIP it again.
- **Reusable Spool Files.** Save spooled files on disk for later re-printing or for remote printing, so there is no need to repeat the spooling process.
- **User-Selectable Parameters.** Change storage settings for saved files. For example, where to save the files, how many days to keep them, and the maximum total disk space used to save the files.
- **Hot Folders and Spoolers.** User defined hot folders and spoolers for added workflow flexibility.

#### **Contour and Shading Enhancements**

- **Anti-Aliasing.** Smooth jagged edges on text and line art.
- **Sharpening/Softening**. Enhance or modify sharpness on the proof.

## <span id="page-14-0"></span>**What's New in v3.0**

The **Matchprint Professional Server** v3.0 contains the following enhancements:

- **Increased RIP speed** that surpasses all previous versions of the KPG RIP.
- y **Support for Windows XP and Macintosh OS X (also referred to as OS 10.x) operating systems.**
- **Page Alignment** for duplex printing.
- **Job Archiving** for saving original and resource files. Job archiving also allows reprinting without re-RIP'ing from remote locations.
- **Job Reprinting** allows jobs to be reprinted from the Job Log without re-RIP'ing.
- **Job Tracking** allows jobs to be tracked by code and description, then exported into a tab-delimited file, such as Excel, for billing or accounting purposes.
- **Program Maintenance** allows users to easily modify, remove and repair the Matchprint Professional Server application.
- **User Roles** provides protection when production workflow indicates a need to protect color or parameter settings or access to the print queue.
- **Custom Page Size Setup** for client applications provides an expanded page size selection using the current tray setup.
- **Automatic detection of color to black and white printing** to reduce printing costs of jobs with mixed environments.
- **Named Job Sets** allows parameter settings to be saved as a job set file so that parameter settings do not need to be reentered from scratch.
- **Automatic Media Size Conversion** allows US size documents (e.g., Letter, Tabloid, TabloidExtra) to be printed on corresponding metric-sized paper, and visa versa.
- **Numerous ease-of-use enhancements** for menu selection, setting parameters, etc.

## <span id="page-15-0"></span>**Quick Start for Client Printing**

To quickly get your system set up for printing from the client, go through the following procedures listed in the order shown:

- 1. Start the **Matchprint Professional Server** software.
- 2. Printer Setup.
- 3. Printer Calibration.
- 4. Add a Spooler.
- 5. Add a Hot Folder.
- 6. Set Preferences.
- 7. Install PPDs.
- 8. You should now be able to successfully print from your client application to the DocuColor 12.

## **Starting the Software**

1. Double-click the **Matchprint Professional Server** software icon.

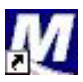

2. The **Matchprint Professional Server** main application window appears.

## <span id="page-16-0"></span>**Printer Setup**

The software is shipped to you with the Printer Settings already set. However, you should confirm that the Media Settings (media type and size) for each tray match what is in your DocuColor 12.

**Note:** If the printer is deleted, you will need to perform the following printer setup instructions.

To add a printer or change printer settings, complete the following steps:

- 1. If you have had previous versions of the **Matchprint Professional Server** on your system, delete previous printers prior to adding new ones. If the system asks you if you want to delete previous files used only with this printer, select **Yes**.
- 2. From the **Printer** menu, select **Add Printer** or select **Xerox DocuColor 12** (or the name of the printer you need to change). The Printer Settings window displays:

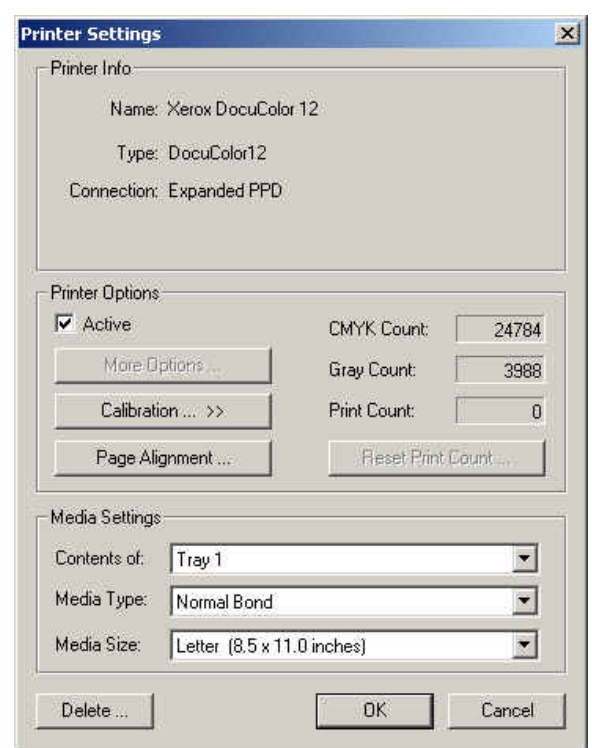

3. Confirm the desired Printer Options:

**Active:** Make sure this is checked. This ensures the printer is available to the MPS RIP.

**More Options...** Not currently used.

**Calibration...:** Go to the Printer Calibration section for more information on this topic.

**Page Alignment...:** Go to the Page Alignment section for more information on this topic.

**CMYK Count, Gray Count, and Print Count**: Displays the current print totals for those categories. The Print Count can be reset to zero by clicking on the Reset Print Count button.

4. Confirm the desired Media Settings for each tray and click **OK**.

The contents of each tray can vary from site to site, however standard tray setup is as follows:

Tray 1: **Media Type -** Normal Bond, **Media Size -** Letter (8.5 x 11 inches)

Tray 2: **Media Type -** Normal Bond, **Media Size -** Letter SEF (11 x 8.5 inches)

Tray 3: **Media Type -** Normal Bond, **Media Size -** Legal (8.5 x 14 inches)

Tray 4: **Media Type -** Normal Bond, **Media Size -** Tabloid (11 x 17 inches)

Tray 6 (High Capacity Feeder) – *Optional*: **Media Type -** Normal Bond, **Media Size -** Letter (8.5 x 11 inches)

## **Notes:**

- Tray 5 is a manual feed tray located on the left side of the Xerox DocuColor 12. (Tray 5 is not configured here.)
- Load KPG/Xerox Co-branded paper so the watermark is face down in the tray.
- The DocuColor 12 can be set to disable automatic tray switching, however the Matchprint Professional Server overrides this setting if the job's parameters are set to **Automatically Select** the input tray. Go to the Setting Job Parameters, Printer tab for more information.

If calibration is required, go to Printer Calibration.

## <span id="page-18-0"></span>**Printer Calibration**

KPG recommends daily calibration and recalibration each time the printer is serviced.

Calibrate for Bond medias using the following *Xerox Color Xpressions* media. When using supplied profiles and device links for premium medias, printer calibration must use the Matchprint Co-Branded Xerox Color Laser Proofing Paper. This is the only premium paper authorized by KPG and Xerox to accurately simulate Matchprint color.

The Color Profiles and Device Links supplied for normal, heavyweight, and extra heavyweight bond were all created using the following Xerox media:

- **Normal Bond***: Xerox Color Xpressions 24 lb., Bright White 96 paper.*
- **Heavyweight Bond***: Xerox Color Xpressions 60 lb., Bright White 96 paper.*
- **Extra Heavyweight Bond***: Xerox Color Xpressions 80 lb., Bright White 98 paper.*

**Important!** If a media other than the recommended Xerox media is used, the following error appears: "Warning! The media used for calibration appears to be significantly different from the Normal Bond (or Heavyweight) media recommended for used with this application. Results of the calibration on this media may not be typical."

Printer calibration can be performed internally by using the DocuColor 12 built-in scanner or by using the Spectrostar Spectrocam, an external measurement device. Both procedures are described in this section. If calibration is to be performed using the Spectrocam, please go through the following **Spectrocam Setup** instructions before beginning the calibration process.

If calibration is to be performed using the DocuColor 12 scanner, please skip to the section titled, **Calibration Procedure**.

## **Spectrocam Setup**

- 1. Shut down the computer.
- 2. Connect the Spectrocam to the COM 1 (or appropriate) serial port on the back of the **Matchprint Professional Server**.
- 3. Plug the Spectrocam power connector into the AC adapter and then plug the AC adapter into a power outlet.
- 4. Power on the computer.
- 5. Launch the **Matchprint Professional Server** software.

**Note**: Always disconnect the Spectrocam from the AC power supply before removing the Spectrocam from the **Matchprint Professional Server**.

## <span id="page-19-0"></span>**Calibration Procedure**

1. From the **Printer** menu, select **XeroxDocuColor 12** (or the name of the printer requiring calibration). The Printer Settings window displays.

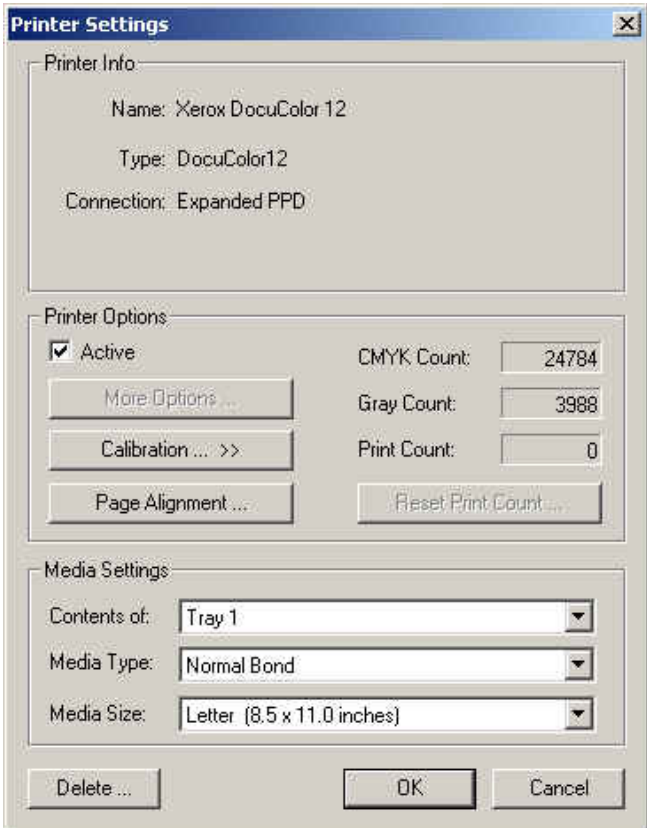

2. Click on **Calibration** to display menu selections **Perform Printer Calibration** and **Printer Calibration Setup**.

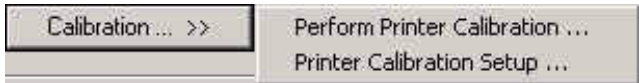

3. Select **Printer Calibration Setup** to display the following setup screen:

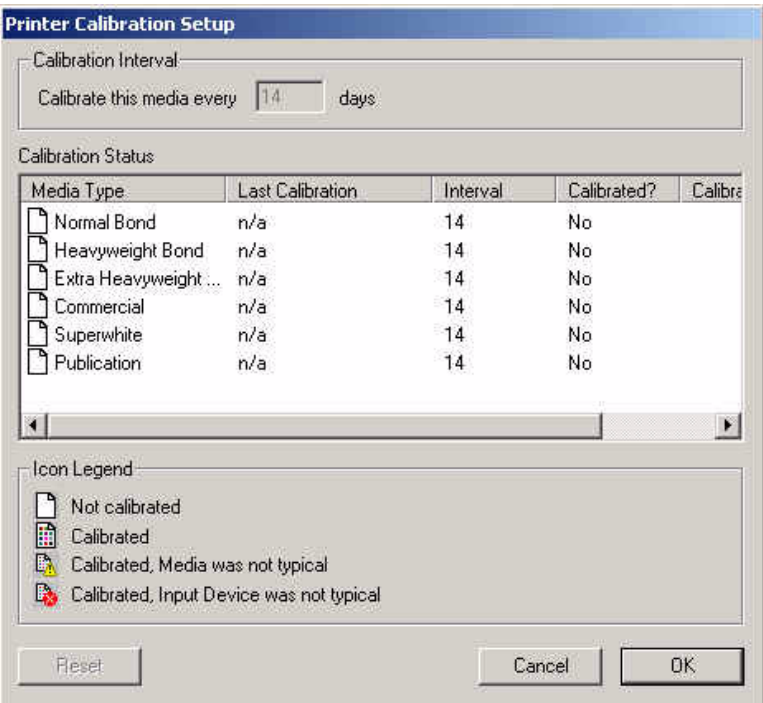

4. Select a specific media, then enter how often the printer requires calibration for that particular media. Repeat this process for each media.

The **Last Calibration** column displays the time elapsed since a particular media has been calibrated. Uncalibrated medias display "n/a" in this column. If the time elapsed is longer than the calibration interval, the "Calibrated?" column will read "No."

**Note:** Selecting the Reset button nullifies the most recent calibration and returns the selected media to its default setting.

- 5. Click **OK**.
- 6. From the **Calibration** menu, select **Perform Printer Calibration**. The following screen appears:

**Note:** Printing is disabled during the calibration process. Jobs already in the queue with either a "Printing" or "Print Pending" state will print with any existing calibration. All jobs printed after the calibration process will have the new calibration applied.

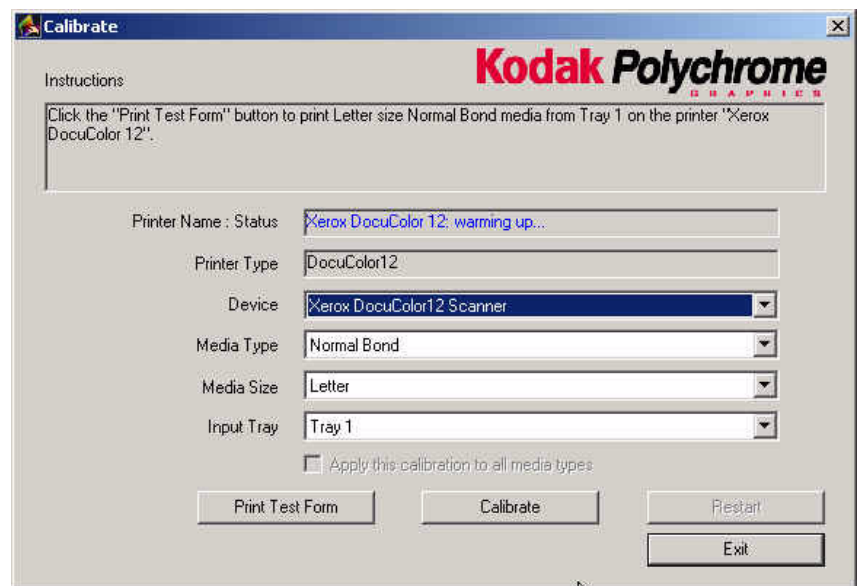

- 7. From the **Device** drop-down list box, choose either the **DocuColor 12 Scanner** or the **Spectrocam Device**.
- 8. From the **Media Type** drop-down list box, select the media to be calibrated.

**Note:** Transparency media cannot be calibrated.

- 9. From the **Media Size** drop-down list box, select the media size on which to print the calibration form.
- 10. From the **Tray** drop-down list box, select the input tray containing the specified media.

The input tray can be specified if the user wants to calibrate the media contained in a specific tray of the DocuColor 12. An **Automatic** selection chooses the input tray if no input tray is specified. If ExtraHeavyweight or a KPG/Xerox co-branded media is selected, the input tray defaults to Manual Feed. In this case, the user is not able to change the input tray.

11. Click on **Print Test Form** button. A progress bar appears as the form prints:

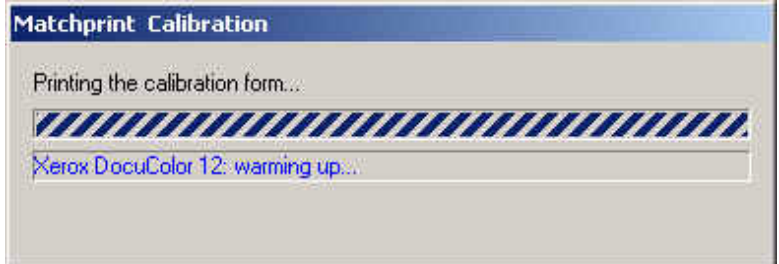

12. When the form printing is complete:

- **•** Go to **Calibrating with the DocuColor12 Scanner** for scanner calibration.
- y Go to **Calibrating with the Spectrocam** for Spectrocam calibration.

## <span id="page-22-0"></span>**Calibrating with the DocuColor12 Scanner**

- 1. Place the calibration form on the platen of the DocuColor 12 and click **Calibrate**.
- 2. If the calibration is successful, the screen display says, "The calibration process was successful. You may now calibrate another media."
- 3. Click **OK** to go back to the calibration window.

#### **Notes:**

- If the user checks the "Apply this calibration to all media types," the same calibration will be applied to all supported media types. This is not recommended for users with color critical jobs. Color critical jobs should have each media calibrated separately using the recommended Xerox Color Xpressions media.
- If the calibration process fails, check to make sure the test page is properly positioned on the platen. The scanable area is 11"x 17". If the calibration test form is outside this area, calibration will fail.

## **Calibrating with the Spectrocam**

- 1. Place the test form and ruler on the black scanner plate and position the measurement device on the first patch on the upper, left corner.
- 2. Click on the **Calibrate** button.

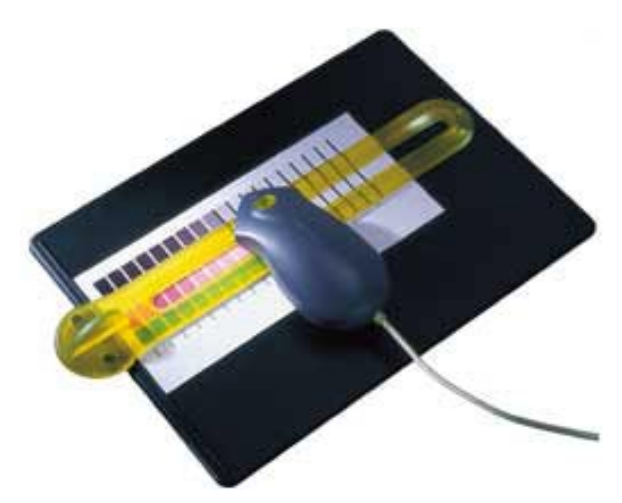

If the Spectrocam was not previously calibrated, a prompt directs you to measure/remeasure the white reference. Place the measurement device on the white target reference and touch the green sensor. After remeasuring the white reference, reposition the measurement device on the first patch on the upper left corner of the test form.

**Important Note on Calibrating the Spectrocam:** Each Spectrocam needs to be calibrated against its own unique White Reference Target before taking measurements. The Spectocam and its White Reference have matching serial numbers. For additional information, please see the

#### Spectrocam user documentation.

- 3. Touch the green sensor and move the device slowly across the first row. When you complete the first row, reposition the Spectrocam over the first patch of the second row and touch the green sensor again to begin measuring the second row. Continue in this fashion until all rows are read.
- Patches are read from left to right in a slow, steady manner. The color patches appear on the screen as they are measured. It should take approximately 6 to 8 seconds to completely scan one row.
- If you move too slowly or too rapidly, patches are not read correctly. Within the calibrate dialog an X appears on any patch that is miss-read. If this happens, reposition the device on the first patch of that row and touch the sensor to start the patch reading of that row again. The Instruction box at the top of the window will indicate any action you must take regarding measurement readings.

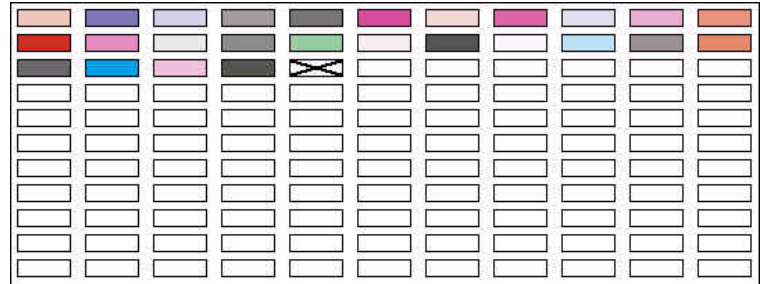

To read the last two rows, you will need to move the test form up so the Spectrocam rests on the black scanner plate.

#### **Note**: The Spectrocam times out after 10 minutes of inactivity. Instructions appear directing the user to restart the calibration process.

If the calibration is successful, the following message appears: "The calibration process was successful. You may now calibrate another media."

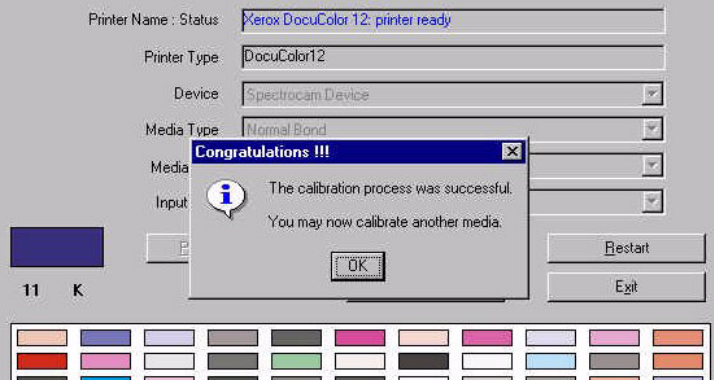

4. Click on **OK** to return to the calibration window.

**Note:** Color critical jobs should have each media calibrated separately using the recommended Xerox Color Xpresssions media. If the user checks the "Apply this calibration to all media types," the same calibration will be applied to all supported media types. This is not recommended for users with color critical jobs.

## <span id="page-24-0"></span>**Spectrocam TIPs and Troubleshooting**

## **Calibrating the Spectocam**

- Color critical jobs should have each media calibrated separately using the recommended Xerox media. If the user checks the "Apply this calibration to all media types," the same calibration will be applied to all supported media types. This is not recommended for users with color critical jobs.
- Make sure the Spectrocam is calibrated with the white target reference that was shipped with your Spectrocam. The serial numbers on the bottom of the white target reference target and the Spectrocam must match. Setting the white reference to a different target can result in inaccurate printed color.
- When measuring on the white target reference, be sure the device is seated correctly.

## **Scanning the Test Form**

- Make sure the printed test form is properly aligned to the black scan plate. The Spectrocam must start inside the first patch directly in the center. Otherwise, patches will be read incorrectly.
- Make sure the Spectrocam is securely seated in the guide ruler and not tipped while you read patches. Tipping or miss-aligning the Spectrocam while on the guide ruler will cause errors.
- The green sensor on top of the Spectrocam responds to transitions from light to dark. The sensor must be activated to measure each row. Inadvertently covering the sensor can prematurely initiate the measurement sequence.
- Listen for the flashlamp before you move off the first patch. Sometimes there is a slight delay before it begins to measure.
- Reading patches too rapidly is a common error. Scanning one row should take about 6 to 8 seconds.

#### **Other Calibration Error Messages**

**Important!** If a media other than the recommended Xerox media is used, the following error appears: "Warning! The media used for calibration appears to be significantly different from the Normal Bond (or Heavyweight) media recommended for use with this application. Results of calibration on this media may not be typical."

Calibrate using the following *Xerox Color Xpressions* media. The Color Profiles and Device Links supplied for normal, heavyweight, and extra heavyweight bond were all created using the following Xerox media:

- **Normal Bond***: Xerox Color Xpressions 24 lb., Bright White 96 paper.*
- **Heavyweight Bond***: Xerox Color Xpressions 60 lb., Bright White 96 paper.*
- **Extra Heavyweight Bond***: Xerox Color Xpressions 80 lb., Bright White 98 paper.*

## <span id="page-25-0"></span>**Page Alignment**

One printing concern that occurs on most duplex copiers is that the second side page image alignment can be out of register from the first page anywhere between 1/32" to 1/2". This deficiency is caused by the mechanical components of the copier rather than the data generated by the Matchprint Professional Server. A technician can make adjustments to correct this problem, but the adjustment will shift after regular usage of the copier.

The Matchprint Professional Server now has a feature that can help correct this problem.

## **Notes:**

- Properly functioning printer hardware can be adjusted to position the page correctly to within 1/16". When paper misalignment is excessive, worn paper grab bars or other hardware components may be the cause. If this is the case, the printer should be serviced before using this procedure.
- Only paper size A5 and larger can be used to make the print alignment adjustment. Smaller sizes increase the risk of hardware misalignment and are of insufficient size to print the alignment form.
- Duplex page alignment is available only if the printer, tray and media permit. Only simplex (single-sided) page alignment is provided for premium and extra heavy weight media. Premium and extra heavy weight media cannot be duplexed.
- There may be a slight twist feed or paper skewing when paper goes through trays 1-4. The DocuColor 12 has a skewing tolerance of 3mm, but this is dependent on the limitations of the output device. If paper skewing is excessive, contact your service representative.
- Page Alignment does not support Custom Page Size.
- 1. From the **Printer** menu, select the printer from the drop-down list box.

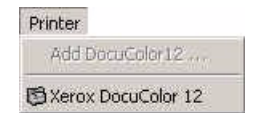

2. The **Printer Settings** window displays:

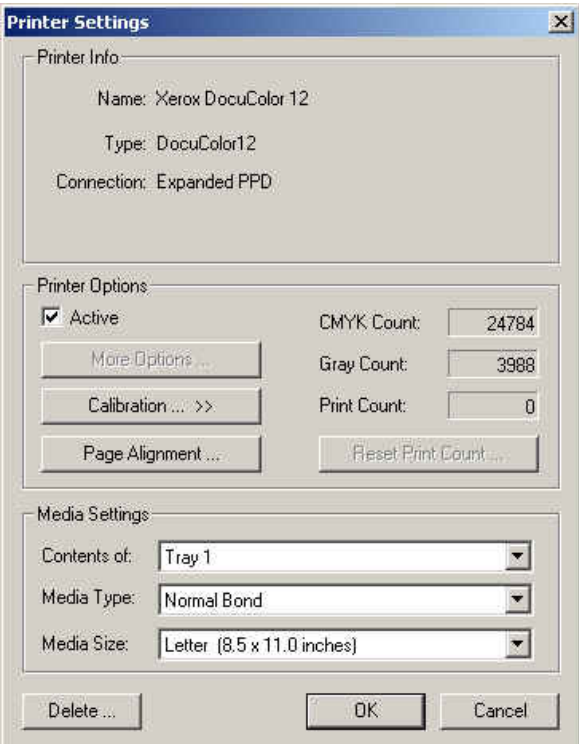

3. Click on the **Page Alignment** button. The following screen displays:

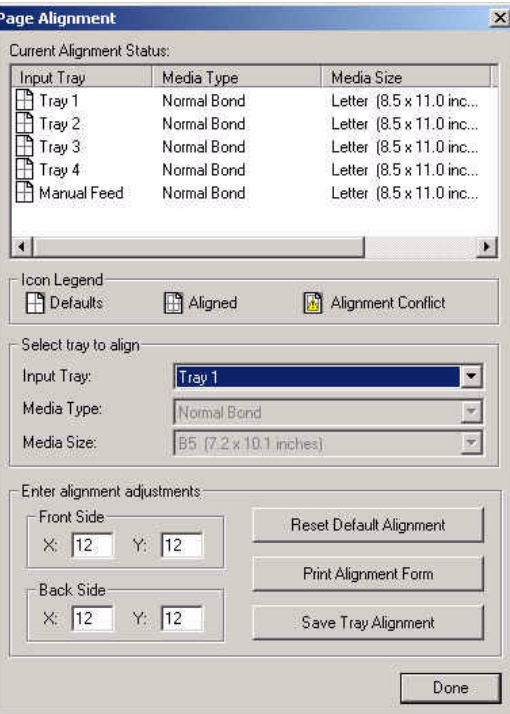

## **Notes:**

• When the Page Alignment dialog is open, printing is suspended for all jobs except page alignment jobs. Any job currently printing will continue printing with its current alignment settings. All subsequent jobs are suspended and will invoke the new page alignment settings once printing is resumed.

- Tray Switching does not correlate with Page Alignment. Trays are independently setup and do not carry over the previous tray's alignment setting when tray switching occurs.
- 4. Select the **Input Tray**, **Media Type**, and **Media Size** from the drop-down list boxes.
- 5. Click on the **Print Alignment Form** button. A form with X, Y coordinates and instructions to complete the adjustment prints out.

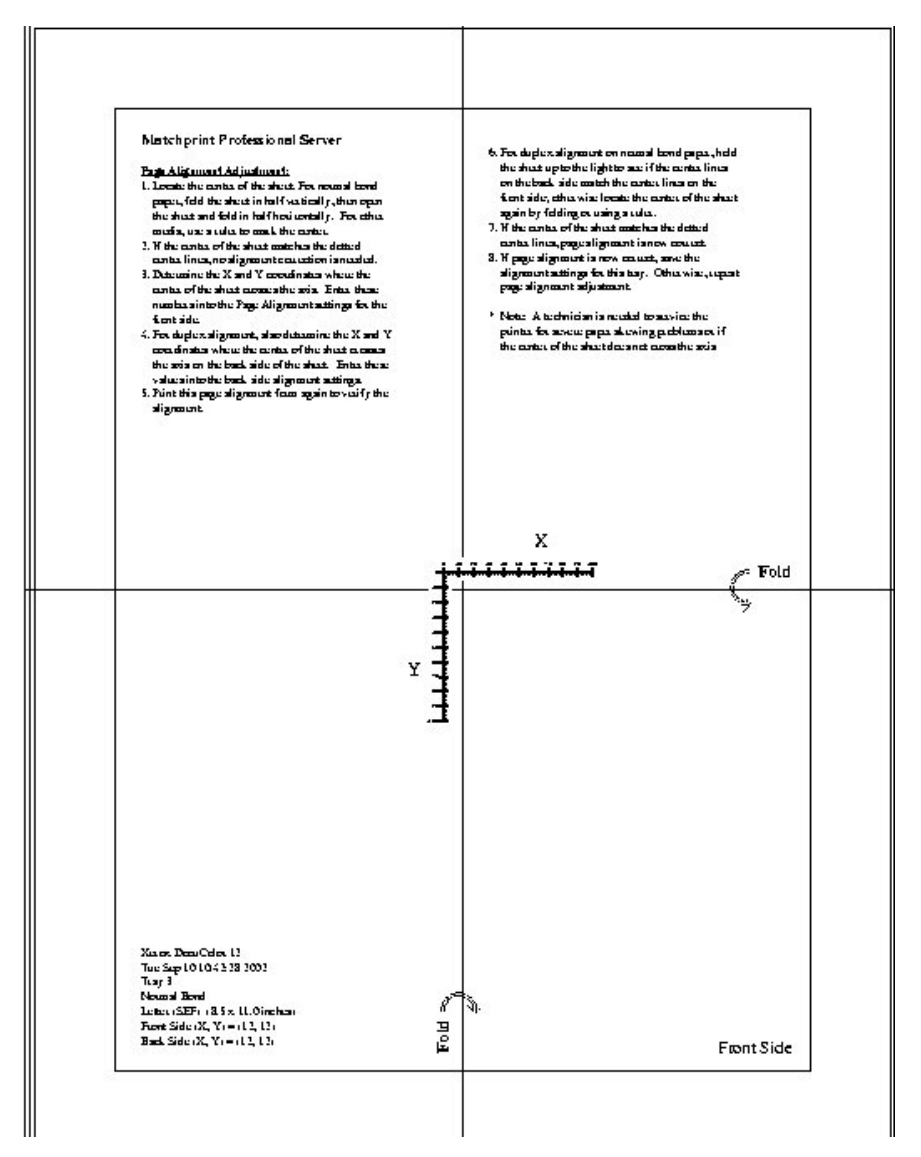

- 6. Locate the center of the sheet: If you are using normal bond paper, fold the sheet in half vertically, then open the sheet and fold horizontally. For other media, use a ruler to mark the center.
- 7. If the center of the sheet matches the dotted center lines, no adjustment is necessary. If they don't match, continue with the next step.

8. Determine the X and Y coordinates where the center of the sheet crosses the axis. Enter these numbers into the Page Alignment settings for the **Front Side.**

**Note:** The Y values move the picture vertically and the X values move the picture horizontally. For example, when performing a front side alignment if your printer output is being cropped at the top of the page, the values for the Y axis must be increased to move the image further down the page. If the output is being cropped on the right side of the paper, the values for the X axis must be decreased to move the image further to the left on the page. Backside alignment values must be incremented inversely. Print a sample Page Alignment form to see a visual explanation of the X and Y coordinates.

- 9. For duplex alignment, also determine the X and Y coordinates where the center of the sheet crosses the axis on the back side of the sheet. Enter these values into the **Back Side** alignment settings.
- 10. Print this page alignment form again to verify the alignment.
- 11. For duplex alignment on normal bond paper, hold the sheet up to the light to see if the center lines on the back side match the center lines on the front side; otherwise locate the center of the sheet again by folding or using a ruler.
- 12. If the center of the sheet matches the dotted center lines, page alignment is now correct.
- 13. If page alignment is now correct, save the alignment settings for this tray. Otherwise, repeat the page alignment adjustment.

If this procedure does not correct alignment, a technician is needed to service the printer.

## <span id="page-29-0"></span>**Adding a Spooler**

Creating a spooler allows workstations to see the proofer over the network as a custom printer with its own user definable configurations. Files that are sent to the spooler are automatically entered into the Job Queue for printing.

**Note for Windows NT and 2000:** At the client Windows machine, either log into the same domain as the **Matchprint Professional Server**, or connect to the **Matchprint Server** with a valid user name and password that has a minimum of read access. For security purposes, KPG does NOT recommend enabling the Guest Account.

Failure to do so will result in Windows 2000 clients receiving the following error message when trying to print an image: **"Could not complete the print command because the selected printer driver could not be found. Please select a printer from the control panel and try again."**

1. Go to **Input** > **Add Spooler**. The **Enter Spooler Name** window displays:

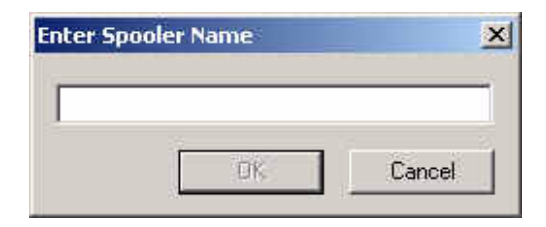

2. Enter a spooler name. (This name is what client users will see when they select a printer on the network.)

**Note:** When creating a spooler to be used in a mixed Operating System environment, remember that Windows 98 require the spooler name to be 12 characters or less. (Alpha-numeric characters and spaces are allowed.)

3. Click **OK**. The Input Method window displays:

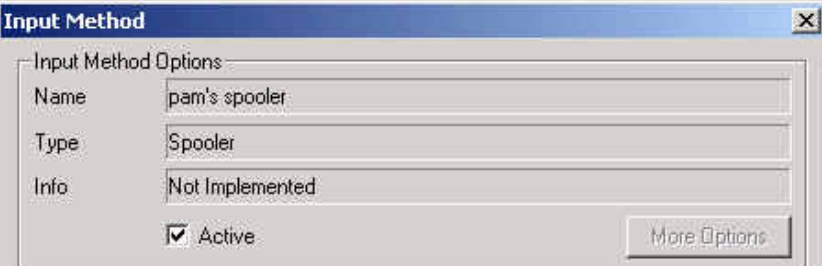

- 4. Make sure **Active** is checked. (The default setting is for **Active** to be checked.)
- 5. Click on the parameter tabs and enter the Spooler configuration. When the file enters this Spooler, it is given these default settings. For more information on the parameter tabs, go to **Setting Job Parameters**.
- 6. When parameter information is complete, click **OK** to apply these settings.

**Note:** For PostScript jobs submitted via a Print File, job parameter settings for Number of Copies, Input Tray and Media Type override the PostScript file codes. For all other settings, the PostScript file settings override the job parameter settings.

For jobs submitted through a spooler or hot folder, the values in the Postscript file always override the default job parameters for that spooler or hot folder.

The spooler will now appear in the drop-down list box under the Input menu selection. You can access and change spooler parameters by selecting it from this list.

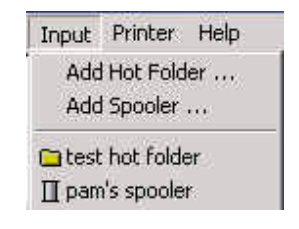

## **Spooler Options**

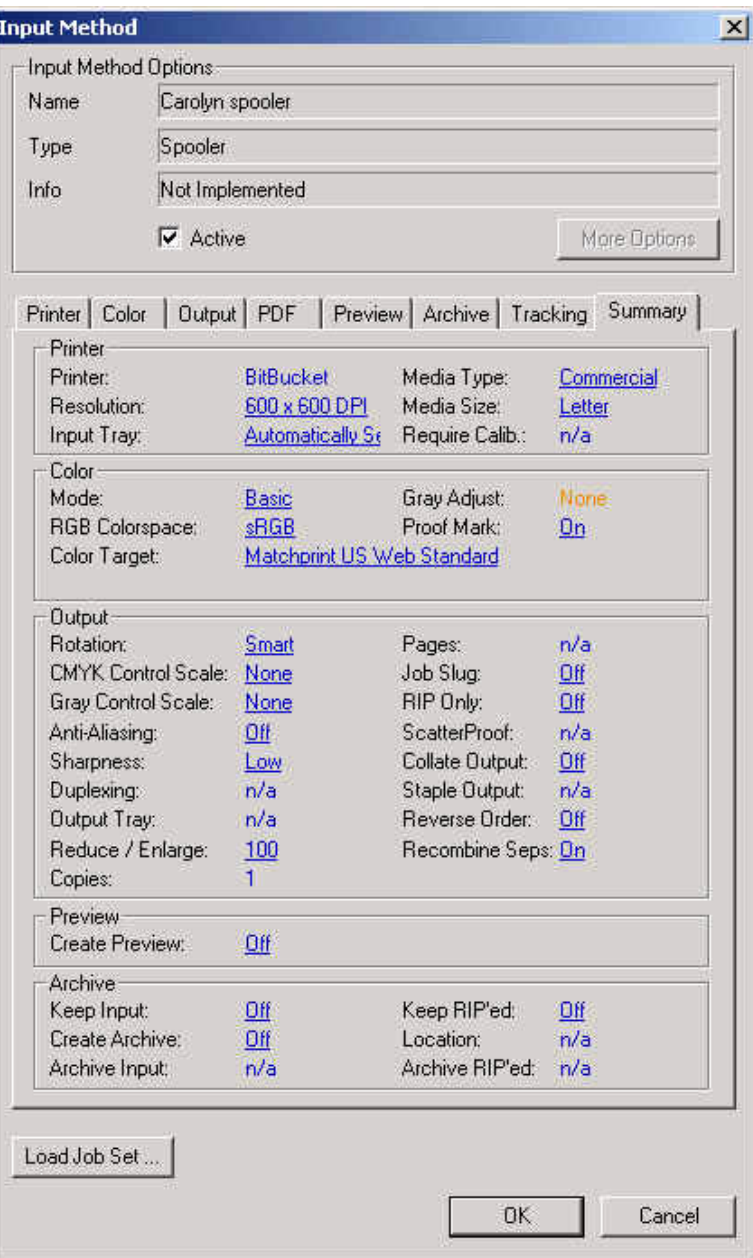

## <span id="page-32-0"></span>**Adding a Hot Folder**

Hot Folders are folders the **Matchprint Professional Server** software "watches" for incoming job files. When a recognized file is placed into a Hot Folder, it is automatically entered into the job queue for printing.

## **Important!**

- Files are automatically deleted from a Hot Folder after successfully printing. Do not place original files into Hot Folders. Always "copy" files to a Hot Folder.
- TIFF-IT files (fp, ct, and lw) should be copied to the Matchprint Server into a known storage location (*not a hot folder*). Then a shortcut of the fp file should be copied (not moved) to the local hot folder. Once files are processed or RIP'ed from a Hot Folder, they are deleted. It is the intention of Hot Folders to delete files after processing because they are active RIP directories, not storage locations.
- 1. Go to **Input** > **Add Hot Folder**. A browser window displays:

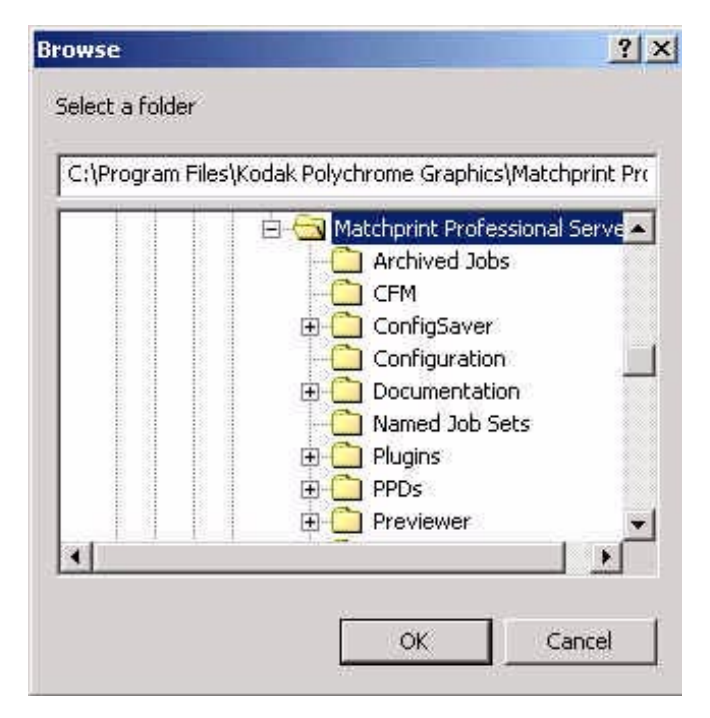

2. You may select an existing folder or create a new folder. (Create a new folder by navigating to the location where you want the folder. At the end of the path string type *\xxx* [where *xxx* is the new folder name], then click **OK**. Answer **Yes** to the question, "Do you want the folder to be created?")

The Input Method settings window displays:

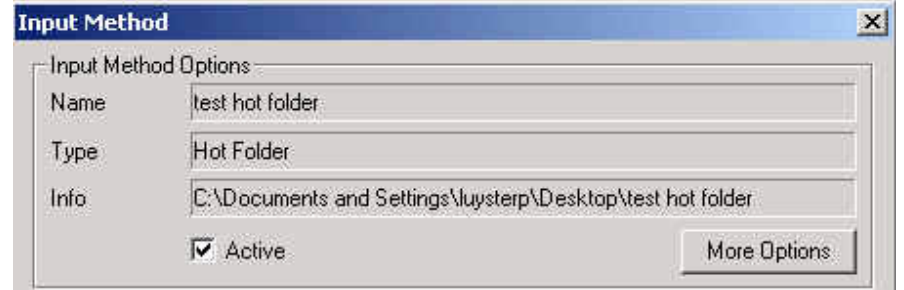

- 3. Make sure **Active** is checked. (The default setting is for Active to be checked.)
- 4. Under the **More Options** button, enter the **Poll Interval** seconds to set how often this Hot Folder will be checked for jobs. (Default setting is 10 seconds.)

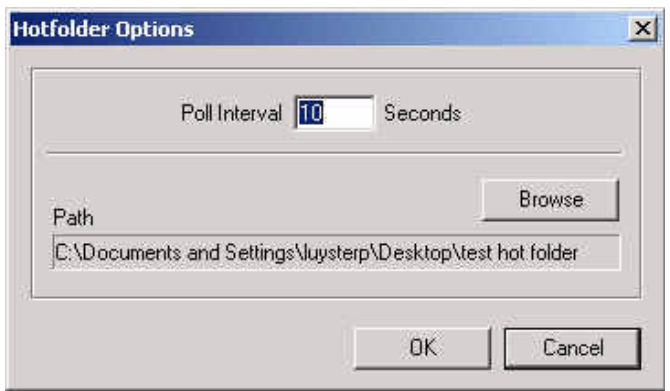

5. Click on the parameter tabs to enter Hot Folder custom configurations. When the file enters this Hot Folder, it is given these default settings. Click **OK** to continue.

For more information on parameter tabs, go to **Setting Job Parameters**.

6. When all parameter settings are complete, click **OK** to apply these settings.

**Note:** For PostScript jobs submitted via a Print File, job parameter settings for Number of Copies, Input Tray and Media Type override the PostScript file codes. For all other settings, the PostScript file settings override the job parameter settings.

For PostScript jobs submitted through a spooler or hot folder, the values in the PostScript file always override the default job parameters for that spooler or hot folder.

The hot folder will now appear in the drop-down list box under the Input menu selection. You can access and change the hot folder parameters by selecting it from this list.

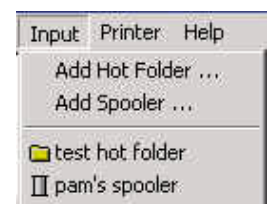

#### **Hot Folder Options**

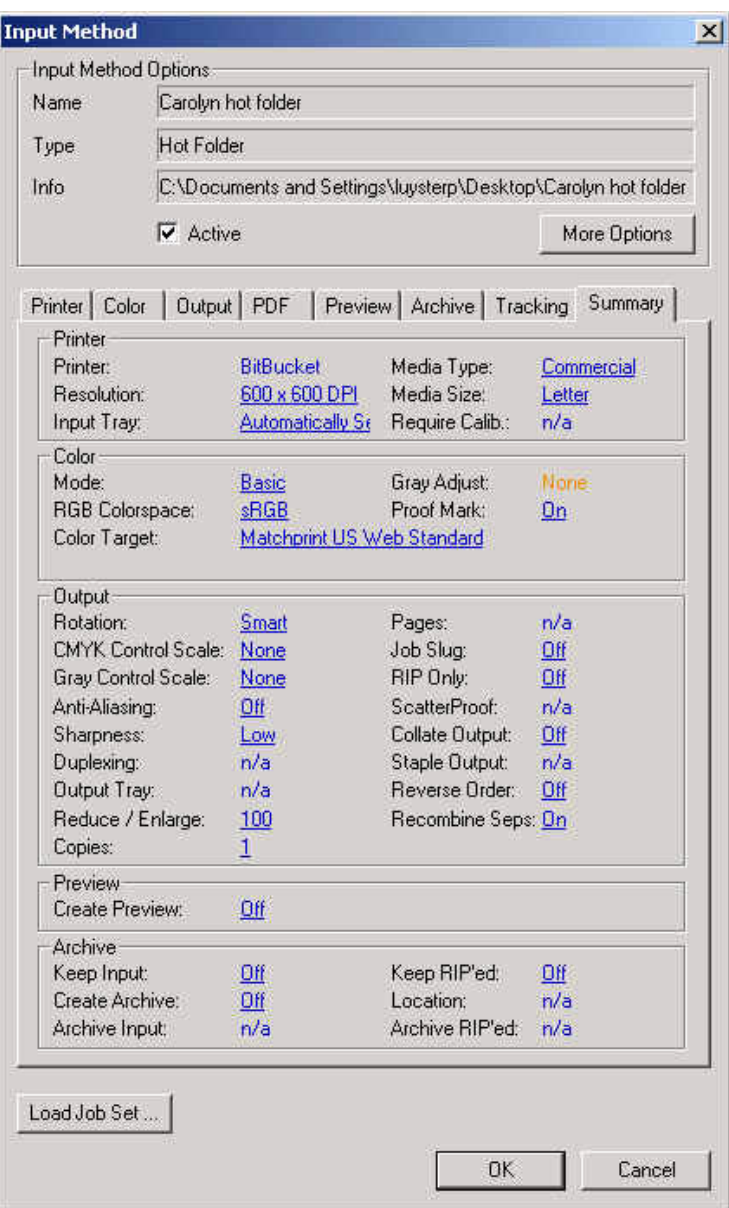

## <span id="page-35-0"></span>**Setting Preferences**

Go to **File > Options > Preferences.** The File Preferences dialog box displays.

The Preferences dialog contains four tabs: **General, Cache, Paths** and **Roles.**

## **General Tab**

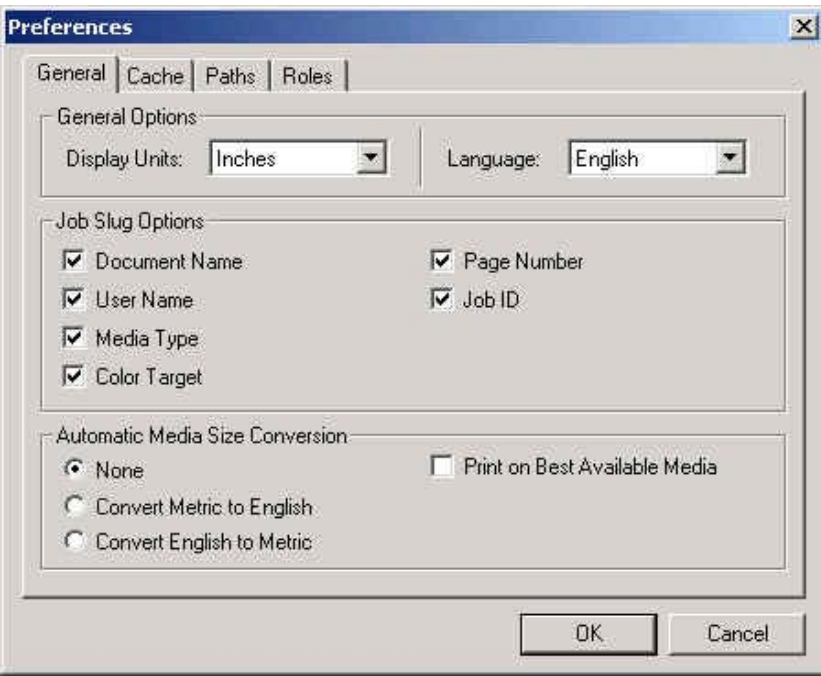

The **General** tab allows you to customize how sizes are displayed in the **File Information** and **Job Parameters** subsets, and to customize the Job Slug Options.

**Display Units** allows you to set inches, centimeters, or pixels. This setting customizes how sizes are displayed in the File Information and Job Parameter subsets.

**Language** allows you to select English, French, Italian, German, or Spanish languages. You need to restart the software for a language change to take affect.

**Job Slug Options** allows you to selectively display document name, user name, media type, color target, page number and job ID. The *Job Slug* is an optional block of information that can be added to your proofs. (See **Setting Job Parameters.)**

**Automatic Media Size Conversion** allows US size documents (e.g. Letter, Tabloid, TabloidExtra) to be printed on corresponding metric-sized paper, and visa versa. Select **None**, **Convert Metric to English** or **Convert English to Metric**. Conversion is available for the following page sizes:
**Note:** This feature only works for PostScript files. For all other job types, media size must be selected on the Printer tab while setting Job Parameters.

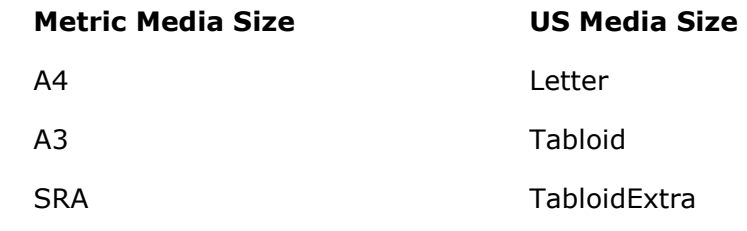

**Print on Best Available Media** allows jobs to print to the next best page size (larger) than the size configured in the printer setup. If **Print on Best Available Media** is not selected, the job goes into a "waiting for media" status and a message displays indicating what size media the job is expecting.

#### **Cache Tab**

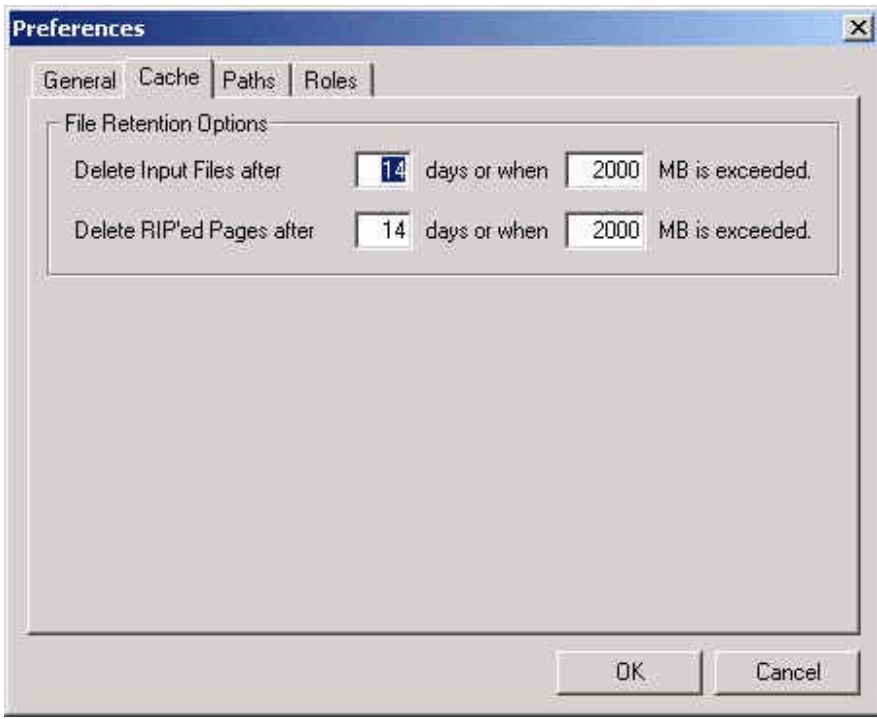

The **Cache** tab allows you to customize how long files will be kept before being purged based on age, total size, or both.

- y Enter the number of **days** and/or **megabytes** the Spooled Job files should be saved. (The default is 14 days or when 2000 MB is exceeded.) When the size limit is exceeded, the fewest possible files (oldest first) are deleted.
- y Enter the number of **days** and/or **megabytes** the RIP'ed Job files should be saved. (The default is 14 days or when 2000 MB is exceeded.) When the size limit is exceeded, the fewest possible files (oldest first) are deleted.

### **Paths Tab**

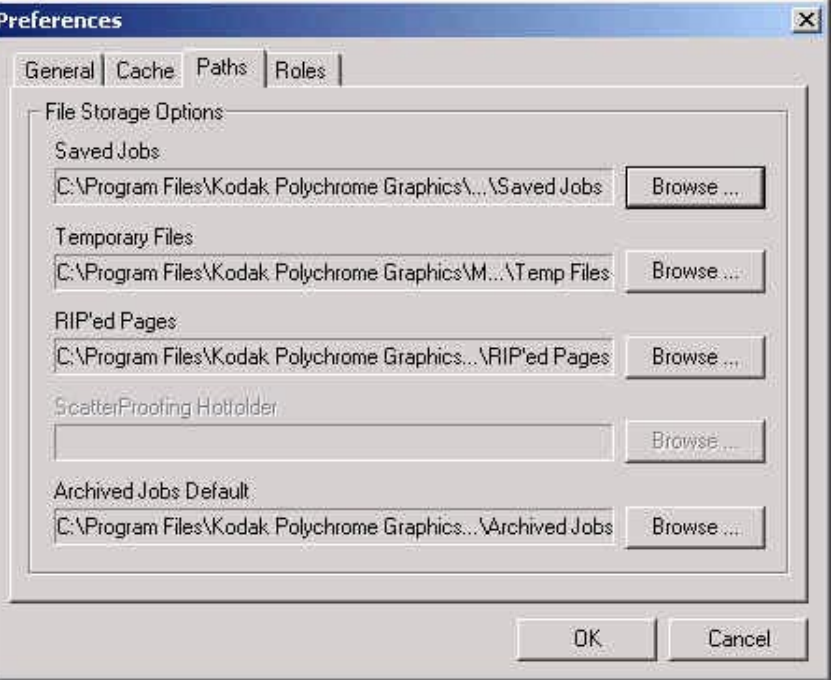

The Paths tab allows you to change the location of Saved Jobs, Temporary Files, RIP'ed Pages and Archive Jobs Default.

## **Roles Tab**

ŀ

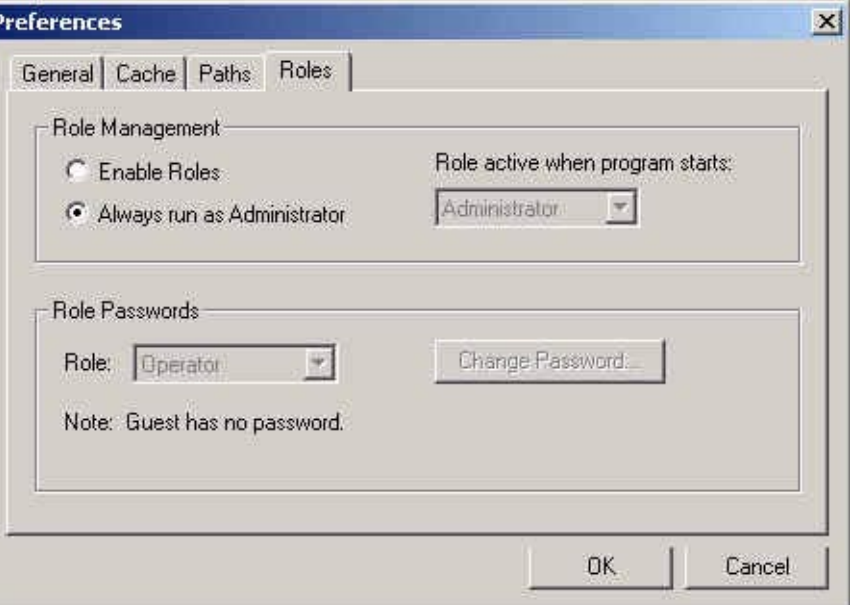

The **Roles** tab allows you to enable roles for Administrator, Operator, or Guest. Each role allows the user to perform various tasks with the program. Refer to User Roles for more information on Role Management and Role Passwords.

- **Administrator** can perform all functions in the program. A password is required.
- **Operator** can perform most functions except configuration. A password is required.
- **Guest** has read-only access to the program. No password is required.

# **Setting Job Parameters**

Job Parameters are set for each Spooler or Hot Folder (once they have been added), or for an individual job. (Refer to Adding a Spooler or Adding a Hot Folder for more information.)

To load an existing set of parameters, click on the **Load Job Set** button located at the bottom of the screen. Go to the Named Job Sets topic for more information on this option.

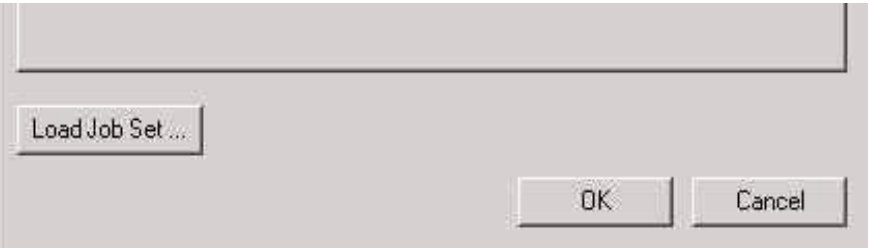

1. Job parameters can be viewed anytime a job, hot folder or spooler is selected.

The Job Parameter screen appears with the following tabbed sections:

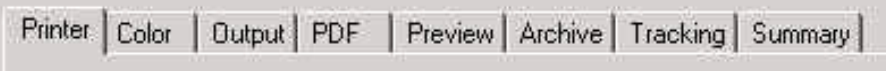

2. Go through each tabbed section and select the desired parameters. You can also load previously created job set by clicking on the **Load Job Set** button.

## **Printer Tab**

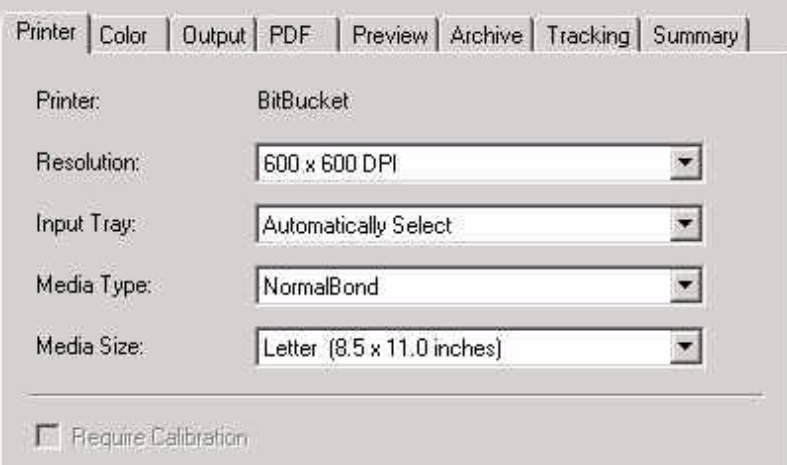

**Printer** identifies the Xerox DocuColor 12 as the printer.

**Resolution** lists 600 x 600 DPI for the printer.

**Input Tray** is used to select the input media tray. See the Xerox DocuColor 12 User's Guide for more information on paper weight, sizes and proper paper tray selection.

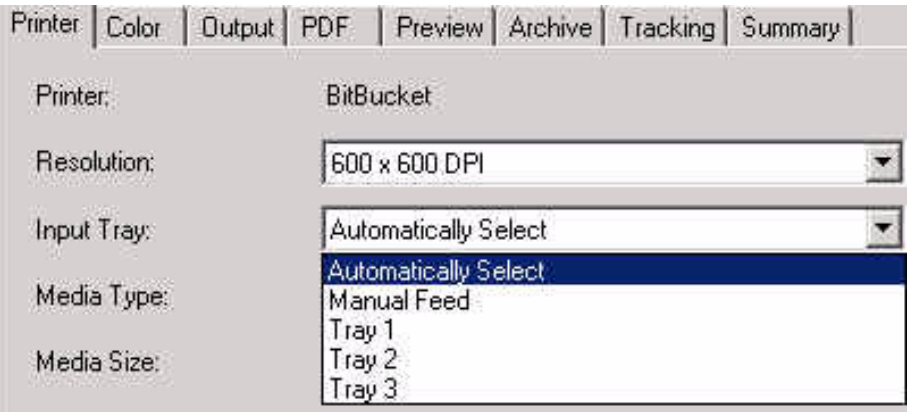

- y **Automatically Select** is the default setting (also referred to as Automatic Tray Switching). It allows the printer to automatically go to the next tray containing the correct media when the tray feeding paper runs out.
- **Manual Feed** enables the manual feed tray. (Tray 5 is a manual feed tray located on the left side of the Xerox DocuColor 12.) Please note that duplexing is not supported on the Manual Feed Tray.
- y **Tray 1, 2, 3 or 4 (6 if HCF is installed) allows the user to specify a unique tray.**

**Note:** Selecting a specific tray prints the job from that tray regardless of any other job parameters.

**Media Type** is used to view and select Media Type.

**Media Size** is used to view and select Media Size.

**Require Calibration** is checked if the user needs to be notified when the printer requires calibration. If a printer requires calibration, jobs are put on hold and a message to the user appears stating, "Printer is out of calibration: please calibrate the printer to continue." Jobs are released after the printer is calibrated.

**Note:** For PostScript jobs submitted via **Print File**, job parameter settings for **Number of Copies**, **Input Tray** and **Media Type** override the PostScript file codes. For all other settings, the PostScript file settings override the job parameter settings.

For jobs submitted through a spooler or hot folder, the values in the PostScript file always override the default job parameters for that spooler or hot folder.

## **Color Tab**

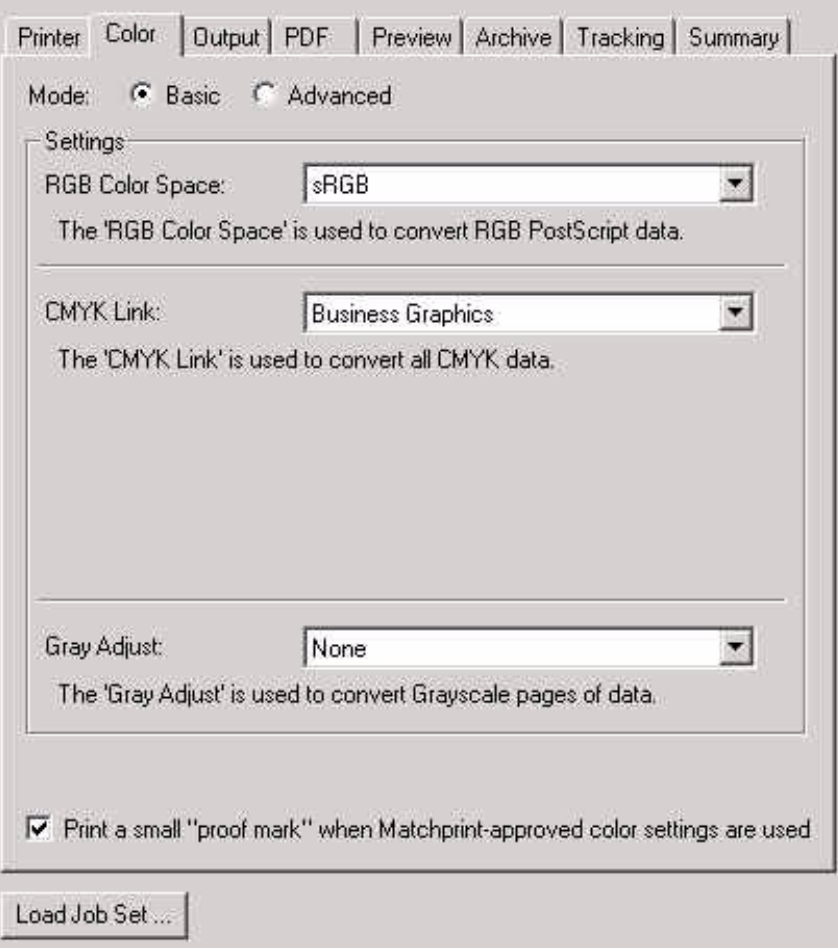

**Mode:** Select Basic or Advanced. Basic mode is the default. When the user selects a Color Target Adjustment file in either Basic or Advanced mode, the color transformation is performed using the associated device link/profile or by allowing the users to select their own custom ICC color profiles. Advanced mode allows the user more color control of the final proof.

#### **Basic Mode Controls**

**RGB Color Space** is used to select an RGB Source profile if a Color Space Array (CSA) is not present in the PostScript stream. The four RGB source profiles provided are: Adobe™ RGB 1998, Apple™ RGB, ColorMatch™ RGB, sRGB.

**CMYK Link** is used to select the CMYK device link used on incoming CMYK files.

**Note:** Color Target Adjustment (CTA) files appear in the CMYK Link menu when the CTA was created to adjust a link.

**Gray Adjust** is used to select an optional grayscale adjustment. See **Grayscale Target Adjustment** for more information. Select a grayscale adjustment file to modify grayscale color processing.

**Print a small "proof mark" when KPG-approved color settings are used.** When this box is checked, a proof mark will appear when both Co-Branded Matchprint Color Laser Proofing Paper and Matchprint color targets are specified.

#### *Supplied ICC Device Links - Basic Mode*

The device link drop-down list allows the user to select a pre-built ICC device link profile that maps the CMYK output of the RIP to the output device.

The following list contains the supplied ICC Device Links available in Basic mode:

**Japanese Press Color** - A CMYK ICC device link, targeted to DIC color. This color target is intended for use on Xerox Color Xpressions bond paper.

**Short Run Color** - A CMYK ICC device link, targeted to Matchprint Classic SWOP color. This color target is intended for use on Xerox Color Xpressions bond paper.

**Newsprint Color** - A CMYK ICC device link, targeted to newsprint color. This color target is intended for use on Xerox Color Xpressions bond paper.

**Internet Graphics** - An CMYK ICC device link, targeted to sRGB color space. This color target is intended for use on Xerox Color Xpressions bond paper. Internal code ensures the device link (RGB or CMYK) maps to your selected media.

**Business Graphics** - An CMYK ICC device link, targeted to saturated or vivid color. This color target is intended for use on Xerox Color Xpressions bond paper or Transparency. Internal code ensures the

device link (CMYK) maps to your selected media.

**Uncorrected** - No color correction, output runs to 400% total ink, this option will not be an available selection when setting up a spooler or hot folder. A warning will be displayed if user selects this target at the server. This target should only be used to create an ICC profile of the device.

**Matchprint US Web Standard** - A CMYK ICC device link, targeted to Matchprint Classic SWOP colors. This color target is intended for use on the glossy, heavier weight Co-Branded Matchprint Color Laser Proofing Commercial and Publication Paper.

**Matchprint US Web Low Gain** - A CMYK ICC device link, targeted to Matchprint SWOP Lo-Gain colors. This color target is intended for use on the glossy, heavier weight Co-Branded Matchprint Color Laser Proofing Commercial and Publication Paper.

**US Web SWOP** - A CMYK ICC device link, targeted to a certified SWOP**®** press sheet. This color target is intended for use on the glossy, heavier weight Co-Branded Matchprint Color Laser Proofing Publication Paper.

**Matchprint US Sheetfed** - A CMYK ICC device link, targeted to Matchprint Commercial Lo-Gain colors. This color target is intended for use on the glossy, heavier weight Co-Branded Matchprint SuperWhite or Commercial paper. Internal code ensures the device link maps to your selected media.

**Matchprint Euro Low Gain** - A CMYK ICC device link, targeted to Matchprint Euro Commercial Lo-Gain with Opaque Cyan colors. This color target is intended for use on the glossy, heavier weight Co-Branded Matchprint SuperWhite or Commercial paper.

**Matchprint Euro Med Gain** - A CMYK ICC device link, targeted to Matchprint Euro Standard colors with Opaque Cyan colors. This color target is intended for use on the glossy, heavier weight Co-Branded Matchprint SuperWhite or Commercial paper.

**Approval US WEB Simulation** - A CMYK ICC device link, targeted to a Kodak Approval proof. This color target is intended for use on the glossy heavier weight Co-Branded Matchprint Color Laser Proofing Commercial and Publication Paper.

**TR001** - A CMYK ICC device link, targeted to an ICC profile of TR001 spectral data. This color target is intended for use on the glossy heavier weight Co-Branded Matchprint Color Laser Proofing Commercial and Publication Paper.

**Fuji Color Art Simulation** - A CMYK ICC device link, targeted to a Fuji Color Art proof. This color target is intended for use on the glossy heavier weight Co-Branded Matchprint Color Laser Proofing Super white, Commercial and Publication Paper.

**Dupont Waterproof Simulation**- A CMYK ICC device link, targeted

to a Dupont Waterproof. This color target is intended for use on the glossy heavier weight Co-Branded Matchprint Color Laser Proofing Super white, Commercial and Publication Paper.

### **Advanced Mode Controls**

Advanced Mode Controls allows for CMYK source simulation.

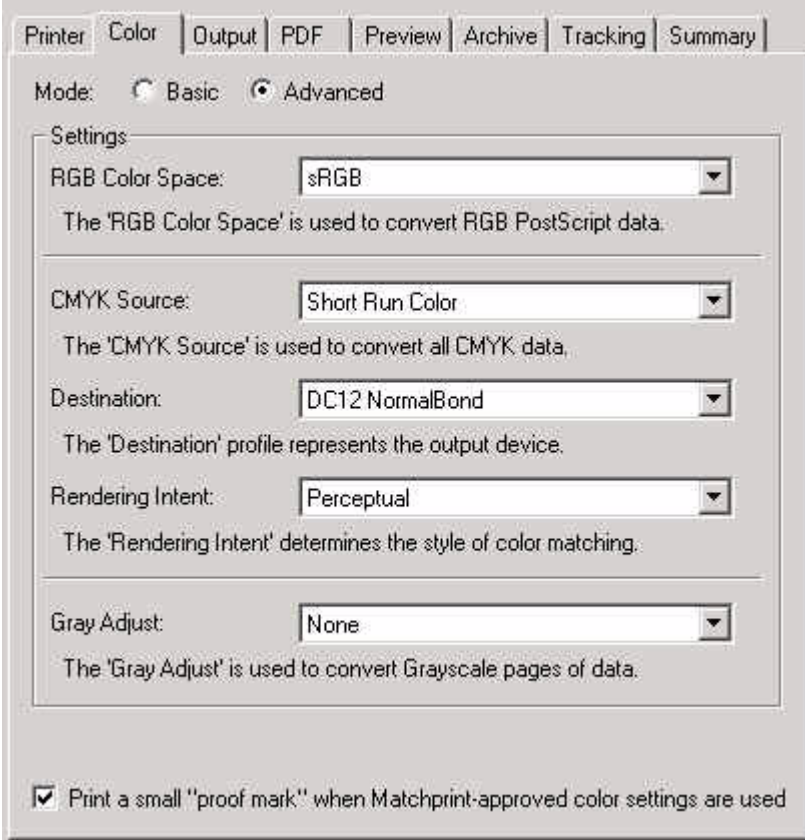

**RGB Color Space** is used to select an RGB Source profile if a Color Space Array (CSA) is not present in the PostScript stream. The four RGB source profiles provided are: Adobe™ RGB 1998, Apple™ RGB, ColorMatch™ RGB, sRGB.

**CMYK Source** is used to select the source to be simulated.

**Destination** is used to select the profile of the output device.

**Note:** Color Target Adjustment (CTA) files appear in the Destination menu when the CTA was created to adjust a Destination profile.

**Rendering Intent** is used to allow for different methods of mapping the source space to the destination space. **Perceptual** is recommended when using the Matchprint Professional Server.

**Note:** In the Matchprint Professional Server, the **Saturation** intent maps identically to the **Relative Colorimetric** rendering intent. These settings would normally be used for producing high-color business

graphics. **Absolute Colorimetric** intent is most useful when printing a media that has a very different white point, such as simulating newsprint.

#### *Supplied ICC Profiles - Advanced Mode*

The CMYK profiles represent a characterization of the output of the printing device. To make a proof, the CMYK target space is mapped into the CMYK space of the printer. The CMYK device profiles are made for each base material to be supported by the RIP.

The following list contains the supplied ICC Profiles available in Advanced mode.

Source Profliles:

**Matchprint US Web Standard** - KPG format profile of Matchprint Classic SWOP colors.

**Matchprint US Web Low Gain** - KPG format profile of Matchprint Lo-Gain SWOP colors.

**US Web SWOP** - KPG format profile of a certified SWOP press sheet.

**Matchprint US Web S** - KPG™ format profile of Matchprint SWOP Lo-gain colors on Publication base.

**Matchprint US Sheetfed** - KPG format profile of Matchprint Lo-Gain Commercial colors.

**Matchprint Euro Low Gain** - KPG format profile of Matchprint Euro Commercial Lo-Gain (Opaque Cyan) colors.

**Matchprint Euro Medium Gain** - KPG format profile of Matchprint Euro Standard (Opaque Cyan) colors.

**Japanese Press Color** - KPG format profile, targeted to DIC color.

**Short Run Color** - KPG format profile, targeted to Matchprint Classic SWOP color.

**Newsprint Color** - KPG format profile, targeted to newsprint color.

**TR001** - KPG format profile of TR001 spectral data, available for all media types.

**Dupont Waterproof Simulation** - KPG format profile of a Dupont Waterproof, available for all media types.

**Fuji Color Art Simulation** - KPG format profile of a Fuji Color Art proof, available for all media types.

**Approval US Web Simulation** - KPG format profile of a Kodak Approval targeted to the SWOP ADS sheet, available for all media types.

#### Destination Profiles:

**DC12 Commercial** - ICC profile of a Xerox™ DC12 color copier on Co-Branded Matchprint Color Laser Commercial Paper.

**DC12 Publication** - ICC profile of a Xerox™ DC12 color copier on Co-Branded Matchprint Color Laser Publication paper.

**DC12 SuperWhite** - ICC profile of a Xerox™ DC12 color copier on Co-Branded Matchprint Color Laser SuperWhite paper.

**DC12 Normal Bond** - ICC profile of a Xerox™ DC12 color copier on a Xerox 20 to 32 lb. Normal Bond paper.

**DC12 Heavyweight Bond** - ICC profile of a Xerox™ DC12 color copier on a Xerox 32 to 90 lb. Heavyweight Bond paper.

**DC12 Extra Heavyweight Bond** - ICC profile of a Xerox™ DC12 color copier on a Xerox 65 to 140 lb. Extra Heavyweight Bond paper.

## **Output Tab**

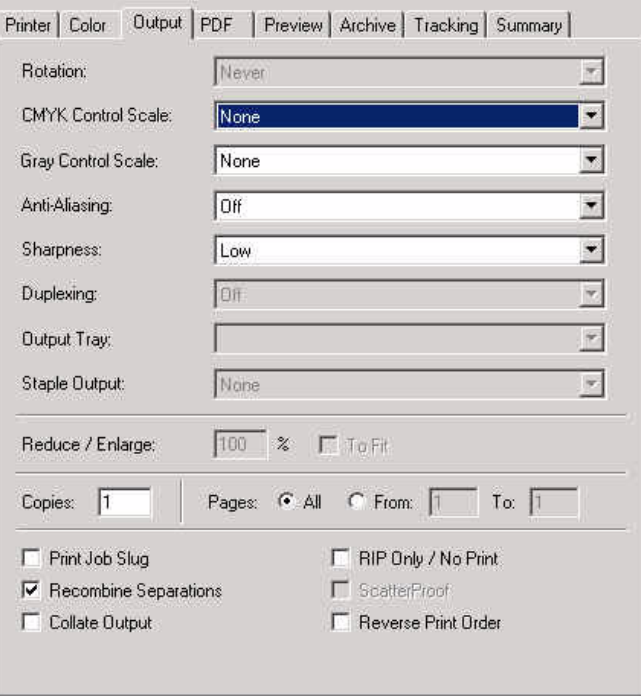

**Rotation** controls printed page orientation. Possible settings are Never, Always, and Smart. (Smart rotation causes the file to be rotated to fit the selected paper.) Availability depends on type of image; not available for PS or PDF files.

**CMYK/Gray Control Scale** is used to add a control scale to the job. A control scale is a small image placed toward the bottom of the printed page which contains patches of known colors. The user can look at these patches to see if the color came out correctly, and use that information

to judge the overall quality of the print. (KPG and CheckCal Control Scales are provided.)

**Anti-Aliasing** settings are Off, Good, and Best. Only enabled for textbased files - PS or PDF.

**Sharpness** settings are Low, Medium and High. Low = no sharpening.  $Median = Moderate sharpening. High = High degree of sharpening.$ 

**Duplexing.** Select Off, Top/Bottom, or Left/Right to enable duplexing feature. Top/Bottom refers to pages that are viewed as first the top page, then flipped up to view the back side of the page. Left/Right refers to traditional book bound pages that are flipped from left to right.

**Output Tray.** Select output tray or mailbox.

**Staple Output:** Not available.

**Note:** Mailbox locations are only visible if "mailbox" is enabled on the Xerox DocuColor 12 sorter. Contact your Xerox technician to enable this setting.

**Reduce/Enlarge** has a range of 25% to 600%, with a default of 100%. The edit field is disabled if **To Fit** is checked.

**To Fit** resizes the image to fit the selected orientation/rotation on the given page size. If Rotate is Smart, the orientation will be set to give the largest image. Not available for PostScript, PDF or DCS2 files.

**Copies** sets the number of copies. Input string is limited to 3 digits.

**Note:** For PostScript jobs submitted via **Print File**, job parameter settings for **Number of Copies**, **Input Tray** and **Media Type** override the PostScript file codes. For all other settings, the PostScript file settings override the job parameter settings.

For jobs submitted through a spooler or hot folder, the values in the PostScript file always override the default job parameters for that spooler or hot folder.

**Pages** allows you to select All pages or a range of pages to print. Input string is limited to 4 digits. Default selection is All.

**Print Job Slug**. If checked, job slug items are printed on the bottom of the proof. Job slug items are document name, user name, media type, color target, date and time, printer name and job ID. The job slug items are shown if they are selected in the Preference dialog. See Setting Preferences.

**Recombine Separations**. PS and DCS2 files can be recombined after printing individual separations.

**Collate Output**. When Collate Output is checked, pages are output in the order 1, 2, 3, 1, 2, 3... and so on. When the Collate Output is not checked, pages are output 1, 1, 2, 2, 3, 3... and so on.

**RIP Only/No Print**. If checked, the application RIPs the job and sends it

to an intermediate file, but doesn't print it.

**ScatterProof**. Currently disabled. To be used with a future release of the *ScatterProofing* application. See the Scatterproofing topic for more information.

**Reverse Print Order.** If checked, reverses the print order of the job.

## **PDF Tab**

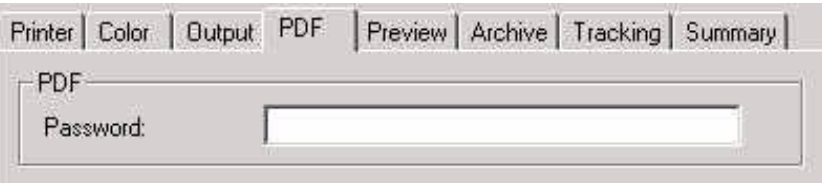

**PDF Password** contains the password for password protected PDF files.

## **Preview Tab**

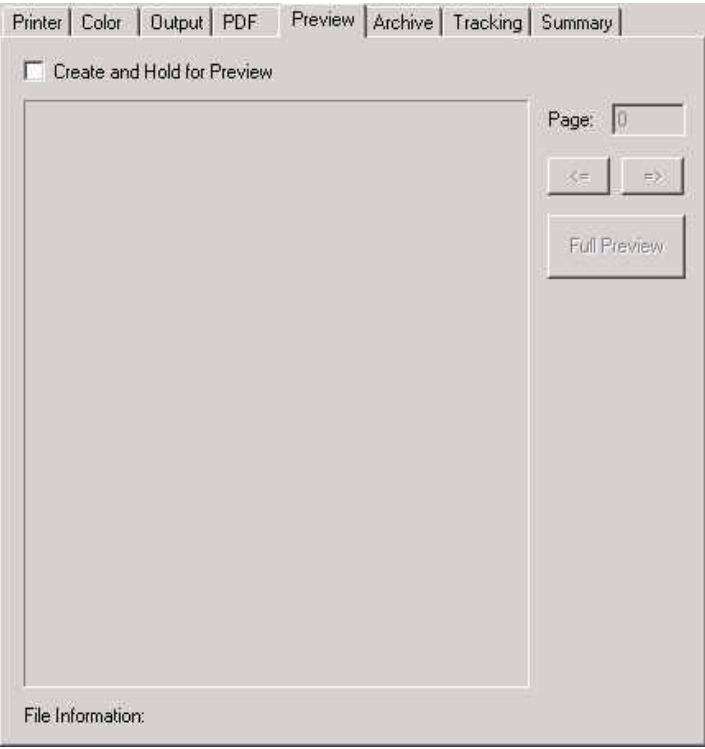

**File Information** group displays basic file information: width, height, and source DPI (if known).

**Create and Hold for Preview**. When checked, the system creates an image preview and places job on "Preview Hold" before printing. To view the preview, edit or view the job parameters and go to the **Preview** tab. Note: The image preview will not appear until after the job has RIP'ed. If you look at the preview before RIP'ing has finished, you will see the normal page layout view.

**Full Preview** button displays a full screen dialog of the preview if a preview has been created, otherwise this button is not enabled.

# **Archive Tab**

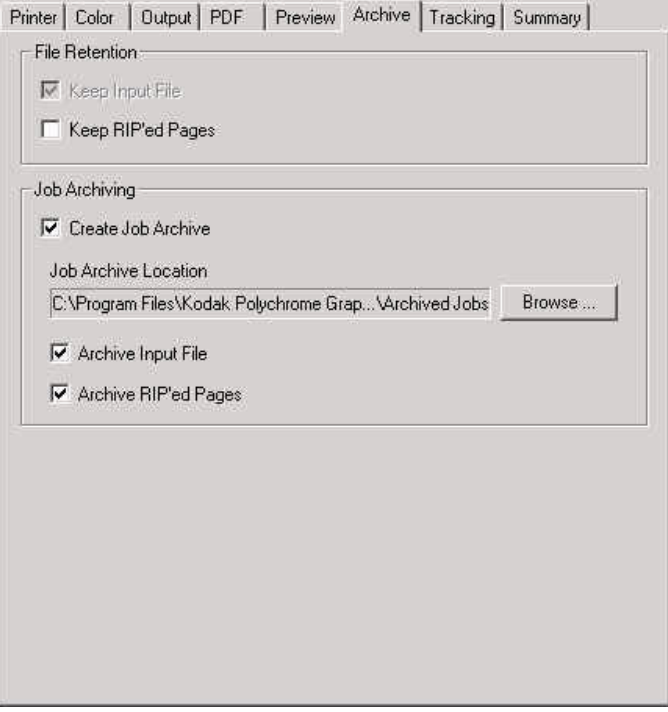

## **File Retention**

The File Retention area allows files to be **Fast Reprinted**, **Reprocessed and Reprinted**, or **Exported** from the Job Log. See the Job Log Functions topic for more information.

> **Keep Input File** saves the original input source files so they can be reprinted from the Job Log. Keep Input File saves the job parameter settings which can be modified before reprinting.

- Go to the Job Log Functions topic for more information on printing from the job log.
- See the **Paths** tab under Setting Preferences for the folder location of Saved RIP'ed pages.
- **When the Keep Input File** box is checked, the default path where the files are stored is **c:/Program Files/Kodak Polychrome Graphics/Matchprint Professional Server/Saved Jobs** folder.

**Note:** Because spoolers always produce a PostScript input for the Matchprint Professional Server, the original native document is not saved as the input file - only the PostScript file is saved.

**Keep RIP'ed Pages**. If checked, the application saves the RIP'ed file before sending it to the printer. This allows reprinting of the job without re-RIP'ing. When this box is checked, the default path where the files are stored in **c:/Program Files/Kodak Polychrome Graphics/Matchprint Professional Server/RIP'ed Pages** folder.

**Note:** RIP'ed files are color calibrated files. A kept RIP'ed file will reprint using the original color management settings defined by the user when the file was first RIP'ed.

## **Job Archiving**

The Job Archive area allows the storing of completed jobs into external archives so they can be reprocessed at a later time. The original document and all resources associated with the completed job are embedded within the job archive. For information on how to use this feature, go to the Job Archiving topic.

Files saved in this area can be archived on another remote system.

**Create Job Archive** allow you to save the original input source files and the RIP'ed pages in an job archive file (.rba). If Create Job Archive is selected, you must chose either to archive the input files, to archive the RIP'ed pages, or both.

**Job Archive Location - Browse**... allows you to change the default location of the job archives.

**Note:** When **Create Job Archive** is selected, the **Job Archive Location** is checked to see if the folder exists on the computer. If the folder doesn't currently exist, the **Job Archive Location** text displays in red. Click on **Browse...** and select a new path. The text color will go back to black.

**Archive Input File** saves the source input files which includes parameter settings.

**Archive RIP'ed Pages** saves the jobs RIP'ed pages so that the job does not need to be RIP'ed again. The job must be re-RIP'ed if the job parameter settings are changed. RIP'ed files are color calibrated files. Archive RIP'ed Pages will print using the original color management settings defined by the user when the file was first RIP'ed.

**Note:** When **Archive RIP'ed Pages** is selected, the default path where the files are stored is c**:/Program Files/Kodak Polychrome Graphics/Matchprint Professional Server/Archive Jobs** folder.

Go to the Job Archiving topic for more information.

## **Tracking Tab**

The Tracking tab allows the user to track jobs by entering a code and description. The code can be set for individual jobs, hot folders, and spoolers. When you are ready to track the jobs using that code, go to **File > Log Files > Export Log File**. This creates a .txt tab-delimited file that can then be imported into an Excel spread sheet. See Tracking Jobs for more information.

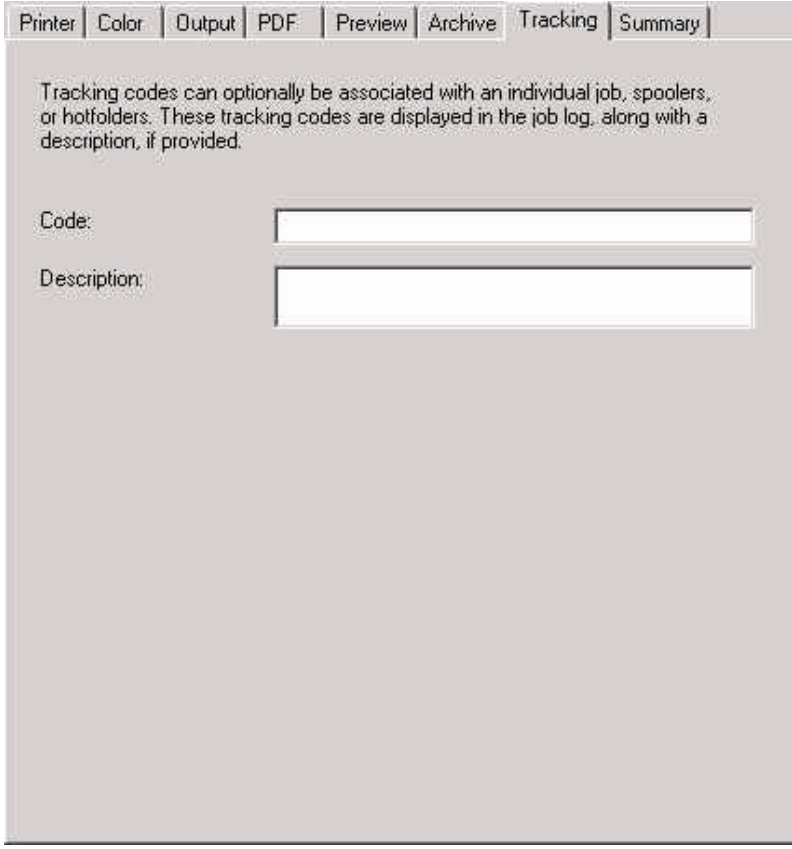

**Description** (optional) can be any identifying name, such as a company name or a person's name. Special characters can be used, but the length of the description field cannot exceed the space provided.

**Code** can be an alphanumeric code that can be sorted by Excel once the job has been exported. Special characters can be used, but the length of the code field cannot exceed the space provided.

# **Summary Tab**

The Summary tab contains most configured settings. Clicking on an underlined item takes you to the appropriate tab to change that item.

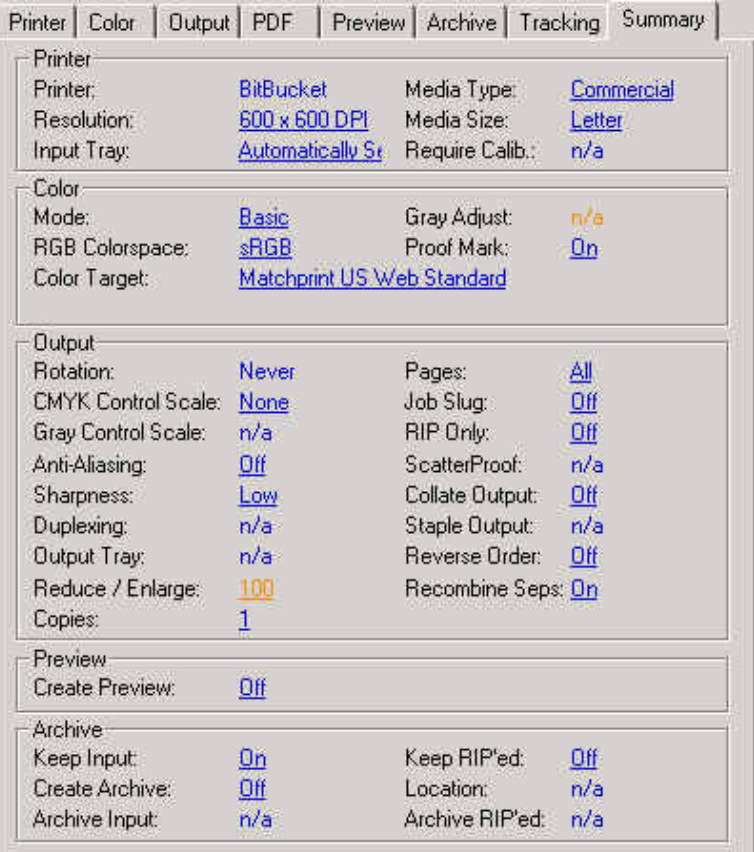

# **Named Job Sets**

A Job Set is a collection of parameters and properties assigned to a print job to determine how it is printed. These properties are displayed in the Job Parameters dialog box.

A **Named Job Set** is simply a job set saved as a file. It allows you to specify a previously created job set by name rather than filling out new set of job parameters.

## **Managing Named Job Sets**

Named Job Sets may only be set up by an Administrator. The administrator can manage Named Job Sets by going to **File > Options > Named Job Sets.**

**Note:** If **Named Job Sets** is grayed out and not selectable, your role is not set to Administrator. Go to User Roles for more information.

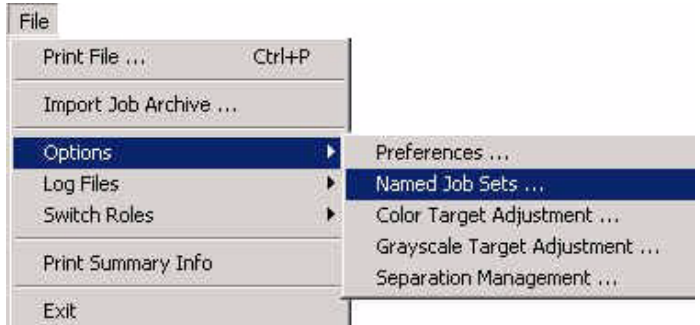

The **Named Job Sets** screen displays as follows:

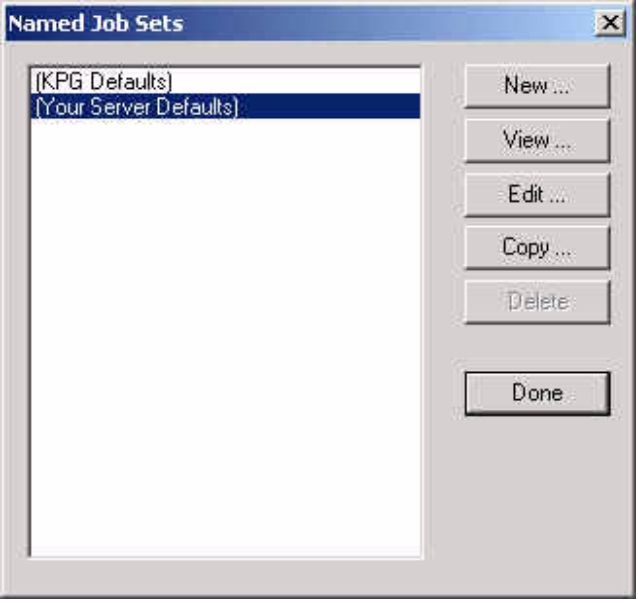

**(KPG Defaults)** are predefined parameters set by KPG. These settings cannot be changed or deleted. However you can copy and edit them into a new named job set. **Your Server Defaults** are your system server default settings.

**New...** allows you to create a new job set.

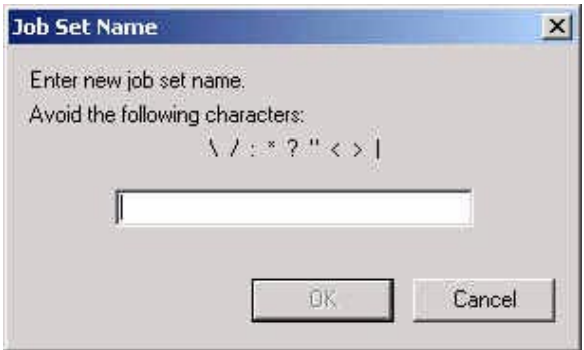

**View...** allows you to view the selected Named Job Set settings.

**Edit ...** allows you to edit a currently existing Named Job Set. KPG Server Defaults cannot be edited. Your Server Defaults can be edited.

**Copy...** allows you to copy any existing Named Job Set into a new Named Job Set.

**Delete** allows you to delete an existing Named Job Set. (KPG and Your Server Defaults cannot be deleted.)

**Done** closes the Named Job Set window.

## **Using Named Job Sets**

Once a Named Job Set is created, it can be loaded at the parameter window by clicking on the **Load Job Set** button located at the bottom of the Job Parameters dialog box.

Named Job Sets can be used to define hot folders, spoolers or to print individual job files.

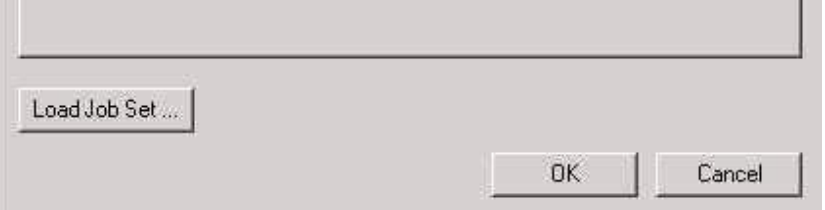

# **Paper Size and Image Area**

The following table contains all paper sizes supported by the **Matchprint Professional Server**.

#### **Notes:**

- All paper sizes up to  $11" \times 17"$  have a 12 point (0.167 inches) border for the imageable area.
- $\cdot$  12" x 18" paper has a 12 point border for the long edge (LE) and 28 point border for the short edge (SE) for the imageable area.
- y LEF = Long Edge Feed; SEF = Short Edge Feed

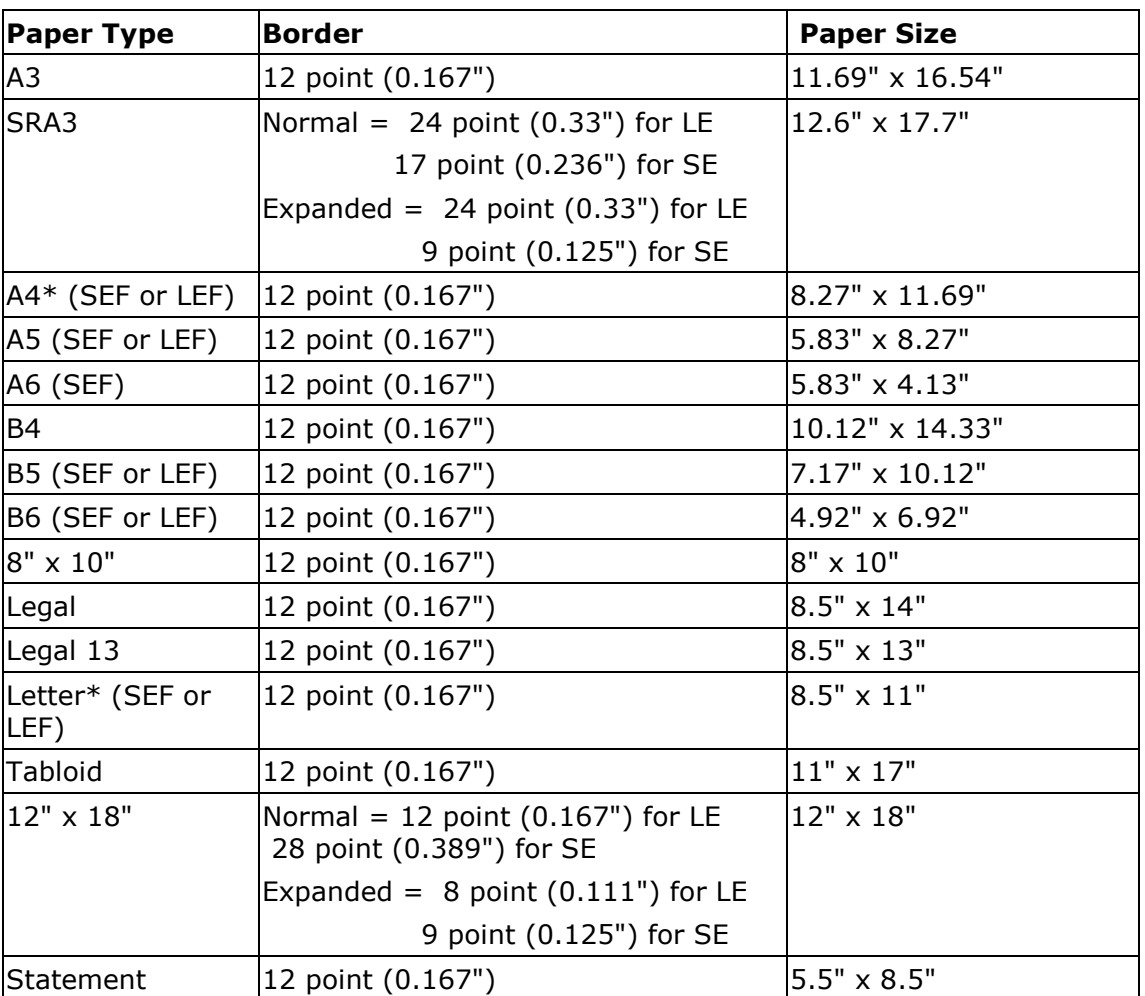

• Expanded measurements refer to the Expanded Image Area feature.

\* Input tray 6 of the DocuColor 12 is a High Capacity Feeder (HCF) for A4 and 8.5" x 11" letter paper.

# **Enabling Expanded Printer Image Area**

The Expanded Printer Image Area capability is a feature of the Xerox DocuColor 12. This feature requires Xerox IOT software version 11.50.3h or higher, an updated KPG Postscript Printer Driver (PPD) and associated Matchprint Professional Server files.

#### **Checking DocuColor 12 Software Version**

- 1. Using the DocuColor 12 front panel, click on the tool icon button to bring up the access menu on the screen display.
- 2. Select the **Meters** button.

The Xerox IOT software version is located in the lower, left area of the screen.

#### **Notes:**

- If you do not have the correct software version and are interested in obtaining this feature, contact your Xerox sales representative for additional information.
- If you have the correct software version and associated KPG files, complete the following steps to enable this feature.

#### **Checking the Installed Printer Image Area on the Matchprint Professional Server**

To determine if the Normal or Expanded printer area was installed, from the **Printer** menu select the printer. Under **Printer Info**, **Connection**, the type will be listed as Expanded PPD or Normal PPD.

#### **Enabling Expanded Printer Image Area on the Xerox DocuColor 12**

- 1. Using the DocuColor 12 front panel, click on the tool icon button to bring up the Tools menu on the display screen.
- 2. Select the **Tools** button
- 3. Enter your **Access Number**.
- 4. Select **Enter**.
- 5. Choose the **Machine Set-up** button.
- 6. Choose the down-page arrow to get to page 2 of 2.
- 7. Highlight **Printer Image Area**.
- 8. Select **Change Settings**.
- 9. Select **Expanded**.
- 10. Choose **Save**, **Close**, then **Close** again to exit.

### **Enabling Expanded Printer Image Area from a Client**

#### **Windows Clients:**

#### A. Windows 98

- 1. Make sure the Expanded Printer Image Area is enabled on the Xerox DocuColor 12 and in the Matchprint Professional Server.
- 2. Delete all current Matchprint Professional Server printers from the client.
- 3. Re-add the desired Matchprint Professional Server printers.
- B. Windows NT/2000/XP

All Matchprint Professional Servers accessed from a Windows NT client should automatically update the PPD each time the client uses the Matchprint Professional Server. Therefore, no manual intervention should be necessary.

If problems arise when using an Matchprint Professional Server printer with the Expanded Printer Image Area feature, follow the instructions for a Windows 95/98 client.

#### **Macintosh Clients:**

- 1. Make sure the Expanded Printer Image Area is enabled on the Xerox DocuColor 12 and in the Matchprint Professional Server software.
- 2. Refer to the Macintosh Client PPD section for instructions on installing the KPG PPD to be used with the Expanded Printer Image Area feature.

# **Web Interface for Clients**

Client workstations can view the **Matchprint Professional Server** job queue, job log and system log through a Web user interface using any browser.

Launch the **Matchprint Professional Server** web interface through your Internet browser by accessing: **http://localhost/webui.exe**

**Note:** See your system administrator to obtain the **Matchprint Professional Server** machine name or IP address.

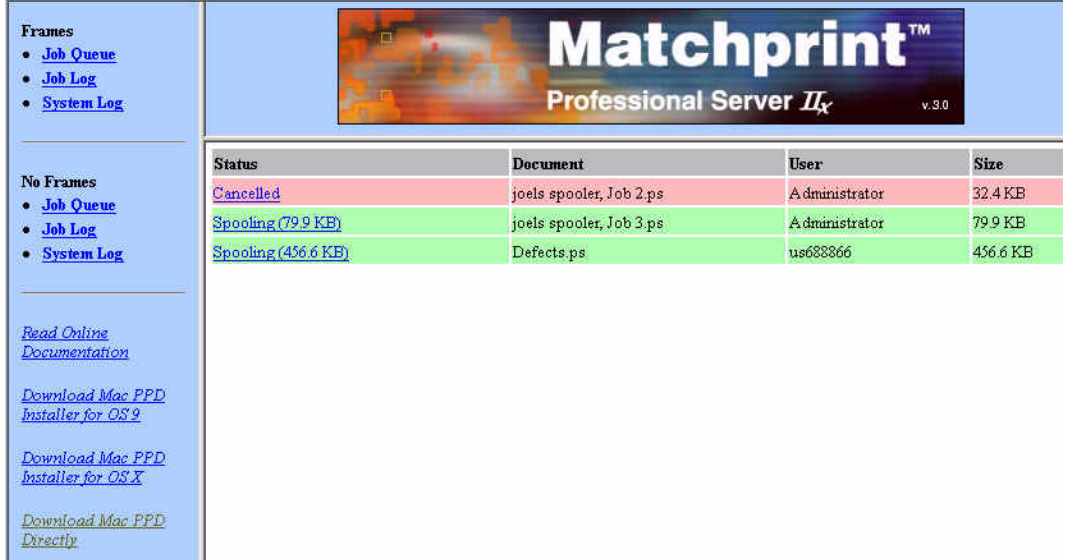

Web interface features:

- Job Queue, Job Log, and System Log information accessible from navigation bar.
- Job Parameters can be viewed by clicking a row in the job queue.
- Job queue color-coding gives a quick visual reference for good status (green) and error status (red).

**Green** indicates normal operation such as waiting for printer.

**Bright Green** indicates job is RIPing or printing.

**Red** indicates an error situation the user could fix, such as paper is out.

**Bright Red** indicates a non-recoverable job error occurred.

- **•** Link to **Read the Online Documentation** is also located on the navigation bar.
- Link to **Download the Mac PPD** (OS 9 and OS X) installer is located on the navigation bar. For additional instructions, go to the Macintosh Client PPD, Web UI section. Using this link installs the PPD automatically to a pre-defined

location.

• Link to **Download the Mac PPD Directly** as a text file allows the user to download the Mac PPD to a specific location. To do this, right-click on the link, select "Save Target As" and browse to the location where you wish to save the PPD.

**Note:** If Netscape is your browser, make sure to set the **Variable Width Font**  to 10-point font for optimum web viewing. To do this, open Netscape, then go to  **Preferences > Appearance > Fonts**.

# **Adding Custom ICC Profiles**

- 1. Add custom ICC profiles to the **Matchprint Professional Server** by copying the files to **c:/Program Files/Kodak Polychrome Graphics/Color/Profiles/Destination** or **Source**.
- 2. Exit the **Matchprint Professional Server** software and restart the application to access the custom ICC profiles.

# **User Roles**

When the Matchprint Professional Server software is first installed, **Always run as Administrator** is enabled and roles are disabled. Roles should be enabled when production workflow indicates a need to protect color or parameter settings and access to managing the print queue. Allowing only the administrator or operator to access certain settings, prevents workflow disruptions caused by tampering.

There are three user roles: Administrator, Operator, and Guest. Each role allows the user to perform various tasks within the program.

- **Administrator** can perform all functions in the program. A password is required.
- **Operator** can perform most functions except configuration. A password is required.
- **Guest** has read-only access to the program. No password is required.

**Note:** The currently active role is displayed in the status bar.

## **Role Management**

Role Management is only available to the Administrator. The Administrator is the only one who can access the Preferences Roles tab setting where Role Management is changed. Operator or Guest roles cannot view the Preferences setting.

**Important!** If you enable roles, be sure to remember the Administrator password. If the Administrator password is lost, you should re-install the software to reset **Always Run as Administrator** function or call technical support for assistance. The default setting during software installation leaves roles disabled and the passwords empty.

To access Role Management, go to **File > Options > Preferences** and click on the **Roles** tab.

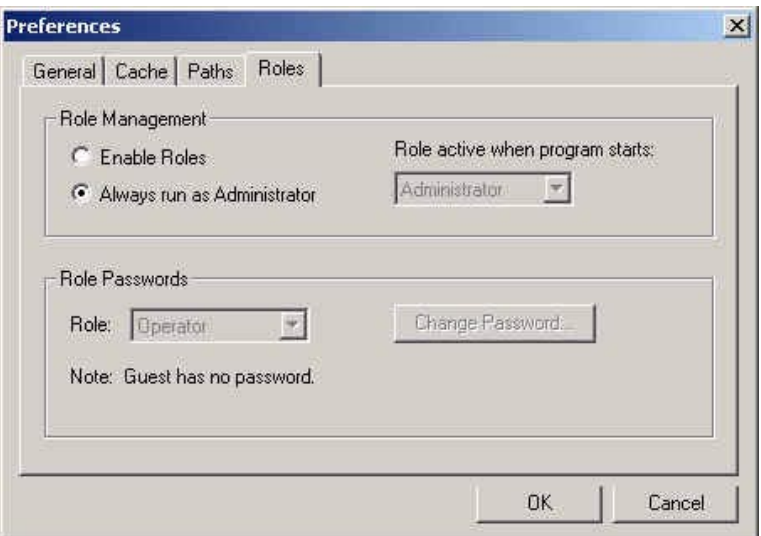

- **Enable Roles**: If roles are enabled, the program checks every menu option and some dialog box options to enable or disable them depending on the currently active role.
- y **Always run as Administrator**: If roles are disabled, the currently active role is always Administrator, and all program functions are available. The **Always run as Administrator** button disables roles. When **Always run as Administrator** is set, no password is required.
- **Role active when program starts**: The drop-down list box allows the user to choose a role to be active when the program starts up. If roles are disabled, the startup role will always be Administrator, regardless of the choice in this box.

## **Role Passwords**

The passwords for Administrator and Operator are configuration settings, and can only be changed by the Administrator through the Roles tab in the Preferences dialog.

**Important!** If you enable roles, be sure to remember the Administrator password. If the Administrator password is lost, you should re-install the software to reset **Always Run as Administrator** function or call technical support for assistance. The default setting during software installation leaves roles disabled and the passwords empty.

- 1. Set the password by choosing either **Administrator** or **Operator** in the Role drop-down list box. (Guest requires no password and is not present in this list.)
- 2. If you wish to set a new password or change an old password, click on the **Change Password** button to display the following dialog:

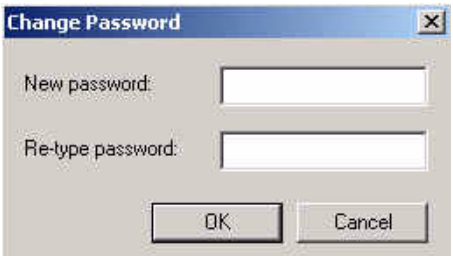

- 3. Enter the password in the **New Password** box, then reenter the password in the **Retype Password** box. Any existing password remains in effect until you click OK.
- 4. Click **OK**.

## **Switching Roles**

When roles are enabled, it is recommended that users switch to Guest before leaving the machine unattended.

The command for switching roles is provided in the **File** menu, as shown below.

Go to **File > Switch Roles**. The active role is grayed out. The active role is also displayed in the status bar.

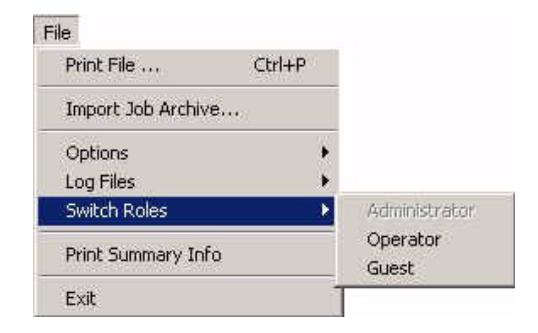

# **Deleting a Printer**

### **Microsoft Windows Systems**

Delete a printer from a Microsoft Windows client as follows:

- 1. From the **Printer** menu, select the printer to be deleted. Then right-click and select **Delete**.
- 2. Select **Start** > **Settings** > **Control Panel** > **Printers**.
- 3. Select the printer you want to delete, then right-click and select **Delete**.

**Note**: The spooler name can be visible for up to 2 hours after the spooler has been deleted. This is a known issue with Microsoft Windows. Users can confirm a spooler exists by navigating to the server and viewing it over the network.

### **Macintosh Systems**

To delete a printer (spooler) from a Macintosh desktop, just drag and drop into the Trash.

# **Quitting the Software**

Select **Exit** from the **File** menu to leave the **Matchprint Professional Server**  software application.

**Note:** The application places any active jobs on hold when **Exit** is selected.

# **Client Printing to LPR**

# **Line Printer Remote (LPR) Overview**

Line Printer Remote, also called LPR client or WLPR for Windows, is a platform independent software that sends job to a printer or a print queue.

The following procedures include LPR client setup for:

Windows 2000 LPR Setup

Windows NT LPR Setup

Windows 98 LPR Setup

Windows XP LPR Setup

Macintosh LPR Setup

## **Windows 2000 LPR Setup**

### **Print Services**

Print Services networking software is required to add an LPR port. If this software is not installed, complete the following steps; otherwise go to **LPR Port Setup** to complete the procedure.

**Note:** The Windows 2000 CD-ROM is required to complete this procedure. Locate this CD-ROM prior to beginning this procedure.

- 1. If not already done, setup a spooler on the KPG server prior to starting this procedure.
- 2. Go to **Start > Settings > Control Panel**.
- 3. In the Control Panels window, click on **Add/Remove Programs**. The Add/Remove Programs window appears.

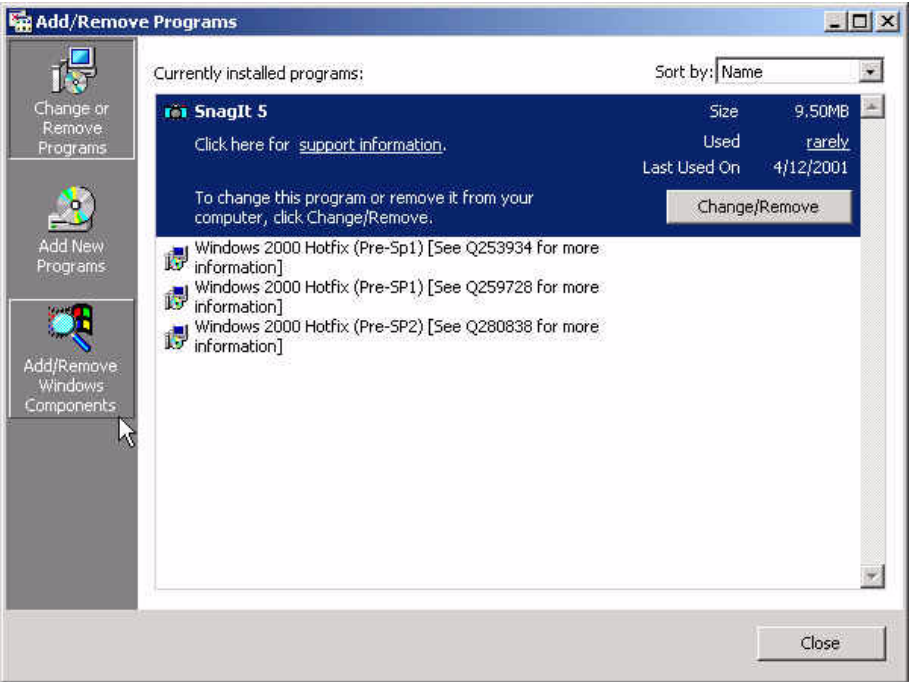

- 4. In the left section of the Add/Remove Programs window, click on **Add/Remove Windows Components**.
- 5. On the line, **Other Network File and Print Services**. Leave the checkbox blank and highlight the line.

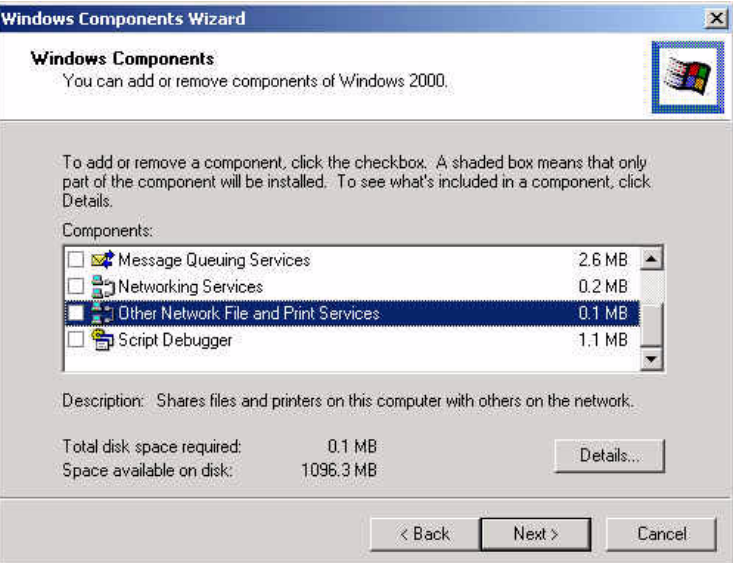

- 6. Click on **Details**.
- 7. When the details window for Other Network File and Print Services appears, select the checkbox beside **Print Services for Unix**.

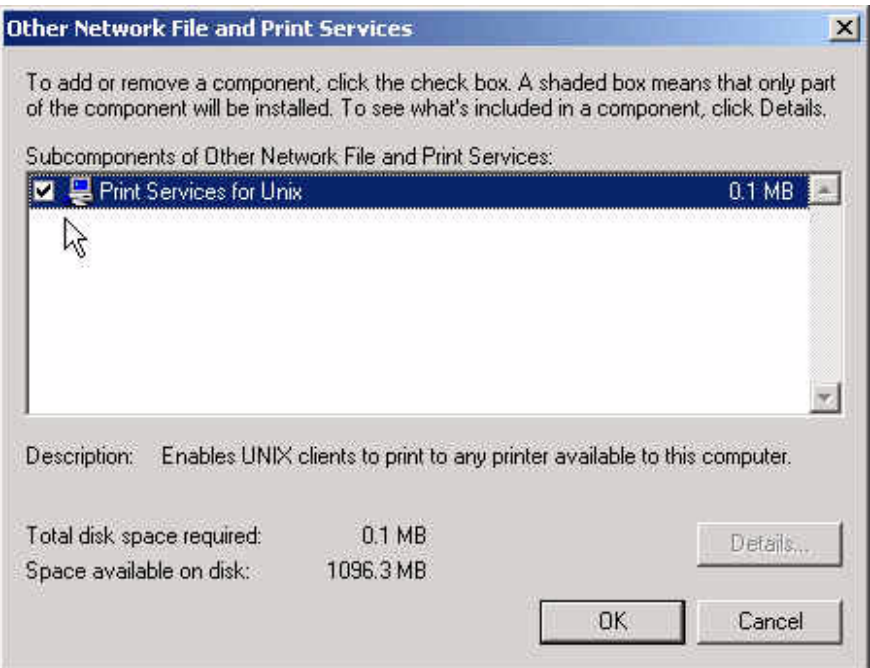

- 8. Click **OK**.
- 9. If you are prompted to insert the Windows 2000 CD, insert the disk and follow the screen prompts to install the necessary software.
- 10. When the Windows Components window reappears, a check appears in the box beside **Other Network and Print Services**.
- 11. Click **Next**. The system loads the appropriate files.
- 12. Click **Finish** and **Close**.

#### **LPR Port Setup**

#### **Notes:**

- y The **Matchprint Professional Server** software CD-ROM is required to complete this procedure. Locate this CD-ROM prior to beginning this procedure.
- If not already done, setup a spooler on the KPG Matchprint Professional Server prior to starting this procedure.
- 1. Select **Start > Settings > Printers.** Click on **Add Printer**.
- 2. At the Welcome screen, click **Next**.

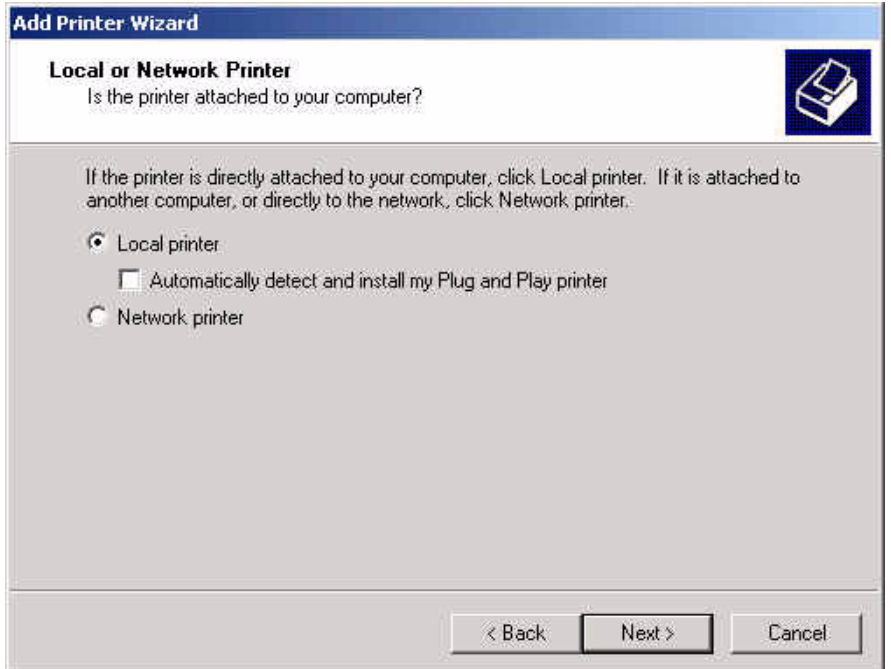

- 3. When the Local or Network Printer window appears, select **Local printer**. Be sure to de-select **Automatically detect and install my Plug and play printer**.
- 4. Click **Next**. The **Select the Printer Port** window appears:

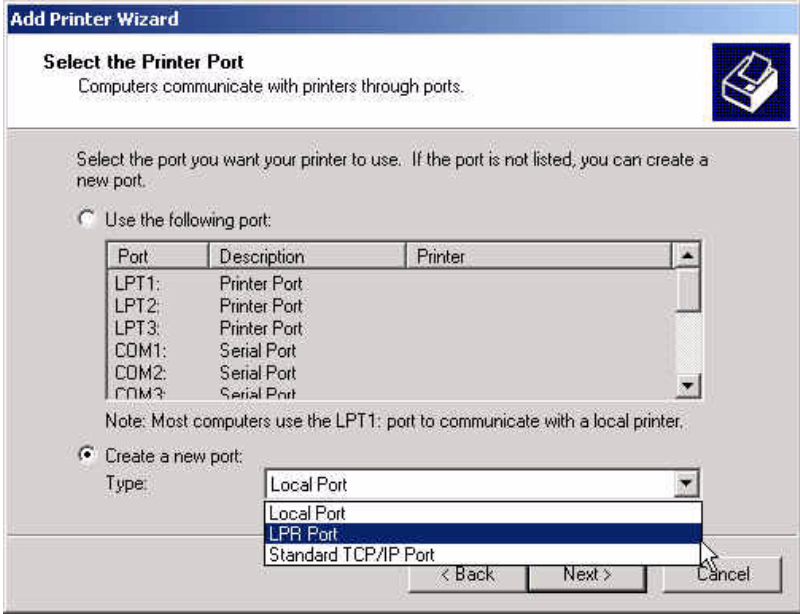

- 5. Select the **Create a new port button,** then choose **LPR Port** from the dropdown list. (If LPR Port is not one of the selections, go back to the beginning of this section and complete the steps in **Print Services for LPR.**
- 6. Click **Next**. A window appears for entering a print server and printer name.

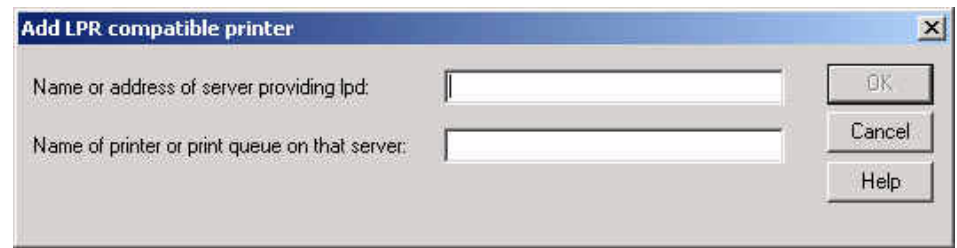

- 7. Enter the KPG print server *IP address* in the first field and the *name* of the KPG spooler in the second field. (The printer spooler must be setup on the KPG server to connect.)
- 8. Click **OK**.
- 9. Insert the **Matchprint Professional Server** software CD-ROM into the drive and click **Have Disk…**

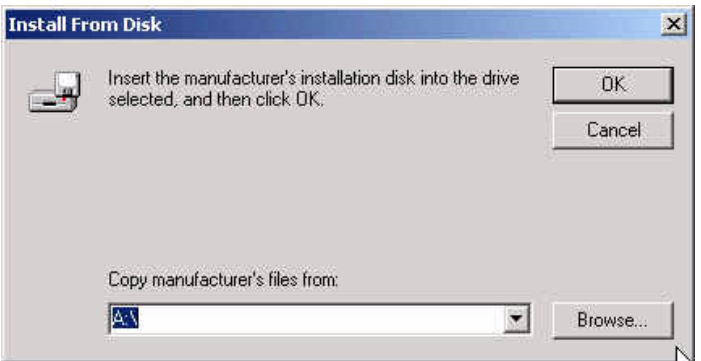

- 10. Click **Browse** and navigate to the CD-ROM drive. Locate Windows LPR Printing/Expanded *or* Normal/WIN2000 folder and select the **KPGDC12.INF** file.
- 11. Double-click on the **KPGDC12.INF** file. The Xerox DocuColor12 (KPG) printer appears in the Add Printer Wizard printer list.

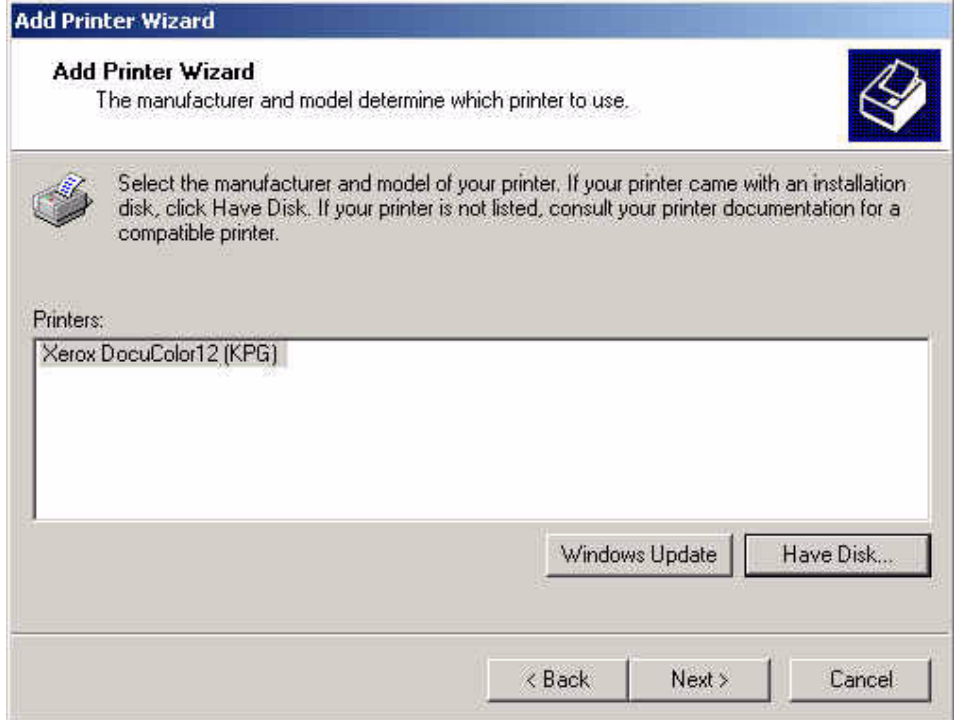

- 12. Select KPG as the Manufacturer.
- 13. Click **Next**.

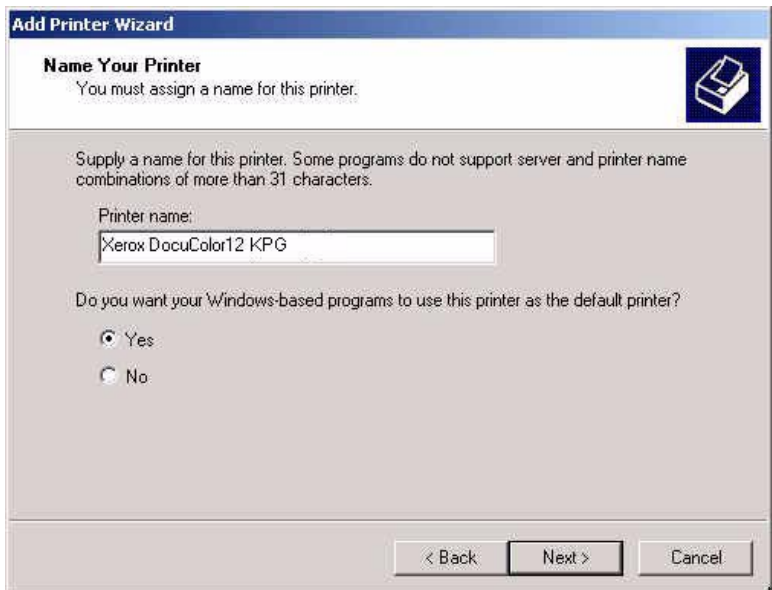

- 14. Enter a new printer name or leave the default.
- 15. Click **Next**.

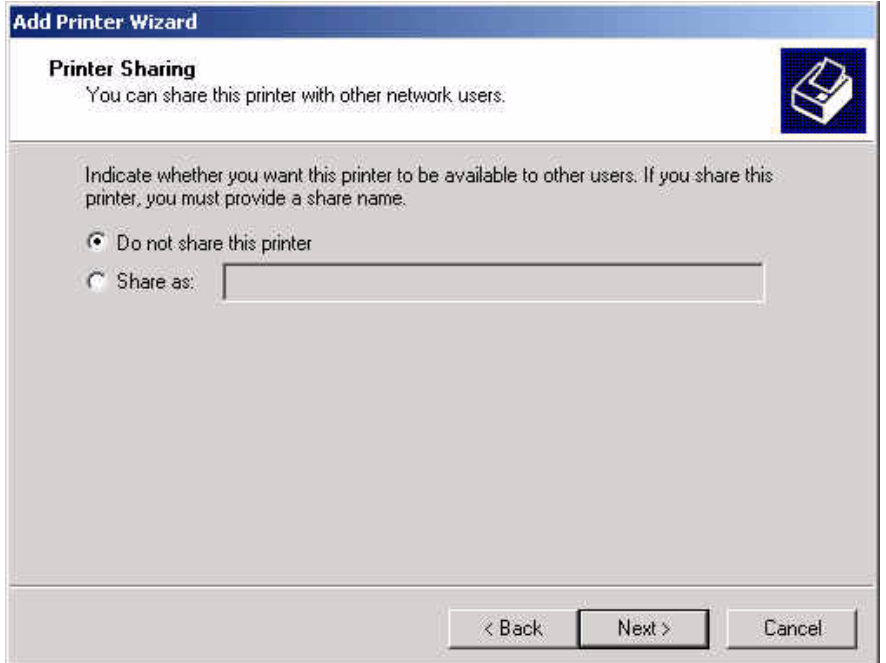

- 16. At the Printer Sharing window, select to share or leave the default.
- 17. Click **Next**.

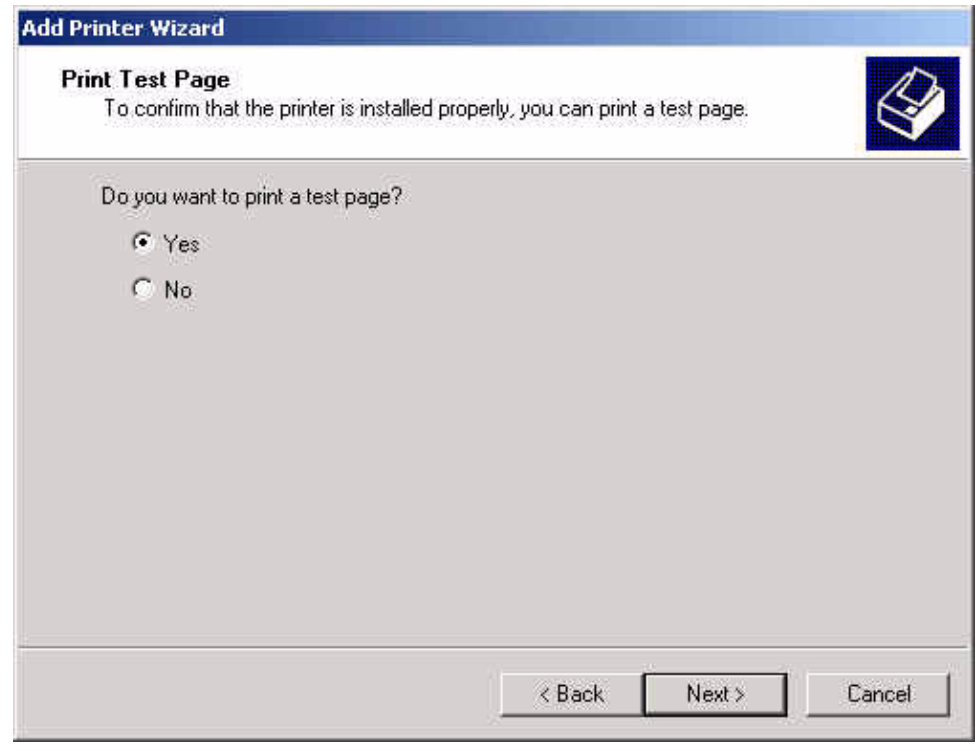

- 18. Select **Yes** if you want to print a test page now.
- 19. Select **Next**. The completion window summarizes your printer setup selections.

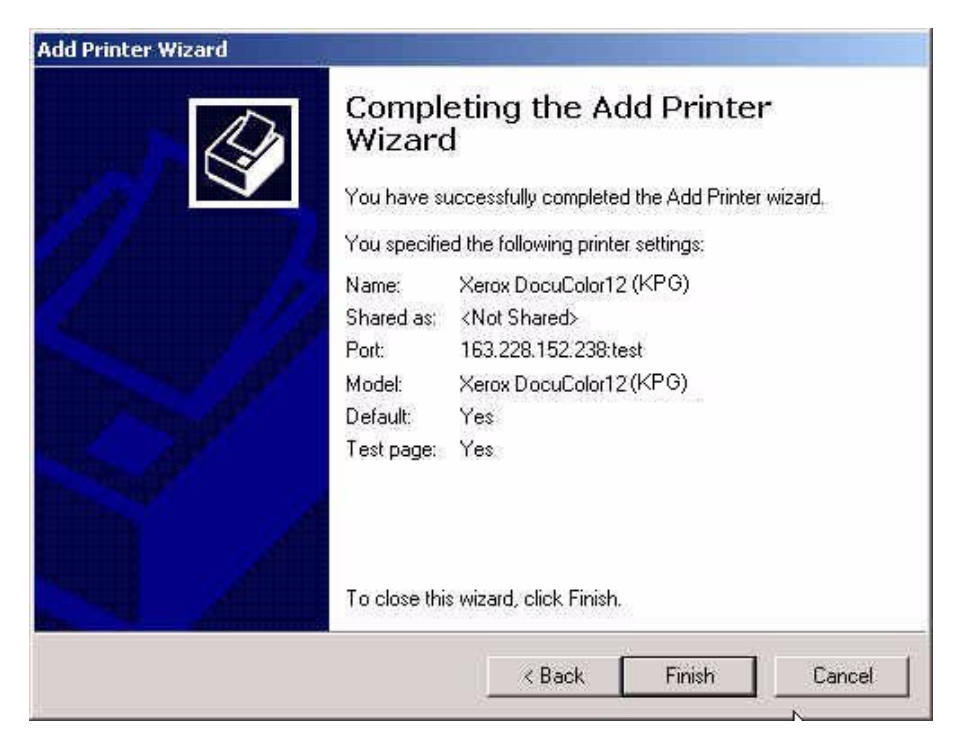

20. Verify your settings, then click **Finish**.
## **Windows NT LPR Setup**

#### **Print Services**

Print Services networking software is required to add an LPR port. If this software is not installed, complete the following steps; otherwise go to **LPR Port Setup** to complete the procedure.

#### **Notes for TCP/IP Setup:**

- The Windows NT CD-ROM and any service pack CD-ROM is required to complete this procedure. Locate this CD-ROM prior to beginning this procedure.
- TCP/IP Print Services must be running on the KPG server and the client workstation. The KPG server is setup to always launch this software. However, the client workstation needs to be checked to ensure TCP/IP Print Services is loaded and started prior to setting up the LPR port.
- 1. If not already done, setup a spooler on the KPG server prior to starting this procedure.
- 2. Go to **Start > Settings > Control Panel** and double-click on the **Network** option.
- 3. Set the **Services** tab and then select the **Add** button.

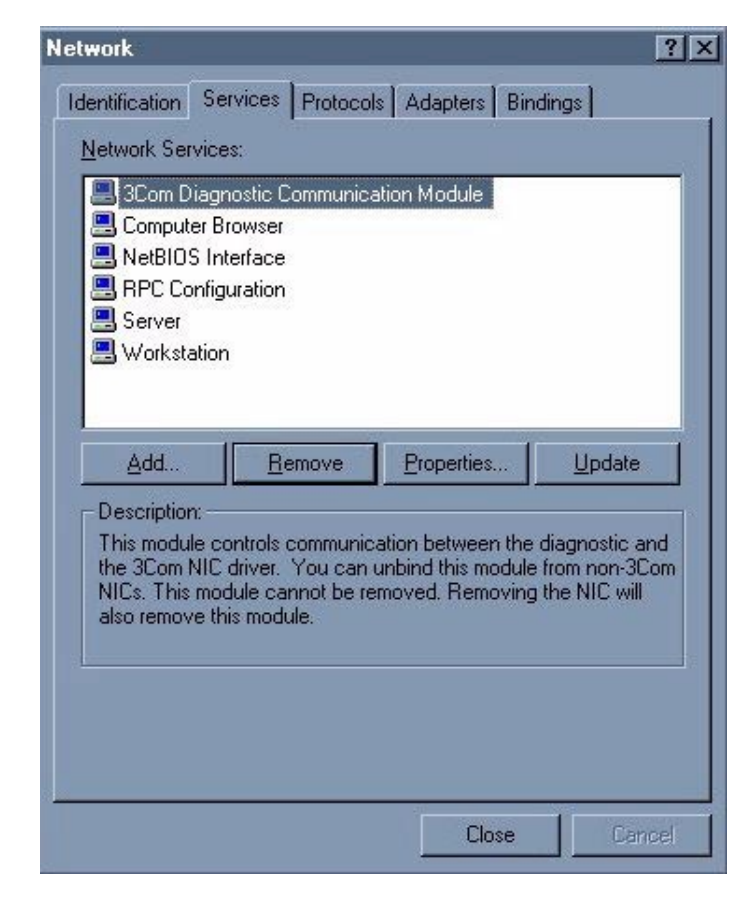

4. In the Select Network Service window, double-click on the **Microsoft TCP/IP Printing**.

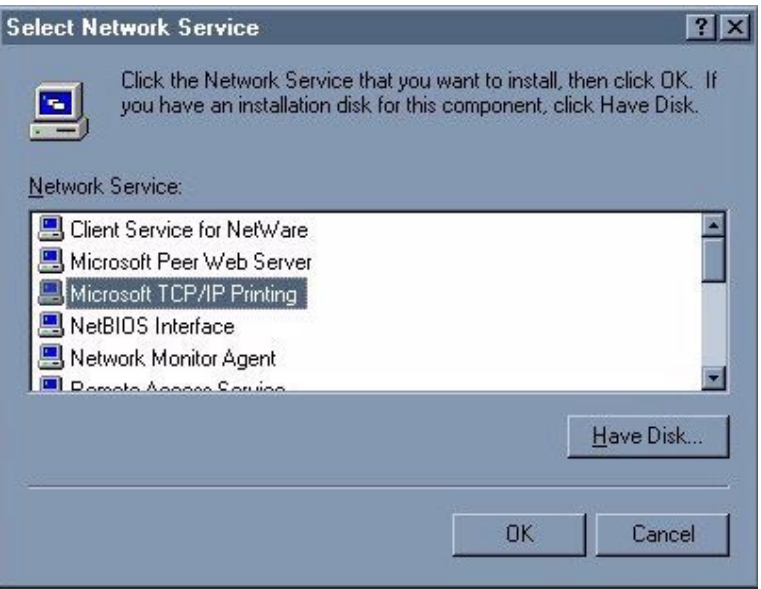

5. Insert your Microsoft Windows NT Workstation/Server CD-ROM and select **Continue**. This loads the necessary files.

When the system is done loading files, the Microsoft TCP/IP displays in the Network Services List as shown in the following screen.

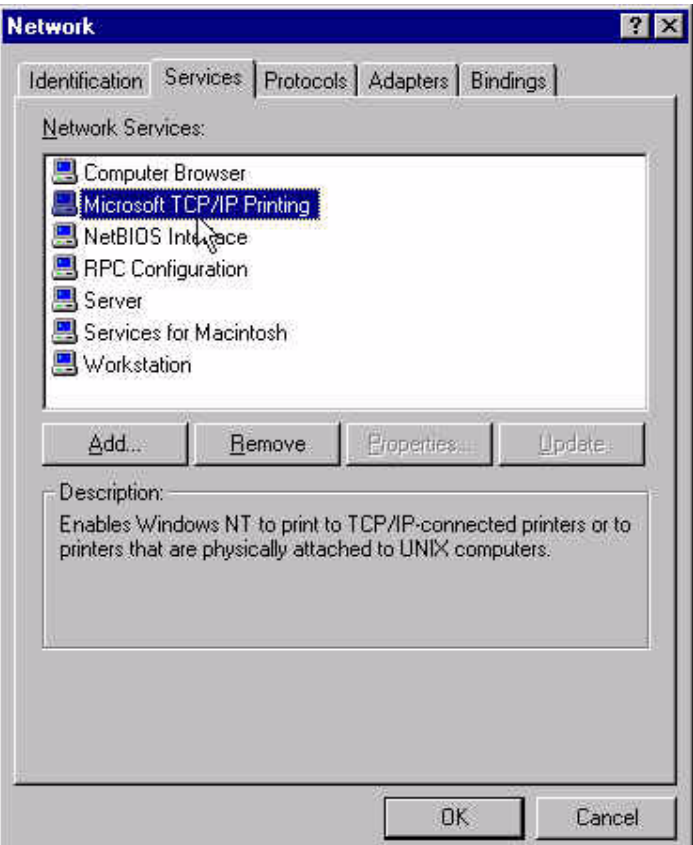

- 5. Close the Network window and select **Yes** to restart your computer.
- 6. After you are done installing the TIP/IP software, Microsoft recommends reloading Service Packs. *Do not proceed with these instructions until the Service Pack has been installed.*

#### **LPR Port Setup**

#### **Notes:**

- **The Matchprint Professional Server** software CD-ROM is required to complete this procedure. Locate this CD-ROM prior to beginning this procedure.
- If not already done, setup a spooler on the KPG server prior to starting this procedure.
- 1. Select the **Start > Settings > Printers > Add Printer**.

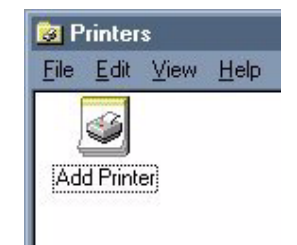

2. Double-click on the **Add Printer** icon.

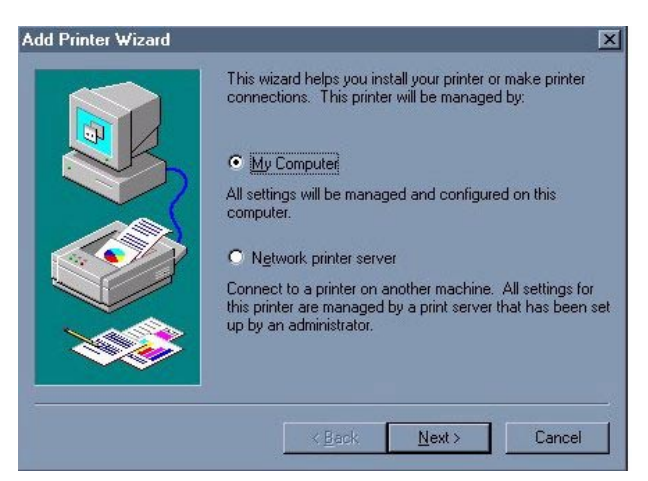

3. Make sure **My Computer** is selected, and click **Next**.

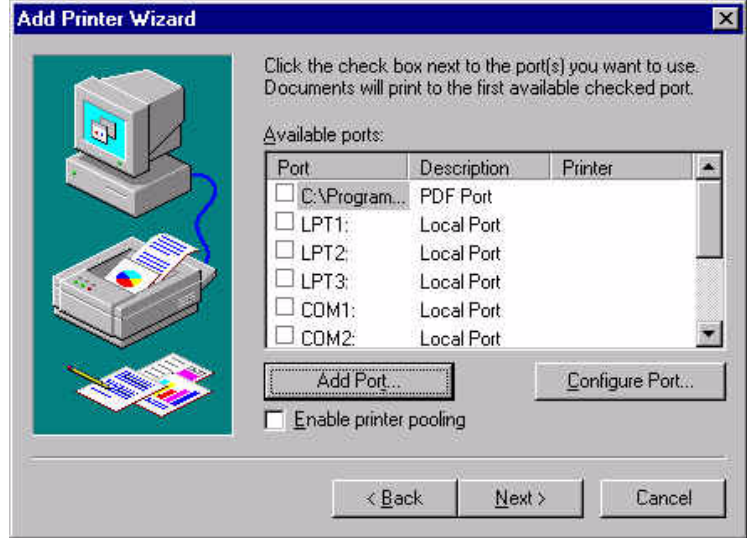

4. Click on **Add Port.**

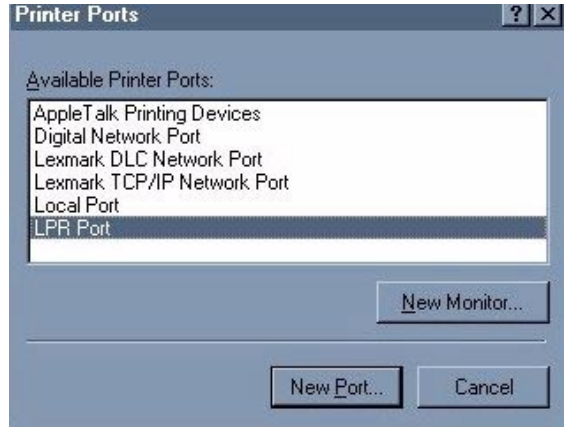

5. Select **LPR Port**, then click **New Port**.

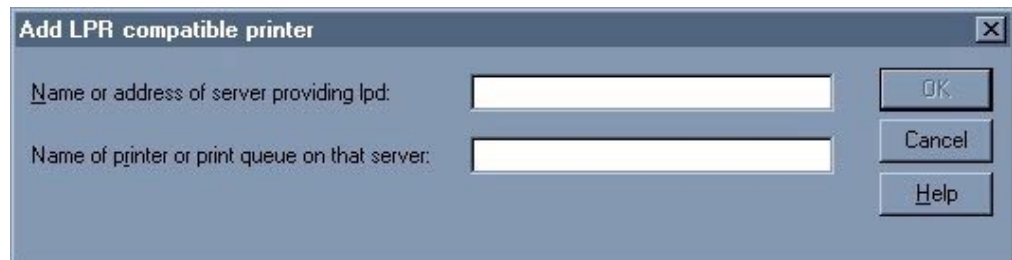

- 6. Enter the KPG print server *IP address* in the first field and the *name* of the KPG spooler in the second field. (The printer spooler must be setup on the KPG server to connect.)
- 7. Click **OK**.
- 8. Click **Close** to close the Printer Port window.

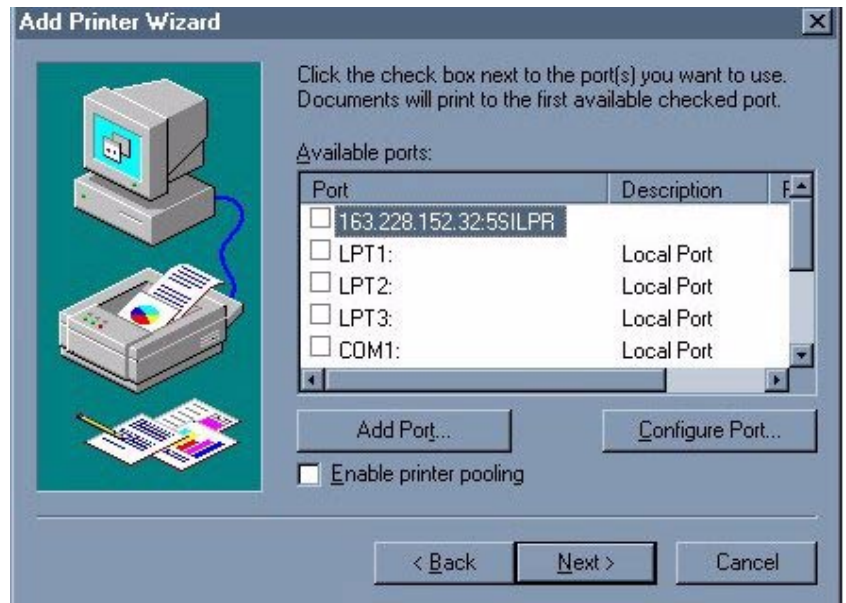

9. If not already selected, select the new LPR port. Click **Next**.

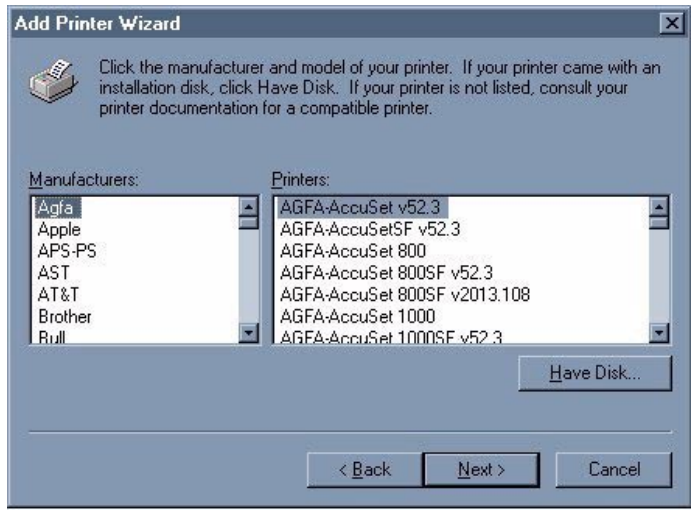

- 10. Insert the **Matchprint Professional Server** software CD-ROM and then click **Have Disk...**
- 11. Click **Browse** and navigate to the CD-ROM drive. Locate Windows LPR Printing/Expanded *or* Normal/WINNT folders and select the **KPGDC12.INF** file.

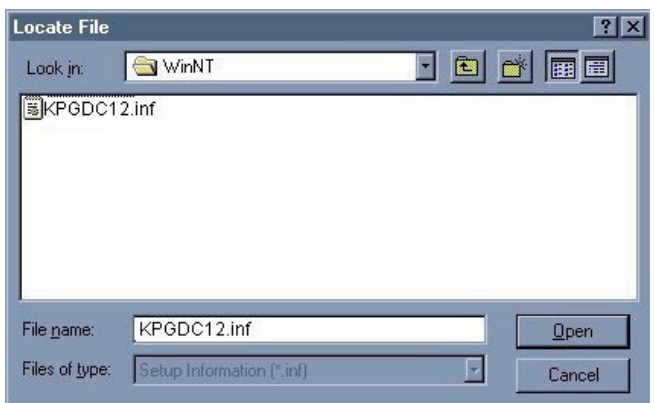

12. Select the **KPGDC12.INF** file and click **Open**.

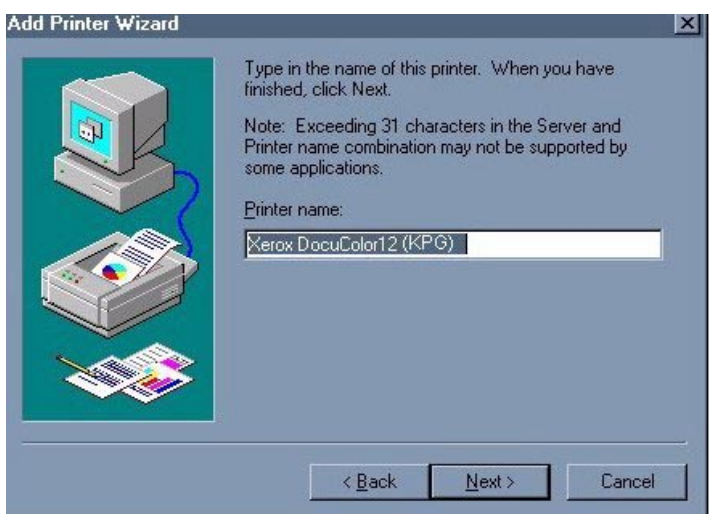

13. Change the printer name or leave the default. Then click **Next**.

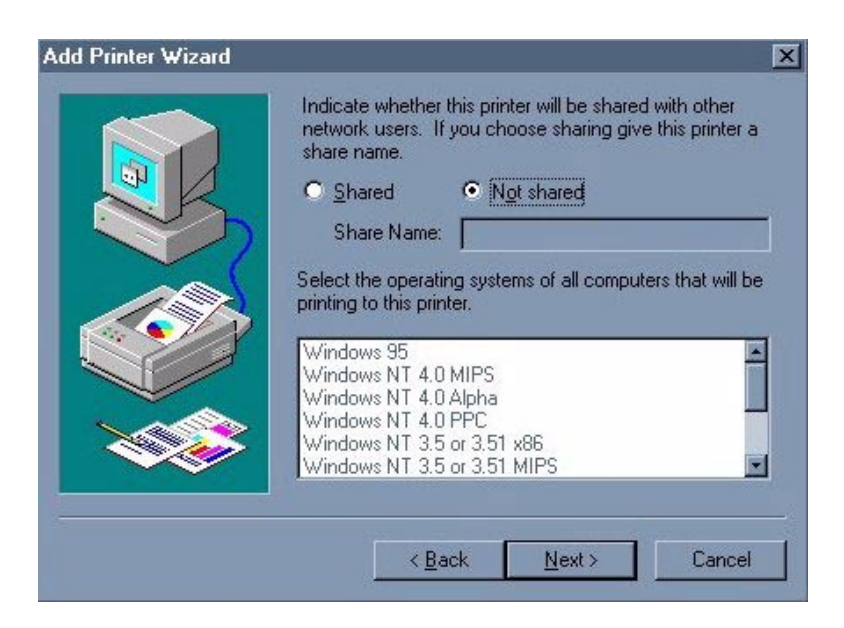

- 14. At the printer sharing window, select to share or leave the default. Click **Next**.
- 15. Select **Yes** if you want to print a test page now. Then click **Finish**.

## **Windows 98 LPR Setup**

#### **Windows 98 LPR Setup Notes:**

- Matchprint does not support WLPR spooler on Windows 98 systems.
- TCP/IP Print Services must be running on the Matchprint server. The server is setup to always launch this software.
- Locate a trial version of the LPR software by performing an Internet search on the words "ACITS Remote Line Printing" or "ACITS LPR." There are many sites that provide trial versions and competitive pricing.
- y The following procedure requires the **Matchprint Professional Server** software CD-ROM. Locate this CD-ROM prior to beginning this procedure.
- 1. If not already done, setup a spooler on the Matchprint server prior to starting this procedure.
- 2. Go to **Start** > **Settings** >**Printers**.

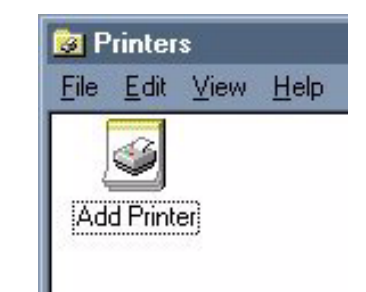

3. Double-click on **Add Printer**.

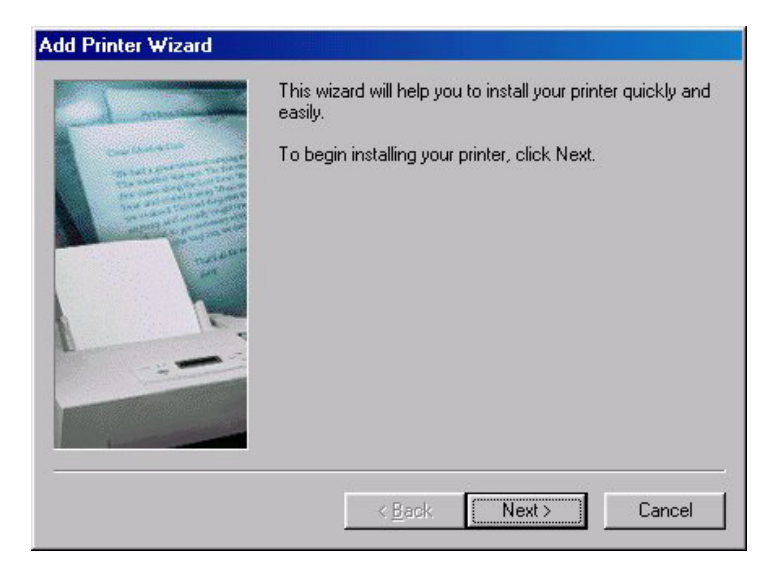

4. At the Add Printer Wizard begin window, click **Next**.

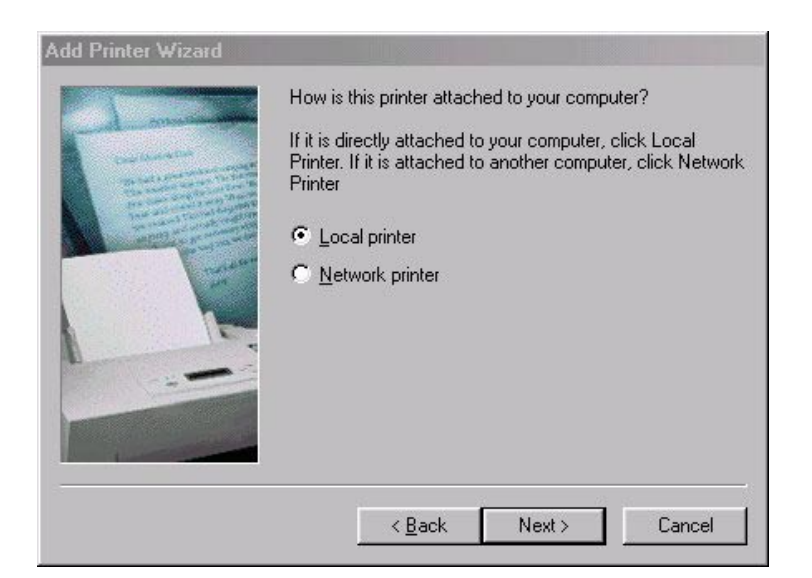

5. Make sure Local printer is selected, then click **Next**.

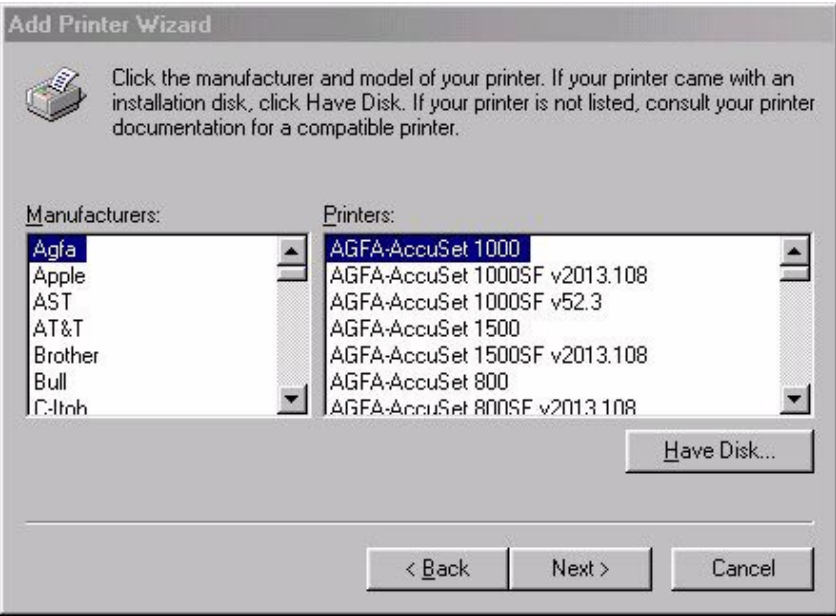

- 6. Insert the **Matchprint Professional Server** software CD-ROM and then click on **Have Disk…**
- 7. Click **Browse** and navigate to the CD-ROM drive. Locate Windows LPR Printing\Expanded *or* Normal\Win9x folder. Locate and select the **KPGDC12.INF** file.
- 8. Double-click on the **KPGDC12.INF** file. The Install From Disk screen redisplays.

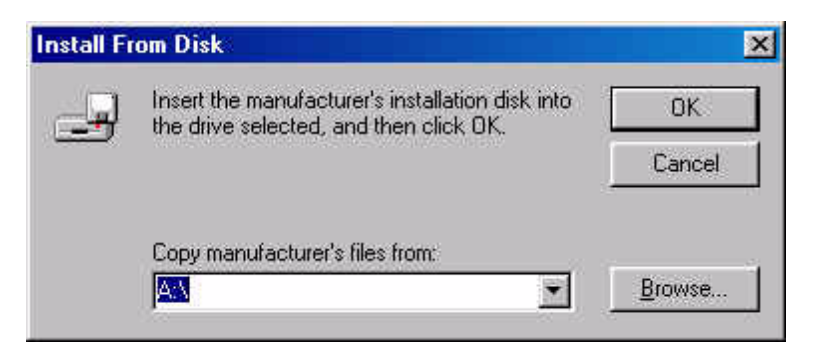

9. Click **OK**. The Xerox DocuColor12 (Matchprint) printer appears in the Add Printer Wizard printer list.

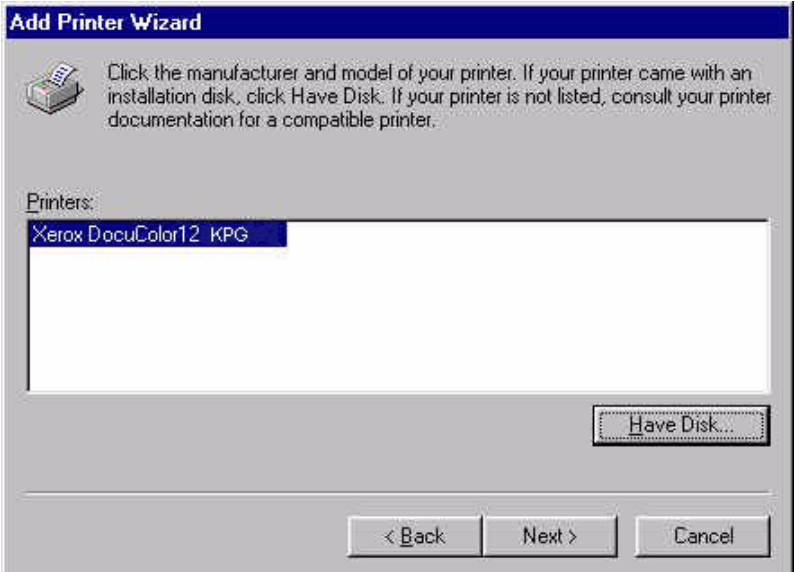

10. Click **Next**.

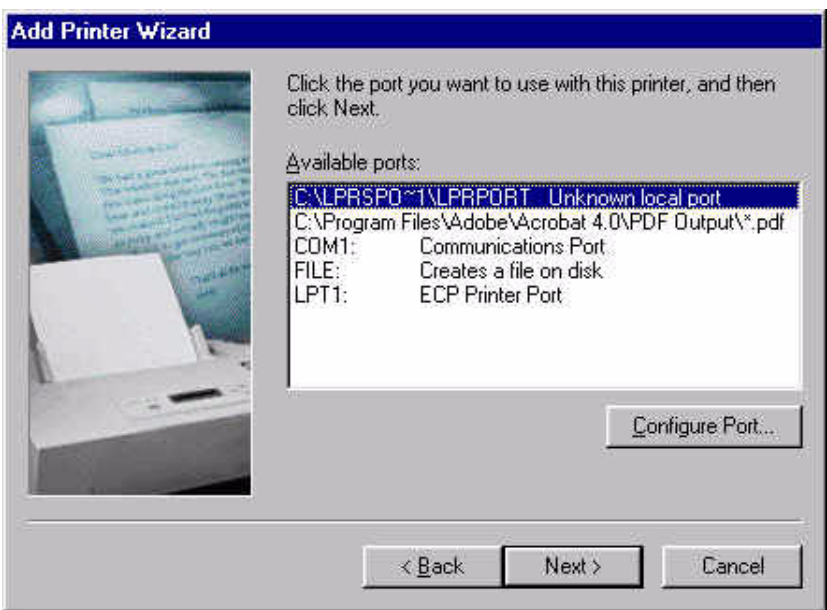

11. Select the LPR printer port and click **Next**.

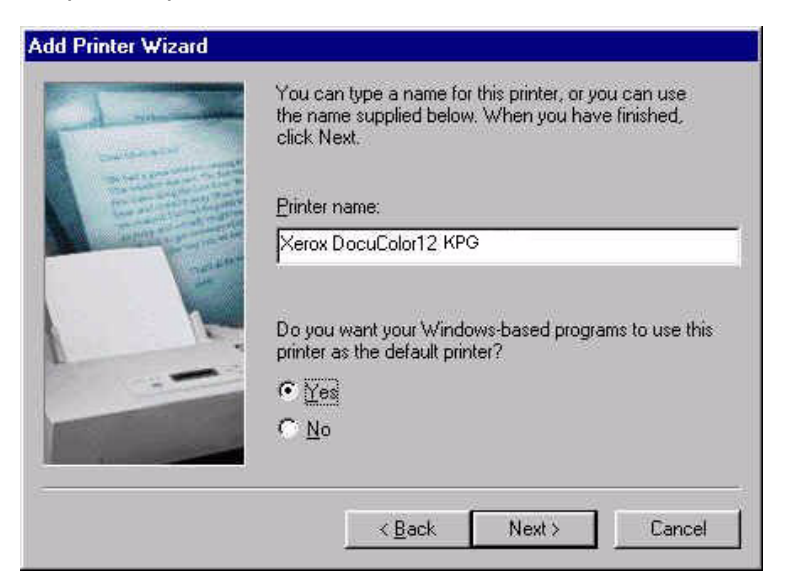

- 12. Enter a new printer name or leave the default. Select **Yes** or **No** to set this printer as the default or not.
- 13. Click **Next**.

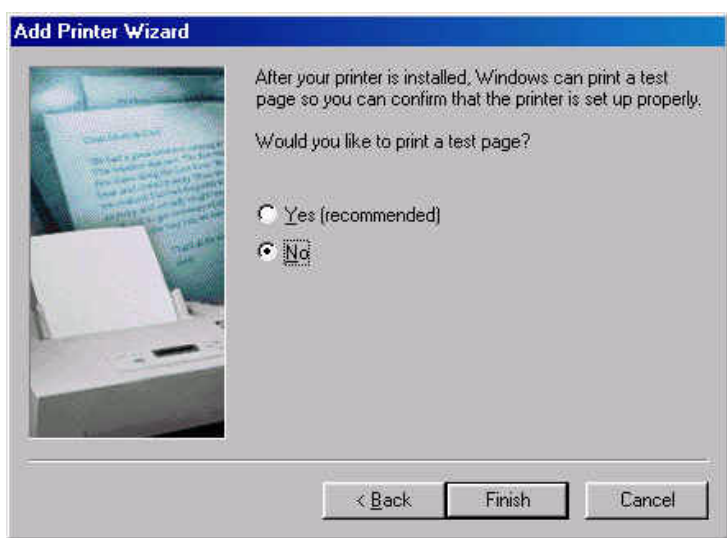

14. Select **No** to printing a test page at this time, then click **Finish**.

The system installs any required printer drivers and creates the printer icon.

- 15. Right-click on the new printer icon in the **Printers Folder** and select **Properties**.
- 16. Click on the **Details** menu tab, then on the **Add Port** button.
- 17. Select the **Other** radio button and select **ACITS LPR Remote Printing**. Click **OK**.
- 18. Fill out the printer information:
- **Enter the IP address of the MPS server into the Host name or IP address** field.
- **•** Enter the Spooler name into the **Printer/Queue name** field.
- Leave all other selections at their default settings. Modifications to default settings should only be made if specifically desired.

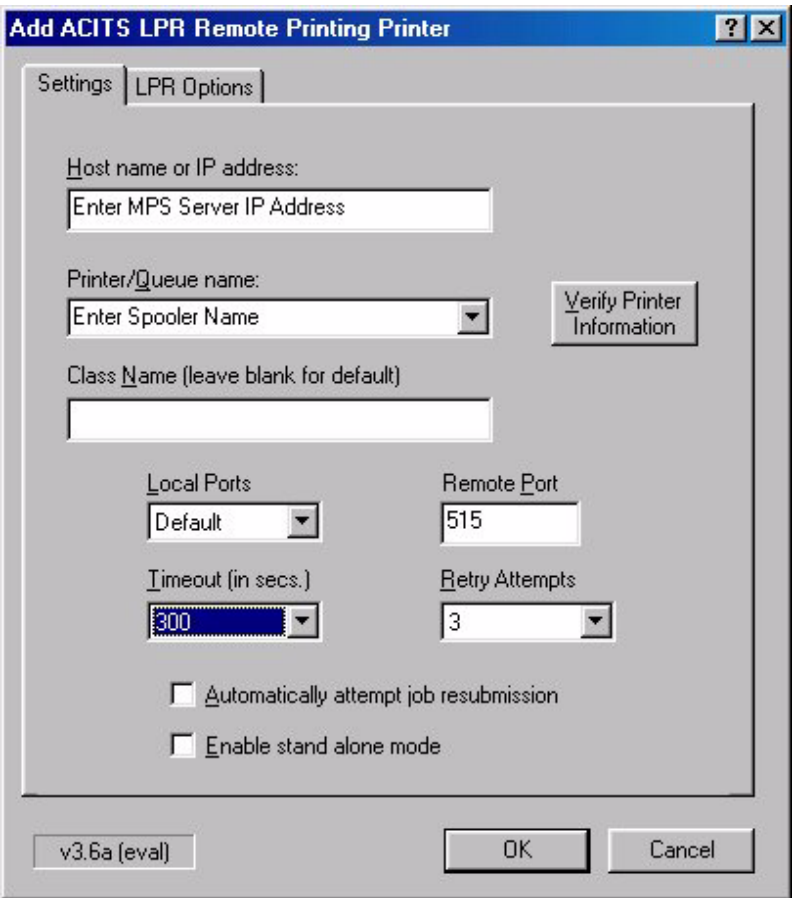

- 18. Click **OK**
- 19. Click on the **Spool Settings** button.

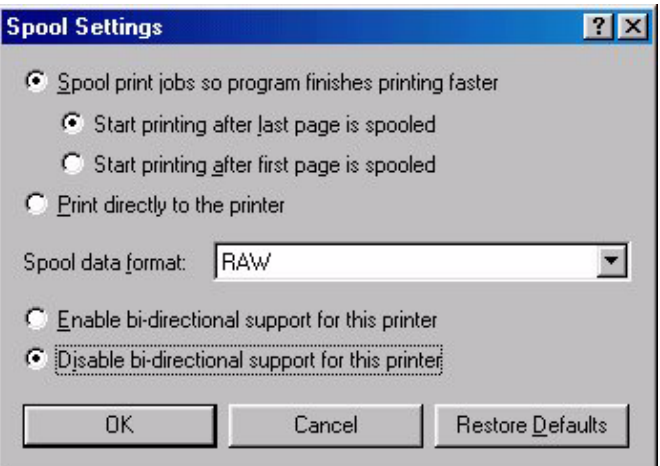

- 20. Make sure the **Spool print jobs so program finishes printing faster** and **Start printing after the last page is spooled** radio buttons are selected.
- 21. In the **Spool data format** combo-box, make sure the data format of the printer output is set to **RAW**.
- 22. Make sure the **Disable bi-directional support for this printer** radio button is selected. This option is grayed-out or missing for some printers.
- 23. Click **OK** to return to the **Properties** dialog and then click **OK** to save your printer settings.

The printer is now configured for **ACITS LPR Remote Printing**.

## **Windows XP LPR Setup**

### **Print Services**

Print Services for UNIX networking software is required to add an LPR port. If this software is not installed, complete the following steps; otherwise go to **LPR Port Setup** to complete the procedure.

- 1. If not already done, setup a spooler on the KPG server prior to starting this procedure.
- 2. Go to **Start > Control Panel > Network Connections.**
- 3. At the **Network Connections** window, go to **Advanced** and select **Optional Networking Components**.

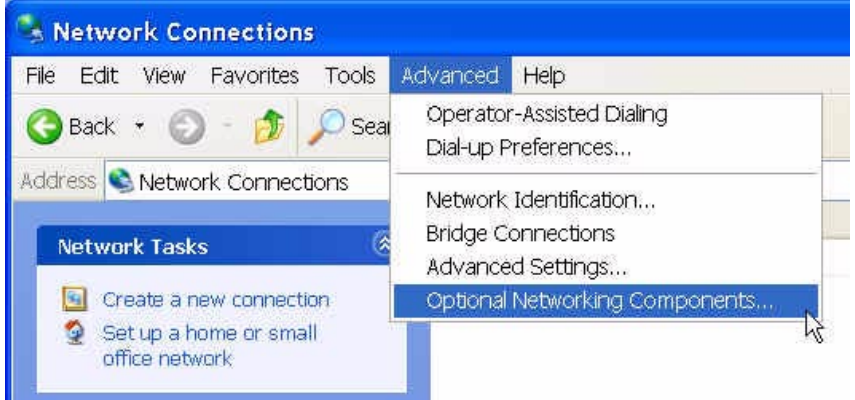

4. At the **Windows Components** window, select **Other Network File and Print Services** check box, then click **Next**.

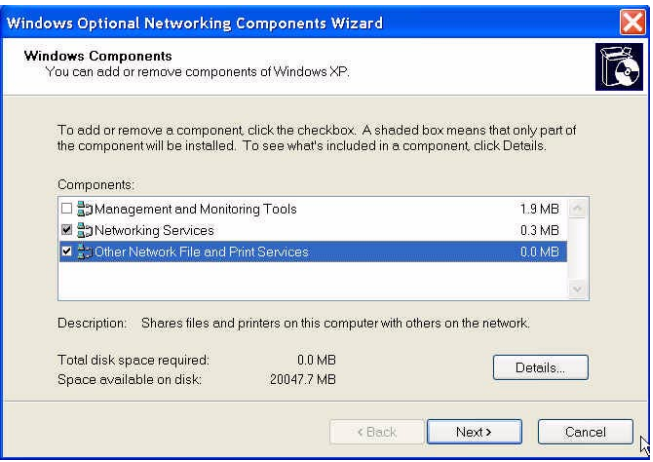

The system automatically loads the appropriate files.

5. Exit the **Network Connections** dialog when the install is complete.

## **LPR Port Setup**

1. Go to **Start** and double-click on **Printers and Faxes**.

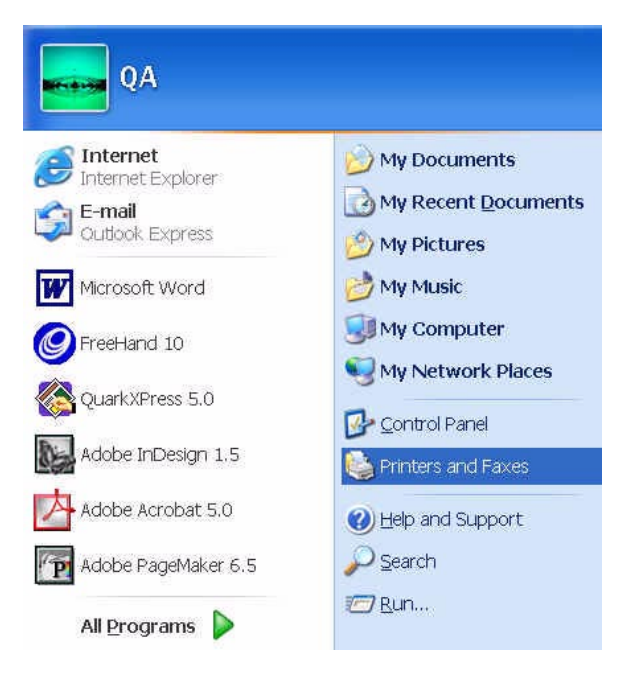

2. Under **Printer Tasks**, click **Add a printer.**

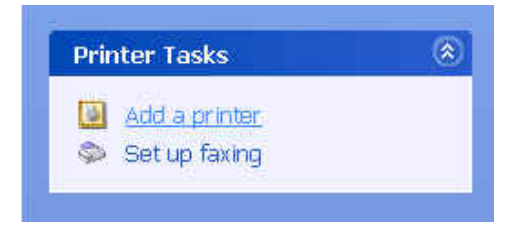

3. At the **Welcome to the Add Printer Wizard,** click **Next**.

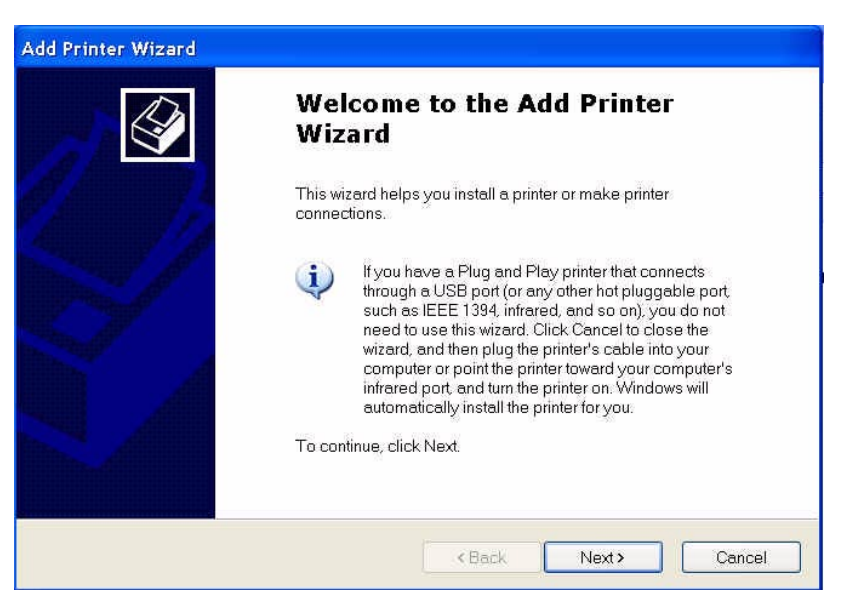

4. At the **Local or Network Printer** window, select **Local printer attached to this computer**, clear the **Automatically detect and install my Plug and Play printer** check box, and then click **Next**.

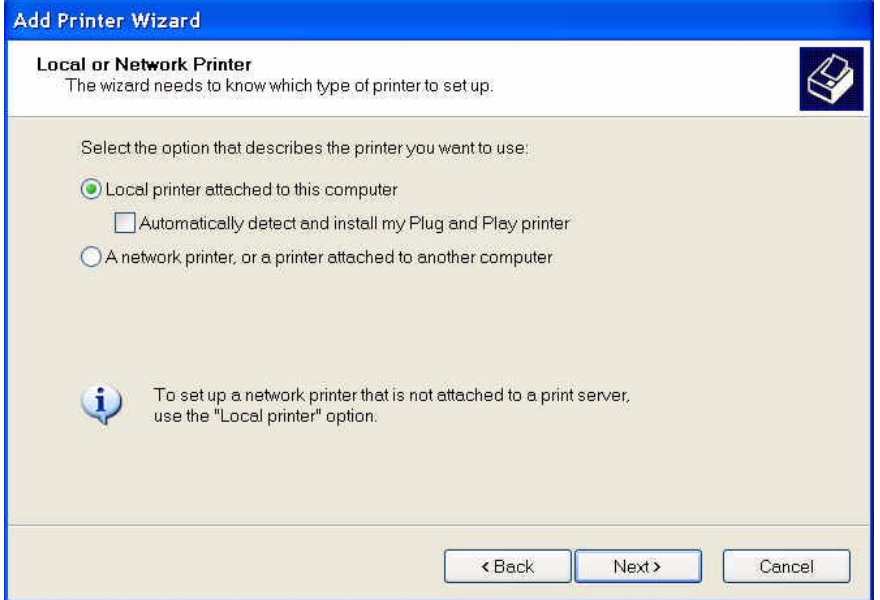

5. At the **Select a Printer Port** window, select **Create a new port**, and then select **LPR Port** from the drop-down list box.

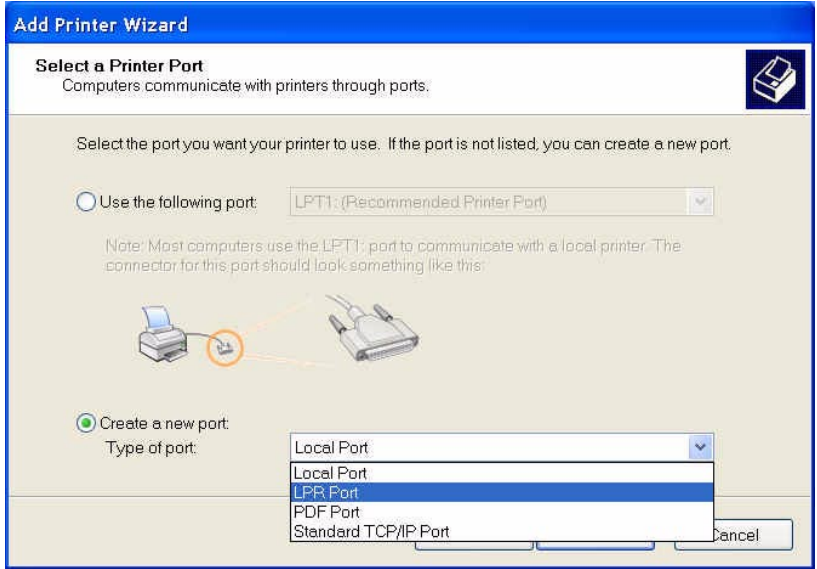

If **LPR Port** is not an available selection, click **Cancel** to stop the wizard. To add the LPR port, you need to go back to the beginning of this topic and complete the procedure for installing the **Print Services** optional networking component.

- 6. Click **Next** and then provide the following information at the **Add LPR compatible printer** window:
	- In **Name or address of server providing LPD**, type the Domain Name

System (DNS) name or Internet Protocol (IP) Address of the host for the printer you are adding. The DNS name can be the name specified for the MPS system.

**·** In **Name of printer or print queue on that server**, type the name of the printer as it is identified by the MPS system.

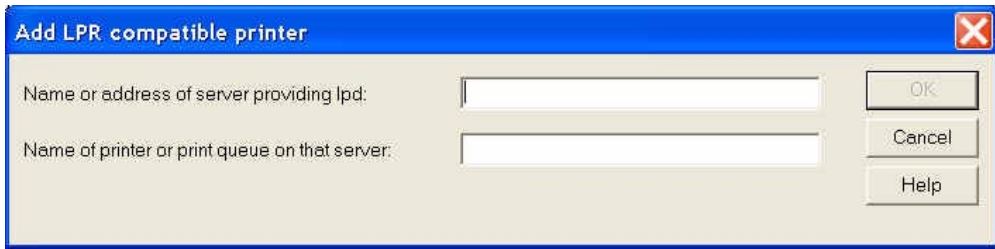

7. Click **OK**, then follow the instructions on the screen to finish installing the TCP/IP printer.

## **Macintosh LPR Setup**

In order to print from a Macintosh client to the Matchprint Professional Server on a LPR network, the client must use the Apple's *Desktop Printer Utility.* 

- 1. If it hasn't already been done*,* add a spooler to the Matchprint Professional Server and install the Macintosh Client PPD.
- 2. Find and launch Apple's *Desktop Printer Utility*.
	- If you are using OS 8.6 or 9.04, the utility can be found at Macintosh Hard Drive: Apple Extras folder: Apple LaserWriter Software: *Desktop Printer Utility*. If you are using OS 9.1, the utility can be found at Macintosh Hard Drive: Applications (Mac OS 9): Utilities: *Desktop Printer Utility*.

#### **Mac OS 8.6 through 9.0.4**

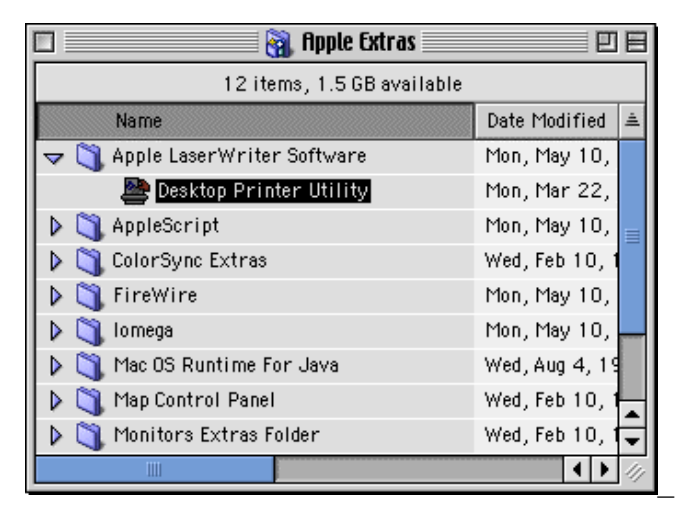

#### **Mac OS 9.1**

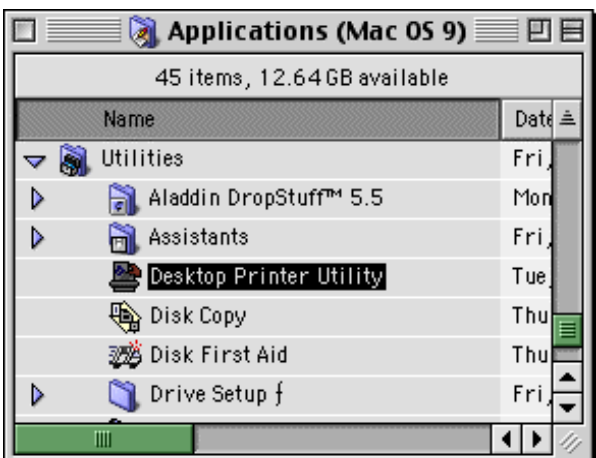

Once the Desktop Printer Utility is launched, the following window appears:

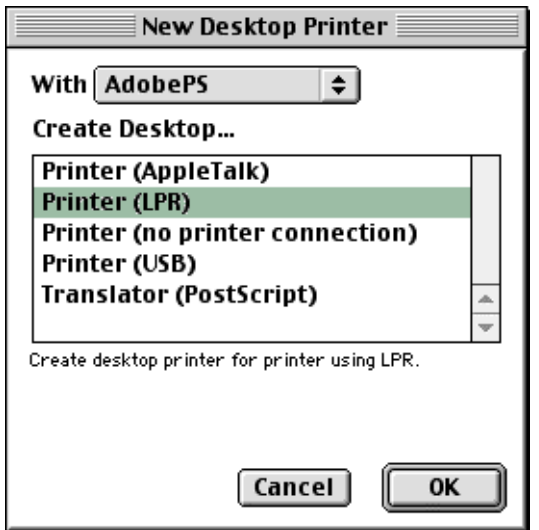

- 3. Select the *AdobePS* driver from the list box and then the *Printer (LPR*) option from the Create Desktop... list. (To create a desktop printer, KPG recommends using the AdobePS driver.)
- 4. Click **OK**. A new window opens and prompts you to select both a PostScript Printer Description file and your LPR Printer.

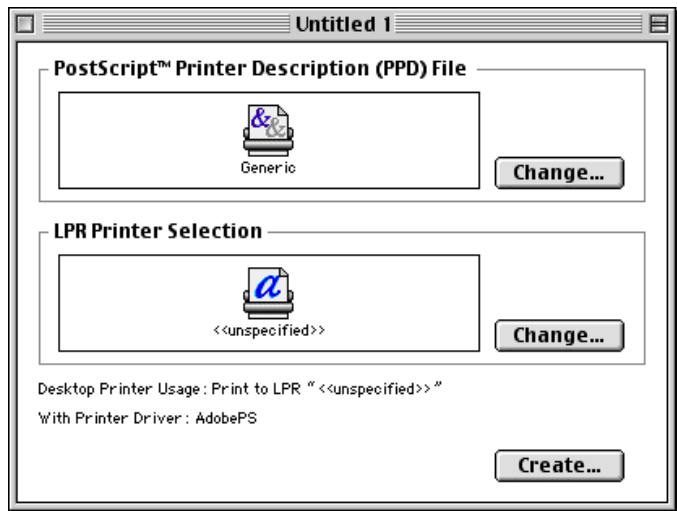

5. Click on the **Change** button for the PostScript Printer Description (PPD) File and highlight the **DocuColor12 (Matchprint)** printer. Then click on **Select**.

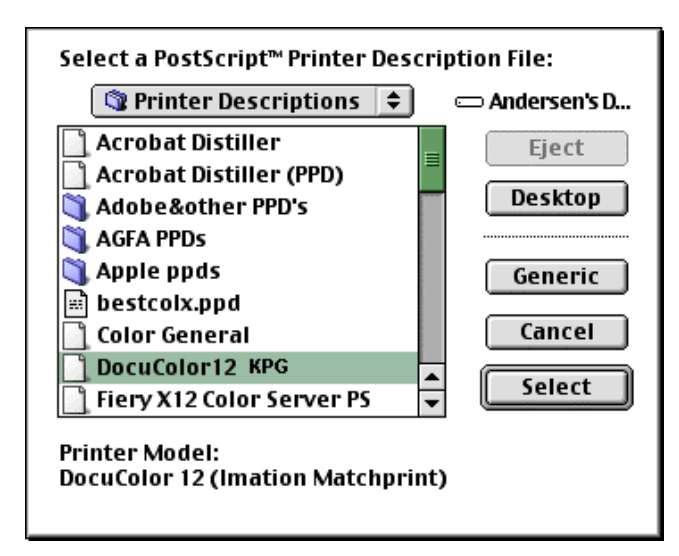

7. Click on the **Change** button for the LPR Printer Selection, then enter the Matchprint server IP address and Queue or spooler name.

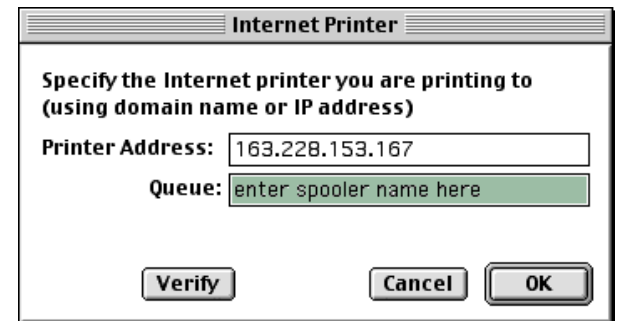

You may select the **Verify** button to make sure that you have entered the correct information. Select **OK** when finished.

- 8. Click on **Create**.
- 9. In the **Save desktop printer as:** field, enter a new name for the printer, then click on the **Save** button.

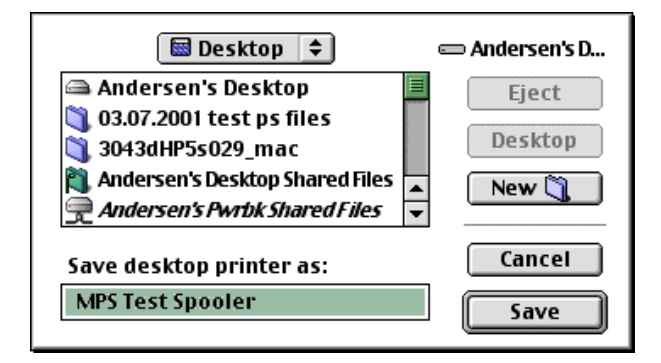

A new dialog window opens showing the progress while the Macintosh® client creates a new desktop printer.

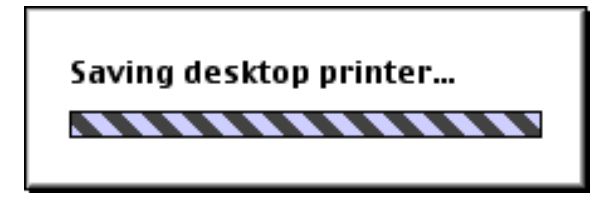

When the Saving desktop printer dialog window disappears, a new desktop printer icon appears on your Macintosh client.

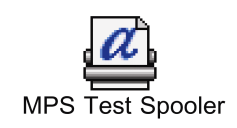

# **Menu Functions**

The **Matchprint Professional Server** menu bar contains options for setting up, maintaining and operating the RIP software.

> Job Queue - Matchprint Professional Server Queue View Input Printer Help File

- **File** contains commands that direct overall print server operation.
- **•** Queue contains commands that control queuing and printing of jobs.
- **View** allows you to view the Job and System Logs, and the RIP and Printer Status windows.
- **Input** allows you to add and customize Hot Folders and Print Spoolers.
- **Printer** allows you to add and customize your printer.
- Help allows access to the "About" Box and the User's Guide.

## **File Menu**

The **File** menu allows you to direct print server operation.

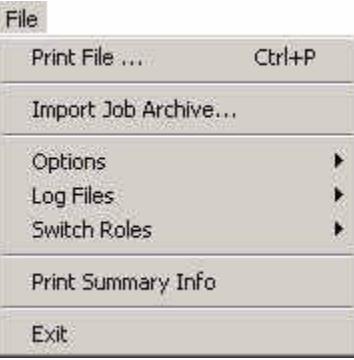

- **Print File** allows you to specify a file for printing directly from the print server, set its print options (i.e., Color Target, Sharpness, etc.) and submit the job for printing.
- **Import Job Archive...** allows you to access a previously printed job. The **Import Job Archive** is used in conjunction with Export Job command available from the **Job Log**.
- **Options** allows you to access Preferences, Named Job Sets, Color Target Adjustments, Grayscale Target Adjustment, and Separation Management. To access all Options, your User Role must be Administrator.

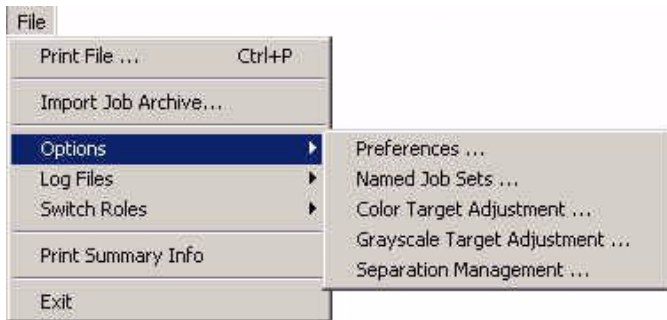

**• Log Files** contains the following options:

**Clear Job Log** allows you to discard the contents of the Job Log.

**Clear System Log** allows you to discard the contents of the System Log.

**Export Job Log...** allows you to export the job log into a .txt tabdelimited file. The file can then be imported into an Excel spreadsheet. See the Tracking tab in Setting Job Parameters section and Tracking Jobs for more information.

**Export System Log...** allows you to export the system log into a .txt tab-delimited file. The file can then be imported into an Excel spreadsheet.

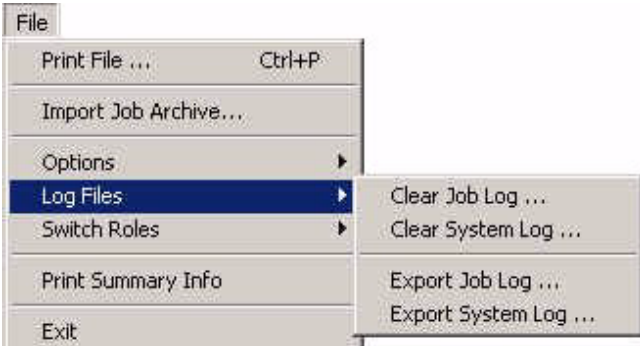

**• Switch Roles** allows the Administrator to change user roles if it has been enabled. The grayed-out role is the active role. For additional information, refer to the User Roles topic.

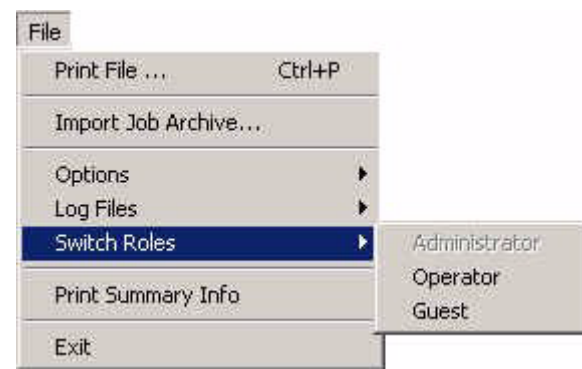

**• Print Summary Info** prints out summary information for defined input and

output method, namely: hot folders, spoolers, and printers. Once the **Print Summary Info** menu item is selected, the summary output is sent directly to the job queue to be RIP'ed and printed.

**• Exit** allows you to exit the Matchprint Professional Server software application. The application places any active jobs on hold when **Exit** is selected. If there are any active jobs, the application prompts the user prior to exiting the application.

## **Queue Menu**

The **Queue** menu allows you to control the queuing and printing of jobs.

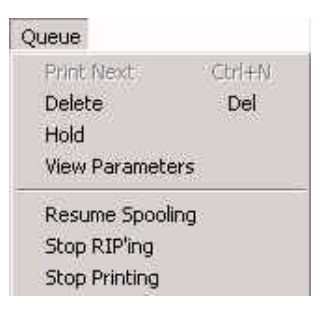

The following Queue menu items toggle between functions:

#### **Hold/Release**

#### **Edit Parameters/View Parameters**

**Stop Spooling/Resume Spooling**

**Stop RIP'ing/Resume RIP'ing**

#### **Stop Printing/Resume Printing**

- **Print Next** moves the selected job to the top of the job queue allowing the job to be processed after the currently active job is complete.
- **Delete** deletes any currently selected jobs.
- y **Hold/Release** places selected jobs on hold or releases them if currently in a held state.
- **Edit/View Parameters** allows you to edit or view the parameters of a selected job in the queue. See also Setting Job Parameters.
- **Stop/Resume Spooling** allows you to stop or start all spooling. An individual spooler can be stopped by unchecking the Active button in the spooler parameters dialog box.
- **Stop/Resume RIP'ing** allows you to stop RIP'ing new jobs in the queue. Spooling continues and jobs wait in the Saved Jobs directory until RIP'ing is enabled.
- **Stop/Resume Printing** stops the software from printing any RIP'ed jobs in the queue. Spooling and RIP'ing still occur. RIP'ed pages wait in the RIP'ed Pages directory until printing is enabled.

## **View Menu**

The **View** menu allows you to toggle the use of the status bar on/off, view the RIP or printer status windows, and view the job or system log windows.

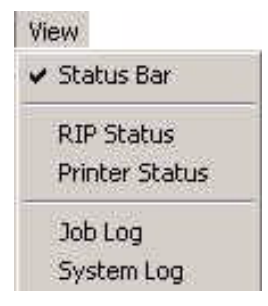

- **Status Bar** toggles the status bar on and off at the base of the application.
- **RIP Status** displays the status of all RIPs that are currently in use by the application.
- **Printer Status** displays the status of the printer.
- **Job Log** displays information on processed jobs.
- y **System Log** displays information about the status of the **Matchprint Professional Server** software and historical information that can be used for problem tracking.

## **Input Menu**

The **Input** menu allows you to add and customize Hot Folders and Print Spoolers.

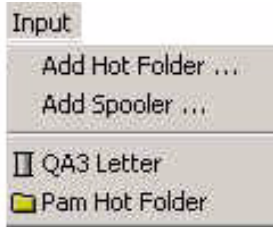

- **Add Hot Folder** lets you create Hot Folders. Items placed in a Hot Folder are automatically processed and printed by the **Matchprint Professional Server**  software. Multiple hot folders can be set up to allow for different print settings.
- Add Spooler lets you create network printers that allow for different print and color management settings. Items sent to the spooler are automatically processed and printed by the **Matchprint Professional Server** software. Multiple spoolers can be set up to allow for different print settings.

After a Hot Folder or Spooler has been added, they appear at the end of the menu list with the spooler icon  $\Box$  or folder icon  $\Box$  designator.

**Note:** An icon with an "X" across it indicates that the input item is currently not active.

## **Printer Menu**

The **Printer** menu allows you to add and customize your Xerox DocuColor 12 printer.

Once you've added the printer, the **Printer** menu displays the new printer in the drop-down menu.

**Note:** The printer name is determined by the user.

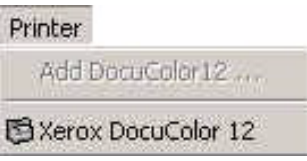

Clicking on the printer name, pulls up **Printer Settings** for that printer. See Printer Setup for more information.

## **Help Menu**

The **Help** menu allows you to access the following information:

**About Matchprint Color RIP** contains copyright and version information.

**Read the User's Guide** launches the on-line help.

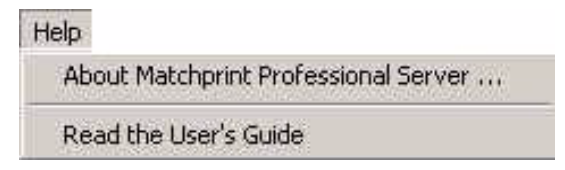

# **Installing Software**

Your **Matchprint Professional Server** system comes with software pre-installed. However, software installation instructions are provided in case software needs to be reloaded or updated.

Installing the **Matchprint Professional Server** software automatically creates the folder "Matchprint Professional Server" on the selected installation drive under the **Program Files/Kodak Polychrome Graphics** directory. This folder contains the server software, color matching tables (...Kodak Polychrome Graphics/Color subdirectories), and support files. Also, the "Plugins" subfolder contains printer description files.

There are 4 things that must be done to ensure your previous configuration is properly restored after reinstalling the software:

**Important!** If you are upgrading from a previous release to v3.0, contact your service representative for additional instructions.

- **Save Your Current Settings**
- y **Remove Previous Version of Software**
- **Install the Software**
- **Restore Saved Configuration**

**Note:** The **Matchprint Professional Server** software CD-ROM is packaged with your system setup materials.

## **Save Your Current Settings**

The **Save Matchprint Configuration** utility is a simple backup to disk procedure designed to protect your RIP configuration setup in the event that software needs to be reloaded.

Once you've configured hot folders, spoolers, printers, preferences and color target adjustments, perform the following **Save Configuration** Procedure. In the event you need to reload software, you can re-establish these configurations by performing the **Restore Configuration** procedure.

**Note:** When un-installing the software via Add/Remove Programs, you will also be given a list of items that can be saved to another folder. There is some duplication between the Save/Restore Configuration feature and the items saved when removing the software. We recommend using both methods to ensure complete recovery after re-installing the software.

#### **Save Configuration Procedure**

**Important!** The Save/Restore Configuration Feature is not supported when upgrading from a previous version to v3.0. If you are upgrading from a previous release to v3.0, contact your service representative for additional instructions.

1. To access the **Save Matchprint Configuration** utility, go to **Start > Programs > Kodak Polychrome Graphics > Save Matchprint Configuration.** The following dialog appears:

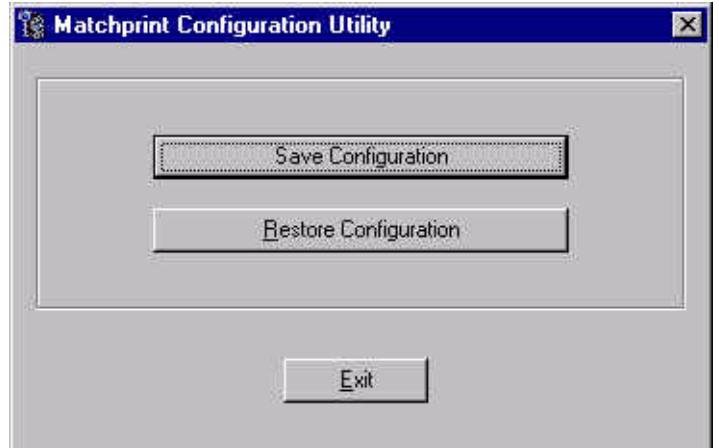

2. Click on **Save Configuration**.

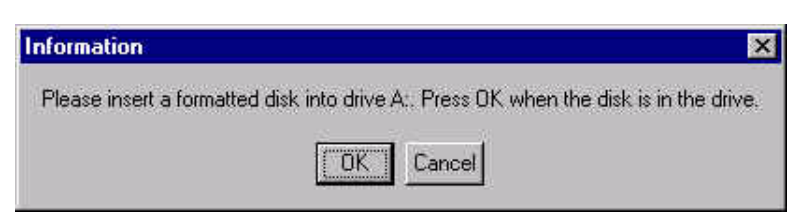

3. Insert a disk into drive A as instructed and press **OK**. After the configuration is saved to the disk, the following verification dialog appears.

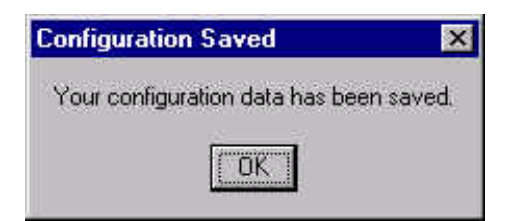

4. Click **OK**, then label and store the disk in a convenient place.

Go to Remove Previous Version of the Software to continue with the installation process.

# **Remove Previous Version of Software**

If you have not already done so, go to Save Your Current Settings for instructions on preserving current settings. Otherwise, continue with the following procedure.

Existing versions of the software must be removed prior to installing the new software or reinstalling current software. Remove and install your software as shown in the following procedures:

- 1. Log on as the system administrator to un-install the software.
- 2. Close all applications including the MPS software prior to starting the installation.
- 3. Go to **Start > Settings > Control Panel > Add/Remove Programs.** The following screen displays:

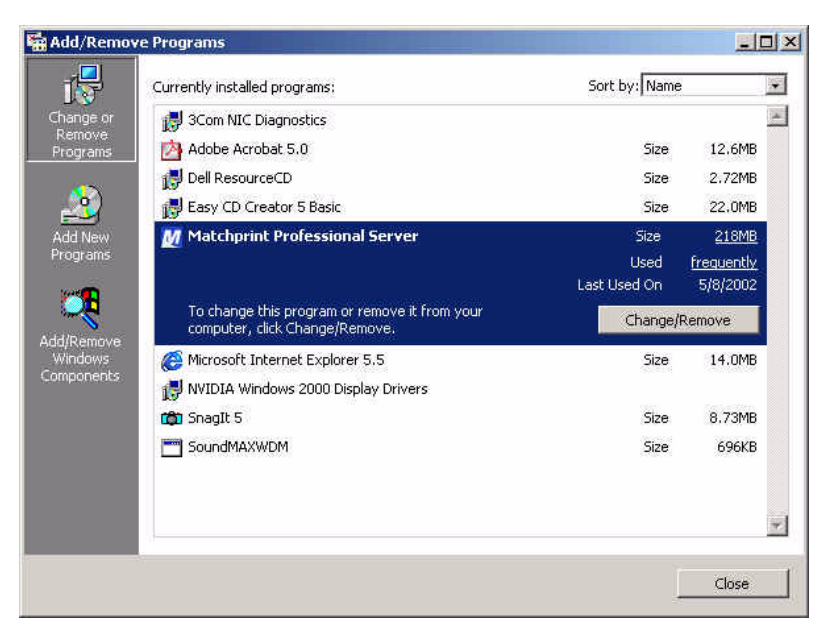

4. Select **Matchprint Professional Server** from the list, then click **Change/Remove.** The **Matchprint Professional Server** software installation Welcome window displays.

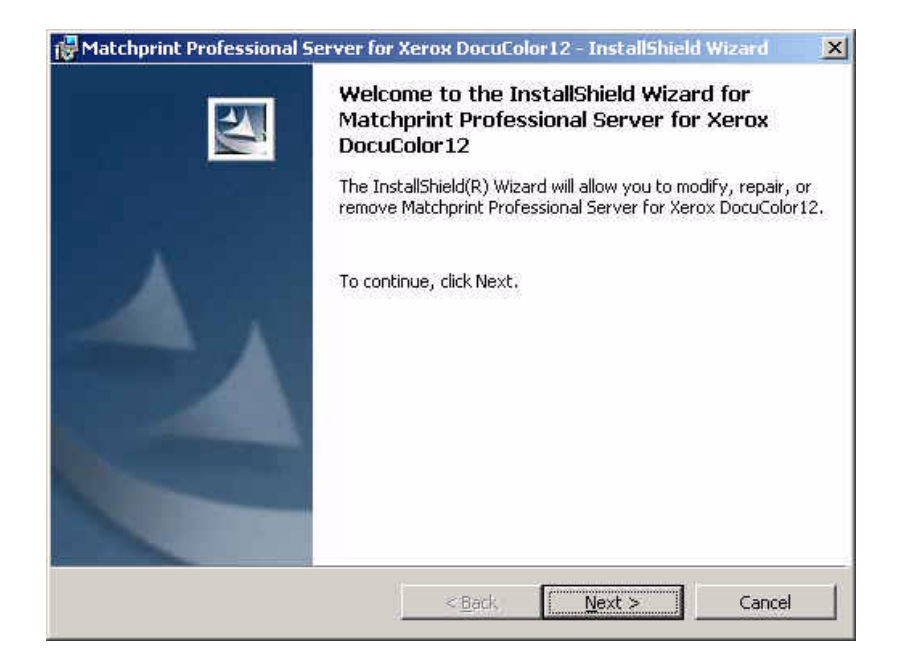

5. Click **Next**>. The Program Maintenance screen displays:

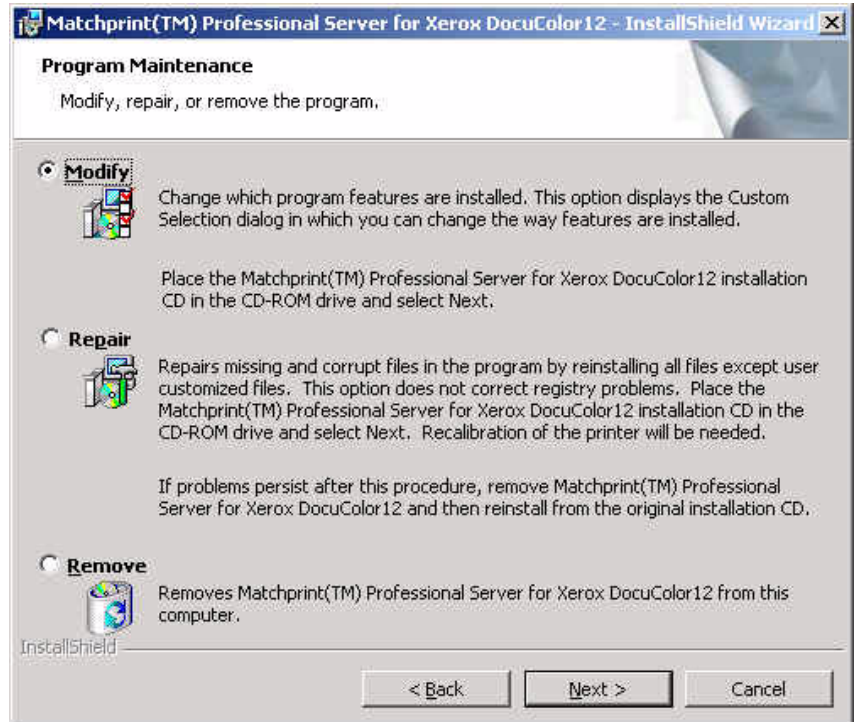

6. Select the **Remove** option and then click **Next**.

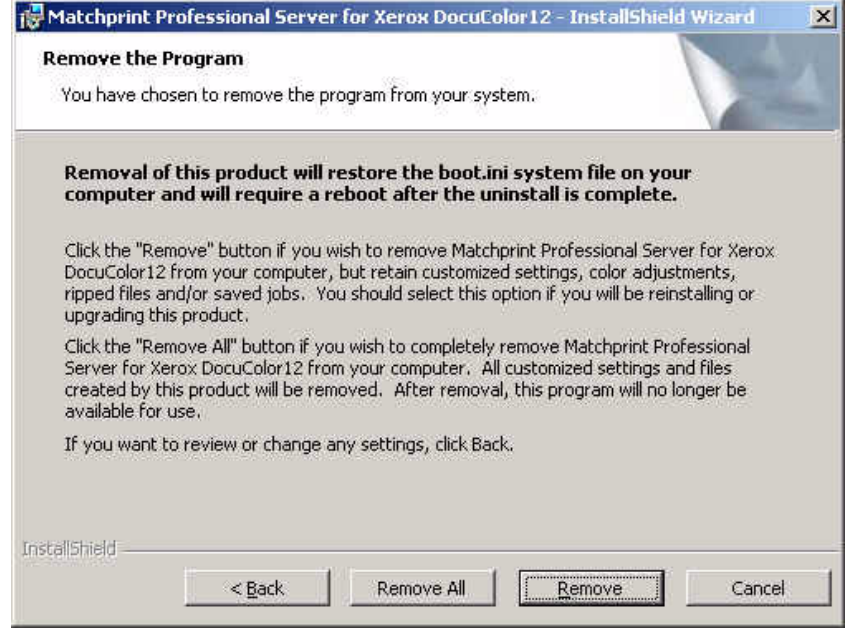

**• Remove** allows the user to select the areas they wish to restore after the new software is installed (or reinstalled). Saved configurations are located in c:\Program Files\Kodak Polychrome Graphics\MPS Old Config *timestamp, such as 07*-*25-2002 11-59*) If you click **Remove,** the following screen displays. Select the items you wish to save, then click **OK** to continue.

For a detailed list of file types and save locations, go to the Restore Saved Configuration topic.

**Note:** There is some duplication between the Save/Restore Configuration feature and this un-installation procedure. We recommend using both methods to ensure complete recovery after re-installing the software.

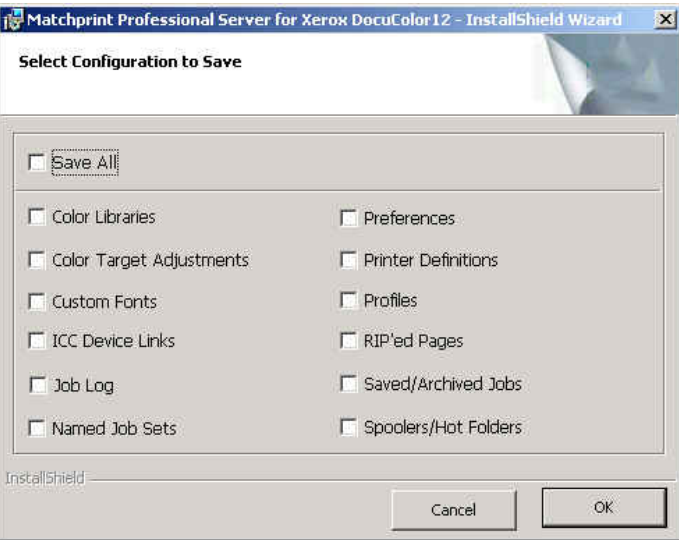

**• Remove All** removes all customized settings and files created by this product. All settings must be re-entered after software installation. If this option is selected, all customized settings will need to be re-entered at the end of software installation. If you do not have this information recorded, click on **Cancel** now and record your settings. Then restart this procedure.

- 7. Click on the **Remove All** or **Remove** button. The **InstallShield Wizard Completed** screen displays when the un-installation is complete.
- 8. Click **Finish** to exit the Wizard. The following restart screen displays:

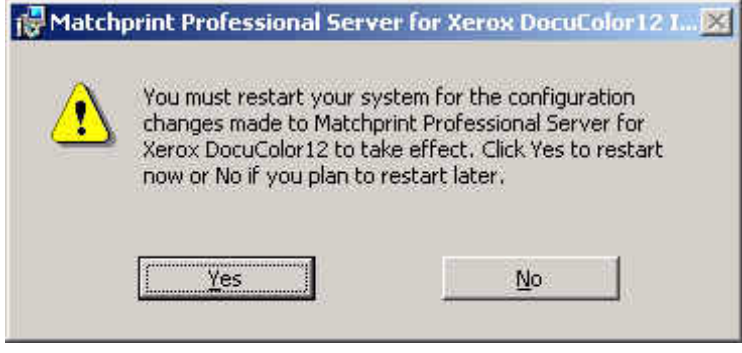

9. Click **Yes** to restart the server. You **must** reboot the system at this time!

# **Installing the Software**

- 1. Log on as the system administrator to install the software.
- 2. Close all applications prior to starting the installation.
- 3. Insert the installation CD-ROM into the drive. If the installer launches automatically, go to step 5.
- 4. Select **Run** from the **Start** menu. The Run window displays. Enter your CD-ROM drive letter, then enter: **setup.exe**
	- OR -

Double-click **Setup.exe** file from the Explorer window.

5. The **Choose Setup Language** window appears. Select your language, then click **OK**.

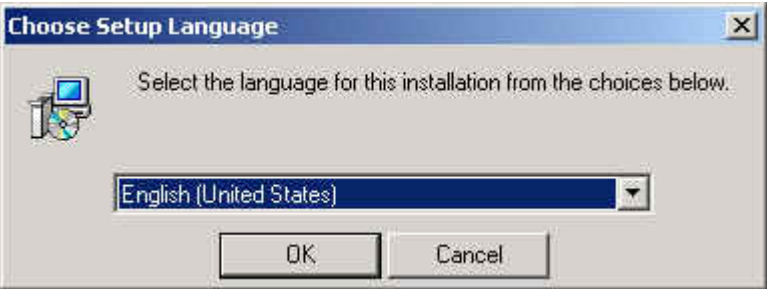

The Welcome window displays.

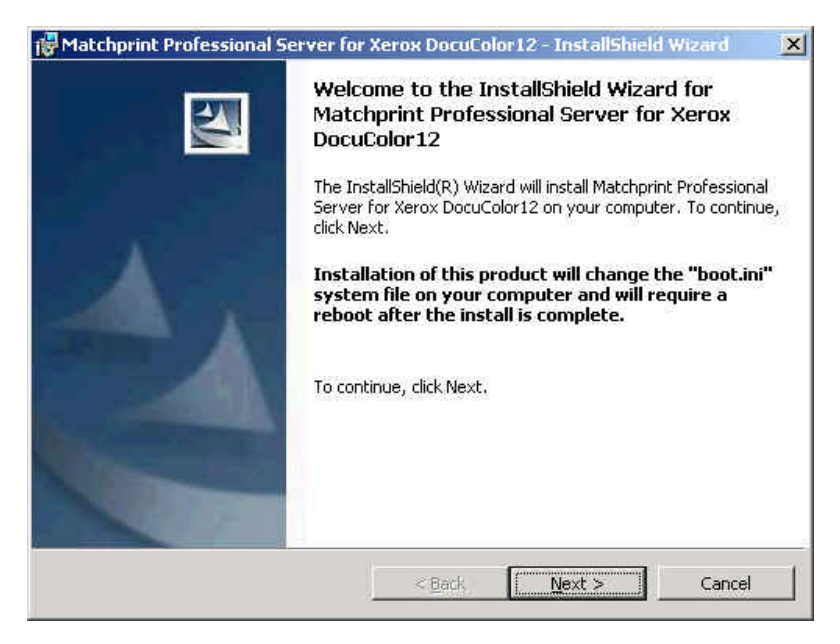

6. Click **Next**. The license agreement displays:
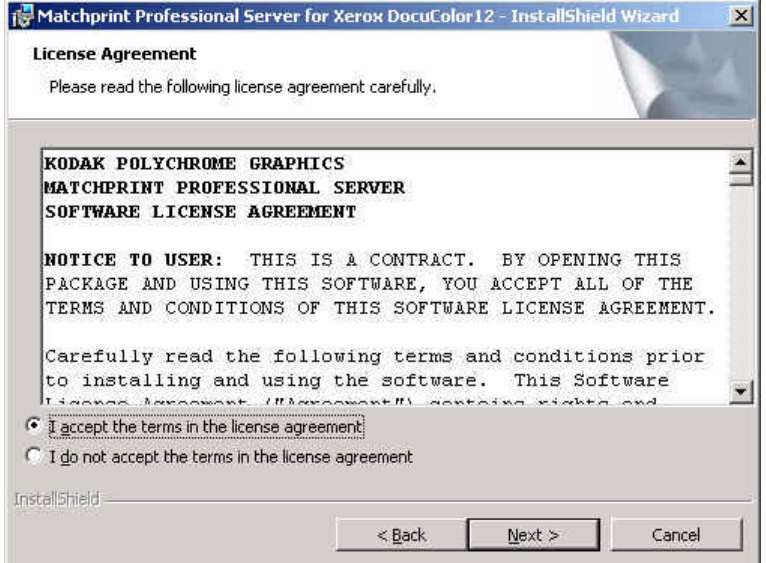

7. Read the license, then select **"I accept the terms of the license agreement."** Click on **Next** to continue. The Custom Setup screen displays:

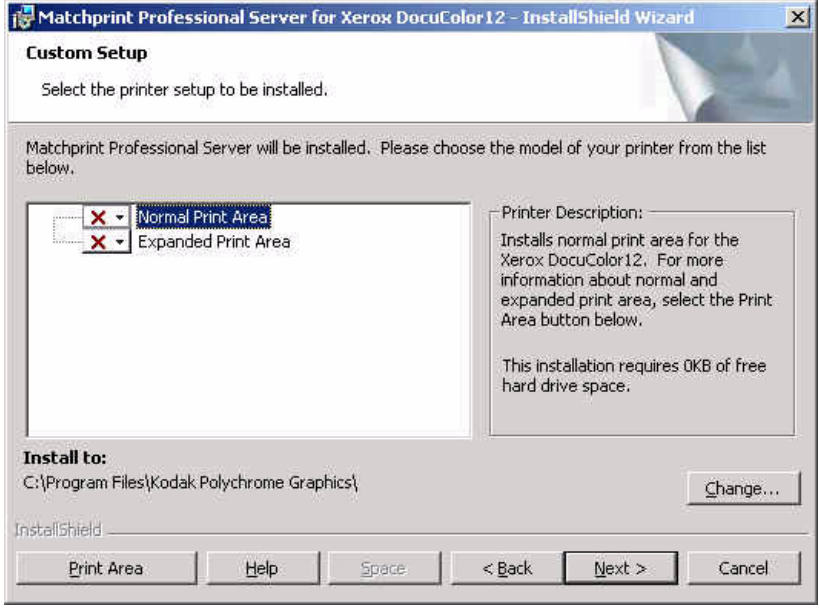

- 8. Use the drop-down arrow to select either a Normal or Expanded Area installation.
	- **Print Area** contains information on Enabling the Expanded Print Area if you have that feature on your Doc12.
	- **Help** contains information on the drop-down list selections available on this screen.
	- **Space** displays the currently available and required hard drive space you have on the server.
	- **Change** allows you to select a different location to install the application.

9. Make the appropriate selection, then click **Next**.

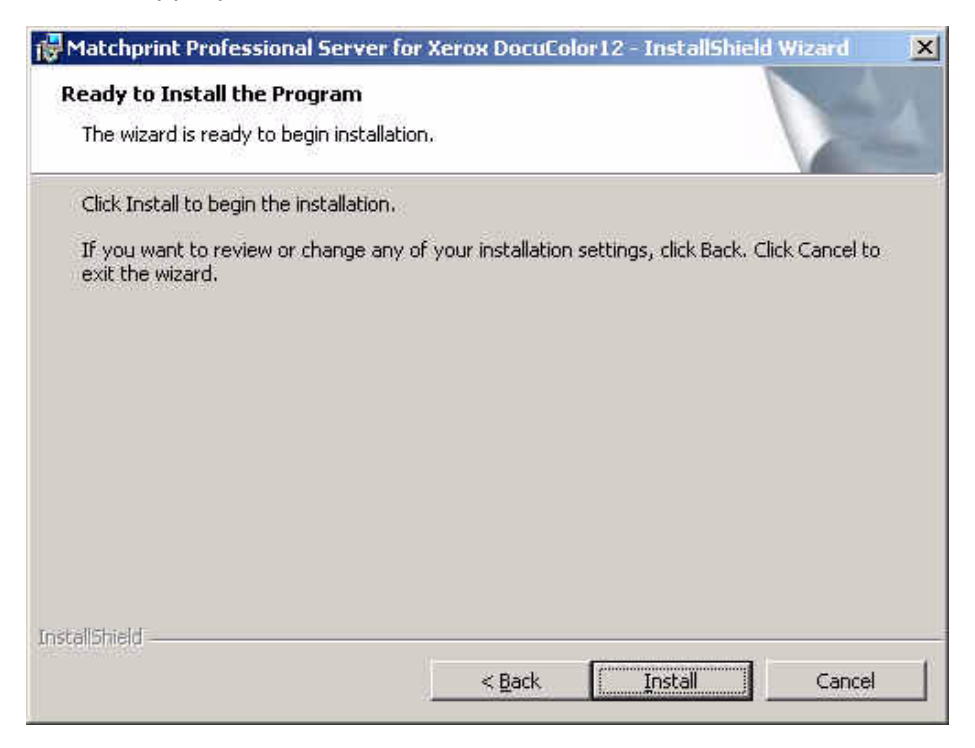

10. Click **Install** to begin the installation. A progress bar displays:

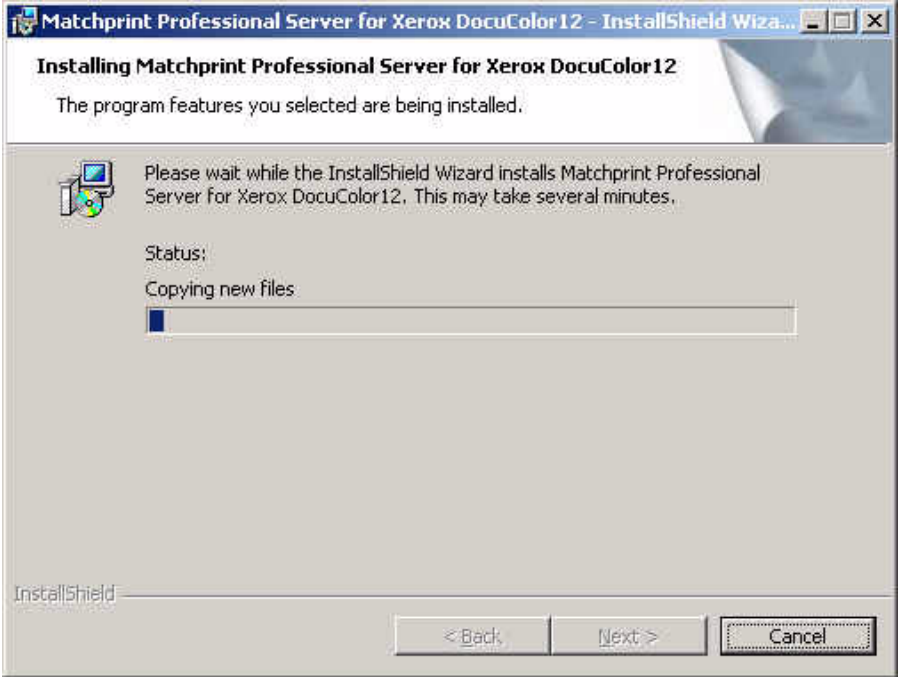

11. When installation is complete, the following **View Readme** screen displays:

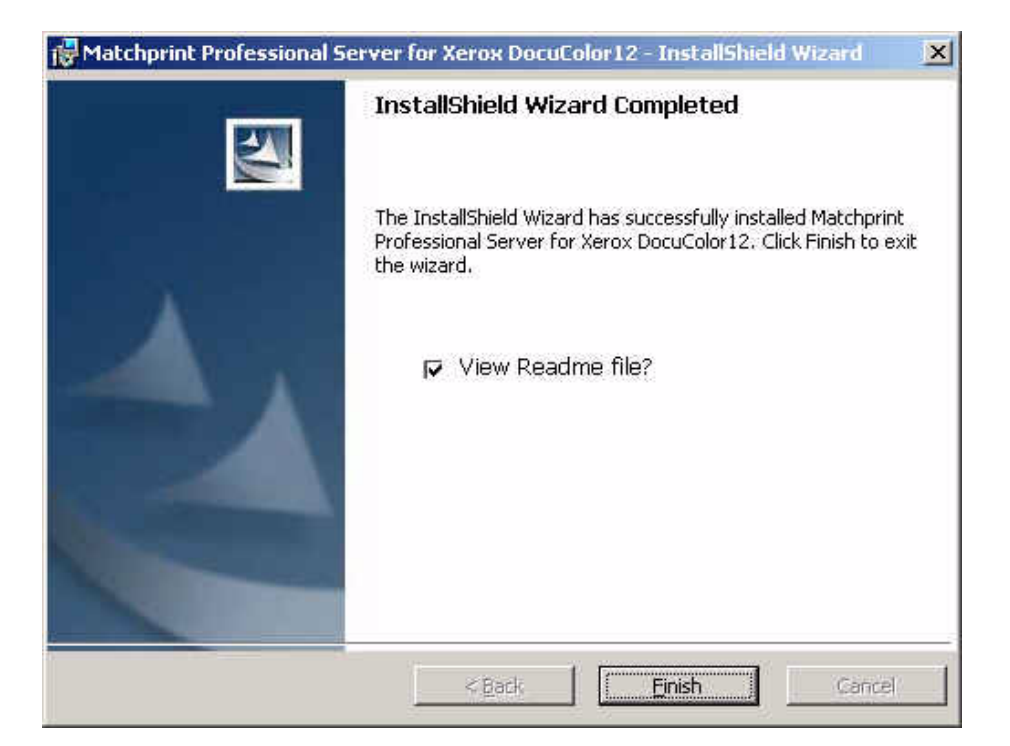

12. Click on **Finish** to see the **Readme** file now. The Readme file contains important notes about program operation we were unable to get into the user documentation prior to the release of the software.

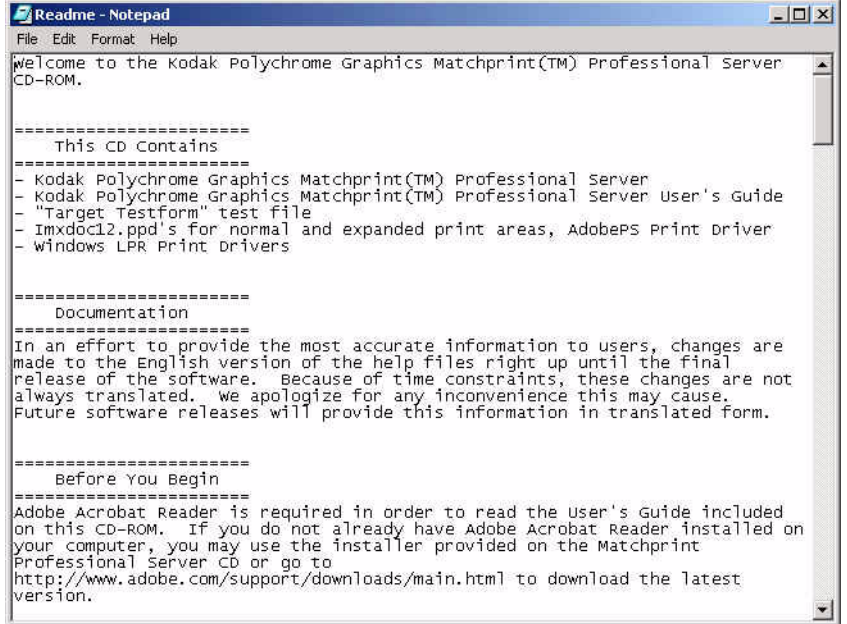

13. Read the notes, then close this window. The restart screen displays:

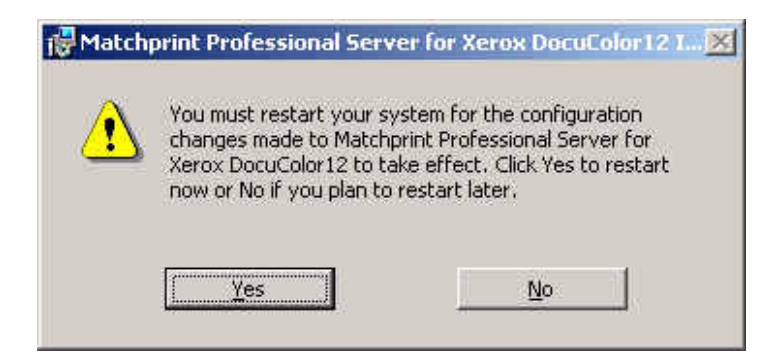

- 14. Remove the installation CD-ROM from the drive, then click **Yes** to restart the server.
- 15. If you saved your configuration parameters before installation and would now like to restore them, go to Restore Saved Configuration for instructions.

### **Boot Configurations**

The **Matchprint Professional Server** is shipped with a total of 1Gb of physical RAM installed. RAM allocation is based on the following: The interface card to the Xerox DocuColor 12 printer/copier needs enough RAM to hold a four-color (CMYK) bit map of a 12 inch  $\times$  18 inch image at 600 dpi  $\times$  600 dpi in memory at one time. This translates into about 310 Mb. Approximately 380 Mb is required for the primary frame buffer used while RIP'ing. We allocate 160 Mb of RAM to the Windows 2000 operating system and the **Matchprint Professional Server** application. The remainder of the 1 Gb of RAM is used for caching compressed RIP'ed pages for faster printing and for easier job recovery.

It is recommended that users **not** alter the boot configurations.

# **Restore Saved Configuration**

**Note:** You must exit the **Matchprint Professional Server** software prior to restoring the RIP configurations.

1. Go to **Start > Programs > Kodak Polychrome Graphics > Save Matchprint Configuration.** The following dialog appears:

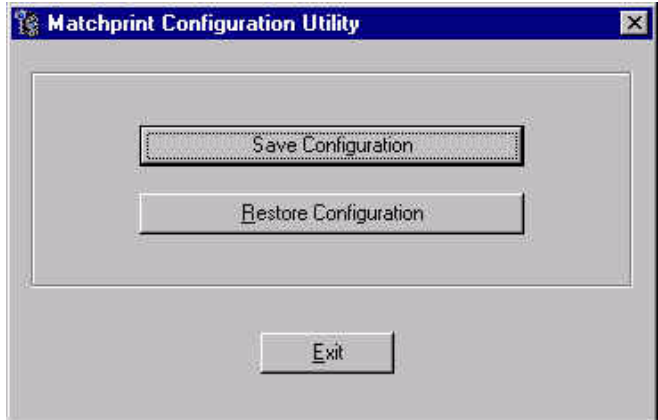

2. Click on **Restore Configuration**.

If the **Matchprint Professional Server** is still running, the following message appears. Exit the software and resume this procedure.

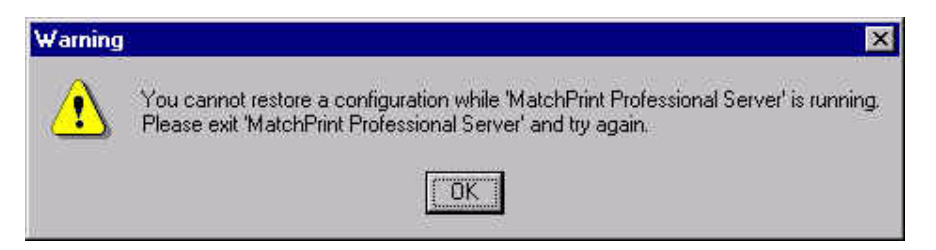

3. Select which items you wish to restore from the following dialog, then click **OK**.

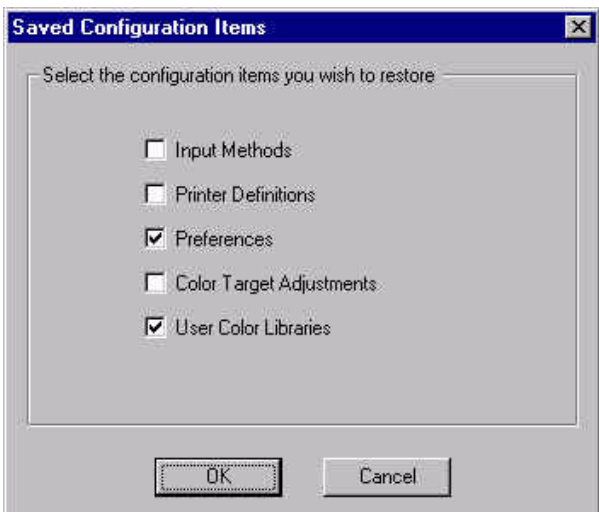

4. When the configuration is restored, the following verification dialog appears:

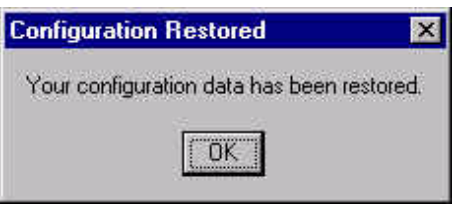

5. Click OK.

### **Restoring Saved Files from Un-Installation of MPS**

When un-installing the software, you were given the option to save selected items from the following window:

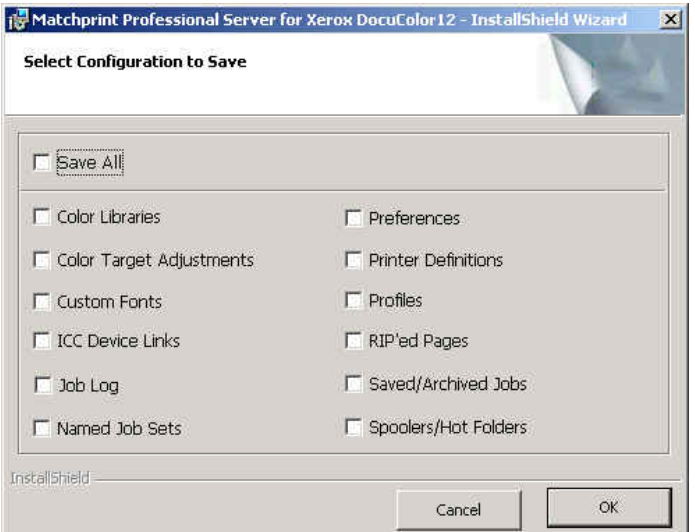

1. These files are saved to **c:\Program Files\Kodak Polychrome Graphics\MPS Old Config** *date timestamp*, such as 7-24-2002 11-59. Use the following table to identify file types, names and specific locations.

2. Select the individual *files* you wish to restore and move them back into the **c:\program files\Kodak Polychrome Graphics\** location under the corresponding folders.

**Important!** Do not restore entire folders. Only restore selected files.

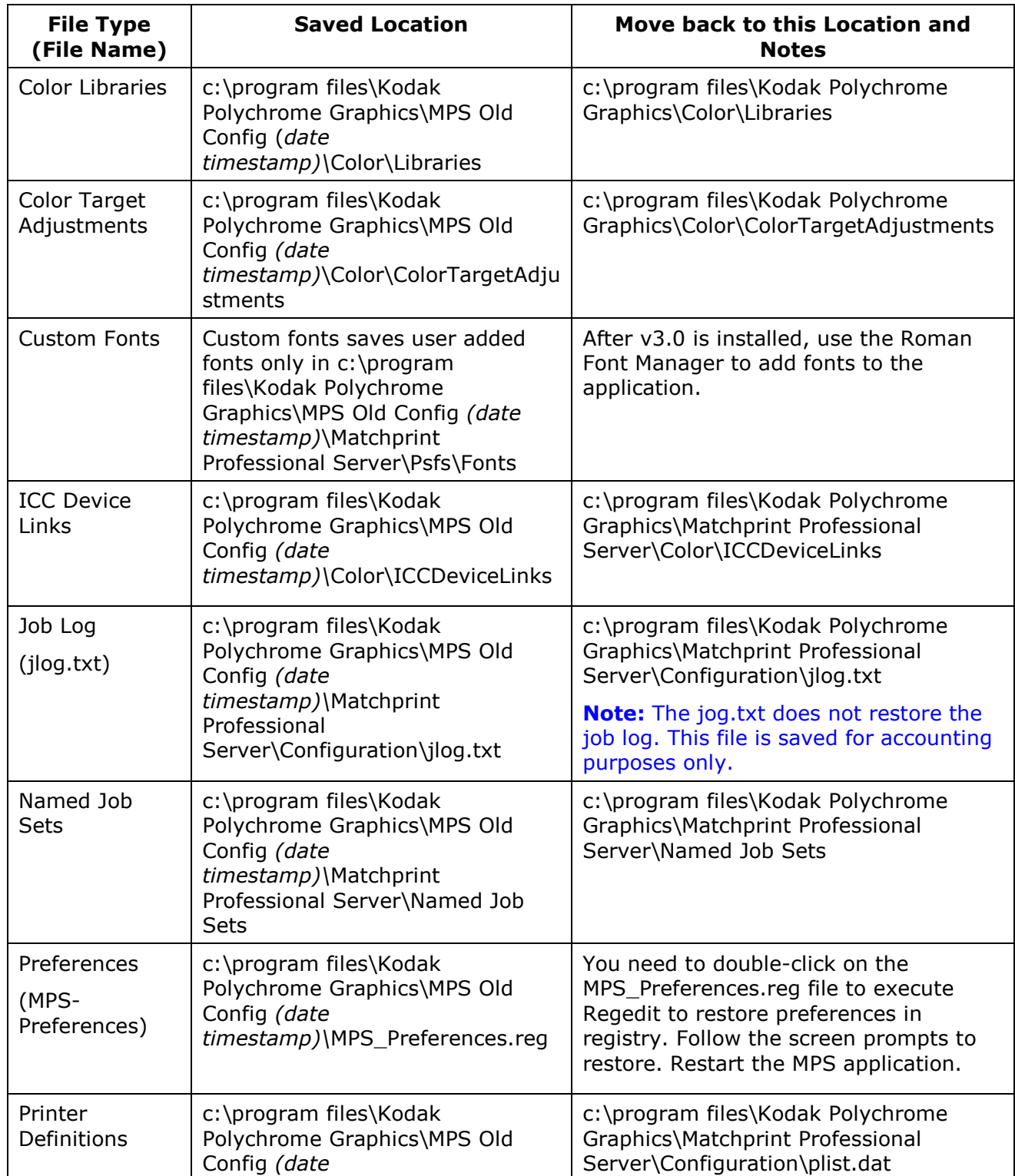

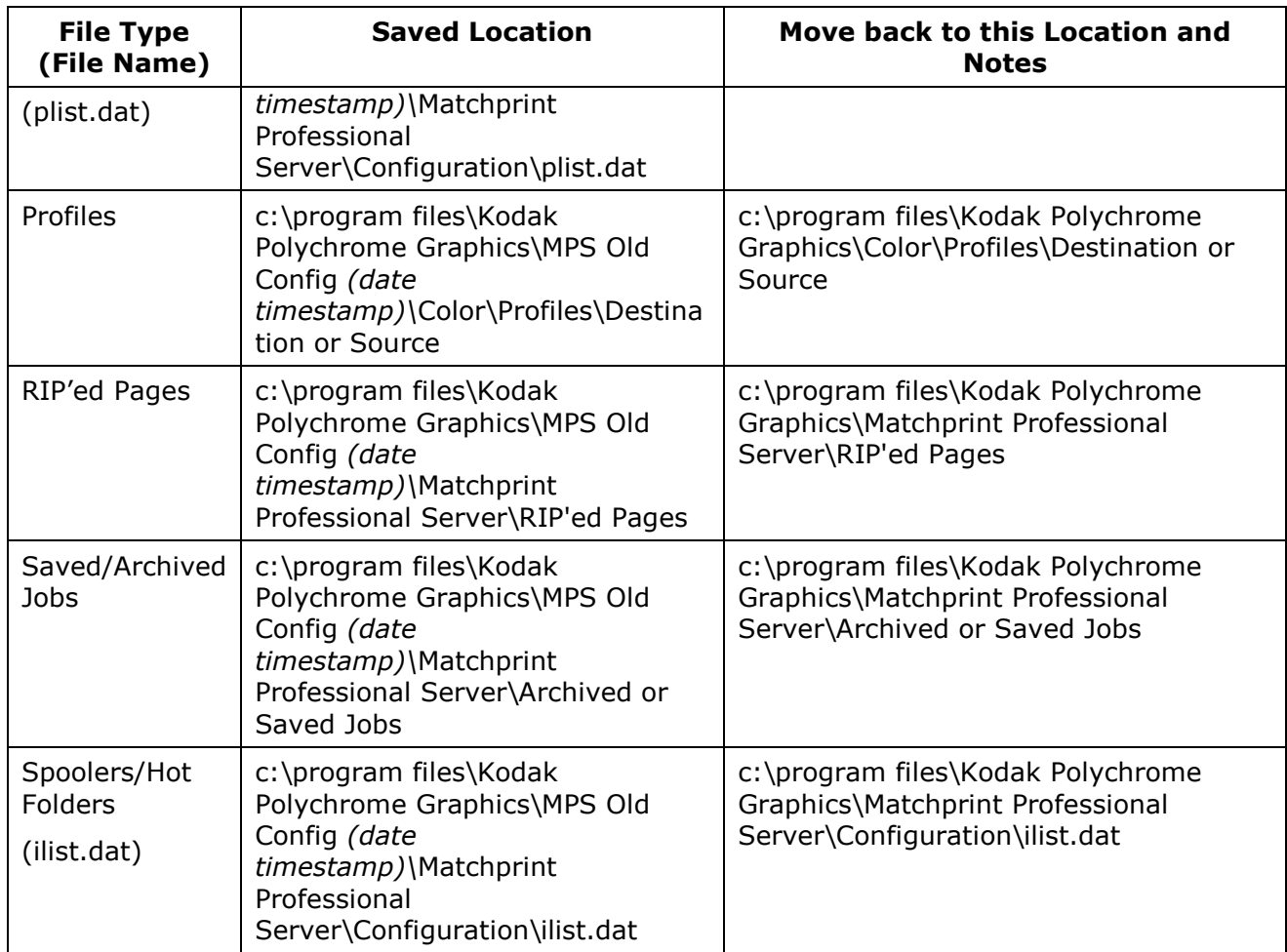

# **Web Setup Instructions**

The Web interface is already setup when you receive your system. However, if for some reason you must reload the **Matchprint Professional Server** software, the system administrator must setup the Web interface as follows:

- 1. Install the **Matchprint Professional Server** software.
- 2. Create a new web site:
	- a. Go to **Start > Programs > Administrative Tools > Internet Services Manager**.
	- b. Open the **Internet Information Services** folder. Double-click on your MPS server name**,** then click on **Default Web Site**.
	- c. Right-click on **Default Web Site** and select **Stop**.
	- d. Right-click on **Administrative Web Site** and select **Stop**.
	- e. Right-click on **Default SMTP Virtual Server** and select **Stop**.
	- f. Right-click on your MPS server name and select **New > Web Site**. This launches the Web Site Creation wizard.

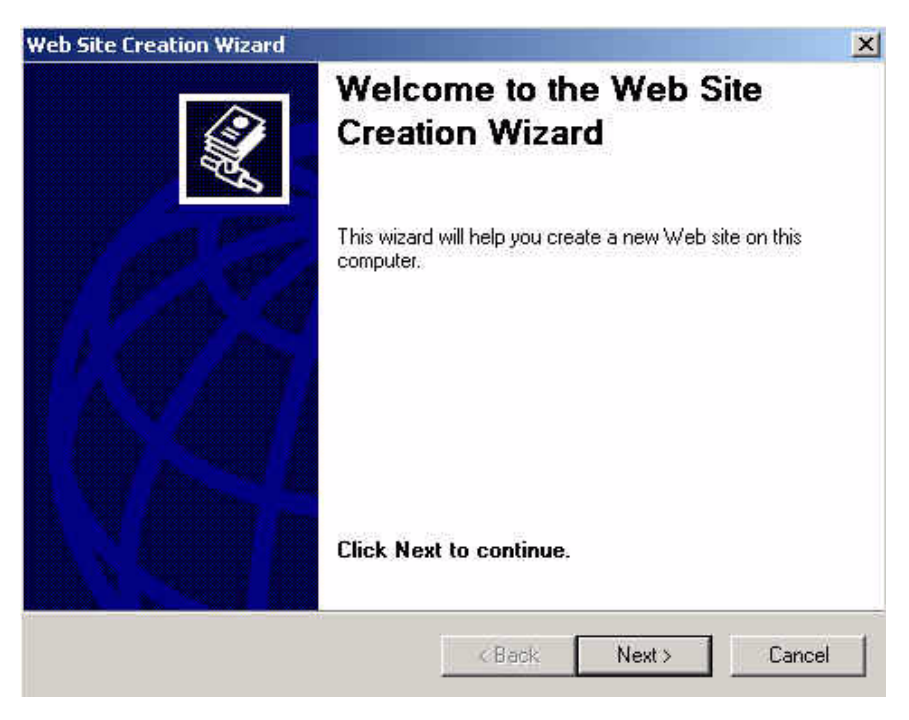

g. Click **Next**.

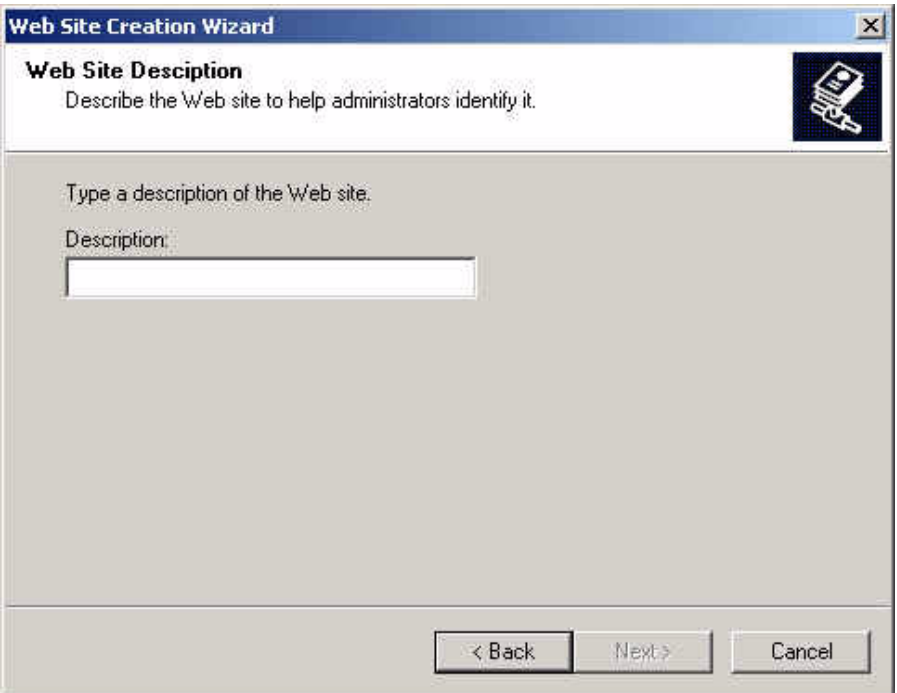

h. Type **mps web site** for site description, then click **Next**. The following screen displays:

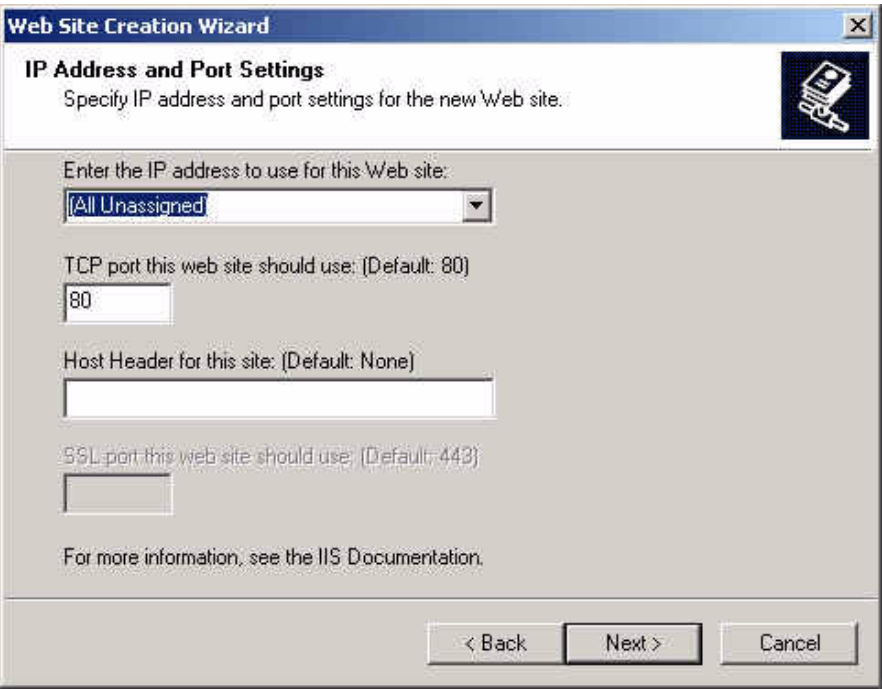

- i. Leave all default settings as they appear in this screen and click **Next**.
- j. Browse to **c:\Program Files\Kodak Polychrome Graphics\Matchprint Professional Server** and select **Web Interface.**  Click **OK**, then **Next**.

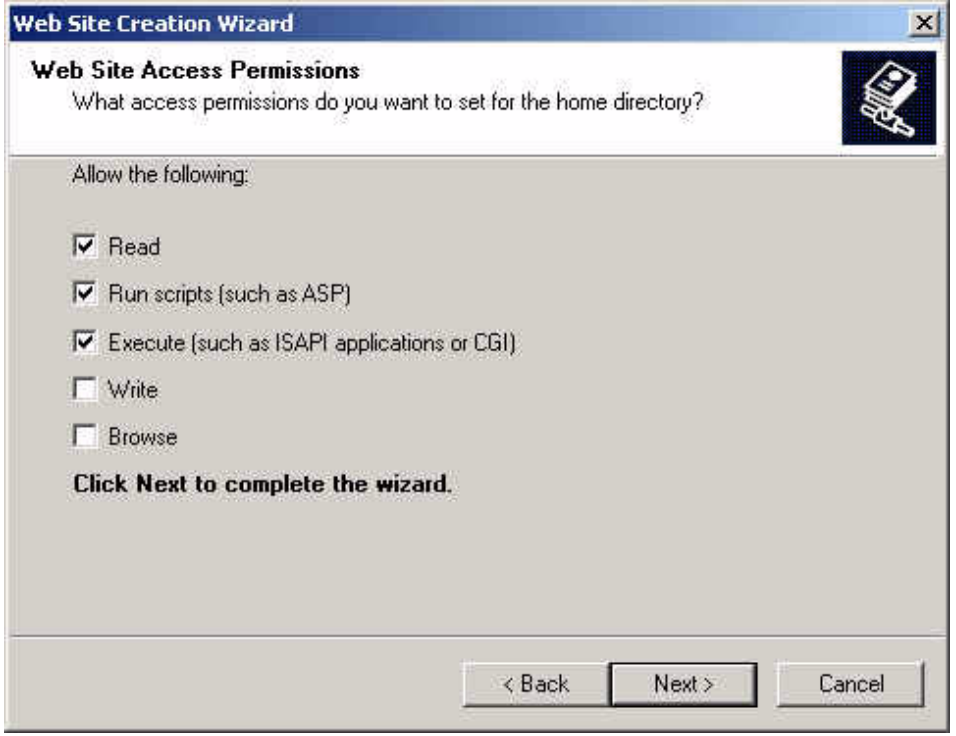

- k. Select **Read, Run scripts** and **Execute** permissions. Click **Next,** then **Finish.**
- l. Right-click on **mps web site** and select **Properties.** Then select the **Documents** tab.

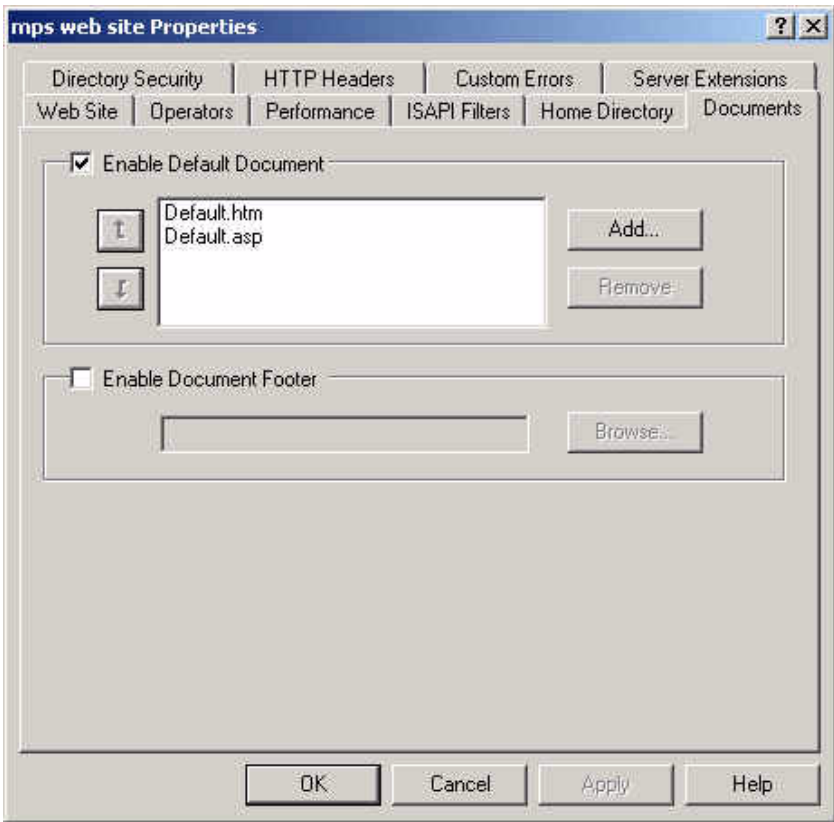

m. Click on **Add** and enter **webui.exe** as a default document name as shown below.

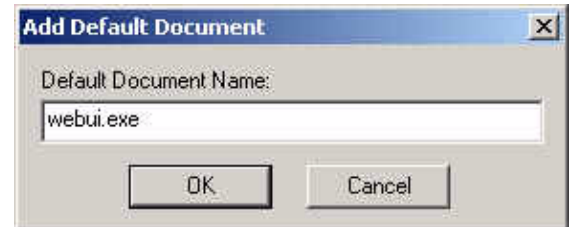

n. Click **OK**.

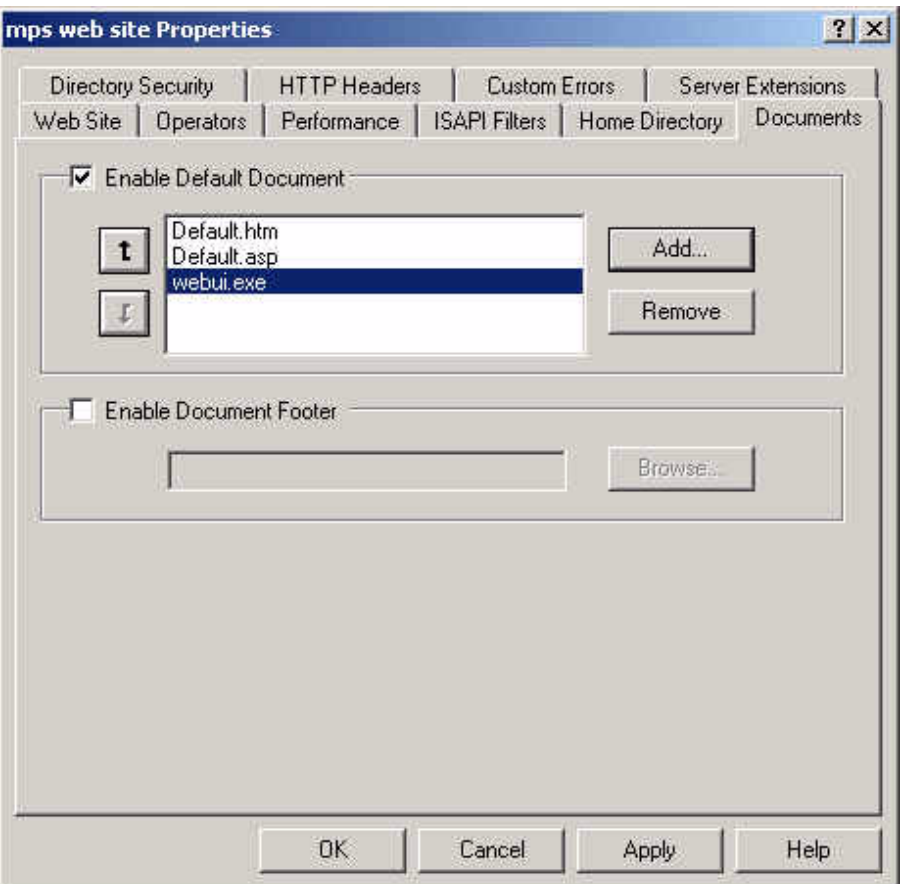

- o. Click **Apply**, then **OK.**
- 3. Add a virtual directory named **docs**:
	- a. Right-click on **mps web site** and select **New** > **Virtual Directory**. The Virtual Directory Creation wizard opens.

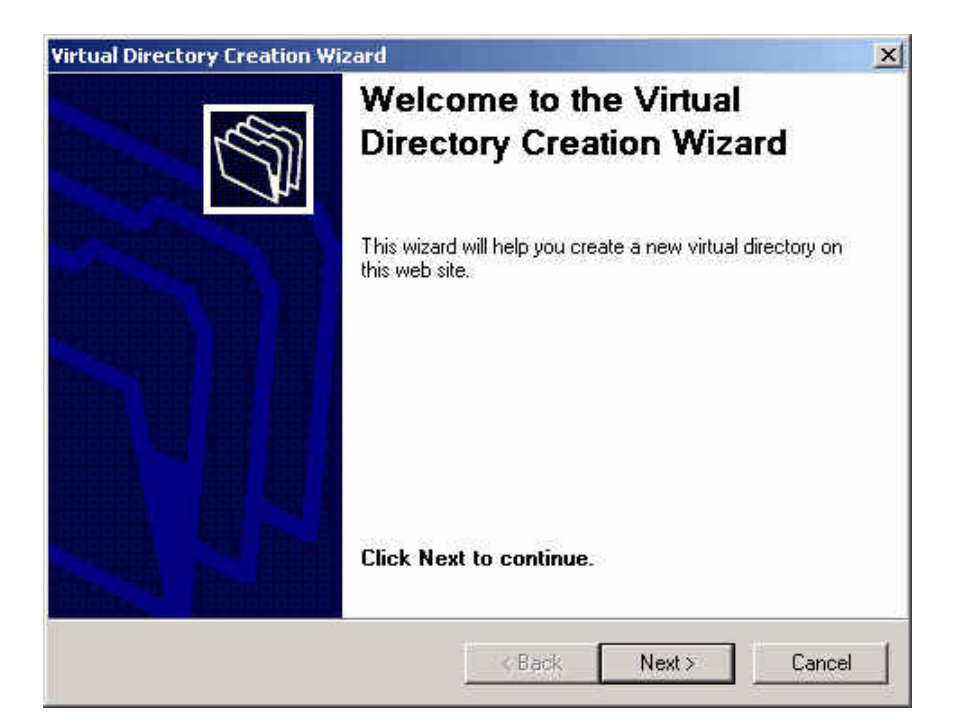

b. Click **Next.**

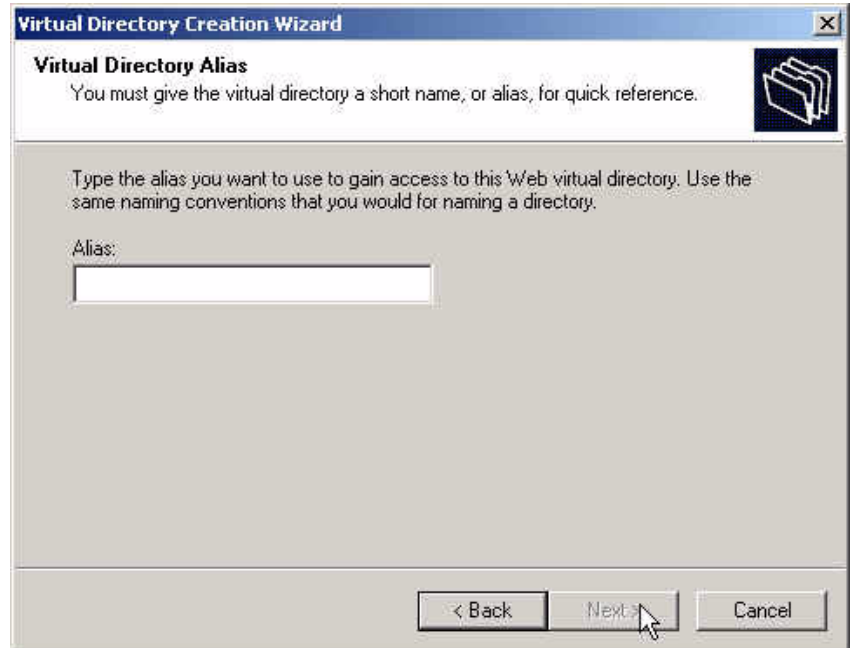

- c. Type **docs** for the alias name. Click **Next**.
- d. Browse to **c**:**\Program Files \Kodak Polychrome Graphics\Matchprint Professional Server**. Select **Documentation.** Click **OK**, then **Next**.
- e. Select **Read** and **Run scripts.** Click **Next**, then **Finish**.
- 4. Add a virtual directory named **ppd**:
- c. Right-click on **mps web site** and select **New > Virtual Directory**. The Virtual Directory Creation wizard opens. Click **Next**.
- d. Type **ppd** for the alias name. Click **Next**.
- e. Browse to **c:\Program Files\Kodak Polychrome Graphics\Matchprint Professional Server.** Select **PPD.** Click **OK,** then click on **Next**.
- f. Select **Read** and **Run scripts.** Click **Next**, then **Finish**.
- g. Right-click on **mps web site** and make sure **Start** is selected.
- 5. Close the Internet Service Manager.
- 6. Test the new web site: Open a browser on the server and enter the url **http://localhost/webui.exe** or **http://localhost/**. If the web page loads, you're done. If the web page doesn't load, see the following **Important Troubleshooting Tips**.

Once the web site is working, client users can access the site over your intranet using the address: **http://[machine ip]/webui.exe** or **http://[machine ip]/**.

#### **Important Troubleshooting Tips!**

- 1. If you normally load web pages through a proxy server, make sure your browser is set to bypass the proxy server for local web pages on the intranet. To do this in Internet Explorer, go to **Tools > Internet Options > Connections >Lan Settings** and check your proxy server settings.
- 2. If you don't know the machine's IP address, open a DOS window and type **ipconfig**. The machine's ip address is shown next to the **IP Address**.

# **Program Maintenance**

The Matchprint Professional Server software contains a Program Maintenance utility that allows you to Modify, Repair or Remove the **Matchprint Professional Server** software.

Change your original startup settings as follows:

- 1. Exit the Matchprint Profesional Server application.
- 2. Go to **Start > Settings > Control Panel > Add/Remove Programs.** The following screen displays:

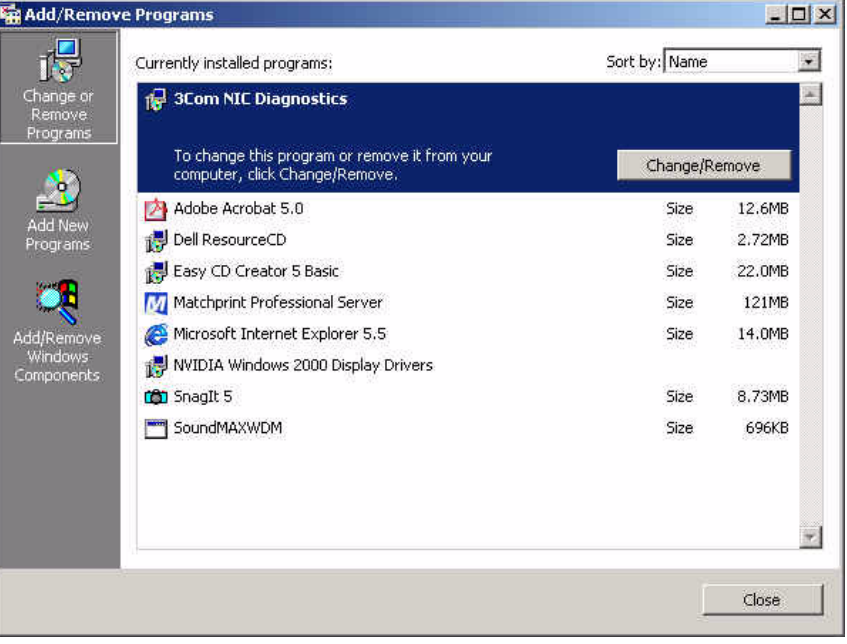

3. Locate the Matchprint Professional Server in the list and select to highlight. The following screen displays:

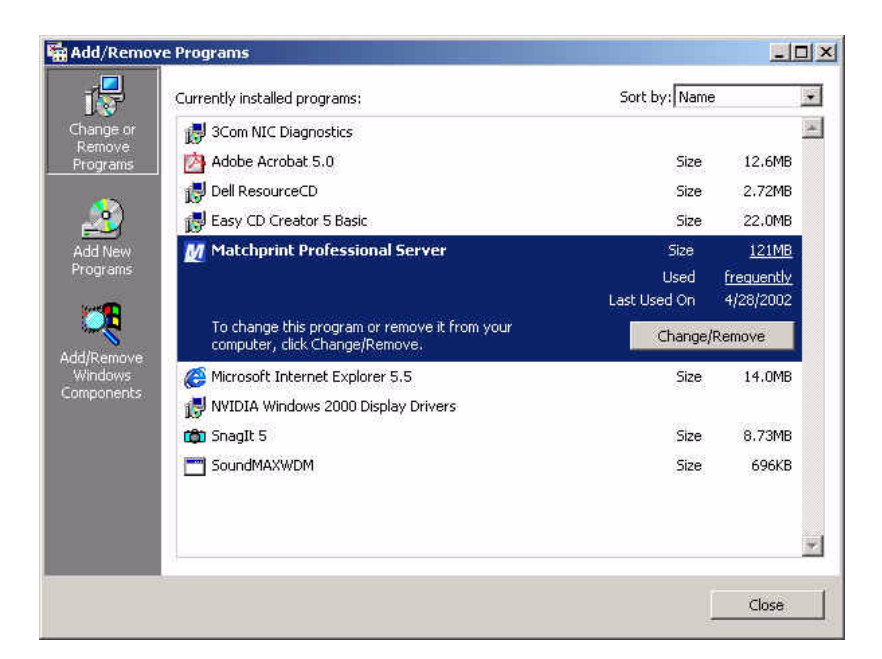

4. Click on the **Change/Remove** button. The following screen displays:

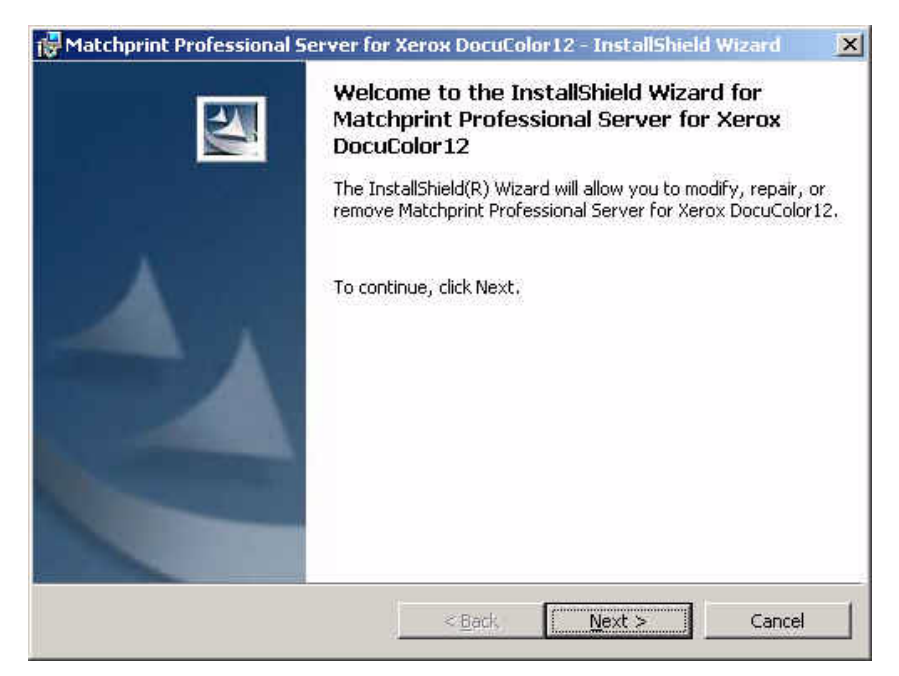

5. Click on **Next**. The following screen displays:

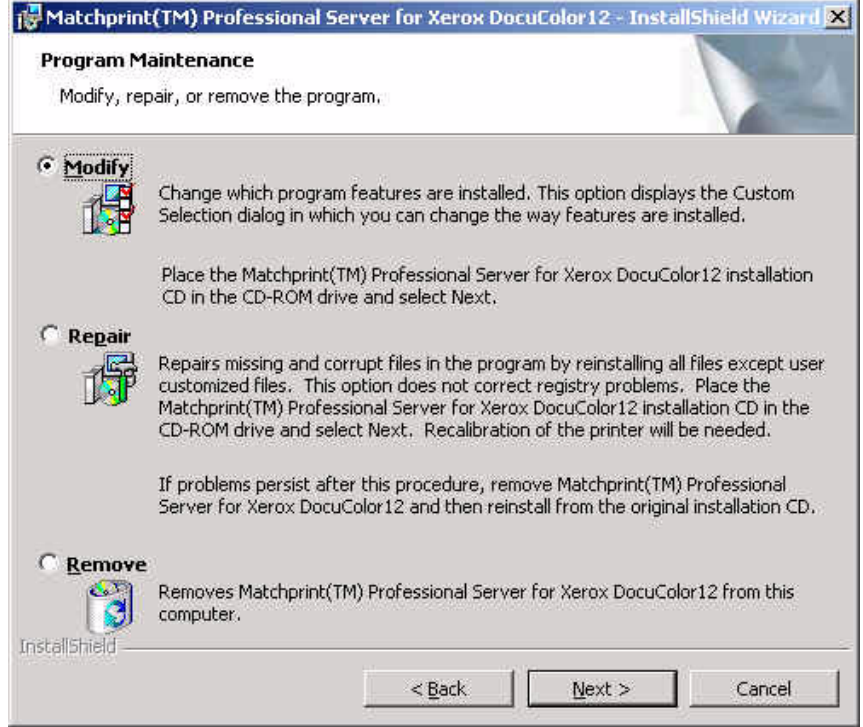

6. Select to **Modify**, **Repair** or to **Remove** the program.

**Modify** allows the user to change which program features are installed.

**Repair** fixes missing or corrupt files by reinstalling all files except user customized files. Insert the CD-ROM containing the application into the drive before continuing.

**Remove** is provided so that the previous version is removed from the system prior to installing a new version.

7. Click **Next** and go to **Modify, Repair,** or **Remove** section for additional information.

## **Modify**

If you selected Modify, the **Custom Setup** screen displays. Make your changes using the drop-down list boxes, then click **Next** to proceed.

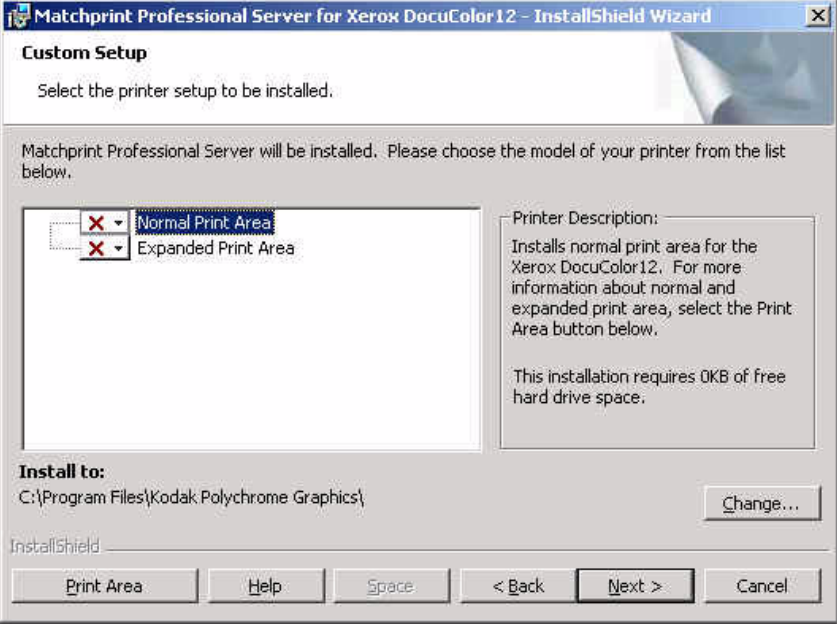

## **Repair**

This option fixes missing or corrupt files by reinstalling all files except user customized files from the original CD-ROM. The application CD-ROM must be inserted into the drive to continue. Click **Install** to continue.

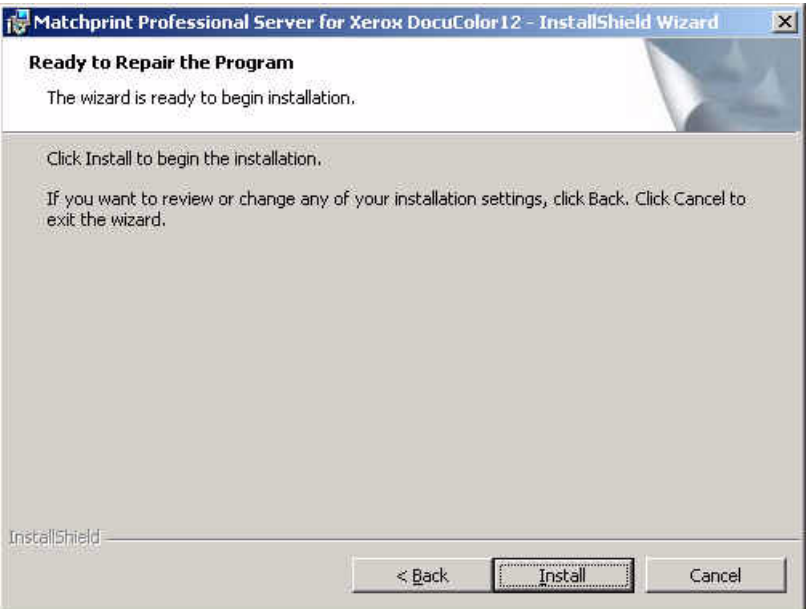

### **Remove**

This option removes the currently loaded version of the Matchprint Professional Server application.

- **Remove** retains Color Libraries, Color Target Adjustments, Custom Fonts, ICC Device Links, Profiles, RIP'ed Pages, Saved Jobs, Spoolers/Hot Folders and Named Job Sets. (Saved configurations are located in c:\Program Files\Kodak Polychrome Graphics\MPS Old Config *date timestamp, such as 07-25-2002 11-59*.)
- **Remove All** removes all customized settings and files created by this product. All settings must be re-entered after software installation. If this option is selected, all customized settings will need to be re-entered at the end of software installation. If you do not have this information recorded, click on **Cancel** now and record your settings. Then restart this procedure.

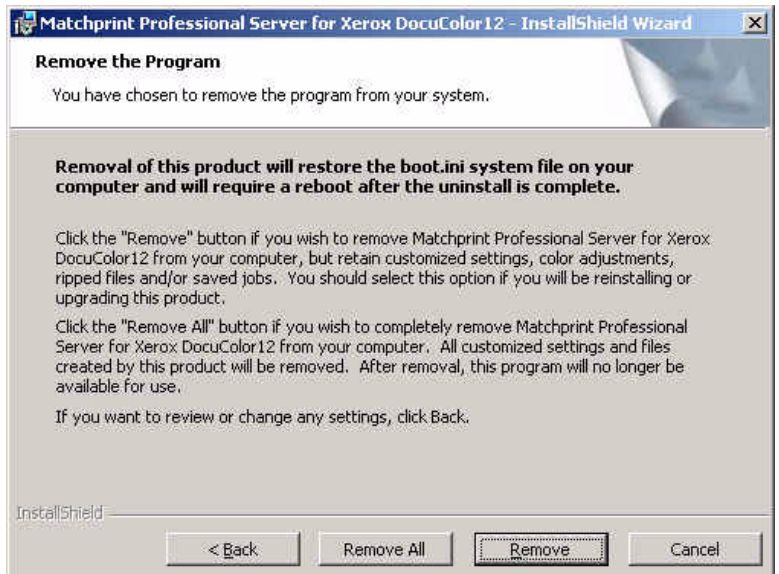

# **Installing PPDs on Client Machines**

Once the software is installed, Postscript Printer Driver (PPD) installation may be necessary to allow client Macintosh or PC computers to properly print to the Xerox DocuColor 12 copier over the network. Client workstations can be Macintosh OS 8.6.x/9.x/10.x or Windows 98/2000/NT4/XP workstations .

The **Matchprint Professional Server** software includes the latest version of the AdobePS driver. Microsoft Windows client machines wishing to print to the **Matchprint Professional Server** automatically install the AdobePS driver when the printer is added via the Windows "Add Printer" dialog.

Macintosh client machines must install the driver and PPD from either the **Matchprint Professional Server** CD-ROM or from the Matchprint server itself. When installing from the Matchprint Professional server, Macintosh users must first run Stuffit Expander to unstuff the Mac-Doc12-PPD-Installer.bin before launching the PPD and AdobePS driver.

Depending on your client workstation setup, select the appropriate PPD installation from the following:

**Windows NT and 2000 Client Workstation PPD Installation**

**Windows XP Client Workstation PPD Installation**

**Window 98 Client Workstation PPD Installation**

**Macintosh Client Workstation PPD Installation**

# **Installable Options**

If your DocuColor 12 has either a High Capacity Feeder, or the Sorter Finisher or Mailbox feature, you need to set the installable options feature in the MPS software with the same features.

The PPD for the MPS v3.0 software contains an "Installable Options" feature that allows the administrator to configure the printer shared by Window's clients (the printer created by the spooler) to reflect the actual device settings of the DocuColor12. These settings are then propagated to all connected Window's printers. (These settings are not propagated to Macintosh clients.)

Configuring the printer in this manner, eliminates potential errors caused by conflicting printer settings when jobs are sent to the MPS spoolers.

If you see the following sample screen error, you need to compete the steps in PPD Installable Options.

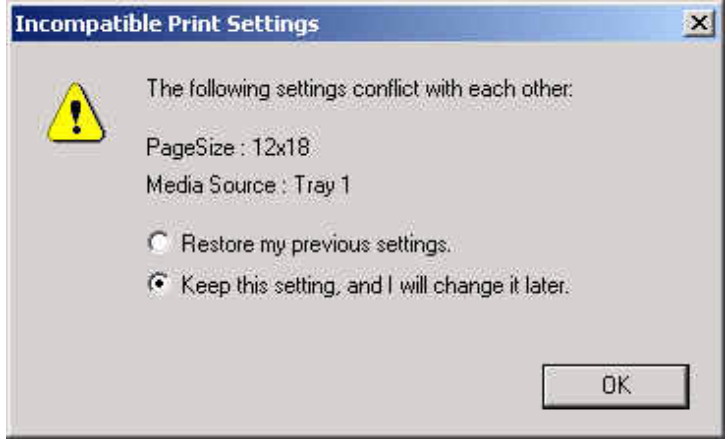

## **Windows NT or Windows 2000 Client PPD**

Two modes of imageable print areas are supported by the **Matchprint Professional Server** system, expanded and normal. On initial setup, clients adding printers will automatically capture the current mode associated with the MPS system. After the initial setup, if the MPS server administrator switches the imageable print area, clients will need to delete existing MPS client printers and add new ones. Adding new printers will reflect the new print area mode.

Steps 1-11 are instructions to add a printer on initial **Matchprint Professional Server** system setup. Steps 12-22 provide instructions for re-adding a printer once the imageable print area has been changed.

1. At the **Matchprint Professional Server**, set up the print spooler where the client machine will print.

**Note:** When creating a spooler to be used in a mixed Operating System environment, remember that Windows® 98 require the spooler name to be 12 characters or less (alpha-numeric characters and spaces are allowed).

2. At the client Windows machine, either log into the same domain as the **Matchprint Professional Server**, or connect to the **Matchprint Server**  with a valid user name and password that has a minimum of read access. For security purposes, KPG does NOT recommend enabling the Guest Account.

Failure to do so will result in Windows 2000 clients receiving the following error message when trying to print an image: **"Could not complete the print command because the selected printer driver could not be found. Please select a printer from the control panel and try again."**

**Workgroup Environment Considerations:** In a Workgroup environment, the **Matchprint Professional Server** must be a member of the same workgroup as the client workstations.

- 3. At the **Start** button, select **Settings**, then **Printers**.
- 4. Double-click on **Add Printer**.
- 5. With the **Network printer server** selected, click on **Next**.
- 6. Using the **Add Printer Wizard**, browse to the location of the RIP print server and select the spooler created in step 1.
- 7. Click **OK**.
- 8. Select **Yes** to have this printer set as your default printer. Click **Next**. A message appears saying the printer has been successfully installed.
- 9. Click on **Finish**. The printer is now added to your system.
- 10. Using the Windows client design application, choose **Page Setup**. Click **Printer** and select the spooler name as created in step 1. Note that the **Printer Where** location reflects the RIP's spooler pathname. Click **OK**.
- 11. Click **OK** to close the **Page Setup** dialog box. You are now ready to print.

**Note:** Some design applications require the print spooler to be selected as the default printer. Failure to select the Matchprint Professional Server as the default printer may not allow your design application to print to the Xerox DocuColor 12. The following type of error might appear, "Could not complete the Page Setup command because the selected printer driver could not be found. Please select a printer from the control panel and try again."

If you get this type of error, change the default printer in your Printer Control Panel. Click on **Start>Settings>Printers**. Click once on the Matchprint Professional Server print spooler name and click **File - Set as Default**. Launch your design application, open the file to print, and either select to print or choose Page Setup and select the Matchprint Professional Server print spooler.

### **Re-adding Printers for Imageable Area**

- 12. Restart the client system.
- 13. Delete all printers from the client.
- 14. Delete all files and folders within winnt\system32\spool\drivers\w32x86.
- 15. At the **Matchprint Professional Server**, go to **Start > Settings > Control Panel > Add/Remove Programs**.
- 16. Select Matchprint Professional Server from the program list.
- 17. Click on the **Change/Remove** button.
- 18. Click on **Next**.
- 19. At the **Program Maintenance** screen, select **Modify** and follow the prompts to select the correct image area (Normal or Expanded).
- 20. At the Xerox DocuColor 12, install the selected image area (Normal or Expanded).
- 21. Restart both the client and **Matchprint Professional Server** systems.
- 22. Add the new printer at the client.

**Note:** When adding the printer after changing the image area setting, it may take up to 15 minutes for it to show up on the system.

## **Windows XP Client PPD**

Two modes of imageable print areas are supported by the **Matchprint Professional Server** system, expanded and normal. On initial setup, clients adding printers will automatically capture the current mode associated with the MPS system. After the initial setup, if the MPS server administrator switches the imageable print area, clients will need to delete existing MPS client printers and add new ones. Adding new printers will reflect the new print area mode.

Steps 1-12 are instructions to add a printer on initial **Matchprint Professional Server** system setup. Steps 13-23 provide instructions for re-adding a printer once the imageable print area has been changed.

1. At the **Matchprint Professional Server**, set up the print spooler where the client machine will print.

**Note:** When creating a spooler to be used in a mixed Operating System environment, remember that Windows 98 require the spooler name to be 12 characters or less (alpha-numeric characters and spaces are allowed).

2. At the client Windows machine, either log into the same domain as the **Matchprint Professional Server**, or connect to the **Matchprint Server**  with a valid user name and password that has a minimum of read access. For security purposes, KPG does NOT recommend enabling the Guest Account.

**Workgroup Environment Considerations:** In a Workgroup environment, the **Matchprint Professional Server** must be a member of the same workgroup as the client workstations.

- 3. At the **Start** button, select **Printers and Faxes**.
- 4. Click on **Add a Printer**.
- 5. At the **Welcome to Add Printer Wizard**, click **Next**.
- 6. At the **Local or Network Printer** window, select **A Network Printer**...
- 7. Click **Next**.
- 8. Identify the location of the printer by browsing, name or URL location by following the appropriate prompts. This is the spooler you created in step 1. Once you have selected the spooler, click **Next**.
- 9. At the **Default Printer** window, select **Yes** to have this printer set as your default printer. **Click Next.**
- 10. At the **Completing the Add Printer Wizard**, click on **Finish**. The printer is now added to your system.
- 11. Using the Windows client design application, choose **Page Setup**. Click **Printer** and select the spooler name as created in step 1. Note that the **Printer Where** location reflects the RIP's spooler pathname. Click **OK**.
- 12. Click **OK** to close the **Page Setup** dialog box. You are now ready to print.

**Note:** Some design applications require the print spooler to be selected as the default printer. Failure to select the Matchprint Professional Server as the default printer may not allow your design application to print to the Xerox DocuColor 12. The following type of error might appear, "Could not complete the Page Setup command because the selected printer driver could not be found. Please select a printer from the control panel and try again."

If you get this type of error, change the default printer in your Printer Control Panel. Click on **Start>Settings>Printers**. Click once on the Matchprint Professional Server print spooler name and click **File - Set as Default**. Launch your design application, open the file to print, and either select to print or choose Page Setup and select the Matchprint Professional Server print spooler.

#### **Re-adding Printers for Imageable Area**

- 13. Restart the client system.
- 14. Delete all printers from the client.
- 15. Delete all files and folders within winnt\system32\spool\drivers\w32x86.
- 16. At the **Matchprint Professional Server**, go to **Start > Settings > Control Panel > Add/Remove Programs**.
- 17. Select **Matchprint Professional Server** from the program list.
- 18. Click on the **Change/Remove** button.
- 19. Click on **Next**.
- 20. At the **Program Maintenance** screen, select **Modify** and follow the prompts to select the correct image area (Normal or Expanded).
- 21. At the Xerox DocuColor 12, install the selected image area (Normal or Expanded).
- 22. Restart both the client and **Matchprint Professional Server** systems.
- 23. Add the new printer at the client.

**Note:** When adding the printer after changing the image area setting, it may take up to 15 minutes for it to show up on the system.

## **Windows 98 Client PPD**

Two modes of imageable print areas are supported by the **Matchprint Professional Server** system, expanded and normal. On initial setup, clients adding printers will automatically capture the current mode associated with the MPS system. After the initial setup, if the MPS server administrator switches the imageable print area, clients will need to delete existing MPS client printers and add new ones. Adding new printers will reflect the new print area mode.

Steps 1-15 are instructions to add a printer on initial **Matchprint Professional Server** system setup. Steps 16-26 provide instructions for re-adding a printer once the imageable print area has been changed.

- 1. At the **Matchprint Professional Server**, set up the print spooler where the client machine will print. Keep spooler names to 12 characters or less. Windows 98 require the Spooler name be 12 characters or less. (Alphanumeric characters and spaces are allowed).
- 2. At the client Windows 98 machine, log into the same domain as the **Matchprint Professional Server**.

**Note:** If when trying to add a printer, the Matchprint server requests a password, but does not allow the user to log in as a guest, the Matchprint server administrator must set the **User Manager for Domains Guest** properties to a blank password and check **Password Never Expires**. This allows the Windows 98 client workstation to add the Matchprint spooler as a printer.

**Workgroup Environment Considerations:** In a Workgroup environment, the **Matchprint Professional Server** must be a member of the same workgroup as the client workstations.

- 3. At the **Start** button, select **Settings**, then **Printers**.
- 4. Click on **Add Printer**.
- 5. Click on **Next**.
- 6. Select **Network printer**.
- 7. Click on **Next**.
- 8. Browse to the location of the **Matchprint Professional Server** and select the spooler created in step 1.
- 9. Under the text, "Do you print from MS-DOS based programs?," leave **No**  selected.
- 10. Click on **Next**.
- 11. Edit the printer name, if desired. A default printer name based on the printer driver is automatically entered. However, you can type in a more descriptive name. The name you type only appears on this Window 98 client workstation.
- 12. Click on **Next**.
- 13. A dialog box appears asking if you want to print a test page. If you select **Yes**, another dialog box appears asking if it printed successfully. If it did print successfully or you answered **No** to print a test page, drivers are copied and a window appears showing the added printer.
- 14. Using the Windows 98 client design application, choose **Page Setup**. Click **Printer** and select Xerox DocuColor 12. Note that the **Printer Where** location reflects the MPS spooler pathname. Click **OK**.
- 15. Click **OK** to close the Page Setup dialog box. You are now ready to print.

#### **Re-adding Printers for Imageable Area**

- 16. Restart the client system.
- 17. Delete all printers from the client.
- 18. Delete the KPXdoc12 PPD file within windows\system.
- 19. At the **Matchprint Professional Server**, go to **Start > Settings > Control Panel > Add/Remove Programs**.
- 20. Select Matchprint Professional Server from the program list.
- 21. Click on the **Change/Remove** button.
- 22. Click on **Next**.
- 23. At the **Program Maintenance** screen, select **Modify** and follow the prompts to select the correct image area (Normal or Expanded).
- 24. At the Xerox DocuColor 12, install the selected image area (Normal or Expanded).
- 25. Restart both the client and **Matchprint Professional Server** systems.
- 26. Add the new printer. (See steps 1-15 in this procedure.)

**Note:** When adding the printer after changing the image area setting, it may take up to 15 minutes for it to show up on the system.

# **Macintosh Client PPD**

The Macintosh client PPD is available to download from the following locations:

- y **Matchprint Professional Server** CD-ROM (Procedures for Mac OS 9.x and OS 10.x included in this section. OS X is used to refer to all versions of OS 10)
- **Matchprint Professional Server Web User Interface (UI), and**
- **Directly from the Matchprint Professional Server.**

### **Macintosh OS X Loading PPD from the CD-ROM**

- 1. Determine which mode of Printer Image Area (Normal or Expanded) the **Matchprint Professional Server** is operating.
- 2. It is recommended that any virus protection software be disabled before you use the Mac-Doc12-PPD-Installer.
- 3. Insert the **Matchprint Professional Server** CD-ROM. An icon for the CD-ROM appears on your desktop.
- 4. Double-click on the CD icon.
- 5. View the two folders, **Expanded** and **Normal.**

Double-click on the appropriate printer image area folder to view the **Mac-Doc12-PPD-Installers** and the **Install KPG PPD Readme** file.

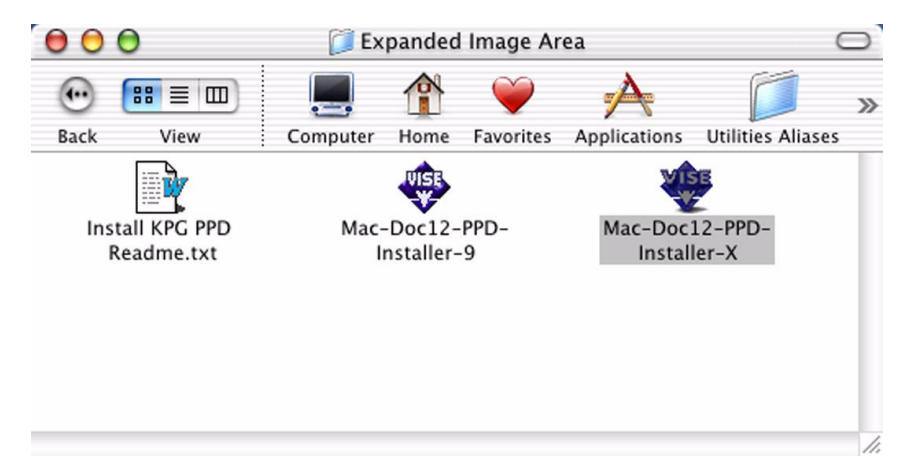

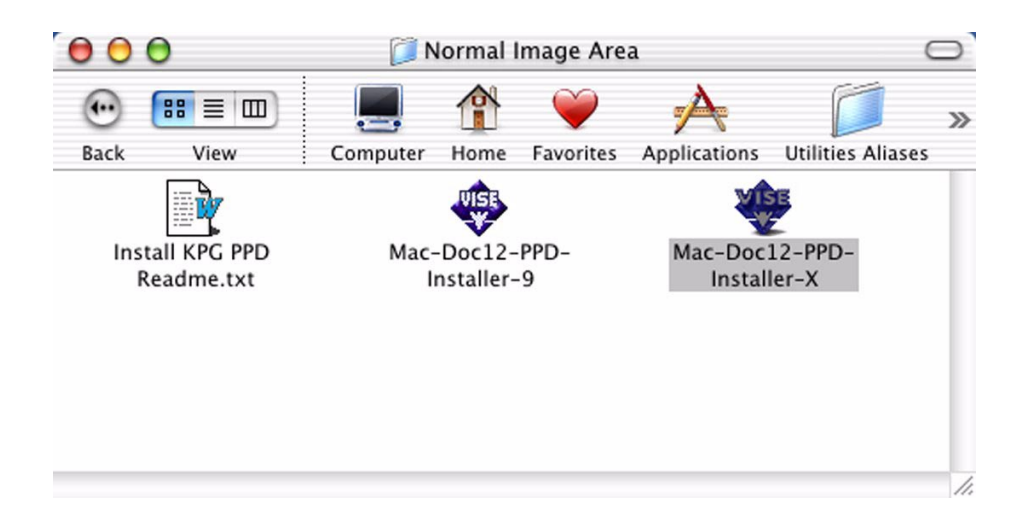

6. Double-click on the **Mac-Doc12-PPD-Installer-X**. The associated **Readme** dialog displays. Select the **Continue** button. The following dialog displays:

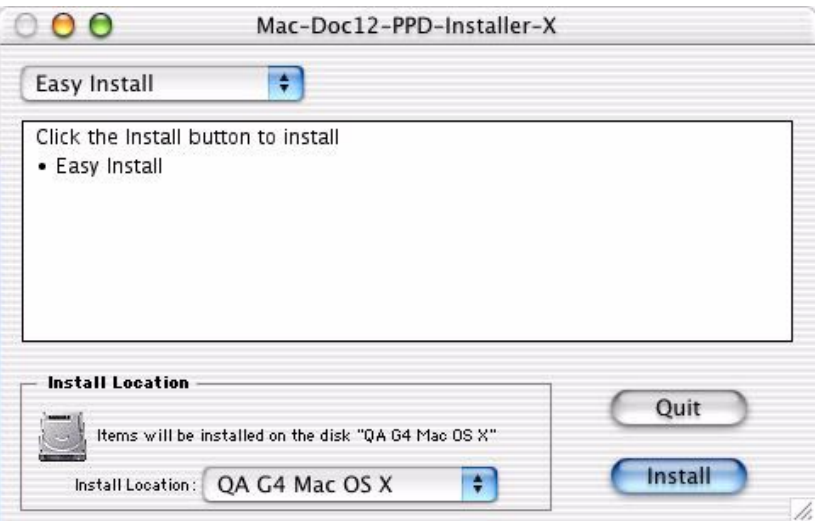

7. Select the **Install** button to install the KPG PPD for the Xerox DocuColor12. When the PPD installation is complete, the following dialog displays:

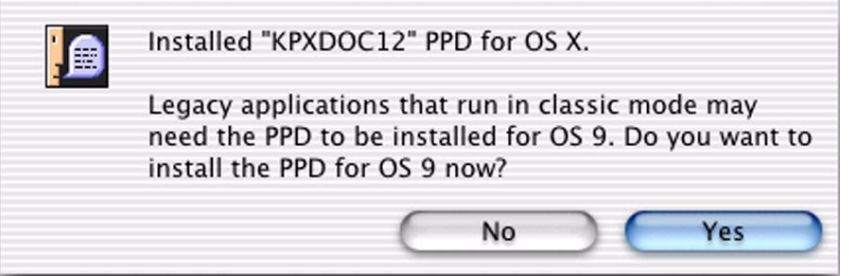

**Note:** Classic mode applications need to use a Macintosh OS 9.x compatible PostScript driver and PPD. KPG recommends continuing with the installation of these items when the installation of the Mac OS X is complete.

Selecting **No** displays the following window:

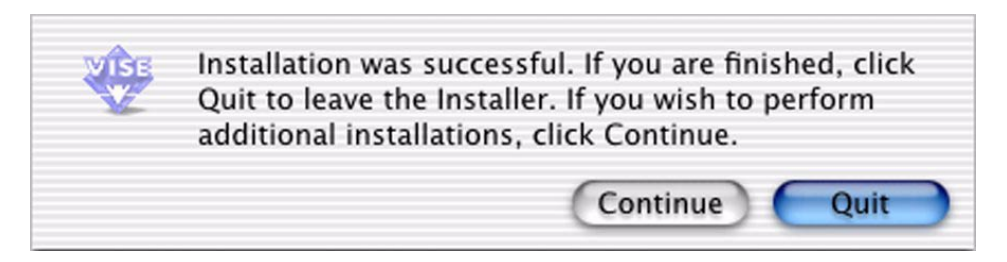

Click on **Quit** to leave the OS X PPD Installer.

8. Selecting **Yes** will continue with the OS 9 PPD installer as follows:

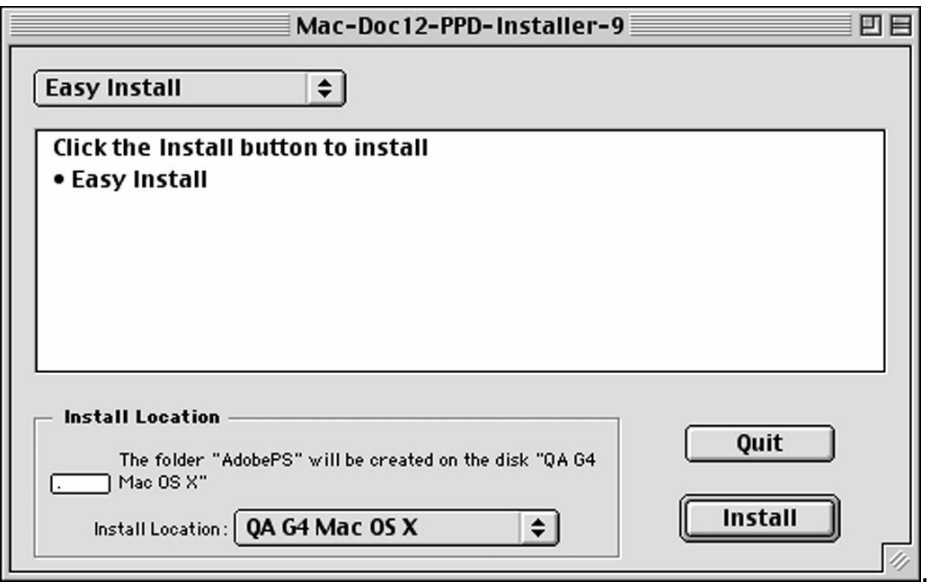

9. Select the **Install** button.

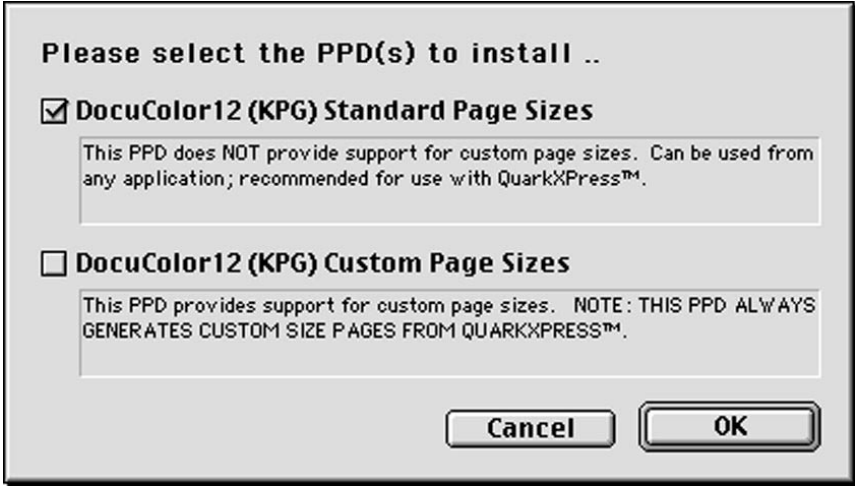

10. Choose the PPD that best fits your workflow. When the PPD installation is complete, the following dialog displays:

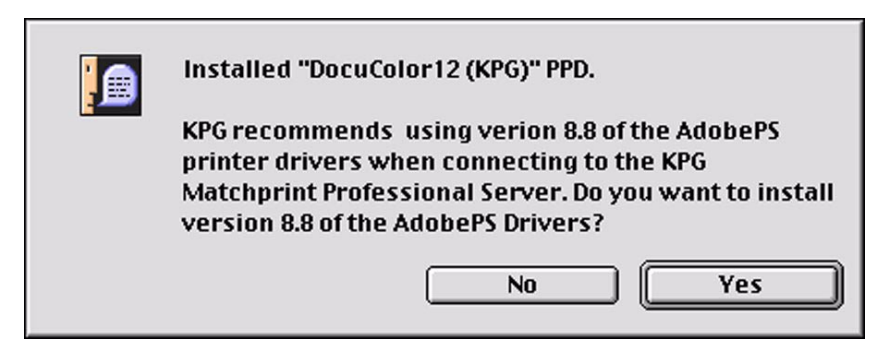

11. KPG recommends using the AdobePS printer drivers. Click on **Yes** if you wish to do so. The following dialog displays:

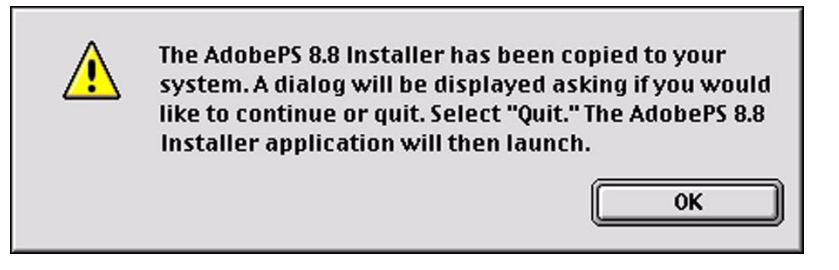

12. Select **OK** and the following dialog displays:

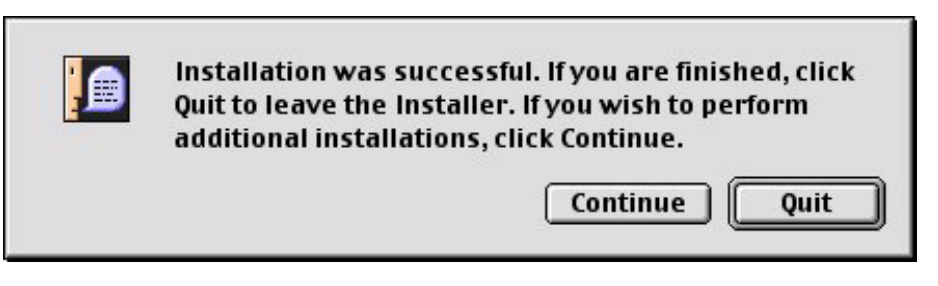

13. Click on **Quit**. The AdobePS installer screen appears. Select **Continue** to begin the installation of the Adobe PS drivers.

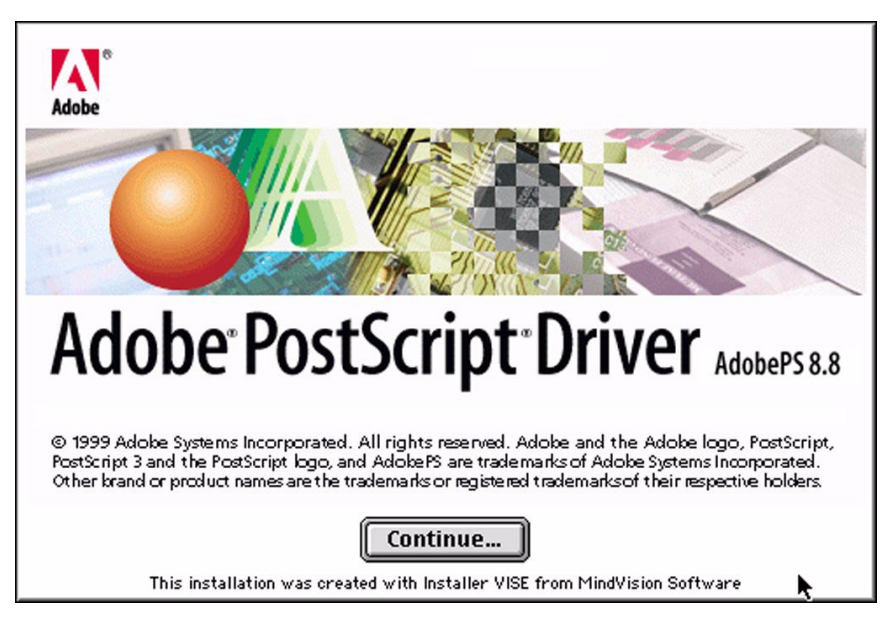

A new installer window opens displaying the AdobePS Installer.

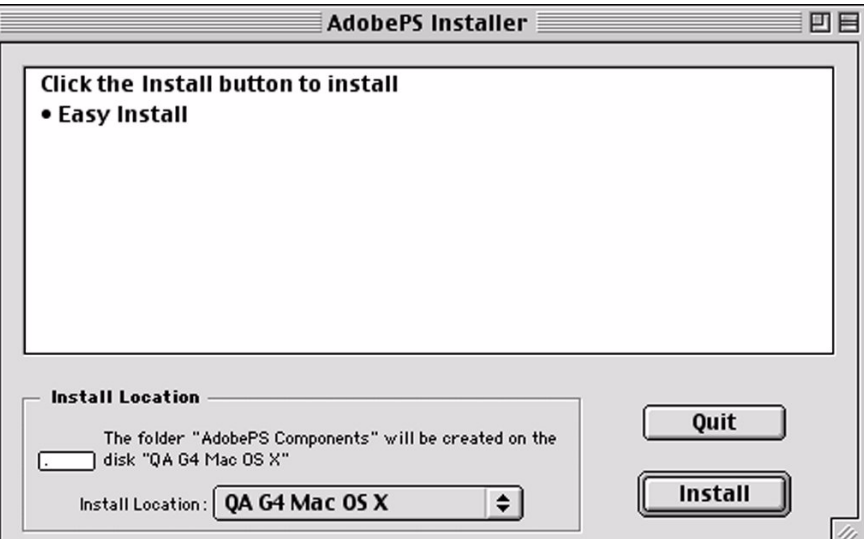

14. Click on **Install**. When installation is complete, the following dialog appears:

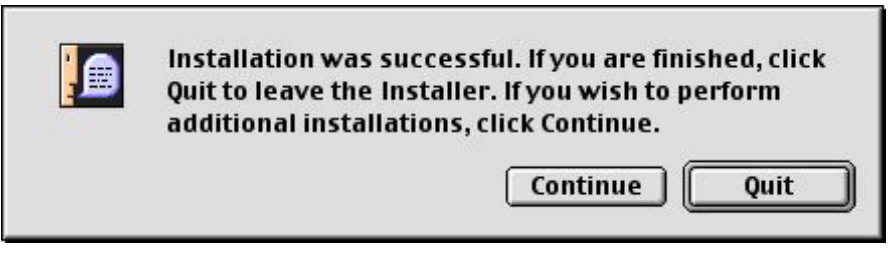

15. Click on **Quit**, if you are done installing.

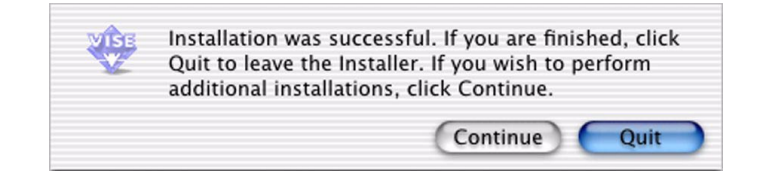

16. Click on **Quit**, to leave the OS X PPD Installer.

Go to Macintosh Client Setup to continue.

### **Macintosh OS 9.X Loading PPD from the CD-ROM**

- 1. Determine which mode of Printer Image Area (Normal or Expanded) the **Matchprint Professional Server** is operating.
- 2. It is recommended that any virus protection software be disabled before you use the Mac-Doc12-PPD-Installer.
- 3. Insert the **Matchprint Professional Server** CD-ROM. An icon for the CD-ROM appears on your desktop.

Double-click on the CD icon.

- 4. View the two folders, **Expanded** and **Normal.**
- 5. Double-click on the appropriate printer image area folder to view the **Mac-Doc12-PPD-Installers** and the **Install KPG PPD Readme** file.

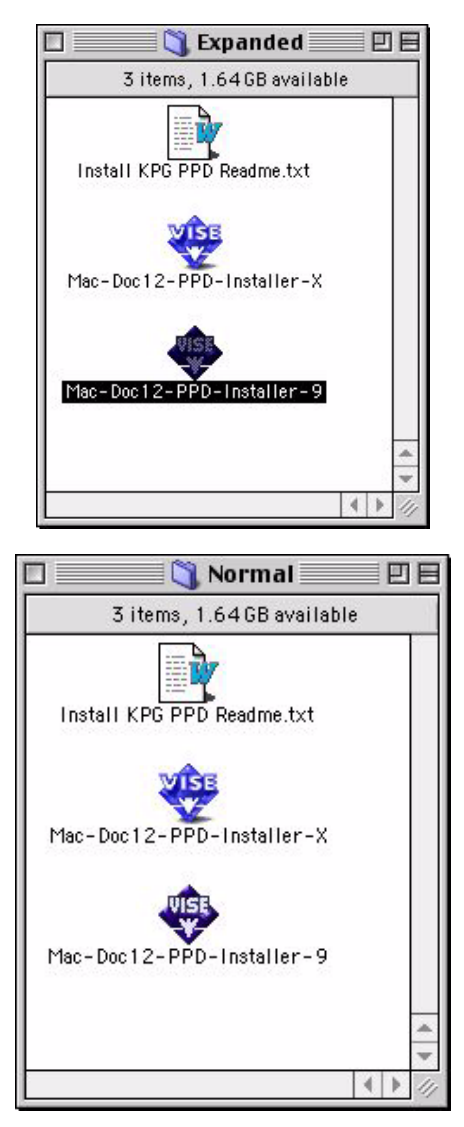

- 6. Double-click on the **Mac-Doc12-PPD-Installer-9** file.
- 7. The associated **Readme** dialog displays. Select the **Continue** button. Continue with step 8 from the **Macintosh OS X Loading PPD from the CD-ROM**.

Go to Macintosh Client Setup to continue.

## **Downloading PPD from the Web User Interface**

- 1. Access the **Matchprint Professional Server** Web User Interface using a web browser.
- 2. Click on the *Download Mac PPD Installer* link in the left frame of the window for your operating system. The PPD that is downloaded will match the server's image area configuration.

**Note:** This is a compressed file. If your web browser is not configured to automatically decompress files, locate the downloaded file **Mac-Doc12-PPD-Installer.bin** and use a decompression application similar to Stuffit Expander to decompress the file.

3. Continue with step 6 for Mac OS X or step 8 for Mac OS 9 from the **Loading PPD from the CD-ROM** procedure.

#### **Loading PPD from the Matchprint Professional Server**

- 1. Have the **Matchprint Professional Server** administrator create a Mac Share for the folder c:\Program Files\Kodak Polychrome Graphics\Matchprint Professional Server\PPDs.
- 2. At the Macintosh client, navigate to the **Matchprint Professional Server**  and then to the c:\Program Files\Kodak Polychrome Graphics\Matchprint Professional Server\PPDs.
- 3. Copy the PPDs folder to your Macintosh computer.
- 4. Continue with step 5 from the **Loading PPD from the CD-ROM** procedure.

#### **Macintosh OS 10.2 Client Setup**

- 1. At the Matchprint Professional Server, set up the print spooler where the client machine will print. Go to Adding a Spooler located under **Getting Started** for additional information.
- 2. Launch the Printer Center application. (Go to the local hard drive, **Applications > Utilities > Printer Center**.) If no printers are available, the following message appears:

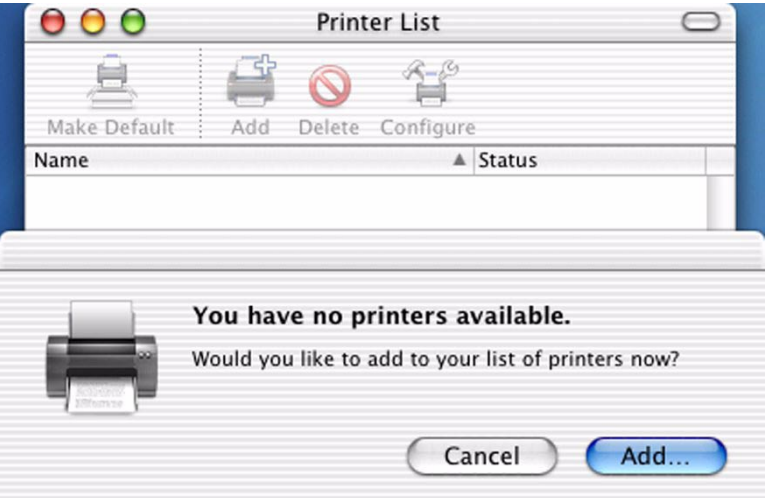

3. Click on the **Add** button and a browser window appears. Navigate to the spooler added in step 1 and select (highlight) the spooler. At **Printer Model**, select Kodak Polychrome Graphics from the drop-down list box.

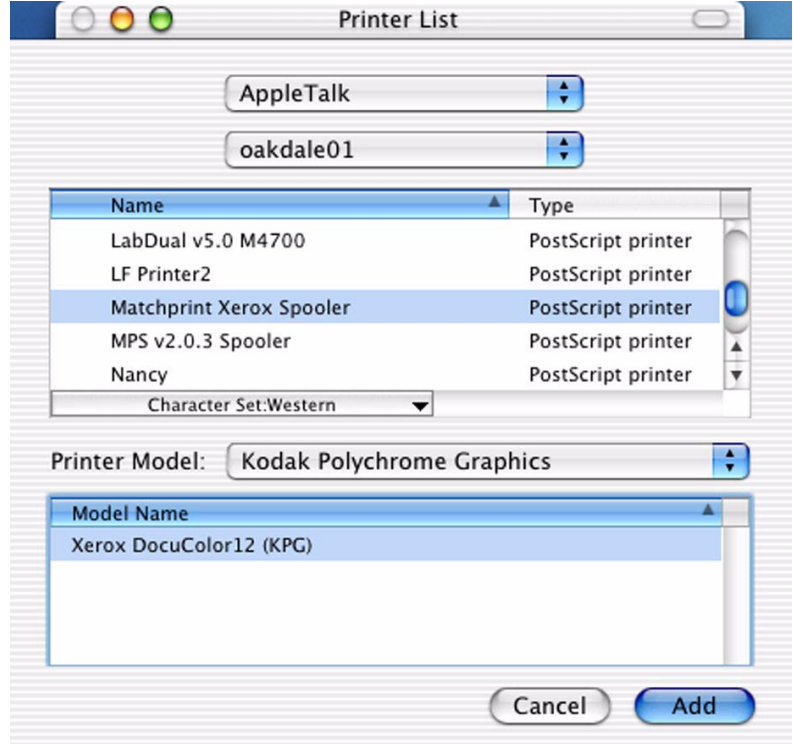

4. Click on the **Add** button. The Printer List now displays the printer. Highlight the printer and select **Show Info** under the printer's drop-down menu.
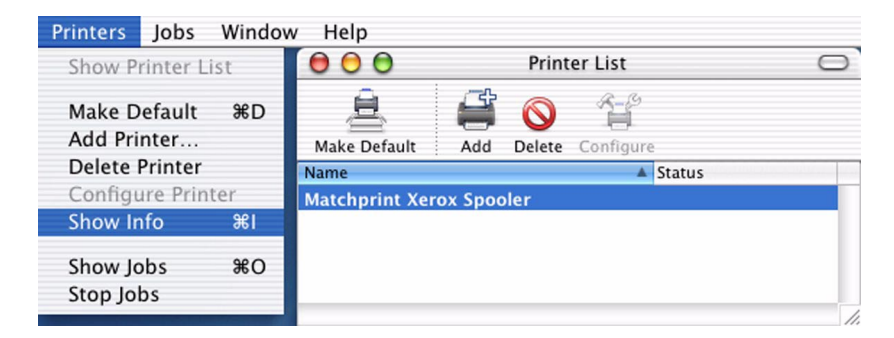

5. A new window opens displaying detailed printer information. Select **Installable Options** from the drop-down menu and choose the options appropriate for your printer. When finished, select the **Apply Changes** button and close the window.

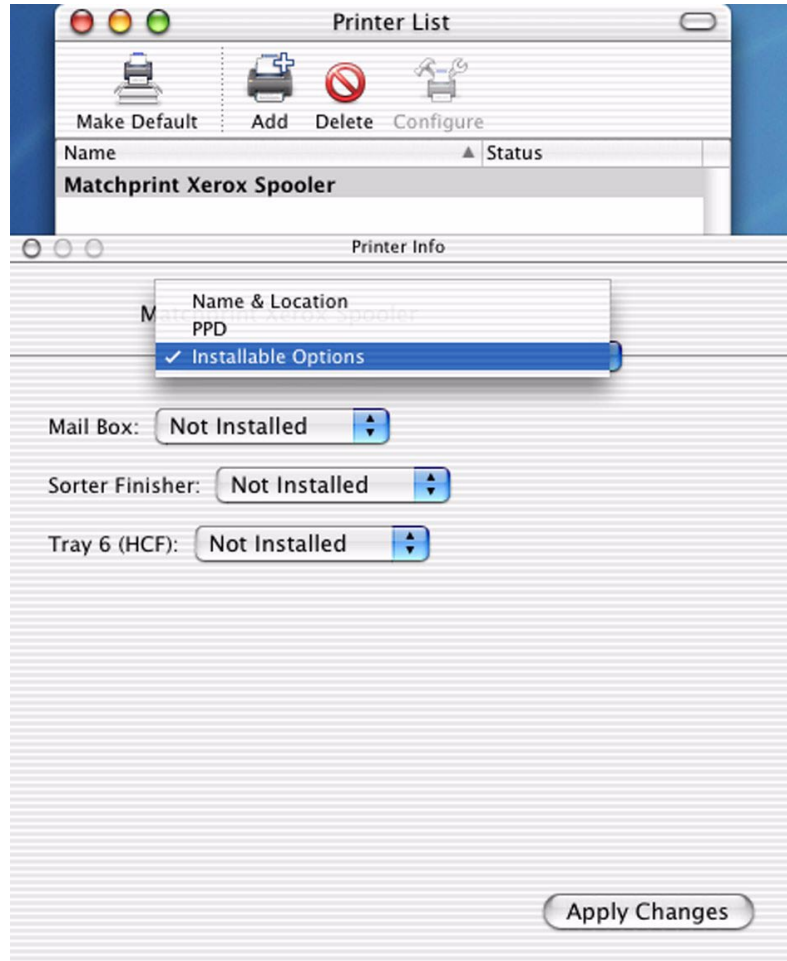

6. Quit the Printer Center application.

#### **Macintosh OS X Client Setup**

- 1. At the Matchprint Professional Server, set up the print spooler where the client machine will print. Go to Adding a Spooler located under **Getting Started** for additional information.
- 2. Launch the Printer Center application. (Go to the local hard drive, **Applications > Utilities > Printer Center**.) If no printers are available, the following message appears:

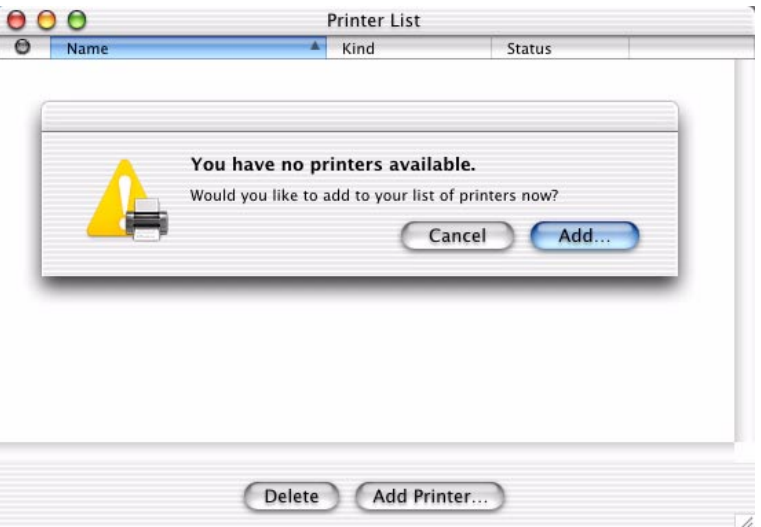

3. Click on the **Add** button and a browser window appears. Navigate to the spooler added in step 1 and select (highlight) the spooler. At **Printer Model**, select KPXDOC12.PPD from the drop-down list box.

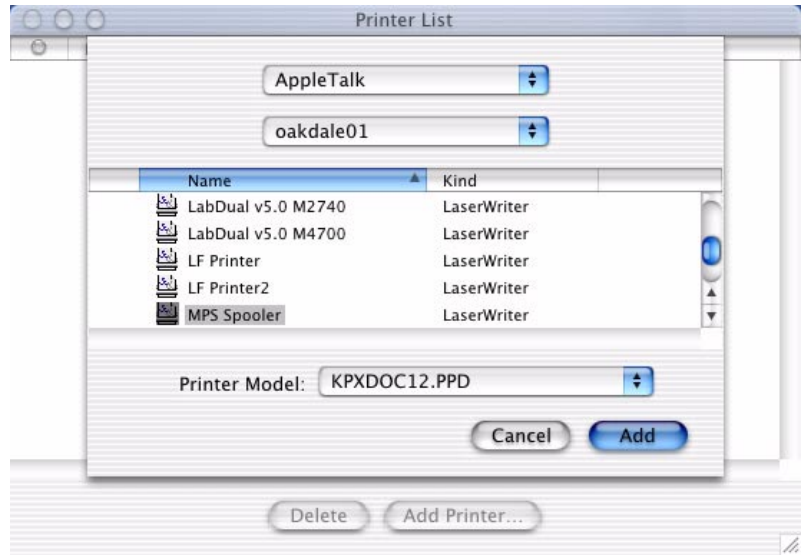

4. Click on the **Add** button. The Printer List now displays the printer.

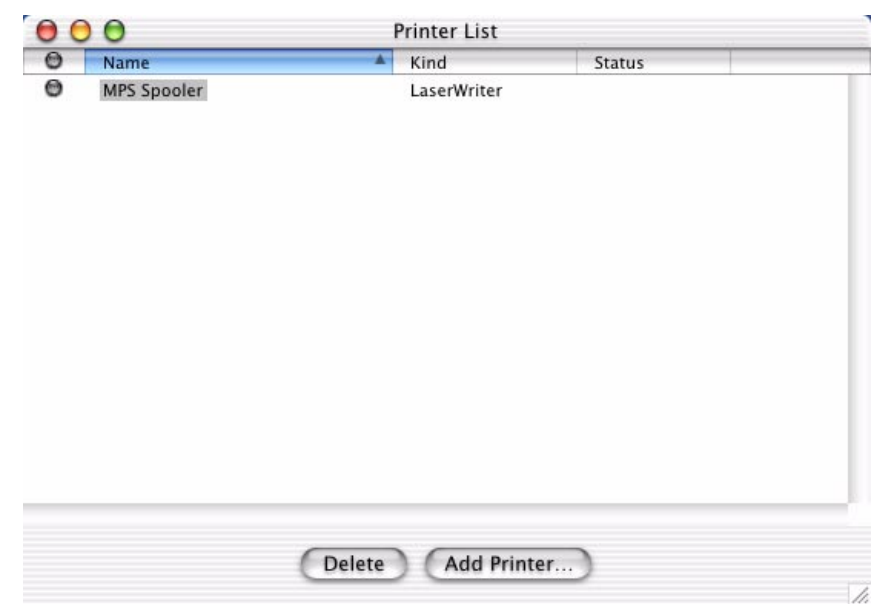

5. Quit the Printer Center application.

#### **Macintosh OS 9.X Client Setup**

- 1. At the Matchprint Professional Server, set up the print spooler where the client machine will print. Go to Adding a Spooler located under **Getting Started** for additional information.
- 2. In the **Chooser**, click on the **Adobe PS** printer icon in the left column. This displays a list of compatible PostScript printers in the right side of the window.
- 3. Double-click on the desired spooler.

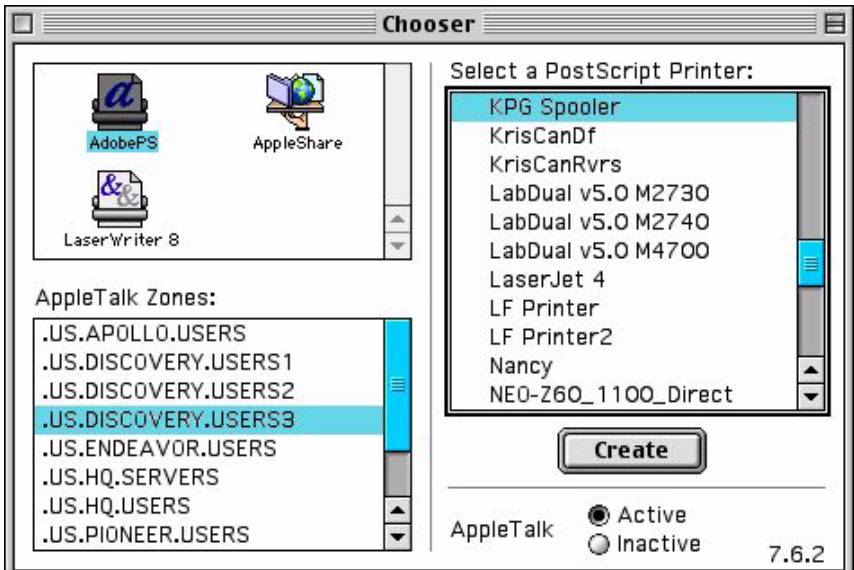

A set up window appears and the Chooser tries to locate the correct PPD from the PPD folder.

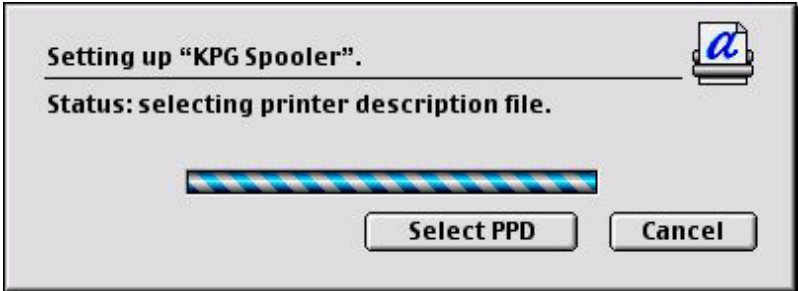

If the Chooser cannot determine which PPD file to use, or if the Select PPD Button is clicked on, another window opens and you are prompted to select a PostScript Printer Description file from the PPD folder.

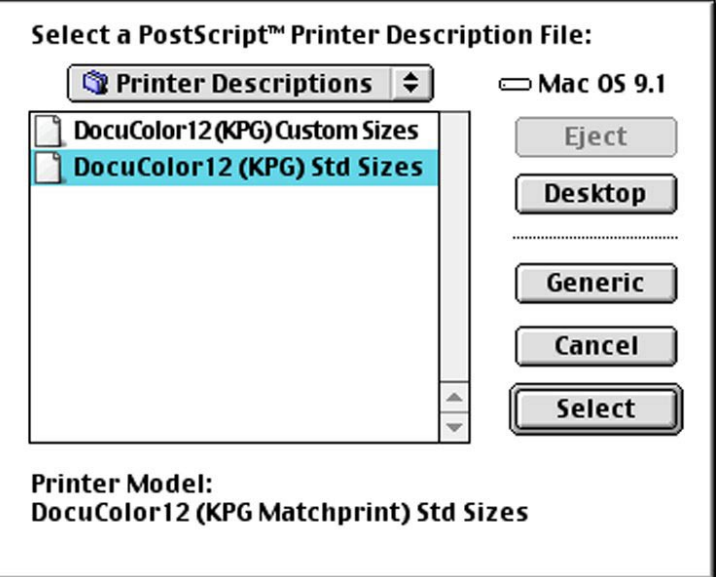

4. Click on the desired PPD and then click on the **Select** button.

A set up window appears showing, "Status: selecting the printer description files."

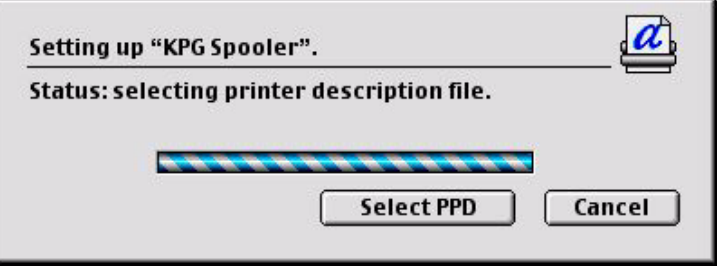

Once the PPD is selected, another dialog opens and prompts you to set the Installable Options.

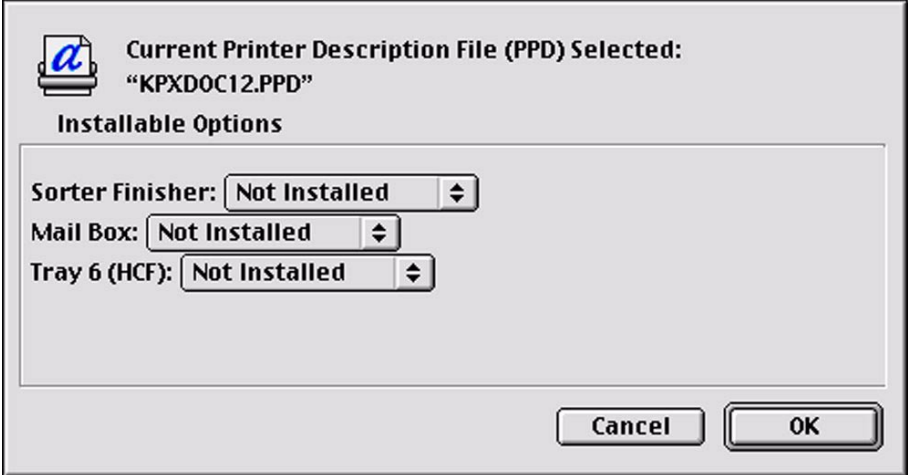

5. Choose the options from the drop-down menus appropriate for your configuration. Click on the **OK** button when finished. A final status window appears showing, "Building Desktop Printer."

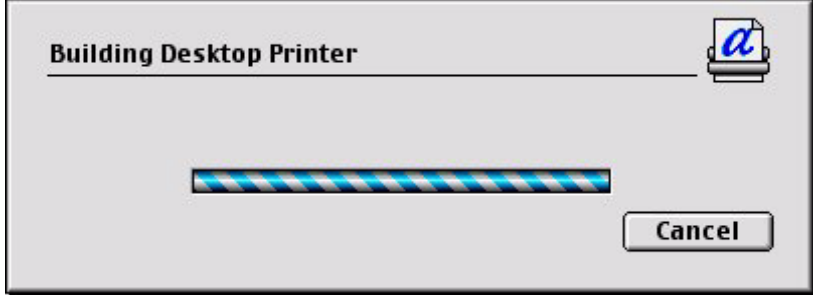

When complete, an icon for the selected printer appears on your desktop.

### **PPD Installable Options**

If your DocuColor 12 has either a High Capacity Feeder, or the Sorter Finisher or Mailbox feature, you need to set the installable options feature in the MPS software with the same features.

The PPD for the MPS v3.0 software contains an "Installable Options" feature that allows the administrator to configure the printer shared by Window's clients (the printer created by the spooler) to reflect the actual device settings of the DocuColor12. These settings are then propagated to all connected Window's printers. (These settings are not propagated to Macintosh clients. Macintosh client installable options must be set at the client.)

It may take several minutes for these changes to take affect. Once they are in affect, the client's printer will reflect these settings in the Print dialog when the user prints a document. Configuring the printer in this manner, eliminates potential errors caused by conflicting printer settings when jobs are sent to the MPS spoolers.

The MPS software includes the following installable options in the PPD:

- High Capacity Feeder
- Sorter Finisher
- Mailbox

#### **Windows Settings**

To ensure the Windows client's printers accurately reflect the DocuColor12 device settings when a spooler is created, perform the following steps at the Matchprint Professional Server:

- 1. Go to **Start > Settings > Printers**.
- 2. Right-click on the printer to be configured and select **Properties**.
- 3. Click on the **Device Settings** tab and scroll to the Installable Options setting located at the bottom of the screen as shown below:

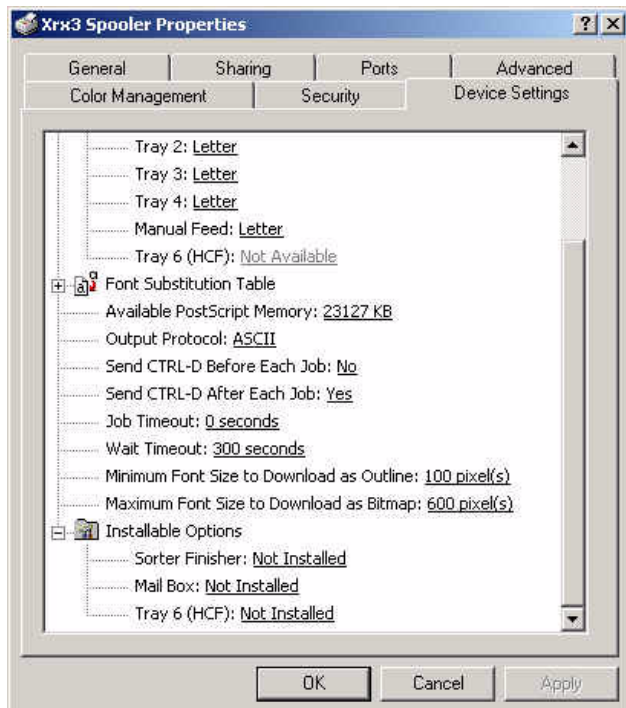

4. Set the **Installable Options** features to match the features available on your DocuColor12: Sorter Finisher, Mail Box or High Capacity Feeder (HCF).

For example, in the following screen sample the **Installable Options** for Tray 6 (HCF) has been set to **Installed**. Once the setting is changed to **Installed**, the tray setting is now available to be set with the proper media.

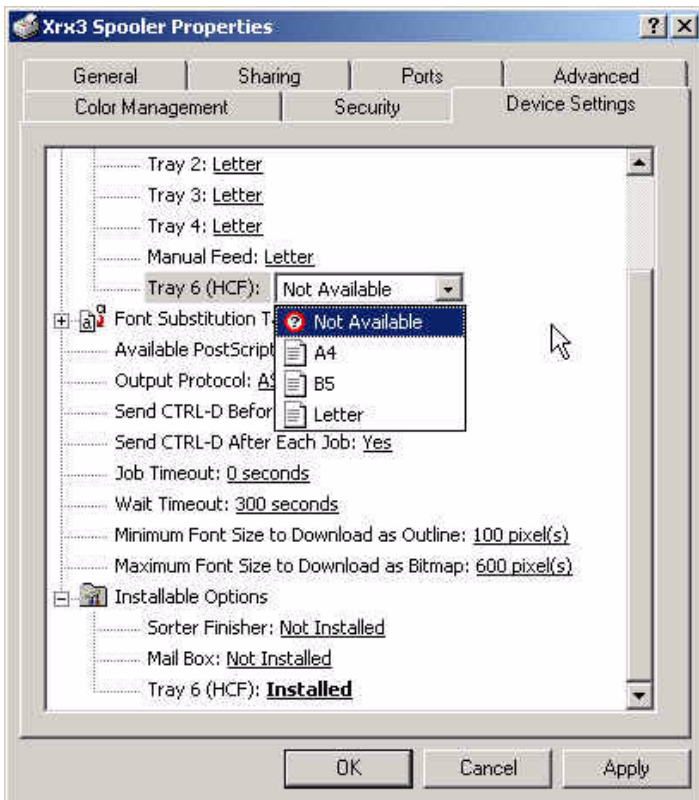

5. Click **Apply**, then click **OK**.

It may take several minutes for these changes to take affect.

#### **Macintosh Settings**

For Macintosh clients, the client user can set the "Installable Options" appropriately when setting up the printer, or change them after the printer has been added. Go to the Macintosh Client Setup instructions for more information.

# **Print Management**

## **Job Printing**

The **Matchprint Professional Server** software allows the direct printing of CMYK, TIFF, TIFF-IT, Adobe Photoshop CMYK and RGB images, Scitex CT images, PDF (portable document format), PostScript, and Encapsulated PostScript (EPS) files.

#### **To print a job from the print server:**

- 1. Go to **File > Print File..** from the menu. A file selection dialog box displays.
- 2. Browse to the file you want to print, select the file and then click **Open**.

The **Print File** dialog box displays with the following tabs:

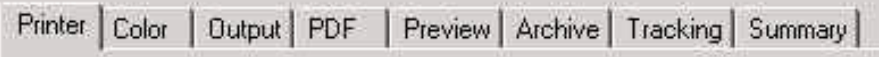

3. Set your parameters or use the default settings. For an explanation of tab information, go to **Setting Job Parameters**, located under Getting Started.

**Note:** For PostScript jobs submitted via a Print File, job parameter settings for Number of Copies, Input Tray and Media Type override the PostScript file codes. For all other settings, the PostScript file settings override the job parameter settings.

For jobs submitted through a spooler or hot folder, the values in the Postscript file always override the default job parameters for that spooler or hot folder.

#### **Printing Multiple Files**

To print more than one file:

- 1. Locate the files on the hard drive and select them. (Use the **Shift** or **Ctrl** key to select multiple files.)
- 2. Drag the selected files onto the Professional Server icon or the Job Queue window. A Print File dialog is displayed for the selected files. Select the desired options common to the files and click **OK**.
- 3. The files now enter the job queue. Highlight individual jobs and change parameters, if desired.

## **Printing from a Hot Folder**

Hot Folders are folders the **Matchprint Professional Server** software "watches" for incoming jobs. When a file of a supported file type is placed in a Hot Folder, it is automatically entered into the job queue for printing. When a file enters the Hot Folder, it is given the default Hot Folder Settings (i.e., color target, etc.) set for the particular folder it is placed in.

#### **Important!**

- 1. If when first creating/selecting a Hot Folder, it already contains files, a dialog displays a warning that processed files will be deleted.
- 2. All Files placed into a Hot Folder are DELETED after printing! To send a copy of a file on your Mac, press the **Option** key (**Ctrl** on Windows), click on the desired file, and drag it to the Hot Folder. The original file will remain in its folder, and the *copy* will be deleted.

**Note:** For PostScript jobs submitted via a Print File, job parameter settings for Number of Copies, Input Tray and Media Type override the PostScript file codes. For all other settings, the PostScript file settings override the job parameter settings.

For jobs submitted through a spooler or hot folder, the values in the Postscript file always override the default job parameters for that spooler or hot folder.

Hot folders are useful in a single system configuration, where the computer, acting as the print server, also serves as a workstation. When printing from your application on the print server, save the file to your Hot Folder. The file is automatically proofed and then deleted. This saves you the steps of selecting the file to be proofed in the **Matchprint Professional Server** software, then deleting the file later after printing. Hot Folders are also useful when files are being produced by an Open Prepress Interface (OPI) system or some other automated means.

## **Network Job Printing**

**Matchprint Professional Server** software allows you to print files from any workstation that is networked with the Professional Server. This is accomplished using a spooler (see Adding a Spooler for information on setting up a spooler). In your workstation application (i.e., Adobe Photoshop, QuarkXPress, etc.), simply select the spooler as your printer and print as you normally would. Files that are sent to the Spooler are automatically entered into the Job Queue for printing.

Postscript Printer Driver (PPD) installation may be necessary to allow client Macintosh or PC computers to properly print to the Xerox DocuColor 12 copier over the network.

The **Matchprint Professional Server** software includes the latest version of the AdobePS driver. Microsoft Windows client machines wishing to print to the **Matchprint Professional Server** automatically installs the AdobePS driver when the printer is added via the Windows "Add Printer" dialog. If a more recent PPD version is detected on the server than exists on the client, the system asks if you would like to use the newer version. KPG recommends using the newest PPD version. If you choose to use the older PPD, the software may not function as expected.

See **Installing PPDs on Client Machines** for additional instructions.

## **Printing Multiple Files**

To print more than one file:

- 1. Locate the files on the hard drive and select them. (Use the **Shift** or **Ctrl** key to select multiple files.)
- 2. Drag the selected files onto the Professional Server icon or the Job Queue window. A Print File dialog is displayed for the selected files. Select the desired options common to the files and click **OK**.
- 3. The files now enter the job queue. Highlight individual jobs and change parameters, if desired.

## **Printing Controls**

When processing print jobs, use any or all of the menu items listed below, in any order.

The menu items you can use to control printing are as follows:

- Clearing the Job or System Logs
- Setting Job Parameters
- Edit or View Parameters
- Proof Next
- Delete
- Hold/Release Job
- Stop/Start Spooling
- Stop/Start RIP'ing
- Stop/Start Proofing

### **Color Target Adjustment**

**Color Target Adjustment** allows you to modify color targets. This feature allows for moderate adjustments to standard color targets in such areas as dot gain compensation. Only use this option if you are simulating conditions other than the conventional **Matchprint Professional Server** printing system conditions.

Go to **File > Options > Color Target Adjustment** to display the following:

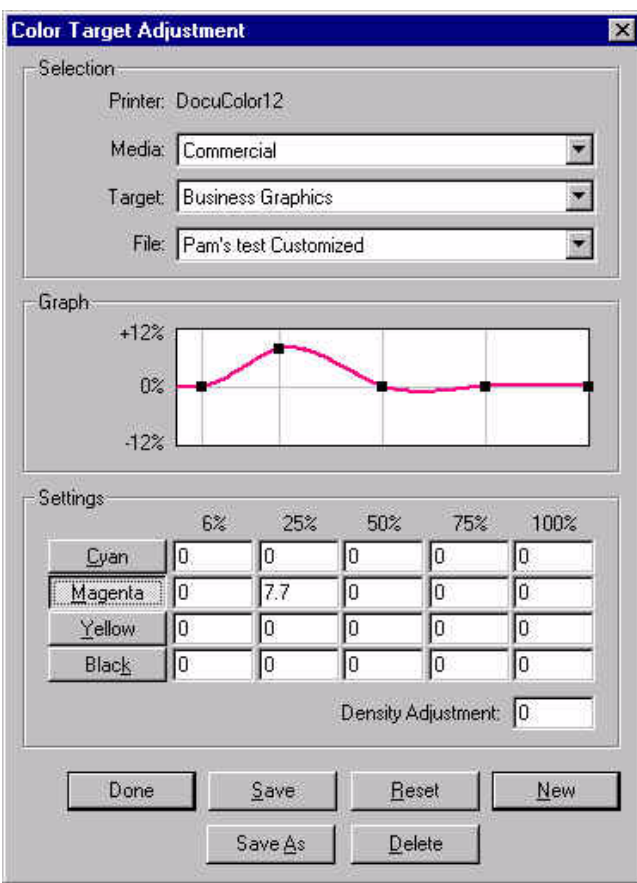

**Media:** Drop-down menu displays available media selection.

**Target:** Drop-down menu displays adjustable profiles and device links from the c:\Program Files\Kodak Polychrome Graphics\Color\ICC Device Links and c:\Program Files\Kodak Polychrome Graphics\Color\Profiles\Destination folders.

**File:** Drop-down menu displays available adjustment files for the selected color target. No drop-down menu is available if no customized file exists for the selected target. To create one, click **New**.

**Settings of Cyan, Magenta, Yellow and Black:** Adjustments for 6%, 25%, 50%, 75% and 100% levels. Default value for unsaved files is zero. For existing files, default values are read from the file. For the 6% column, allowable values are -6.0 to +12.0 (not possible to remove more than 6%). For all other columns, allowable values are -12.0 to +12.0. Clicking buttons with color names graphs those settings.

**Color TIP:** You might be surprised to learn that CMYK adjustments can be made to PostScript files which contain RGB data. This is because the PostScript interpreter converts the data from RGB to CMYK internally (using PostScript's Color Space Arrays) before the data is processed by the RIP. Thus, PostScript files follow CMYK color workflows, not RGB, even if they contain some RGB data. See **KPG RIP Overview** for details.

**Density Adjustment:** Density adjustment ranges from -20.0 to +20.0.

**Done:** Prompts the user to save changes, if changes have been made. Otherwise, no

changes are made and the dialog is dismissed.

**Save:** For new adjustment files, clicking on **Save** displays a **Save As** dialog box and saves to the "Color Tables" folder. For existing adjustment files, clicking on **Save** saves the current settings and no confirmation box displays.

**Reset:** Input fields are reset to previous values. For unsaved files, fields are reset to zero. For saved files, values are restored from the file.

**New:** Creates a new color target adjustment. Input fields are set to zero.

**Save As:** Allows the user to save under another file name and location.

**Delete:** Allows the user to delete Color Target Adjustment files.

### **Grayscale Target Adjustment**

**Grayscale Target Adjustment** allows moderate adjustment of black ink for grayscale printing.

**Note:** For .ps, .tif, native Photoshop (.psd), or Scitex CT (.sct), the Grayscale Target Adjustments only apply if the image is in grayscale. If the .ps, .tif, .psd, .sct file is in color, Grayscale Target Adjustments are ignored. For all other supported file formats, such as .eps, .pdf, etc., the Grayscale Target Adjustments are disabled and CMYK processing is applied.

To adjust the gray levels of grayscale .eps, .pdf, or .dcs2 files, use the Color Target Adjustment feature and modify the black channel or the density adjustment as desired, then apply this Color Target Adjustment to the file.

**Separations and Grayscale:** If grayscale images are desired when printing from client applications, the PostScript data must be sent as composite, not separated. If this is not done, the image will print in color.

#### Go to **File > Options > Grayscale Target Adjustment** to display the following:

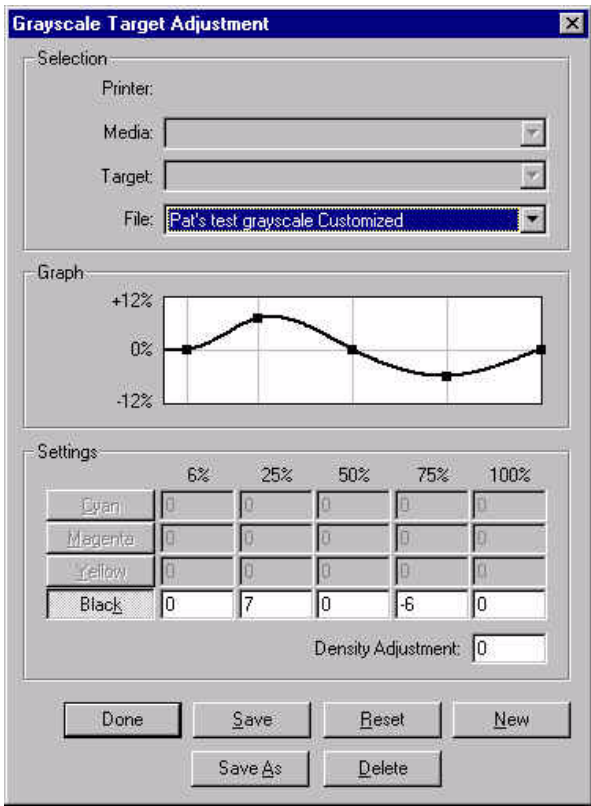

**File:** Drop-down menu displays available adjustment files for grayscale printing. No drop-down menu is available if no grayscale target adjustment files exist. To create one, click **New**.

**Settings for Black:** Adjustments for 6%, 25%, 50%, 75% and 100% levels. Default value for unsaved files is zero. For existing files, default values are read from the file. For the 6% column, allowable values are  $-6.0$  to  $+12.0$  (not possible to remove more than 6%). For all other columns, allowable values are -12.0 to +12.0.

**Density Adjustment:** Density adjustment ranges from -20.0 to +20.0.

**Done:** Prompts the user to save changes, if changes have been made. Otherwise, no changes are made and the dialog is dismissed.

**Save:** For new adjustment files, clicking on **Save** displays a **Save As** dialog box and saves to the "Color Tables" folder. For existing adjustment files, clicking on **Save** saves the current settings and no confirmation box displays.

**Reset:** Input fields are reset to previous values. For unsaved files, fields are reset to zero. For saved files, values are restored from the file.

**New:** Creates a new grayscale target adjustment. Input fields are set to zero.

**Save As:** Allows the user to save under another file name and location.

**Delete:** Allows the user to delete grayscale adjustment files.

### **Custom Control Scales**

A control scale is a small image placed toward the bottom of the printed page which contains patches of known colors. The user can look at these patches to see if the color came out correctly and judge the overall quality of the print.

The control scale image is selected from the **Output** tab when setting job parameters. (Select a job from the job queue and click to view the job parameters.) CMYK and Gray Control Scale drop-down lists are available on the Output tab.

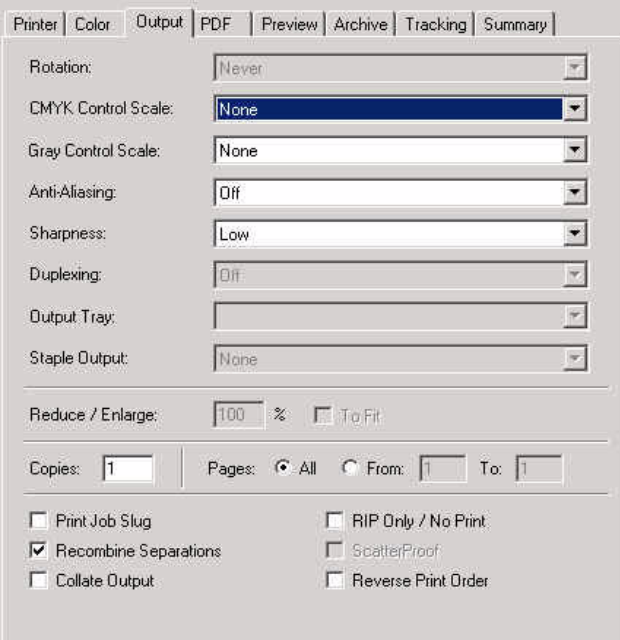

The CMYK and Gray Control Scale drop-down lists are built from the files located in the MPS\KPG Color\Control Scales folder.

#### **Creating Your Own Control Scale**

KPG and Gretag control scale images are provided. However, you can create your own custom control scale images using Freehand 9 (and higher) or Illustrator 9 (and higher).

Custom control scale image requirements:

- saved as eps format files.
- saved as vector data only with no image data:
	- Freehand 9 (and higher) save vector data as "Macintosh" eps format or "Generic" eps format.
	- Illustrator 9 (and higher) save vector data as "Illustrator" eps, with a Compatibility selection of 4.0 or 3.0/3.2.
- recommended image size approximately 0.5 inches in height by 11.9 inches

in width.

- must match the desired color space (either CMYK or Grayscale).
- must be placed in the appropriate folder:
	- CMYK control scales go in MPS\KPG Color\Control Scales\CMYKControlScales folder.
	- Grayscale control scales go in MPS\KPG Color\Control Scales\GrayscaleControlScales folder.

Once the image is placed in the appropriate Control Scales folder, you can select it from **Output** tab **CMYK** and **Gray Control Scale** drop-down list boxes. If the RIP is running when the control scales are added, you need to quit, then restart the MPS application to view the new control scales.

## **Viewing the Job Queue**

The job queue is part of the main screen format as shown below:

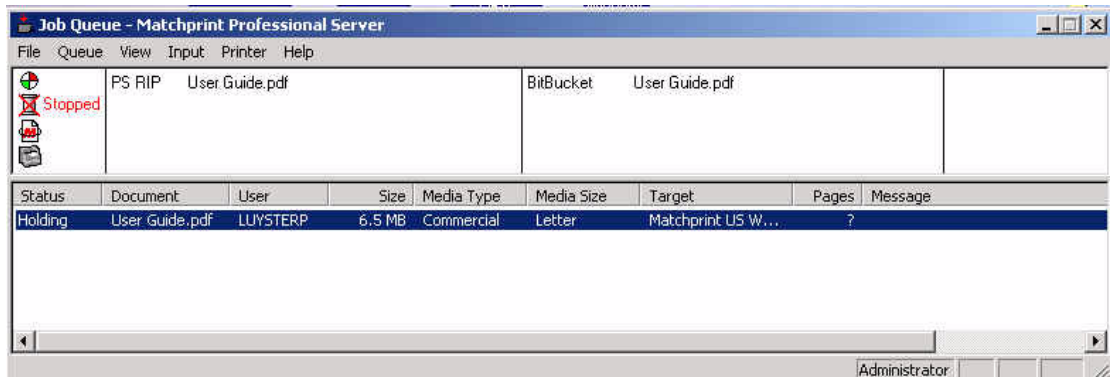

The job queue window has four areas:

- Device Status
- RIP Status
- Print Status
- Job Queue

### **Device Status Area**

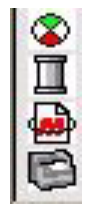

The Device Status area in the upper left corner contains the following icons:

 **Activity Indicator:** The spinning "beach ball" icon indicates the software is running properly.

**Spooling:** The spool icon is second. A red **X** through the icon indicates you have selected **Stop Spooling** from the Queue menu. Workstations will not be able to see the proofer on the network if the spooling is off. To enable spooling, select Resume Spooling in the Queue menu.

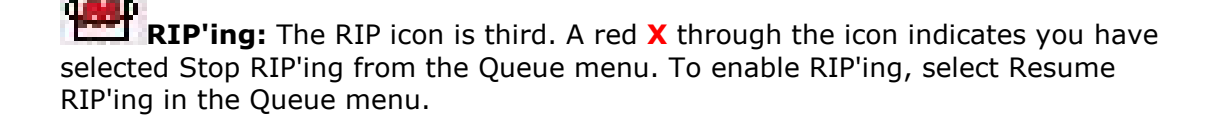

**Printing:** The proof icon is fourth. A red **X** through the icon indicates you have selected Stop Printing from the Queue menu. To enable Printing, select Resume Printing in the Queue menu.

### **RIP Status Area or Window**

The RIP status area can be seen from the Job Queue or by selecting **View > RIP Status** from the menu.

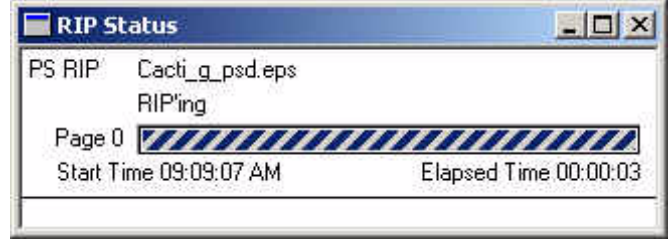

**RIP/Document Name** displays the RIP type and document name of the currently selected file.

**RIP Progress Bar** indicates processing status for PostScript, Scitex CT, TIFF, and Adobe Photoshop images. (The bar is only approximate for PostScript files.)

**Start/Elapsed Time** displays the time the current file began RIP'ing as well as the elapsed time since RIP'ing began (does not include spooling time.)

### **Print Status Area or Window**

The Print status area can be seen from the Job Queue or by selecting **View > Printer Status** from the menu.

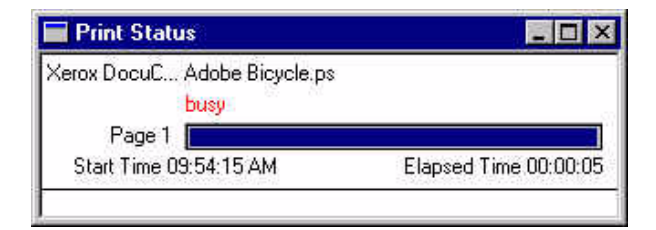

**Printer/Document Name** displays the printer and name of the currently selected file, if a printer has been assigned to the job.

**Printer Status Message** indicates current proofer status.

**Printer Progress Bar** indicates the printing status for the current file.

**Start/Elapsed Time** displays the time the current file began printing and the elapsed time since printing began.

### **Job Queue Area**

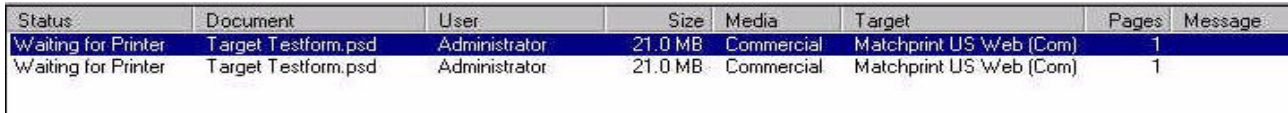

The Job Queue area contains information on each job in the queue, including:

- Job Status
- Document Name
- User Name
- Job Size
- Media Type
- Color Target
- Number of Pages
- Messages

Right-clicking on a selected job gives pop-up menu with portions of the Queue menu available.

**TIP:** Selecting a job, then hitting the spacebar will also display the menu. If you use the spacebar to display the menu, use the arrows to scroll, use the **Enter** key to select, and press **ESC** to exit the pop-up menu.

At the top of the queue is the job with the "highest" priority. Usually the status for the highest priority is "RIP'ing" or "Proofing," unless printing has been stopped. When the job finishes, it disappears from the list and the other jobs move up in the queue.

#### **Status**

The job currently arriving over the network will have a spooling status. The possible job statuses are:

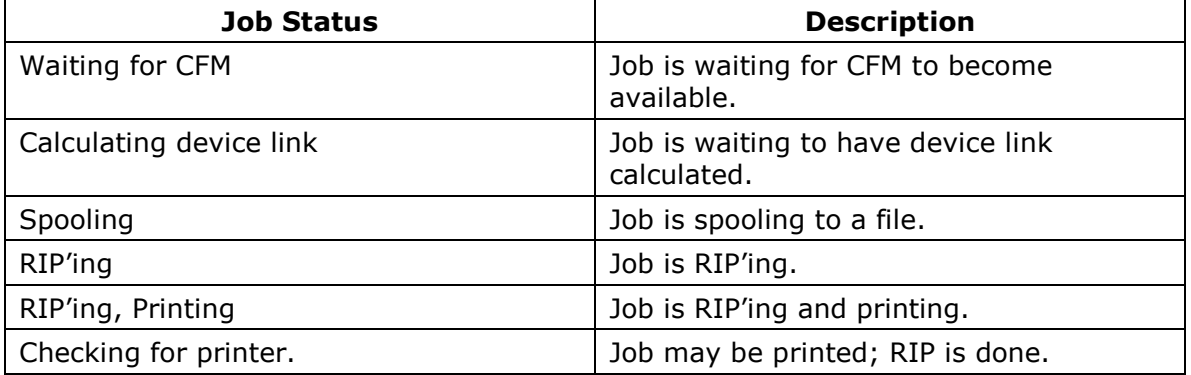

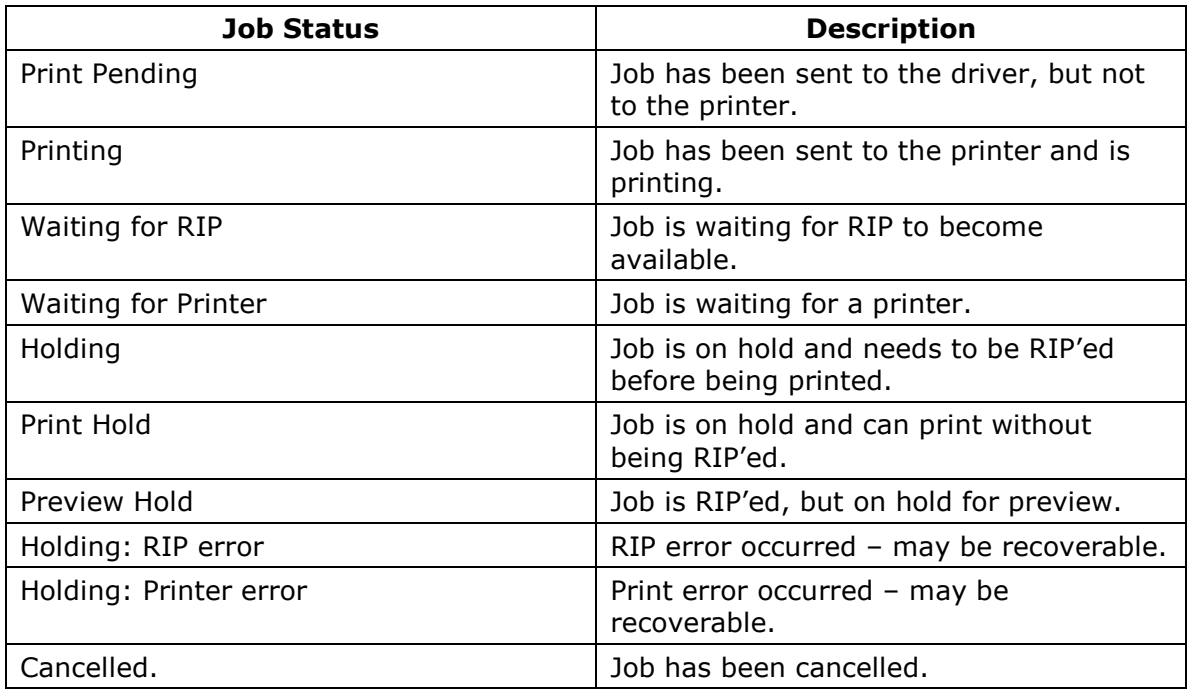

**Notes:** 1. Jobs may be in more than one of these states simultaneously (i.e., RIP'ing/Printing). 2. To manipulate a particular job (e.g., delete, hold, release or proof next), right click on the job and select the desired option.

You may select a range of jobs using the **Shift** key while highlighting additional jobs or use the **Ctrl** key to select non-contiguous sets of jobs.

## **Viewing the Job or System Log**

Select **Job Log** or **System Log** from the **View** menu to view.

#### **Job Log Screen:**

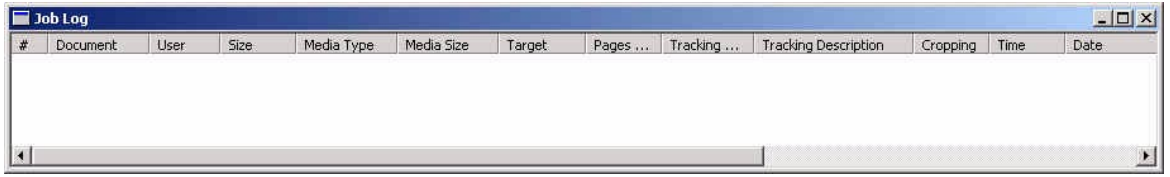

The Job Log contains information on past jobs (doc name, user name, date, size, etc.).

**Note:** The job log is stored in the Configuration folder as a text file called jlog.txt. This file is a tab-delimited text file, suitable for reading into spreadsheets and database programs.

#### **System Log Screen:**

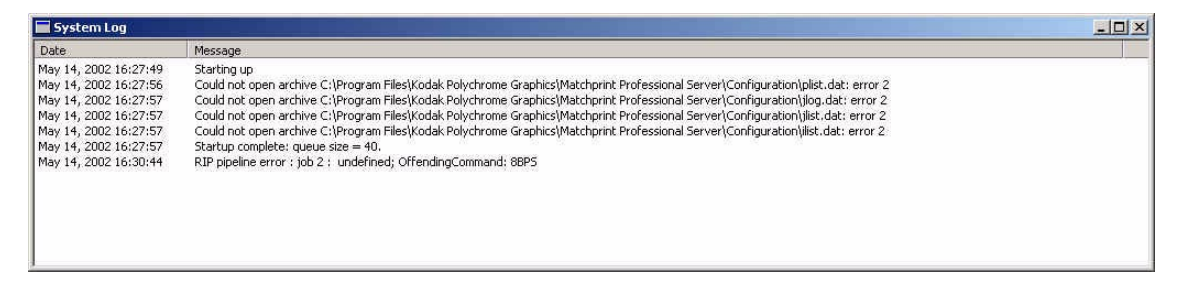

The System Log contains information used for technical support.

**Note:** The system log is stored in the Configuration folder as a text file called slog.txt. This file is a tab-delimited text file, suitable for reading into spreadsheets and database programs.

## **Clearing the Job or System Log**

Select **Clear Job Log** or **Clear System Log** from the **File** menu to clear the logs. A confirmation box appears asking if you are sure you want to clear the contents of the Log.

Clicking **Yes** clears the log. Clicking **No** retains the current log.

To save the contents of the existing job or system log (to enter data into a spreadsheet program, for example), simply copy the job log file (jlog.txt) or system log file (slog.txt) out of the "Configuration" subdirectory of the application's main directory.

## **Print Next**

You may move the priority of a job to the top of the queue as follows:

- 1. Select the job you want to print next by clicking on the job in the Job Queue window.
- 2. Select **Print Next** from the Queue menu or right-click on the mouse and select **Print Next** from context menu. The selected job will print next.

### **Delete Job**

You may delete jobs from the queue as follows:

- 1. Select the job(s) you want to delete. To delete multiple jobs, hold down the **Shift** key when selecting the range of jobs.
- 2. Select **Delete** from the **Queue** menu.

**Important!** It is recommended you do not delete a processing job (i.e., spooling or printing).

- If the job is spooling, the spooling stops. The user who is sending the job may receive an error message on the workstation computer.
- If the job is processing, it may take some time to stop, due to the PostScript™ cleanup necessary to clear data which has already processed.
- If the job is printing, the printing will stop. The page ejects if printing has already started.

### **Hold or Release Job**

The **Hold** menu item places the selected job(s) on hold, so they are not processed or proofed. If the selected jobs are on hold, the menu item will change to **Release**. Selecting **Release** changes the status of the job(s) back to **Waiting**, which puts them back in the Job Queue.

- 1. Select the job you want to put on hold. If you want to put a range of jobs on hold, hold down the **Shift** key when selecting the range of jobs.
- 2. Select **Hold** from the **Queue** menu OR right-click and select **Hold** from the menu.

**Note:** You can place a job on hold while it is spooling. Once it has completed spooling, it will immediately go on hold.

3. To release the job(s), select the job(s) and then select **Release** from the **Queue** menu OR right-click and select **Release** from the menu.

### **Edit or View Job Parameters**

Select a job in the job queue and double-click to view job parameters, OR select a job in the job queue, then select **Edit Parameters** from the **Queue** menu, OR select **File > Print File** and pick a file to proof.

The Job Parameter screen appears with the following tabs: Printer, Color, Output, PDF, Preview, and Summary.

To view tab information, go to **Setting Job Parameters**, located under Getting Started.

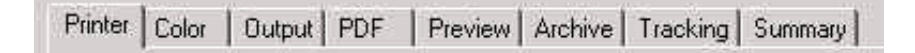

## **Stop or Resume Spooling**

The **Stop Spooling** menu item stops the **Matchprint Professional Server** software from accepting any more network jobs. The Professional Server software will still *RIP*  and *proof* any jobs still in the queue, but does not accept any new jobs via spooler or hot folder. (No spoolers are visible on the network and hot folders become inactive.)

After selecting the **Stop Spooling** command, the menu item changes to **Resume Spooling**.

- 1. Select **Stop Spooling** from the **Queue** menu.
- 2. To resume spooling, select **Resume Spooling** from the **Queue** menu. The software restarts spooling and the menu item reverts to **Stop Spooling**. The software then allows jobs to be received from the network.

### **Stop or Resume RIP'ing**

The **Stop RIP'ing** menu item stops the **Matchprint Professional Server** software from RIP'ing any job(s) in the queue.

After selecting this command, the menu item then reads **Start RIP'ing.**

- 1. Select **Stop RIP'ing** from the **Queue** menu.
- 2. To resume RIP'ing, select **Resume RIP'ing** from the **Queue** menu. The software restarts RIP'ing and the menu item reverts to **Stop RIP'ing**.

**Note:** The system may continue spooling, even when Stop RIP'ing is activated.

## **Stop or Resume Printing**

Select **Stop Printing** from the **Queue** menu to stop the **Matchprint Professional Server** software from printing any jobs in the queue. This selection allows accepting new print jobs, but will not print them.

**Note:** This menu item does not stop the processing of the jobs currently RIP'ing or printing.

The **Stop Printing** menu item is useful when changing the media in a printer, or some other maintenance on the machine. A red X over the printer icon displays in the Status Bar of the Job Queue while printing is stopped.

- 1. Select **Stop Printing** from the **Queue** menu.
- 2. To resume printing, select **Resume Printing** from the **Queue** menu. The top job in the queue (with a status of Waiting) immediately moves to the printing phase and the menu item reverts to **Stop Printing.**

### **Job Log Functions**

There are a number of useful Job Log functions available to the user. Select a job from the Job Log and right-click to view the following menu selection:

**TIP:** Selecting a job, then hitting the spacebar will also display the Job Log menu. If you use the spacebar to display the menu, use the arrows to scroll, use the **Enter** key to select, and press **ESC** to exit the pop-up menu.

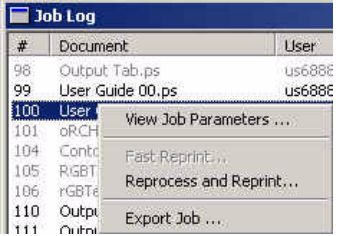

### **View Job Parameters**

**View Job Parameters...** displays the job parameters used when this file was printed. The job parameters can be viewed, but not edited from this command.

### **Fast Reprint**

**Fast Reprint...** allows you to reprint a job with the current job parameters. Job parameters that would cause the job to be re-RIP'ed cannot be changed. The intermediate RIP files for the job must still exist for this command to be available, and the jobs parameters must be consistent with the server's current configuration.

### **Reprocess and Reprint**

**Reprocess and Reprint...** allows the user to change parameters before printing which requires the job to be re-RIP'ed. The original document for the job must still exist for this command to be available.

### **Export Job**

**Export Job....** allows you to export the job to an archive for later use. Go to the Job Archiving topic for more information.

### **Exporting Job Log**

To obtain a printed copy of the Job Log, go to **File >Job Log > Export Job Log**. This exports the job log into a .txt tab-delimited file. The file can then be imported into an Excel Spreadsheet.

See the Tracking tab in Setting Job Parameters section and Tracking Jobs for more information on Adding tracking codes and descriptions to this feature.

## **Job Tracking**

Jobs done for a specific customer for invoicing or inventory purposes can be tracked using the Tracking feature. Tracking codes can be set for individual jobs, hot folders or spoolers.

### **Set Tracking Code**

Go to the **Tracking** tab on the job parameter window to set a specific code with an optional description.

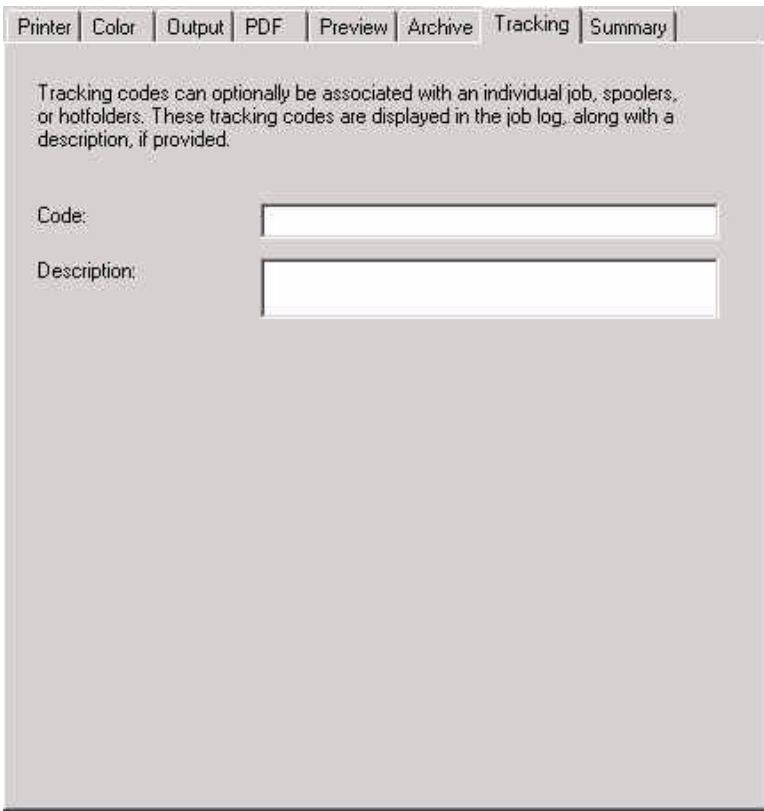

**Description** (optional) can be any identifying name, such as a company name or a person's name. Special characters can be used, but the length of the description field cannot exceed the space provided.

**Code** can be an alphanumeric code that can be sorted by Excel once the job has been exported. Special characters can be used, but the length of the code field cannot exceed the space provided.

When you are ready to invoice the customer or take inventory, export the job log as shown below.

### **Export Job Log with Tracking Code**

Go to **File > Log Files > Export Job Log**. The file is exported into a .txt tabdelimited file which can then be imported into an Excel spreadsheet and sorted by code number.

**Note:** Blank sheets inserted for duplex operations are counted as "black" sheets in the automatic click count. This should be noted for customer billing purposes.

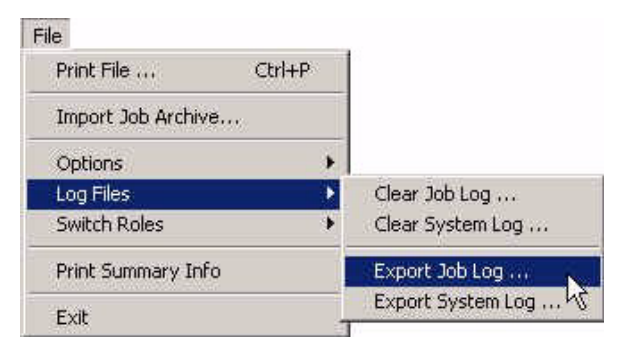

## **Job Archiving**

The Job Archive feature allows the user to access a previously printed job with all original and resource files. This allows the job to be reprinted (without re-RIP'ing), or be modified and reprocessed (re-RIP'ed). Job archives can also be moved and printed to remote locations.

There are two ways to archive jobs: 1) by selecting to archive on the Archive tab, or 2) by exporting from the job log after a job has been printed.

### **Setting the Archive Tab**

Individual jobs, Hot Folders and Spoolers can be configured to automatically archive jobs by setting the Archive tab as follows:

- 1. Select a file to print (**File > Print File**), browse to the file location, select the file and click **Open** or go to **Input >Add Hot Folder** or **Add Spooler**.
- 2. In the following dialog box, select the **Archive** tab:

**Note:** Go to Setting Job Parameters, Archive tab for additional information on the available settings.

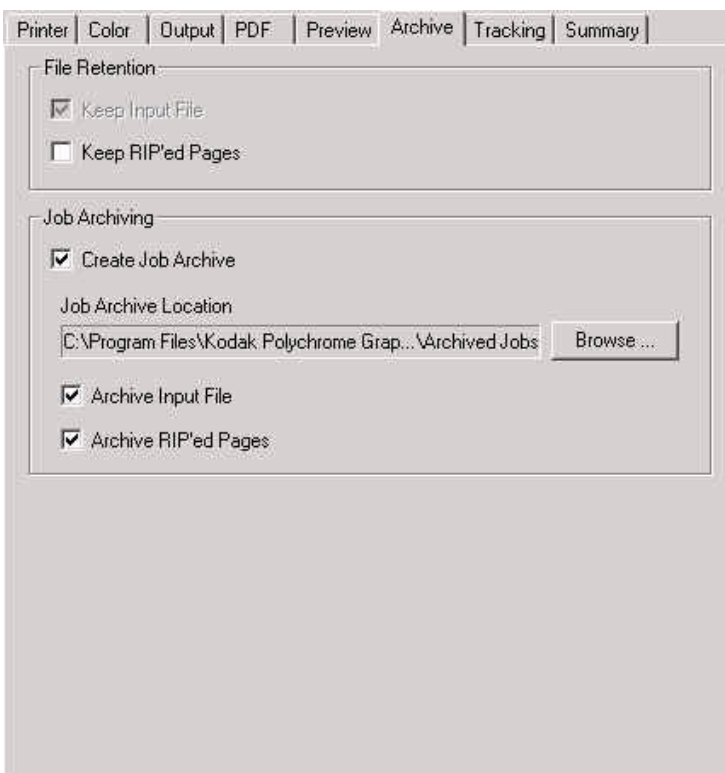

- 3. Make sure the appropriate Job Archiving selections are checked:
	- Create Job Archive
	- Archive Input File
- Archive RIP'ed Pages
- 4. If you would like to create a different Job Archive Location, click on **Browse** and navigate to the new location.

**Note:** If **Create Job Archive** is selected, the **Job Archive Location** is checked to see if the folder exists on the computer. If the folder doesn't currently exist, the **Job Archive Location** text displays in red. Click on **Browse...** and select a new path. The text color will go back to black.

5. Set any other Job Parameters, then click **OK** when you are ready to print.

### **Exporting Job to Archive from the Job Log**

If the job is not automatically set to archive on the Archive tab, you can also manually archive a job once it has been printed by completing the following steps:

**Note:** Multiple jobs cannot be archived together.

- 1. Once a job has been printed, go to **View > Job Log** to view the job in the log.
- 2. Select the job you want to archive from the job log, then right-click (or touch the spacebar) to display the menu options as shown below.

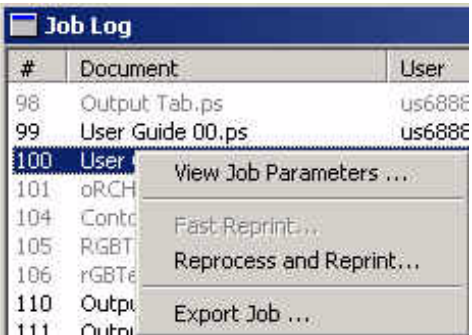

3. Select **Export Job...** and the following screen displays:

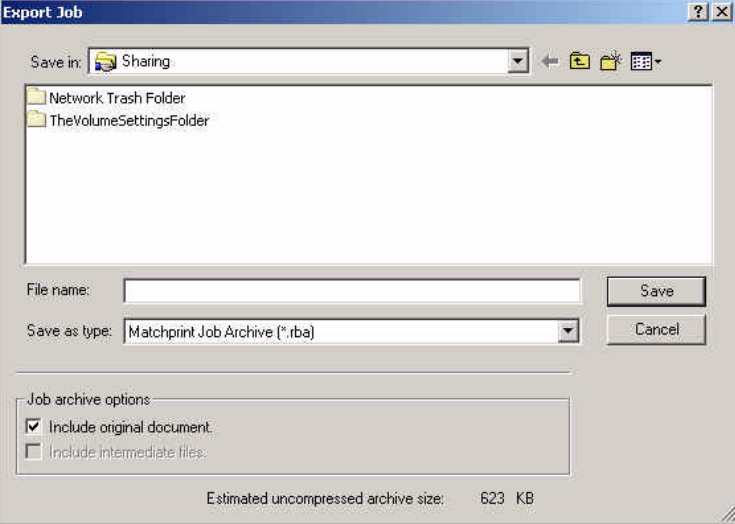

4. Select the appropriate J**ob Archive Options**:

**Note**: Always include the original document and intermediate files whenever possible. The default setting always has these options selected. Some options may not be selected if the corresponding files are not available.

- Include original document.
- Include intermediate files.
- 5. Browse to the location where you wish to store archived jobs and enter a suitable file name. Archived jobs are saved with a .rba file format extension.
- 6. Click **Save**.

### **Importing Job from Archive**

Once you have exported a Job Archive you can retrieve it for printing using the **Import Job Archive** function.

1. Go to **File > Import Job Archive**. The following screen displays:

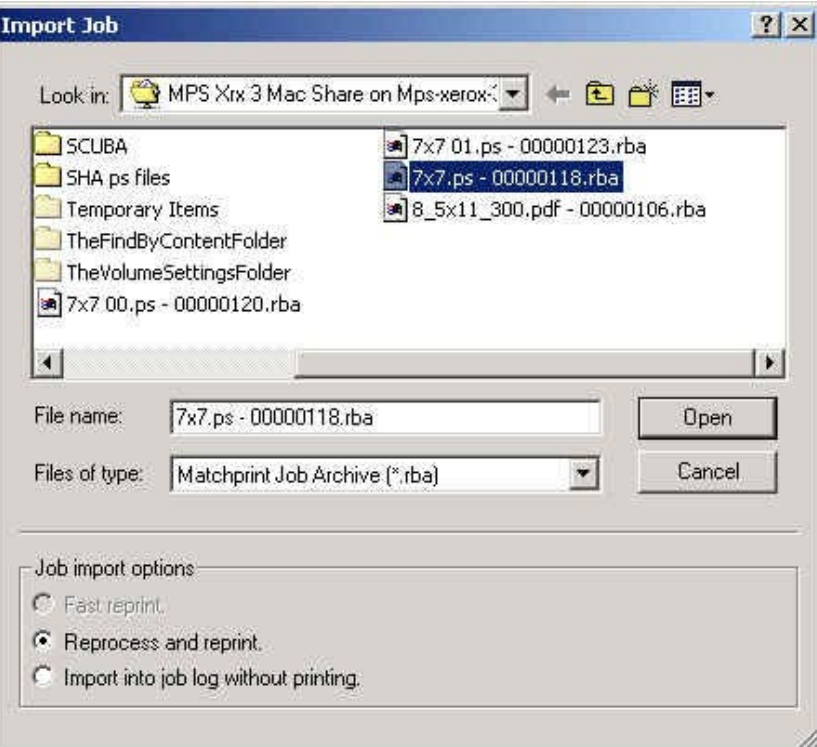

- 2. Browse to the location of the job archive and select the file.
- 3. Select the appropriate **Job import option:**
	- **Fast reprint** allows the user to reprint a job with the current job parameters. Job parameters that would cause the job to be re-RIP'ed cannot be changed. The intermediate RIP files for the job must still exist

for this command to be available, and the jobs parameters must be consistent with the server's current configuration.

- **Reprocessing and reprint** allows the user to change parameters before printing which requires the job to be re-RIP'ed. The original document for the job must still exist for this command to be available.
- **•** Import into job log without printing.
- 4. Click **Open** and the Job Parameter window or settings window displays.
- 5. If desired, make parameter changes.
- 6. When satisfied with your settings, click **OK** to submit the job for printing.

### **ScatterProofing**

ScatterProofing can be used with the **Matchprint Professional Server** as a way to collect multiple Photoshop, TIFF, or Scitex CT images onto a page, which is then sent to the RIP for printing.

### **How to Use ScattterProofing**

- 1. Add a hot folder at the RIP to use with images generated by ScatterProofing. For more information, go to the Adding a Hot Folder topic under **Getting Started**.
- 2. Install the ScatterProofing application. For more information, go to the *ScatterProofing User's Guide.*
- 3. Configure ScatterProofing for "automatic mode." Refer to the *ScatterProofing User's Guide.*

**Note:** The Matchprint Professional Server does not generate Rainbow Image Files or .RBIs. It generates Rainbow Files, or .RBFs. This means that ScatterProofing 1.1 will not be able to process the RIP'ed pages generated by the Matchprint Professional Server. However, you can still collect Photoshop, TIFF, and Scitex CT images automatically into a layout image, and have this layout image automatically sent to the server for printing.

# **Separation Management**

Separation Management is a tool to manage and maintain the color separations contained in color libraries used by the **Matchprint Professional Server** software. Four libraries are included, the PANTONE Coated and Uncoated Libraries, the Matchprint Library, and a sample "User Colors" Library. The "User Colors" Library contains a variety of colors to use as a starting point for customizing your own color separations. You can also create additional custom user libraries, if desired.

Color libraries provide color definitions for color separations by name. For example, if you have a QuarkXPress document with an "Autumn Red" separation, the color library must also contain the "Autumn Red" color definition.

**Important!** It is imperative the color separation name be exactly the same in the application and in the Separation Management color library. When the PostScript™ file is received by the Matchprint Professional Server software, the system identifies the separation by name, and uses it to find the color separation data in the library. Therefore, if the exact name does not appear in the color library, the system will not be able to process the file.

It is important to name every color differently. If you have two colors with the same name, the **Matchprint Professional Server** software will use the color it finds first. Therefore, to avoid confusion, always use unique color names.

This section shows you how to use Separation Management to create new color libraries, and add, duplicate, and delete colors.

**Note:** Any file from a design application can have up to twelve colors beyond cyan, magenta, yellow and black.

- L\*a\*b\* Color Space
- Creating a Color Library and Adding Colors
- Importing Colors Tab Delimited Files
- Exporting Colors
- Editing Colors
- Copying Colors
- Deleting Colors
# **L\*a\*b\* Color Space Overview**

A good understanding of the  $L^*a^*b^*$  color space can be helpful when using **Separation Management**.

 $L^*a^*b^*$  refers to a three dimensional color space model.  $L^*$  indicates on a scale of 0 to 100 the luminosity/brightness of a color ranging from dark to light;  $a^*$  indicates on a scale of -120 to +120 the appearance of a color ranging from green to red;  $b^*$ indicates on a scale of  $-120$  to  $+120$  the appearance of a color ranging from blue to yellow.

Every color has a specific L\*a\*b\* value. A spectrophotometer defines a color according to its location in three-dimensional L\*a\*b\* color space. For example, you can use a spectrophotometer to measure custom color chips to determine the correct L\*a\*b\* values for your desired custom color.

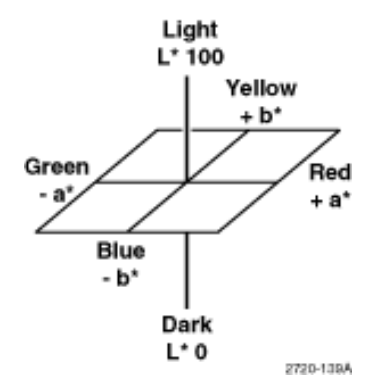

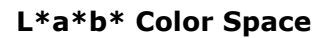

# **Creating a Color Library**

To add custom colors to the application, you can either create a new color library and add colors to it, or add colors to an existing *user* color library. Name your color libraries in a way that makes sense to you. For example, you could name your libraries by color set (e.g., "Summer colors," "Winter colors") or by user name (e.g., "ABC company," "Karen's colors").

**Note:** You can only add new colors in unprotected user color libraries. The supplied Matchprint library and two PANTONE libraries are protected and cannot be altered.

1. Go to **File > Options > Separation Management.** The Separation Management dialog box displays.

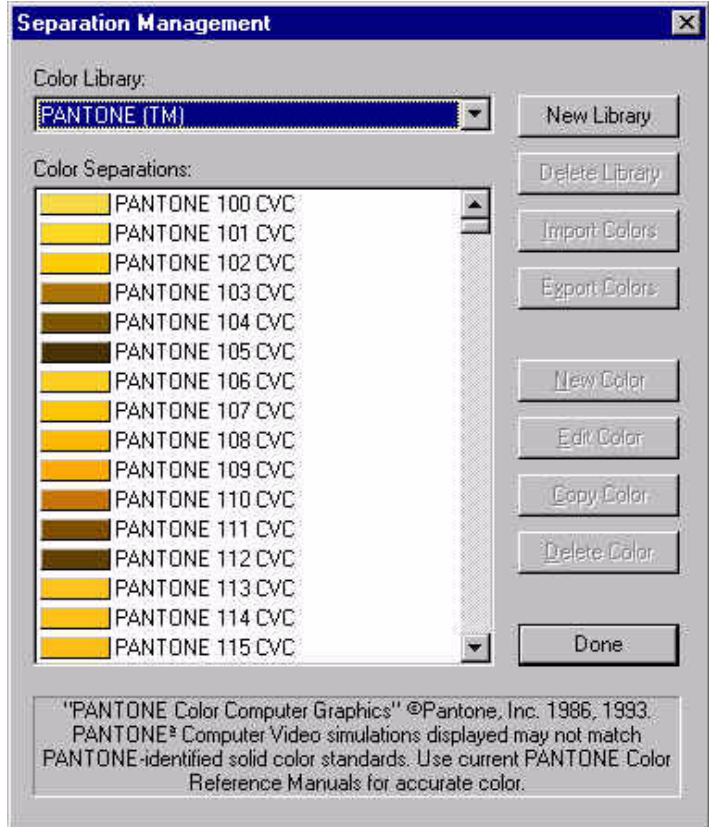

Use the "Color Library" drop-down box to select the desired color library. To create a new library, go to step 2, otherwise go to step 6.

The **Separation Management** dialog box displays the colors contained in the selected library. This list may contain anything from a few colors to hundreds of colors.

- 2. To create a new color library, click **New Library**.
- 3. Enter the name for your new color library (e.g., "Spring Colors").

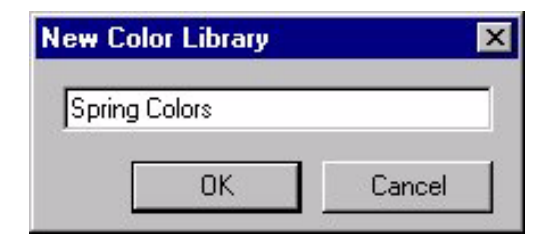

- 4. Click **OK**. The new color library is now available/selected in the Separation Management dialog.
- 5. To add colors to a color library, first select the **color library** you want to edit from the **Color Library** drop-down menu. In our example, the "Spring Colors" library is already selected. Note that it is currently empty, since it is new.
- 6. Click **New Color.** The **Separation Editor** dialog box displays.

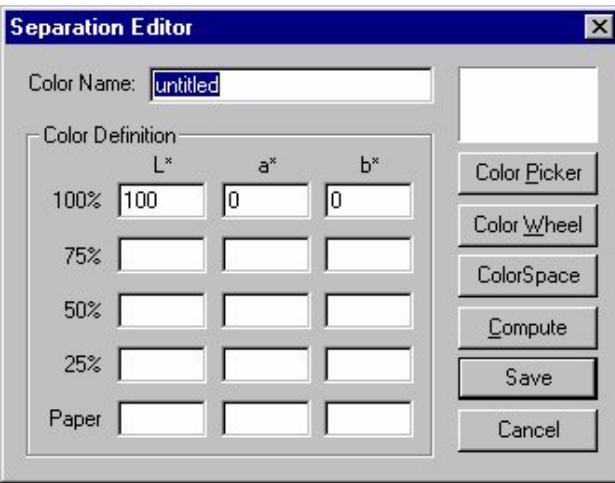

7. Enter your **Color Name**.

**Warning!** The color name must match *exactly* as it is named in the page layout or graphic application used. When a PostScript file is received from the application, the system looks through the color libraries for a separation with the exact same name. For instance, if the name used by the graphic application is "Autumn Red," enter "Autumn Red" here, not "AutumnRed" or "Aut Red."

**Note:** Make sure the color name is unique; color names should be unique across all color libraries. Otherwise, the first matching color found by the system will be the one used.

8. If you know the  $L^*a^*b^*$  values for the color (say, from spectrophotometer readings), enter them in the 100% tint field. Otherwise, go to step 10. If you know the numbers for the 75%, 50%, and 25% tints, enter those as well. If you don't know the L\*a\*b\* numbers for any of the tints other than 100%, go to step 9.

You may also enter the L\*a\*b\* values for the paper for greater color matching accuracy. Figure the correct number to subtract for base by taking a spectrophotometer reading on the white base area. This number is usually close to 100 for  $L^*$  and 0 for  $a^*$  and  $b^*$ .

- 9. If you do not know the  $L^*a^*b^*$  numbers for some or all of the tints other than 100%, and you would like to have the application fill them in for you, click **Compute.** The software estimates the remaining tint values and fills them in. (**Note:** Best color reproduction is achieved when the 75%, 50%, and 25% tint values are measured and entered manually.) Go to step 12.
- 10. If you do not know any of the L\*a\*b\* numbers for the color, click **Color Picker**. The Color Picker dialog box displays.

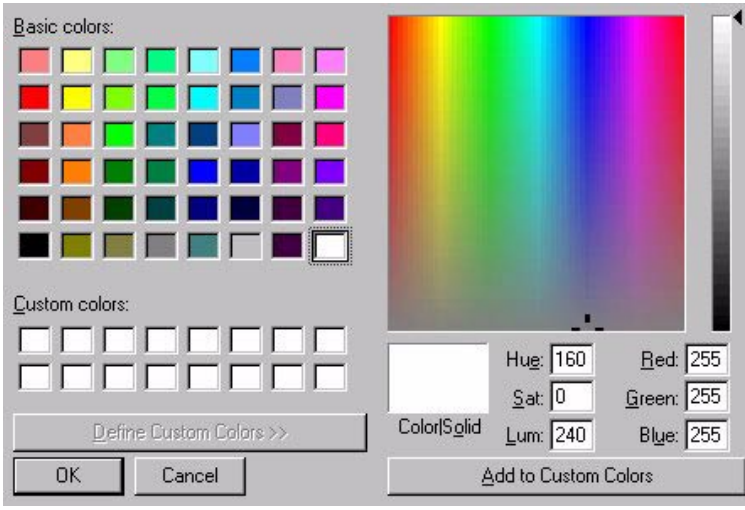

11. Choose the best color approximation for the separation, then click **OK**. The software will convert the color to  $L^*a^*b^*$  numbers which then display in the Separation Editor dialog box. Note that this method will not give accurate color reproduction.

In the **Separation Editor** dialog box, the colored box to the right of the separation name shows an RGB approximation of the color definition. The application will try to reproduce this color as faithfully as possible.

12. To add the color to the library, click **Save**. The **Separation Management** dialog box now contains the new color separation.

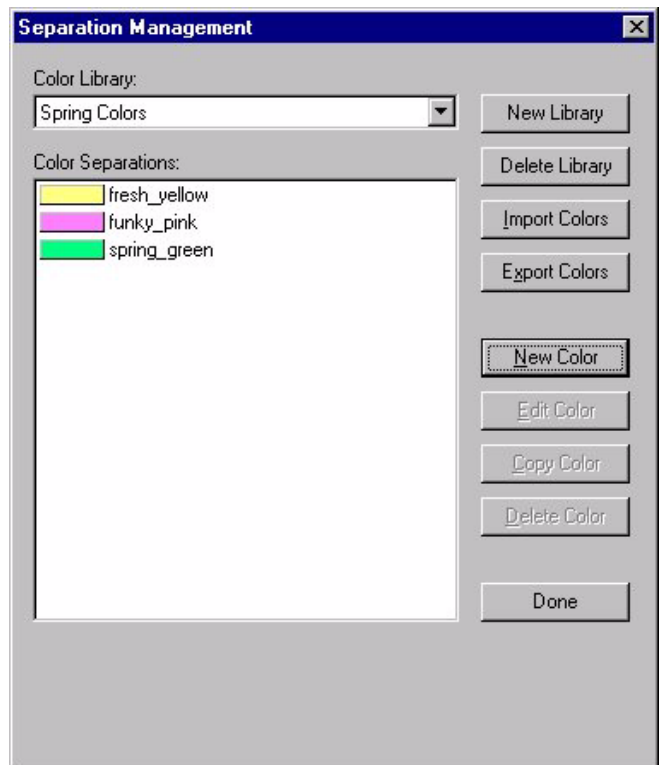

13. To add more colors, repeat steps 6 through 12.

# **Editing Colors**

The **Edit** command is available only for "user" color libraries.

1. Select a color and click **Edit.** The **Separation Editor** dialog displays.

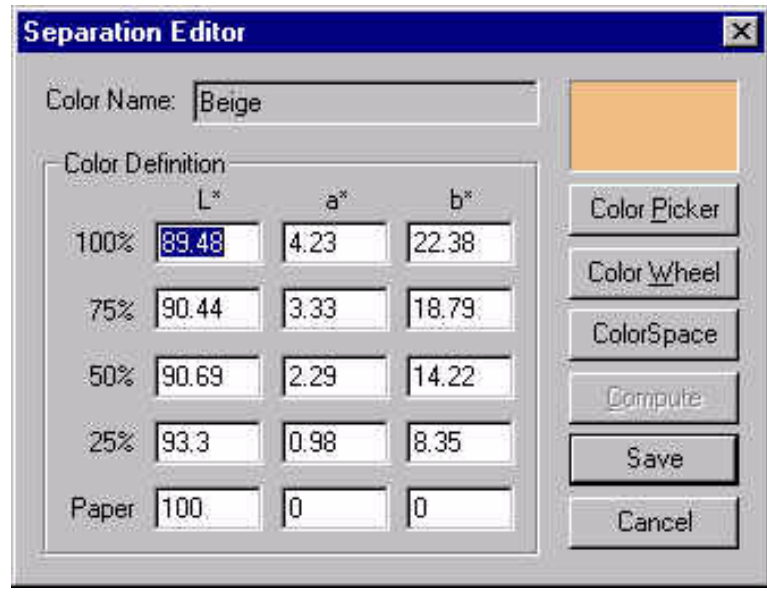

2. Make any desired changes to the data and click **Save**.

**Color Picker**, **Color Wheel**, and **ColorSpace** are color edit tools. These color edit tools all share the same purpose, so choose the tool you prefer.

**Compute:** Computes values for empty fields. ("Paper" defaults to 100,0,0 if not shown.)

**Save:** Saves data and exists the dialog box.

**Cancel:** Exits the dialog box without saving.

# **Copying Colors**

The **Copy** command is available only for "user" color libraries.

1. Select a color and click **Copy Color**. The **Separation Editor** dialog box displays.

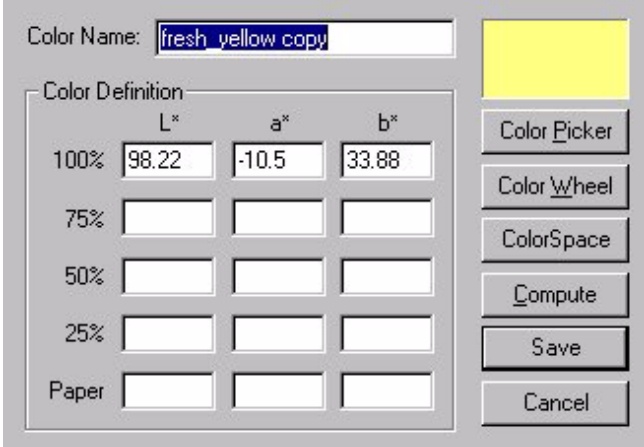

2. Make any desired changes to the data and click **Save**.

## **Deleting Colors**

The **Delete Color** command is available only for *"*user" color libraries.

1. Select a color and click **Delete Color**. A confirmation dialog box displays.

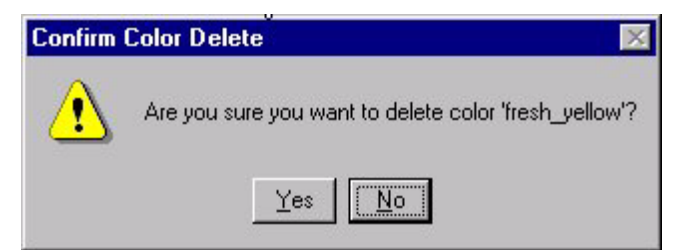

2. Click **Yes** to delete the color(s) from the library. Otherwise, click **No**.

# **Exporting Colors**

The **Export Colors** command is available only for "user" color libraries.

Using **Export Colors** allows you to export all the colors of the library to a tabdelimited text file. You can then review or edit the file in another application.

Exporting to a file is also useful to backup a color library. To restore the saved color information, use Importing Colors.

1. Click **Export Colors** in the **Separation Management** dialog box. A file selection dialog box displays.

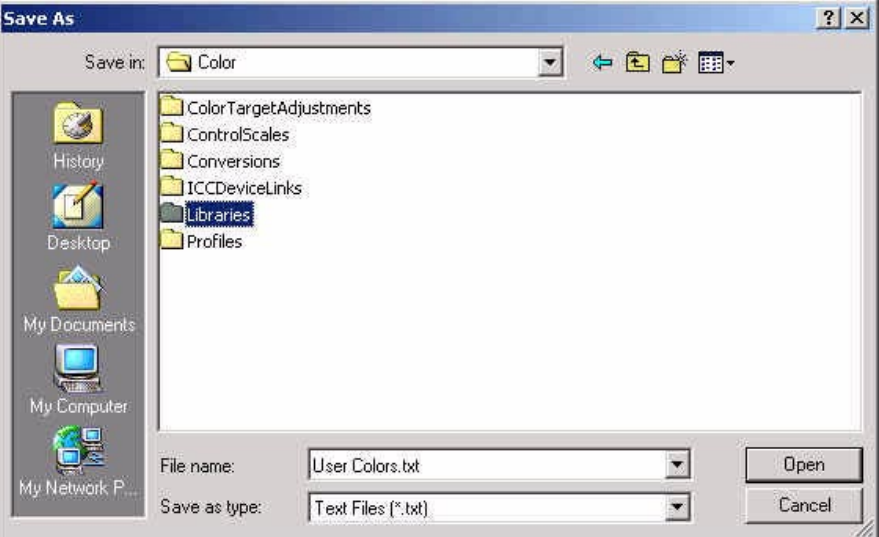

2. Select the desired file name and location for the color library data, then click **Save**.

See **Importing Colors** for file format information.

# **Importing Colors**

The **Import Colors** command is available only for "user" color libraries.

**Import Colors** allows you to load colors from a tab- or space- delimited text file.

1. Click **Import Colors** in the **Separation Management** dialog box. A file selection dialog box displays.

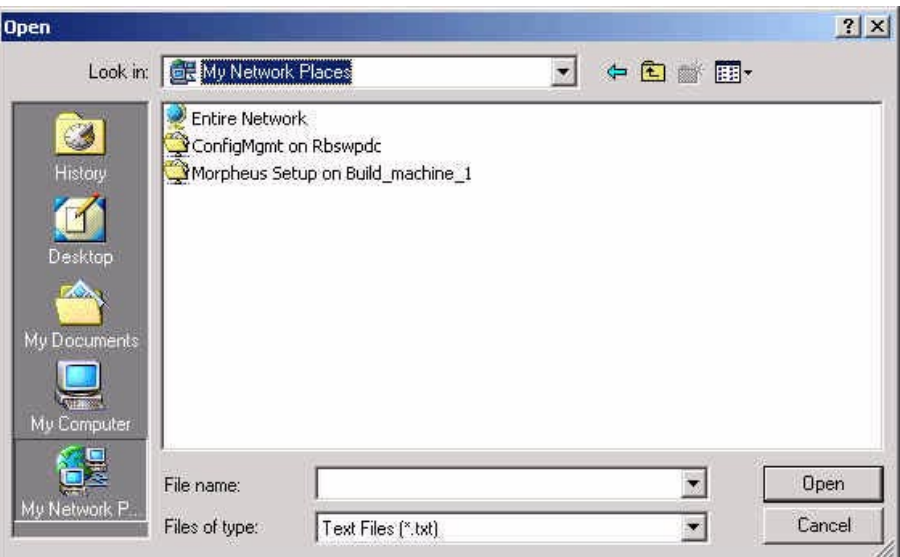

2. Select the desired tab-delimited color file and click **Open**.

## **Creating Tab-Delimited Files**

Create tab-delimited files in a spreadsheet program such as Microsoft™ Excel; each text line defines a single color. These files can then be imported into a user color library. Each line contains the following:

- Color Separation Name (1 to 31 characters)
- Printing priority (used in old versions of the application) use "1"
- Separation type (used in old versions of the application) use "CMYK"
- $\cdot$  L<sup>\*</sup>a\*b<sup>\*</sup> color definitions for 100%, 75%, 50%, and 25% tints (floating point numbers L[0,100] a, b [-120, 120])
- L\*a\*b\* color definitions for the media (floating point numbers L[0,100] a, b [-120, 120])

**Note:** The three 100% tint values for L\*a\*b\* are required; the rest of the tint values are optional.

Each field must be separated by a single space or Tab character, and the line must end with a hard carriage return. For example, if you have a color with the name "Sun Yellow," and 100% tint values of "78, 23, and 34," the line would look like this:

## **Sun Yellow 1 CMYK 78 23 34**

# **Roman Font Manager**

The **Roman Font Manager** application allows you to view, add or delete fonts from the list of fonts known to the **Matchprint Professional Server**. (The Roman Font Manager now handles PC compressed .PFB fonts.)

To access the Roman Font Manager, go to **Start > Programs > Kodak Polychrome Graphics > Roman Font Manager**. The Roman Font Manager dialog box appears:

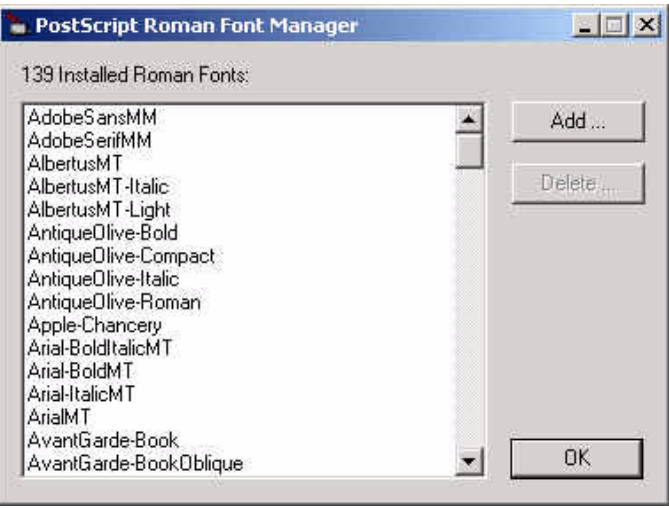

The list box on the left side of the Roman Font Management dialog box shows all installed Roman fonts known to the **Matchprint Professional Server**. This list may contain only a few or hundreds of fonts (**Matchprint Professional Server** comes with 139 standard fonts.)

The right side of the dialog box contains three command buttons: **Add**, **Delete**, and **OK**.

# **Add**

The **Add** command allows you to install fonts. Do these steps to ensure a font is always available when printing.

1. Click **Add** to display the Select Fonts to Add dialog box. Select the desired font(s) to be added.

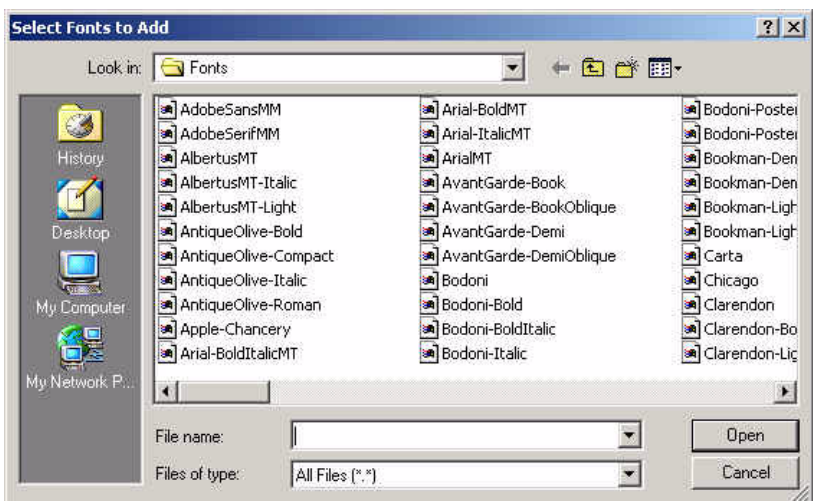

- 2. When the fonts are selected, click **Open**. The dialog box disappears and your selections are installed to the font list.
	- A progress bar appears as fonts are loaded. If the font already exists, you are prompted to replace for each duplicate font.
	- It is okay to add both normal and compressed fonts at the same time.

## **Delete**

The **Delete** command is active when one or more font names are selected in the font list.

**Important!** The fonts are removed (deleted) from the disk system. Use caution when deleting fonts.

- 1. Select the font(s) you want to remove from the list.
- 2. Click **Delete**. A confirmation dialog displays.
- 3. Click **OK** to remove fonts from the list. Otherwise, click **Cancel.**

## **OK**

Press **OK** to exit the application when done.

# **Troubleshooting and TIPs**

## **Troubleshooting**

## **Problem Possible Solution Nothing comes out of the printer.** 1. Printer problem: Check LCD panel for error messages. Make a copy on the DocuColor 12 to verify it functions. • Check input tray to make sure there is paper in the tray. • Make sure the paper orientation matches the setup on the Printer tab of the Job Parameters dialog. 2. Application problem: Check tray settings, job state, job messages, etc., for possible error conditions. 3. Driver failure: Job won't hold. Try rebooting application and printer. **Color output is wrong.** 1. Check color target settings. Make sure settings are appropriate for the media used. 2. Try calibrating the printer, if not calibrated already. 3. If calibration has been done and color is still unacceptable, check ink levels. 4. Make sure the correct or intended device links have been selected for the media. The media and color target can be identified by printing a job slug on the proof. **Problems viewing the Help files.** If you are having problems viewing the Help files, update your browser to the latest version. Most viewing problems are corrected by doing this. **Printer output is different than what is specified in the Job Parameter settings.** For PostScript jobs submitted via Print File, the number of copies (see Output tab) and the input tray selection (see Printer tab) override the values used when the PostScript file was created. For all other settings, such as Media Type, Output Bin, Duplex, and Collate, the PostScript file settings override the job parameter settings. For jobs submitted through a spooler or hot folder, the values in the PostScript file always override the default job parameters for

that spooler or hot folder.

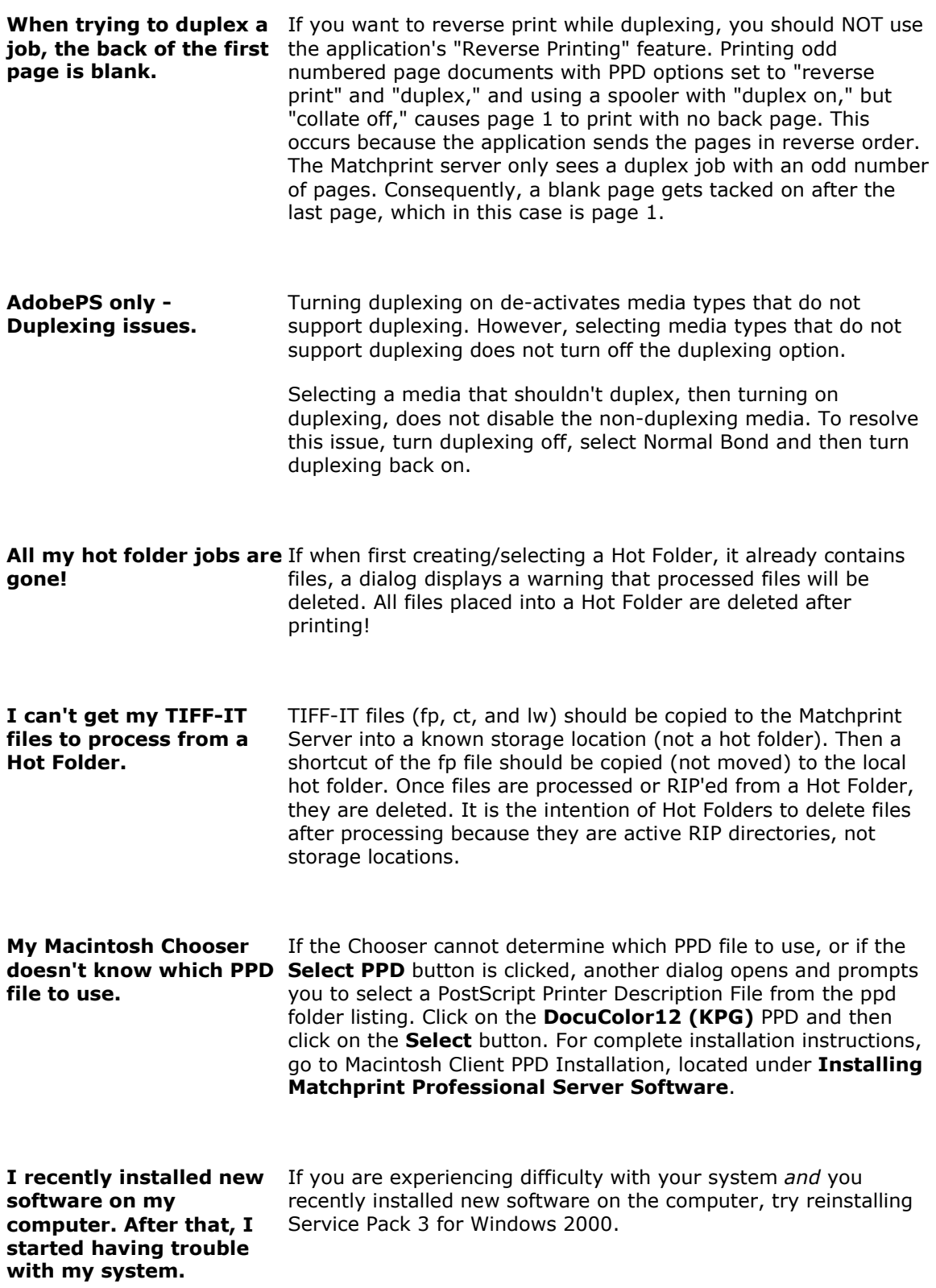

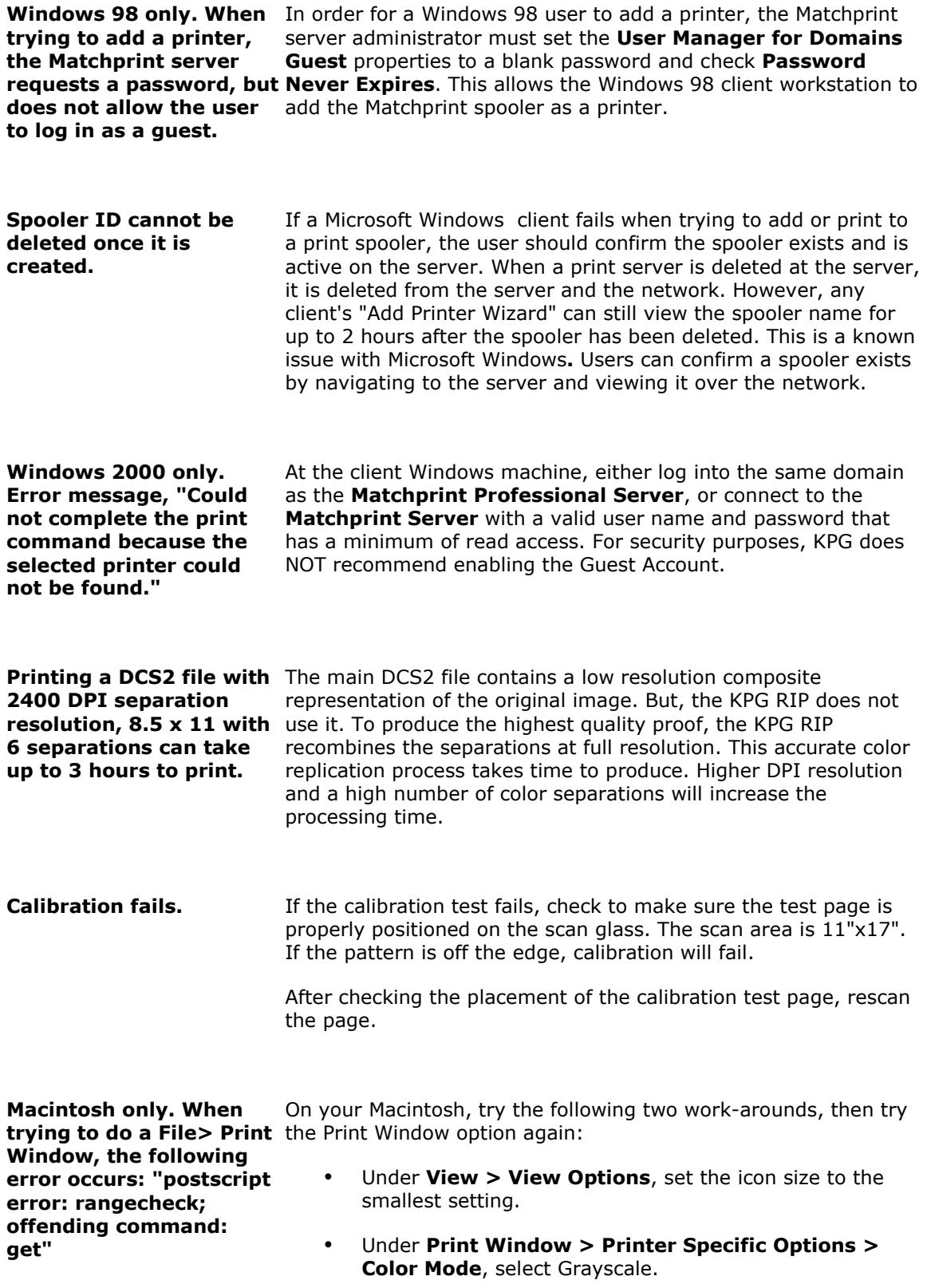

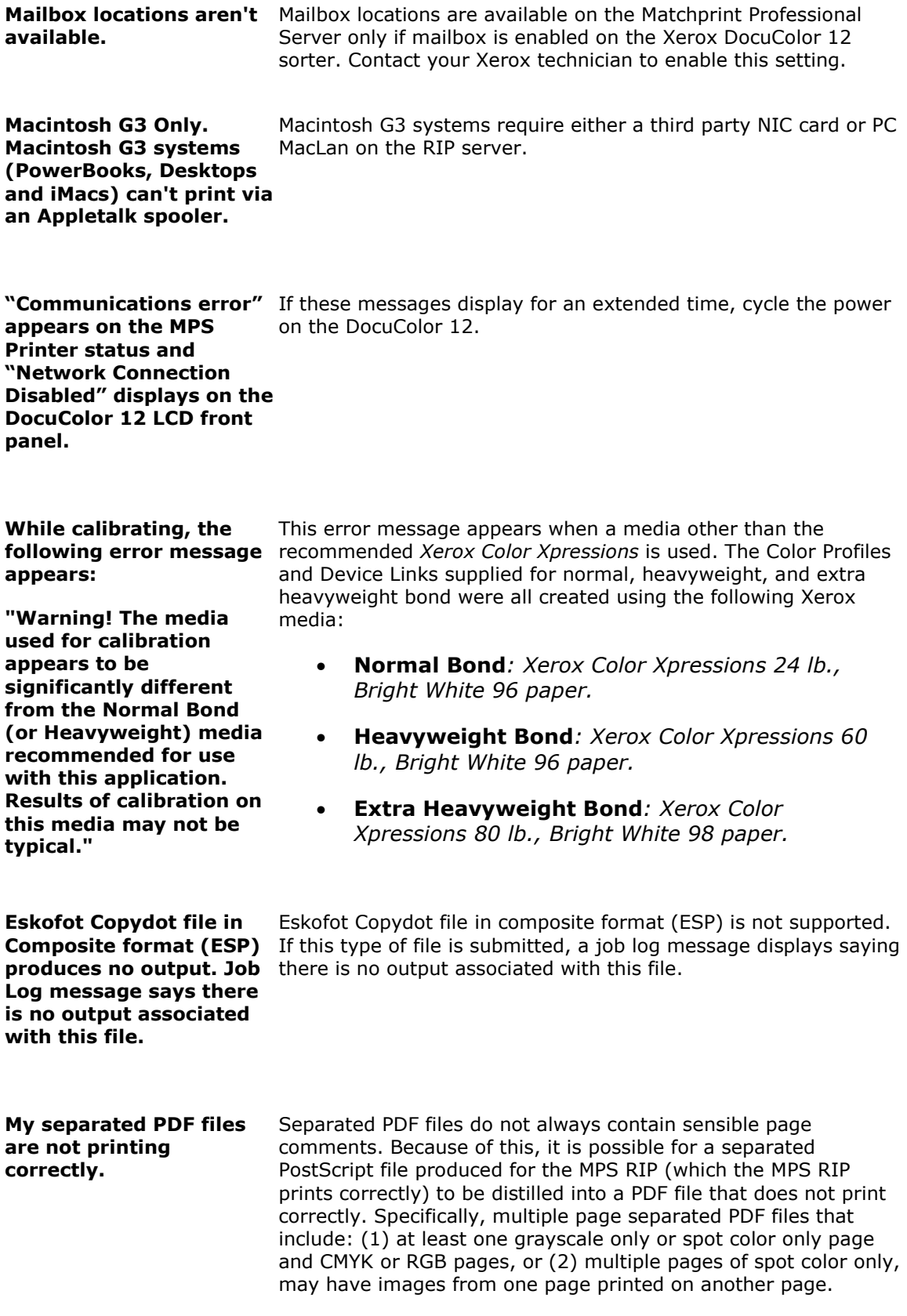

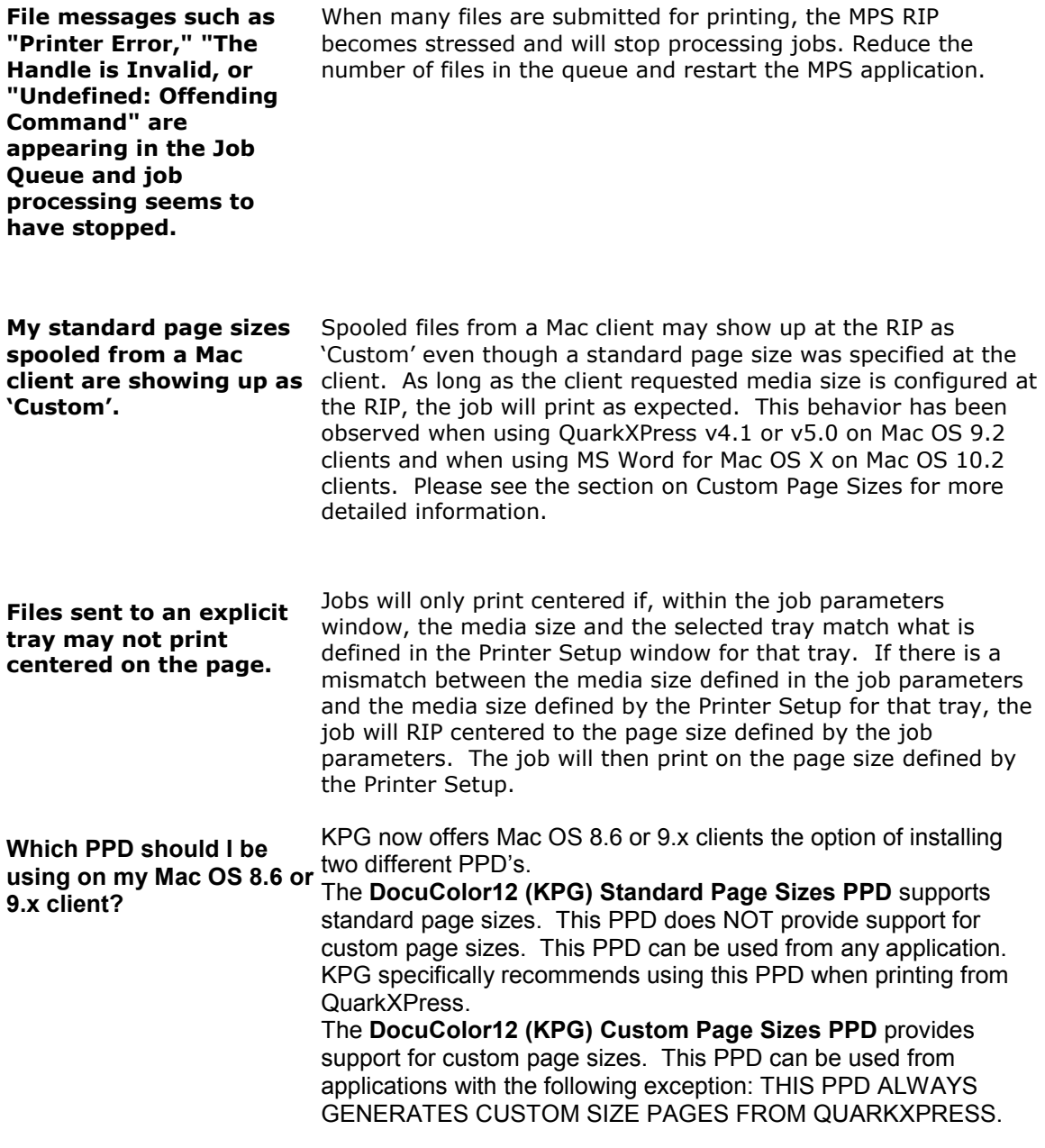

## **TIPs**

### **How to Correct Duplexed, Second-Side Page Registration**

Duplex printing (printing on both sides) is a wonderful feature in the Xerox DocuColor 12. However, one printing concern that occurs on most duplex copiers (including the DocuColor 12) is that the second side page image alignment can be out of register from the first page anywhere between 1/32" to 1/2". This is a concern if you are printing folded brochures or any document that requires accurate alignment on both sides.

Go to the Page Alignment procedure located under Getting Started to correct page registration.

## **Image Placement Issues**

Several factors influence the orientation of an image on a printed page. These include:

- whether the image is viewed in portrait or landscape mode,
- whether the user decides to rotate the image before printing,
- paper size, and
- whether the paper in the DocuColor 12 copier is fed Short Edge First (SEF) or Long Edge First (LEF).

### **Menu Items Missing Shortcuts**

This is a feature of Windows 2000. To change this feature, complete the following steps:

- 1. Right-click on the desktop and select **Properties**.
- 2. Click on the **Effects** tab.
- 3. In the **Visual Effects** group, locate the "**Hide keyboard navigation indicators until I use the Alt key**." This setting determines whether you always see the keyboard shortcuts, or just see them when you press the **Alt** key.

## **Changing Server Configuration**

When changing the configuration of the server, such as deleting profiles, changing printer properties, or color definition, make sure all jobs have processed to ensure those jobs print successfully.

# **Client Application Issues**

This section contains known issues and work-arounds for various client applications.

## **DocuColor12 (KPG).ppd Does not Appear in the Setup Box.**

- 1. Add a spooler to your client workstation. This action automatically loads the PPD to your local drive.
- 2. Navigate to **c:\Program Files\Kodak Polychrome Graphics\Matchprint Professional Server\PPDs**. Open either the **\Normal** or **\Expanded** directory and locate KPXDOC12.PPD.
- 3. Copy the KPXDOC12.ppd to the following locations depending on your application:

For QuarkXPress, copy to **C:\WINNT** *(for XP this is windows)***\System32\Spool\DRIVERS\W32x86\2 folder**

For PageMaker, copy to **C:\Program Files\Adobe PM***xx***\RSRC\USENGLISH\PPD4**

For FreeHand, copy to **C:\Program Files\Macromedia\Freehand**  *x***\English\PPDs**

**Note:** These locations are default locations for PPDs. Contact your system administrator, if the path names are different.

4. Relaunch your application. The .ppd will now appear in the Setup box when printing.

## **Activating Duplex Setting in Client Applications**

The duplex function must be set in the client application in order to function properly on the DocuColor12. See the appropriate client application user guide for instructions on activating the duplex feature.

## **Separations**

In order to print trap, overprint, or spot color (PANTONE) files, Separations must be selected. Currently the applications that support separations are: QuarkXpress, Adobe PageMaker, Adobe Illustrator, Adobe InDesign and Macromedia FreeHand.

### **Separations and Grayscale**

If grayscale images are desired when printing from client applications, the PostScript data must be sent as composite, not separated. Separated files will always print as CMYK. The user must also specify that the file is grayscale using the following procedure:

### **Windows XP and 2000 Clients:**

- 1. Select **Print** from the **File** menu.
- 2. Select the **Properties** button in the Printer section of the Print window.
- 3. Select the **Advanced** button.
- 4. In the **Printer Features** section, designate the Color Mode as grayscale.

#### **Windows 98 and ME Clients:**

- 1. Select Print from the File menu.
- 2. Select the Properties button in the Print window. (This may require selecting the Setup button first in certain applications.)
- 3. Select the **Device Options** tab. Highlight **Color Mode** in the Printer Features window and select **grayscale** in the Change Settings for: dropdown list.
- 4. Select **Apply**, then **OK**.

#### **Macintosh OS 9.x Clients:**

- 1. Select **Print** from the **File** menu.
- 2. Select **Printer Specific Options** from the drop-down list in the Adobe Printer Driver window.
- 3. Select **grayscale** from the **Color Mode** drop-down list.
- 4. Select the **Print** button.

#### **Macintosh OS 10.x Clients**

- 1. Select **Print** from the **File** menu.
- 2. Select **Printer Features** from the drop-down list in the Print window.
- 3. Select **grayscale** from the **Color Mode** drop-down list.
- 4. Select the **Print** button.

**Windows 2000 Client Print Error:** "Could not complete the print command because the selected printer driver could not be found. Please select a printer from the control panel and try again."

At the client Windows machine, either log into the same domain as the **Matchprint Professional Server**, or connect to the **Matchprint Server** with a valid user name and password that has a minimum of read access. For security purposes, KPG does NOT recommend enabling the Guest Account.

### **Printing DCS2 Files**

• Printing a DCS2 file with 2400 DPI separation resolution,  $8.5 \times 11$  with 6 separations can take up to 3 hours to print.

**Explanation:** The main DCS2 file contains a low resolution composite representation of the original image. But, the KPG RIP does not use it. To produce the highest quality proof, the KPG RIP recombines the separations at full resolution. This accurate color replication process takes time to produce. Higher DPI resolution and a high number of color separations will increase the processing time.

• If you print one file of a multi-part DCS2 image, the selected separation will print in grayscale.

## **Printing from Microsoft Office Applications**

**Microsoft Word and Excel:** The **Page Setup** option in Microsoft Word and Excel applications takes precedence over spooler settings.

**Microsoft PowerPoint:** The **Print Dialog** settings in Microsoft PowerPoint takes precedence over spooler settings.

**Note:** Printer property settings in the DocuColor 12 must be correctly set to view the available media settings within the client application. See Printer Setup for additional information.

### **Microsoft Excel Printing**

When printing more than one copy of a file from Microsoft Excel, multiple copies are put into the job queue. In other words, if you select to print 2 copies of 1 job, 2 jobs appear in the job queue.

### **Adobe Acrobat: Printing PDF Generates Missing Font Message**

When printing an Adobe Acrobat created PDF, if "Reverse Print" and "Optimize for Speed" are selected, missing font errors appear. This is a known issue with Adobe Acrobat.

### **Unexpected Print Results**

Choosing printer features from within an application rather from the Printer Features (Printer Specific Options in Mac OS 9.x) section of the Print window can give unexpected results. For example, a PDF file will print in the wrong font.

### **Macintosh OS X Only: PDFX File Not Processing**

When printing a PDFX file from a Macintosh OS X using Adobe Acrobat Reviewer with the spooler set to Print Job Slug, the job will not print correctly. Sending the same job using Adobe Acrobat will print correctly.

### **SEF Page Orientation**

SEF paper orientations are only selectable at the RIP, not from a client. This applies to Letter (SEF), A4 (SEF), A5 (SEF), A6 (SEF), B5 (SEF) and B6 (SEF) paper orientations. The (SEF) references for these page sizes have been removed, but the associated LEF paper orientation remains a selection at the client. Note, this does not remove any supported page sizes; it only limits the selection of the orientation of SEF page sizes to occur at the RIP itself. Optimum output speed of the printer is achieved by selecting a LEF orientation for these page sizes.

The following examples illustrate scenarios of client/server printing:

- If a client sends a job as letter and to a particular tray, the job will print from that tray regardless of any other job parameters.
- If a client sends a job as "Letter" and the input tray as "Automatically Select" and letter is *not* configured on the RIP, a message is displayed reading, "Could not find Letter size Normal Bond media." The user selects **OK** and the job goes on hold. At this point, the user can edit the job parameters or configure the printer for the expected media and then release the job.
- If a client sends a job as "Letter" and the input tray as "Automatically Select" and Letter is not configured on the RIP, but Letter SEF is, a message is displayed in the MPS queue: "Media sized changed from "Letter" to "Letter (SEF)." The job will automatically print on "Letter SEF."

# **Custom Page Size Setup**

Custom Page Size is a non-standard page size that is selectable only from client applications. It is not available when processing files at the MPS server or from hot folders.

## **Note:**

- The only type of file which supports Custom Page Size is a PostScript file generated using the KPG supplied PPD. Printing a Custom Page Size from a Mac OS 8.6 or 9.x client is only available when using the DocuColor 12 (KPG) Custom Page Size PPD.
- Always feed the paper into the printer "width" end first. For example, if you define your custom page to height =  $11"$  and width =  $8"$ , feed the paper with the 8" edge first.
- Custom page sizes printed from the Manual Feed tray must have the adjustable thumb-screw guide set to the narrowest selection.
- The minimum custom page size is 4" (288 points) wide by 5" (360 points) high. The maximum custom page size is 11 ¾" (846 points) wide by 18" (1296 points) high.
- The height of any Custom Page must be greater than or equal to the width or unpredictable results will occur.
- 1. At the client application, select "PostScript Custom Page Size" at the Page Setup window. This setup step can vary between applications. However, it can generally be accessed by going to the Advanced dialog for printer properties. (Refer to your client application's user guide for specific information regarding custom page size setup.)
- 2. At the client application Print screen make your Input Tray selection based on the following scenarios. Please note that the user's input tray selection *always*  overrides the spooler setting at the Matchprint Professional Server.
	- Input tray = **Automatic**. The RIP looks for the "best" page size/media type match to the custom size. This can be a page size equal to, larger or smaller than the custom page size.
	- Input tray = **Manual Feed**. The RIP will look for the manual feed tray and print to the defined custom page size/media type.
	- Input tray = **Tray N**. The RIP will print to tray N no matter what size or type of paper is in that tray.

# **KPG RIP Overview**

The **KPG Raster Image Processor** (RIP) converts vector graphic statements (page description language such as PostScript) into raster graphic images or bitmap images that can be printed.

The following diagram illustrates the KPG RIP color workflow:

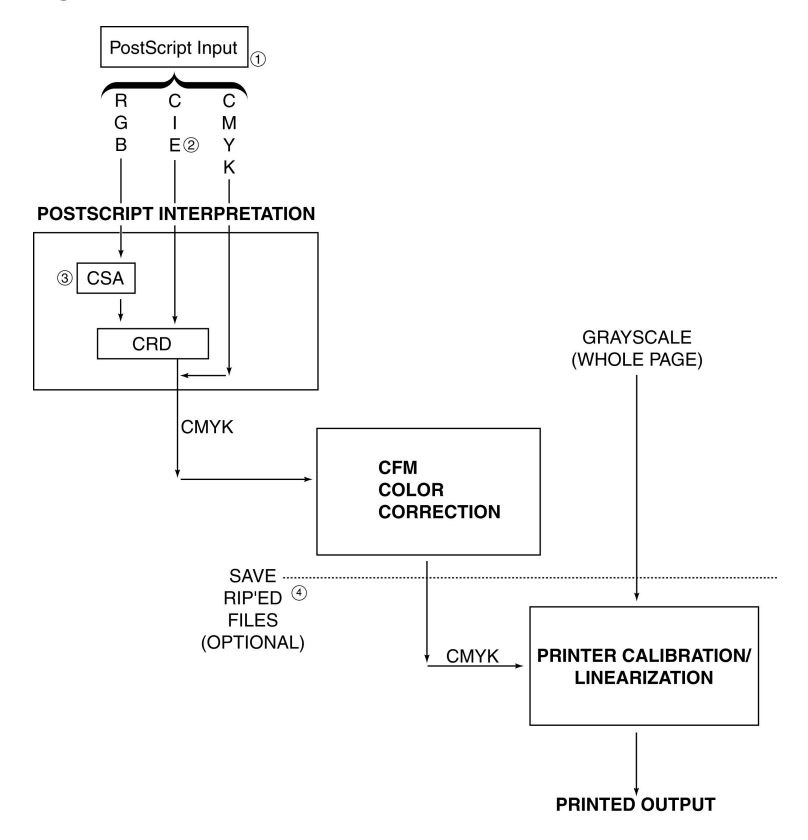

- 1. PostScript (.eps, spooling) files with RGB data is always converted to CMYK internally before the RIP applies color correction. The conversion is done by the PostScript interpreter.
- 2. The CIE-based colors available in PostScript level 3 include: XYZ, calibrated RGB, L\*a\*b\*, YIQ, YUV, calibrated gray, L\*u\*v\*.
- 3. The user can select the default RGB color space in the event that none is specified in the PostScript file.
- 4. RIP'ed pages are saved before the printer linearization, so they can be reproofed on another printer and look the same.

## **Acronyms**

**CFM** - Color Fidelity Module.

**CIE** - Commission International de l'Eclairage (International Commission of Illumination). In the diagram used on this page the CIE is used in short for CIELAB. CIELAB is an internationally accepted color space model used as a standard to define color within the graphics arts industry. The CIELAB model designates L for the lightness axis, A for the red-green axis and B for the yellow-blue axis.

**CMYK** - Cyan, magenta, yellow and black process colors or inks.

- **CRD** Color Rendering Dictionary.
- **CSA** Color Space Array.
- **RGB** Red, green and blue.

# **Glossary**

**AppleTalk:** Communications protocol used by Macintosh computers to communicate over a local area network.

**Calibration:** The process of setting up a printer so the color matches the device used to create its device profile.

**CMYK:** Cyan, Magenta, Yellow, and Black. These are the ink colors traditionally used in full color printing.

**Color Library:** A collection of custom colors.

**Contone:** Continuous tone. An image in which each colorant of each picture element may have values in a range larger than just 0 or 1 (generally 0 to 255). See also **Halftone**.

**Custom Color:** A color other than Cyan, Magenta, Yellow, or Black, which is intended by the page designer to be printed with a special custom ink. This color is produced on the system by using CMYK to approximate the specified color.

**Design Application:** A software program used to create images for printing, such as QuarkXPress or Adobe PageMaker.

**DFE:** Digital Front End. An application server that acts as a spooler and RIP for a color copier.

**DTP:** Desk Top Publishing. A process of electronically producing pages on personal computers using commercially available software.

**EPS:** Encapsulated PostScript. A standard format for importing and exporting PostScript files among applications.

**Halftone:** An image in which each colorant of each picture element may have only the values 0 or 1.

**Hotfolder:** A folder or directory that is periodically scanned for files to be processed.

**ICC: International Color Consortium.** An industry consortium that has defined a standard, cross-platform format for color interchange.

**ICC Profile:** A cross-platform file format that can be used to translate color data created on one device into another device's native color space.

**Job:** The processing of an input file.

**Job Log:** A list of processed jobs.

**Job Queue:** A list of jobs waiting for processing.

**Pantone Matching System:** A proprietary color library based on colors as identified by Pantone, Inc. that may be used to specify custom colors. Note that PANTONE colors displayed herein may not match the PANTONE-identified standards. Consult current PANTONE Color Publications for accurate color.

**PDF:** Portable Document Format. An image format created by Adobe to allow easier and more reliable exchange and viewing of electronic documents.

**PostScript:** PostScript is a page description language developed by Adobe, which has become the standard for desktop publishing. PostScript Level 2 is an extended version of the language, which includes common modifications to the original PostScript level 1 language (i.e. Color and Japanese Fonts) and some other new features (i.e. Forms, Patterns, Compression, and Device Independent Color).

**Print** (noun)**:** A paper hardcopy of an image that is not suitable for color critical uses.

**Proof** (noun)**:** A paper hardcopy of an image that may be used to judge color and other characteristics before the image is reproduced on an imagesetter.

**Proofer:** A printer capable of producing proofs.

**RBF:** RBF files are intermediate files that are created by processing a supported file through the Matchprint Professional Server RIP. It can be saved to a designated location for printing at a later time by selecting to "Keep RIP'ed Pages" on the Archive tab. Unlike other supported file formats, RBF files are already RIP'ed and therefore once submitted to the job queue require only printing time to process. Because the RBF file is already RIP'ed, most parameter fields cannot be changed. Some job parameters, such as **Require Calibration, Output Tray**, **Copies** and **Job Archiving** revert back to default settings, but can be changed. **Tracking** codes can also be set. All other parameters are locked and cannot be changed. RBF files processed through a hot folder take on the hot folder settings - but only for the modifiable settings. All modifiable parameters (except Tracking) are reset to default when processed through **File > Print File**.

**RGB:** Red, Green, and Blue. These are the primary colors used in computer display monitors and color projection systems.

**RIP** (noun) : Raster Image Processor. The process of converting a vector-based page language, such as PostScript, into a bitmap for a printing or other display device. (verb) Raster Image Processing (also RIP'ing): The act of using a Raster Image Processor.

**Separations:** Individual cyan, magenta, yellow, black, and custom color plates that make up an image.

**Server:** A computer on a network that acts as a source or repository of shared information.

**Spooler:** A device that accepts files over a network for proofing or printing.

**TCP/IP: Transmission Control Protocol/Internet Protocol.** A standardized network protocol commonly used by computers on the Ethernet.

**TIFF: Tagged Image File Format**. A common image file format used on both Macintosh and IBM PC computers. This format supports black and white, RGB, and CMYK images at any resolution.

**TIFF-IT:** An extension to the TIFF file format that includes the ability to combine linework, contone, and high-resolution contone data in a single image.

**Watermark:** In Matchprint Professional Server proofing, the watermark is a line of text that appears in the upper-right corner of the proof, which reads: "Simulation X'" for basic color mode and "Simulation X on Y" for advanced color mode. Where X is the device link/profile used for color and Y is the media. The watermark will only appear if an KPG profile/device link is used without a color adjustment. In addition, the media must also be KPG media (Commercial, Pub, Design, NOT bond) for the mark to appear.

# **Index**

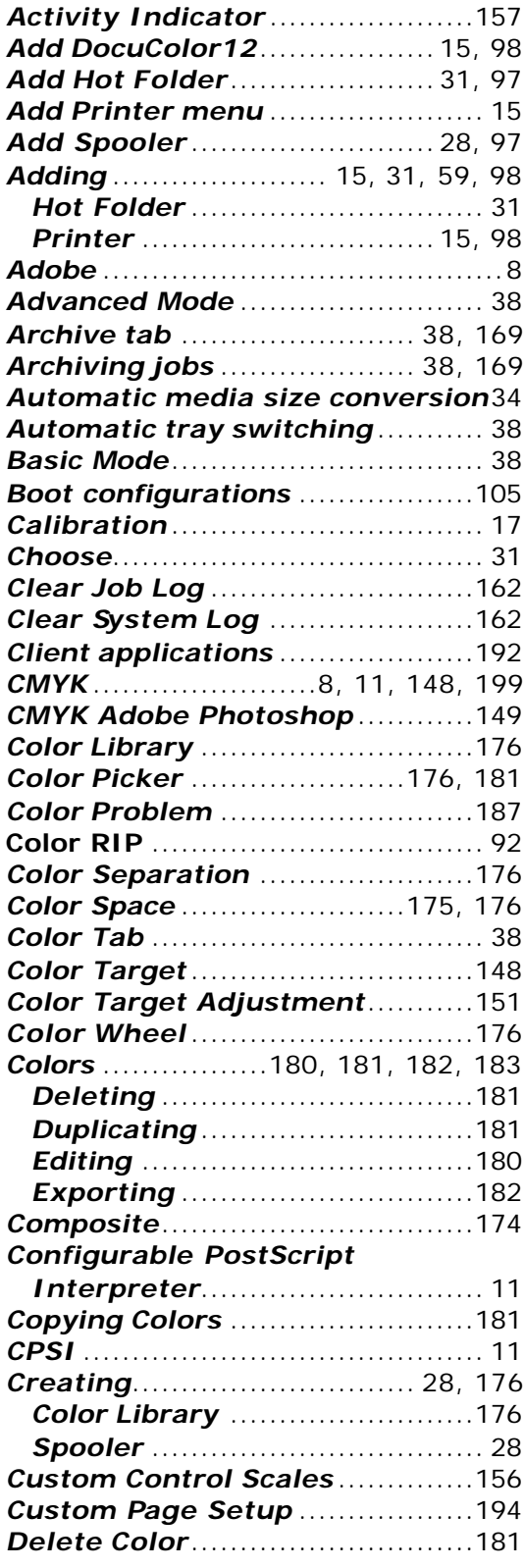

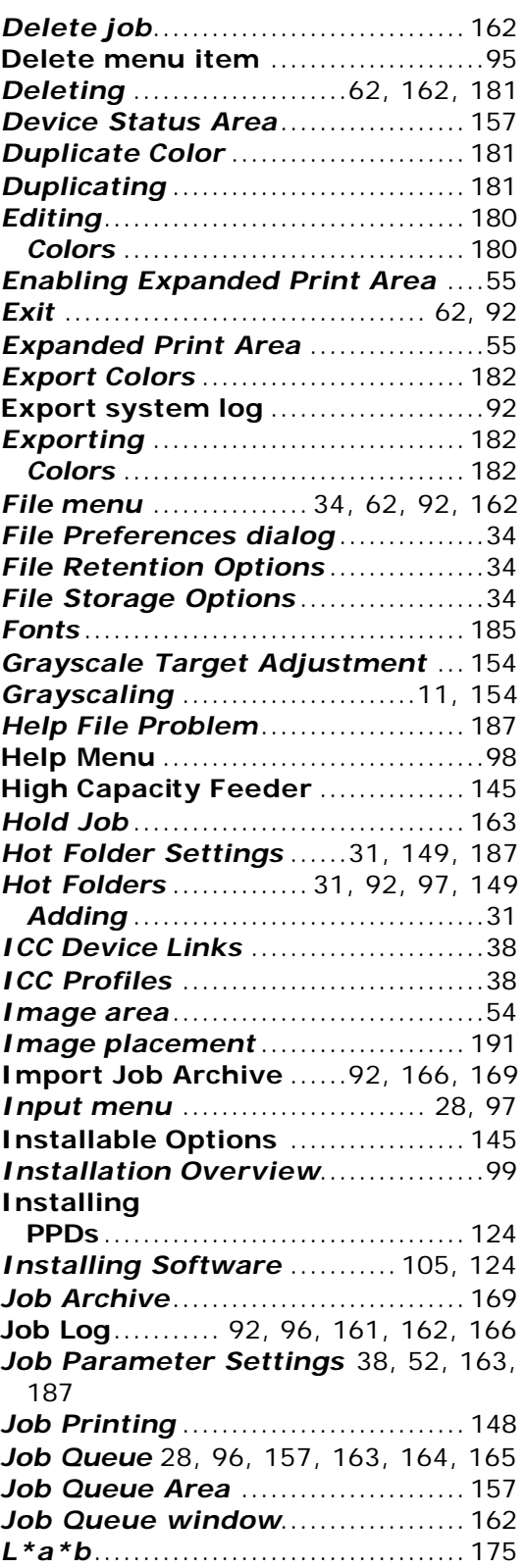

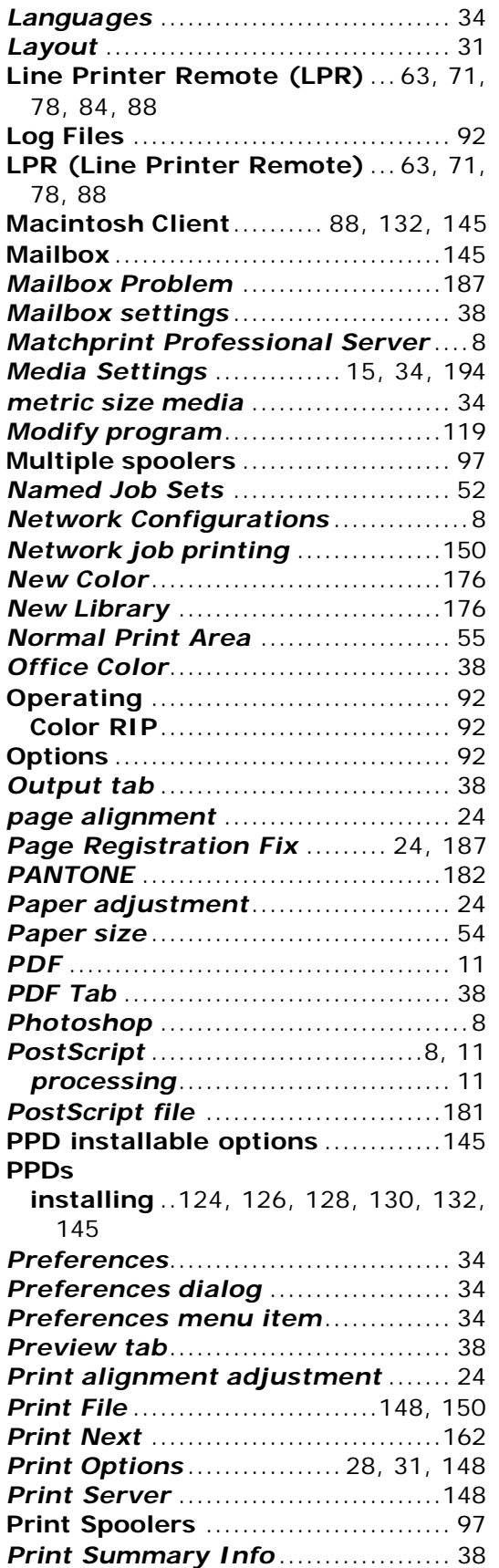

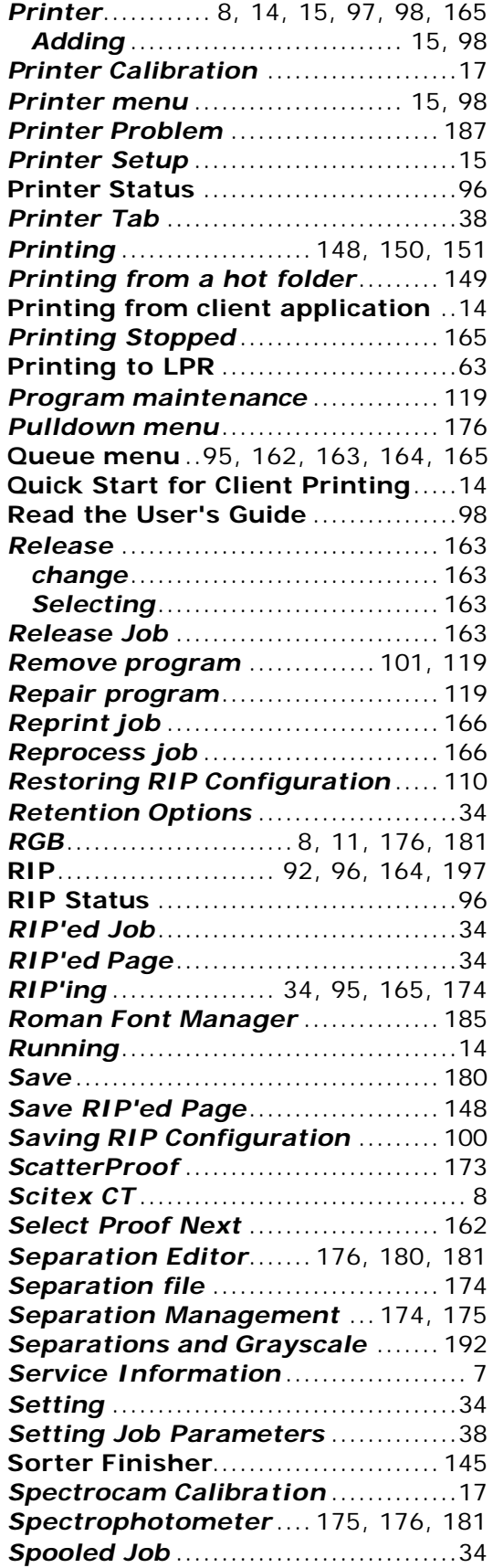

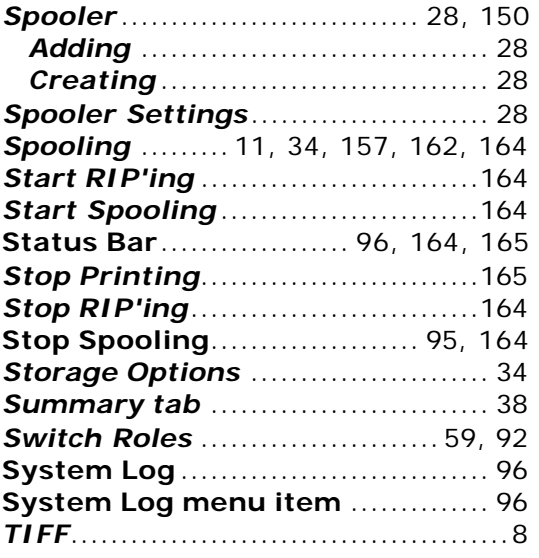

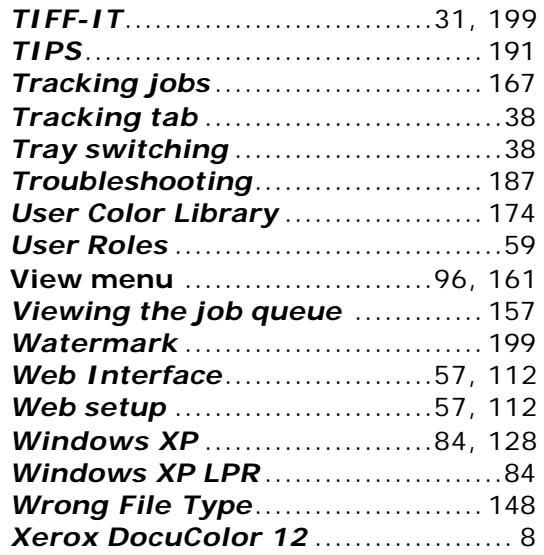